# **Red Hat Linux 9**

# Red Hat Linux Customization Guide

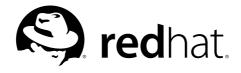

## Red Hat Linux 9: Red Hat Linux Customization Guide

Copyright © 2003 by Red Hat, Inc.

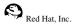

1801 Varsity Drive Raleigh NC 27606-2072 USA Phone: +1 919 754 3700 Phone: 888 733 4281 Fax: +1 919 754 3701 PO Box 13588 Research Triangle Park NC 27709 USA

#### rhl-cg(EN)-9-Print-RHI (2003-02-20T01:08)

Copyright © 2003 by Red Hat, Inc. This material may be distributed only subject to the terms and conditions set forth in the Open Publication License, V1.0 or later (the latest version is presently available at http://www.opencontent.org/openpub/). Distribution of substantively modified versions of this document is prohibited without the explicit permission of the copyright holder.

Distribution of the work or derivative of the work in any standard (paper) book form for commercial purposes is prohibited unless prior permission is obtained from the copyright holder.

Red Hat, Red Hat Network, the Red Hat "Shadow Man" logo, RPM, Maximum RPM, the RPM logo, Linux Library,

PowerTools, Linux Undercover, RHmember, RHmember More, Rough Cuts, Rawhide and all Red Hat-based trademarks and logos are trademarks or registered trademarks of Red Hat, Inc. in the United States and other countries.

Linux is a registered trademark of Linus Torvalds.

Motif and UNIX are registered trademarks of The Open Group.

Intel and Pentium are a registered trademarks of Intel Corporation. Itanium and Celeron are trademarks of Intel Corporation. AMD, AMD Athlon, AMD Duron, and AMD K6 are trademarks of Advanced Micro Devices, Inc.

Netscape is a registered trademark of Netscape Communications Corporation in the United States and other countries.

Windows is a registered trademark of Microsoft Corporation.

SSH and Secure Shell are trademarks of SSH Communications Security, Inc.

FireWire is a trademark of Apple Computer Corporation.

All other trademarks and copyrights referred to are the property of their respective owners.

The GPG fingerprint of the security@redhat.com key is:

CA 20 86 86 2B D6 9D FC 65 F6 EC C4 21 91 80 CD DB 42 A6 0E

# **Table of Contents**

| Introduction                                      |      |
|---------------------------------------------------|------|
| 1. Changes to This Manual                         | i    |
| 2. Document Conventions                           | ii   |
| 3. More to Come                                   |      |
| 3.1. Send in Your Feedback                        | v    |
| 4. Sign Up for Support                            |      |
| I. File Systems                                   | i    |
| 1. The ext3 File System                           |      |
| 1. The exis rile system                           |      |
| 1.2. Creating an ext3 File System                 |      |
| 1.3. Converting to an ext3 File System            |      |
| 1.4. Reverting to an ext2 File System             |      |
| 2. Swap Space                                     |      |
| 2.1. What is Swap Space?                          |      |
| 2.2. Adding Swap Space                            |      |
| 2.3. Removing Swap Space                          |      |
| 2.4. Moving Swap Space                            |      |
| 3. Redundant Array of Independent Disks (RAID)    |      |
| 3.1. What is RAID?                                | 9    |
| 3.2. Who Should Use RAID?                         |      |
| 3.3. Hardware RAID versus Software RAID.          |      |
| 3.4. RAID Levels and Linear Support               |      |
| 4. Logical Volume Manager (LVM)                   |      |
| 5. Managing Disk Storage                          | . 15 |
| 5.1. Viewing the Partition Table                  | . 16 |
| 5.2. Creating a Partition                         | . 16 |
| 5.3. Removing a Partition                         | . 18 |
| 5.4. Resizing a Partition                         | . 19 |
| 6. Implementing Disk Quotas                       | .21  |
| 6.1. Configuring Disk Quotas                      | . 21 |
| 6.2. Managing Disk Quotas                         | . 24 |
| 6.3. Additional Resources                         | . 25 |
| II. Installation-Related Information              | . 27 |
| 7. Kickstart Installations                        |      |
| 7. 1. What are Kickstart Installations?           |      |
| 7.2. How Do You Perform a Kickstart Installation? |      |
| 7.3. Creating the Kickstart File                  |      |
| 7.4. Kickstart Options                            |      |
| 7.5. Package Selection                            |      |
| 7.6. Pre-installation Script                      |      |
| 7.7. Post-installation Script                     |      |
| 7.8. Making the Kickstart File Available          |      |
| 7.9. Making the Installation Tree Available       | .49  |
| 7.10. Starting a Kickstart Installation           | .49  |
| 8. Kickstart Configurator                         |      |
| 8.1. Basic Configuration                          | . 53 |
| 8.2. Installation Method                          |      |
| 8.3. Boot Loader Options                          | . 55 |
| 8.4. Partition Information                        | . 56 |
| 8.5. Network Configuration                        |      |
| 8.6. Authentication                               | . 60 |
| 8.7. Firewall Configuration                       |      |
| 8.8. X Configuration                              | . 62 |

| 8.9. Package Selection                                        |     |
|---------------------------------------------------------------|-----|
| 8.10. Pre-Installation Script                                 | 65  |
| 8.11. Post-Installation Script                                |     |
| 8.12. Saving the File                                         | 68  |
| 9. Basic System Recovery                                      |     |
| 9.1. Common Problems                                          | 69  |
| 9.2. Booting into Rescue Mode                                 | 69  |
| 9.3. Booting into Single-User Mode                            | 71  |
| 9.4. Booting into Emergency Mode                              | 72  |
| 10. Software RAID Configuration                               | 73  |
| 11. LVM Configuration                                         | 77  |
| III. Network-Related Configuration                            |     |
| 12. Network Configuration                                     |     |
| 12. 1 Overview                                                |     |
| 12.1. Establishing an Ethernet Connection                     |     |
| 12.2. Establishing an ISDN Connection                         |     |
| 12.2. Establishing a Modern Connection                        |     |
| 12.4. Establishing a Modelin Connection                       |     |
| 12.5. Establishing a Token Ring Connection                    | 00  |
| 12.0. Establishing a TOREN King Connection                    | 90  |
| 12.7. Establishing a Wireless Connection                      | 91  |
| 12.0. Establishing a wheless Connection                       |     |
| 12.9. Managing Hots sculligs                                  |     |
| 12.10. Managing Hosts                                         |     |
| 12.11. Activating Devices                                     |     |
| 12.12. Working with Fromes                                    |     |
|                                                               |     |
| 13. Basic Firewall Configuration                              |     |
| 13.1. Security Level Configuration Tool<br>13.2. GNOME Lokkit | 101 |
|                                                               |     |
| 13.3. Activating the iptables Service                         |     |
| 14. Controlling Access to Services                            |     |
| 14.1. Runlevels                                               |     |
| 14.2. TCP Wrappers                                            |     |
| 14.3. Services Configuration Tool                             |     |
| 14.4. <b>ntsysv</b>                                           | 112 |
| 14.5. chkconfig                                               |     |
| 14.6. Additional Resources                                    |     |
| 15. OpenSSH                                                   |     |
| 15.1. Why Use OpenSSH?                                        |     |
| 15.2. Configuring an OpenSSH Server                           | 115 |
| 15.3. Configuring an OpenSSH Client                           |     |
| 15.4. Additional Resources                                    | 120 |
| 16. Network File System (NFS)                                 |     |
| 16.1. Why Use NFS?                                            |     |
| 16.2. Mounting NFS File Systems                               |     |
| 16.3. Exporting NFS File Systems                              |     |
| 16.4. Additional Resources                                    |     |
| 17. Samba                                                     |     |
| 17.1. Why Use Samba?                                          |     |
| 17.2. Configuring a Samba Server                              |     |
| 17.3. Connecting to a Samba Share                             |     |
| 17.4. Additional Resources                                    | 134 |
| 18. Dynamic Host Configuration Protocol (DHCP)                |     |
| 18.1. Why Use DHCP?                                           |     |
| 18.2. Configuring a DHCP Server                               | 135 |

|        | 18.3. Configuring a DHCP Client                                                                                                    | 139                                                                                                    |
|--------|----------------------------------------------------------------------------------------------------|----------------------------------------------------------------------------------------------------|
|        | 18.4. Additional Resources                                                                                                    | 140                                                                                                    |
|        | 19. Apache HTTP Server Configuration                                                                                                    |                                                                                                    |
|        | 19.1. Basic Settings                                                                                                    | 141                                                                                                    |
|        | 19.2. Default Settings                                                                                                    |                                                                                                    |
|        | 19.3. Virtual Hosts Settings                                                                                                    | 148                                                                                                    |
|        | 19.4. Server Settings                                                                                                    | 151                                                                                                    |
|        | 19.5. Performance Tuning                                                                                                    | 152                                                                                                    |
|        | 19.6. Saving Your Settings                                                                                                    | 153                                                                                                    |
|        | 19.7. Additional Resources                                                                                                    |                                                                                                    |
|        | 20. Apache HTTP Secure Server Configuration                                                                                                    | 155                                                                                                    |
|        | 20.1. Introduction                                                                                                    | 155                                                                                                    |
|        | 20.2. An Overview of Security-Related Packages                                                                                                    |                                                                                                    |
|        | 20.3. An Overview of Certificates and Security                                                                                                    | 157                                                                                                    |
|        | 20.4. Using Pre-Existing Keys and Certificates                                                                                                    |                                                                                                    |
|        | 20.5. Types of Certificates                                                                                                    |                                                                                                    |
|        | 20.6. Generating a Key                                                                                                    |                                                                                                    |
|        | 20.7. Generating a Certificate Request to Send to a CA                                                                                                    | 161                                                                                                    |
|        | 20.8. Creating a Self-Signed Certificate                                                                                                    | 162                                                                                                    |
|        | 20.9. Testing The Certificate                                                                                                    |                                                                                                    |
|        | 20.10. Accessing The Server                                                                                                    |                                                                                                    |
|        | 20.11. Additional Resources                                                                                                    |                                                                                                    |
|        | 21. BIND Configuration.                                                                                                    |                                                                                                    |
|        | 21. DrvD Comgutation                                                                                                    |                                                                                                    |
|        | 21.2. Adding a Reverse Master Zone                                                                                                    | 167                                                                                                    |
|        | 21.2. Adding a Slave Zone                                                                                                    |                                                                                                    |
|        | 22. Authentication Configuration.                                                                                                    |                                                                                                    |
|        | 22. Authentication Configuration.                                                                                                    |                                                                                                    |
|        | 22.1. Oser mormation                                                                                                    |                                                                                                    |
|        |                                                                                                    | 1/2                                                                                                    |
|        |                                                                                                    | 174                                                                                                    |
|        | 22.3. Command Line Version                                                                                                    |                                                                                                    |
| W. G   | 22.3. Command Line Version<br>23. Mail Transport Agent (MTA) Configuration                                                                                                    | 177                                                                                                    |
| IV. Sy | 22.3. Command Line Version                                                                                                    | 177<br>1 <b>79</b>                                                                                                    |
| IV. Sy | 22.3. Command Line Version<br>23. Mail Transport Agent (MTA) Configuration                                                                                                    | 177<br>1 <b>79</b>                                                                                                    |
| IV. Sy | 22.3. Command Line Version         23. Mail Transport Agent (MTA) Configuration         stem Configuration         24. Console Access         24.1. Disabling Shutdown Via Ctrl-Alt-Del.                                                                                                    | 177<br><b>179</b><br>181<br>181                                                                                                    |
| IV. Sy | 22.3. Command Line Version         23. Mail Transport Agent (MTA) Configuration         stem Configuration         24. Console Access         24.1. Disabling Shutdown Via Ctrl-Alt-Del.         24.2. Disabling Console Program Access                                                                                                    | 177<br><b>179</b><br>181<br>181<br>181                                                                                                    |
| IV. Sy | 22.3. Command Line Version         23. Mail Transport Agent (MTA) Configuration         stem Configuration         24. Console Access         24.1. Disabling Shutdown Via Ctrl-Alt-Del.         24.2. Disabling Console Program Access         24.3. Disabling All Console Access                                                                                                    | 177<br><b>179</b><br>181<br>181<br>181<br>181<br>182                                                                                                    |
| IV. Sy | 22.3. Command Line Version         23. Mail Transport Agent (MTA) Configuration         stem Configuration         24. Console Access         24.1. Disabling Shutdown Via Ctrl-Alt-Del.         24.2. Disabling Console Program Access.         24.3. Disabling All Console Access         24.4. Defining the Console                                                                                                    | 177<br><b>179</b><br>181<br>181<br>181<br>182<br>182                                                                                                    |
| IV. Sy | 22.3. Command Line Version         23. Mail Transport Agent (MTA) Configuration         stem Configuration         24. Console Access         24.1. Disabling Shutdown Via Ctrl-Alt-Del.         24.2. Disabling Console Program Access.         24.3. Disabling All Console Access         24.4. Defining the Console                                                                                                    | 177<br><b>179</b><br>181<br>181<br>181<br>182<br>182                                                                                                    |
| IV. Sy | 22.3. Command Line Version         23. Mail Transport Agent (MTA) Configuration         stem Configuration         24. Console Access         24.1. Disabling Shutdown Via Ctrl-Alt-Del.         24.2. Disabling Console Program Access         24.3. Disabling All Console Access                                                                                                    | 177<br><b>179</b><br>181<br>181<br>181<br>182<br>182<br>182                                                                                                    |
| IV. Sy | 22.3. Command Line Version         23. Mail Transport Agent (MTA) Configuration         25. Mail Transport Agent (MTA) Configuration         stem Configuration         24. Console Access         24.1. Disabling Shutdown Via Ctrl-Alt-Del.         24.2. Disabling Console Program Access.         24.3. Disabling Console Access         24.4. Defining the Console         24.5. Making Files Accessible From the Console         24.6. Enabling Console Access for Other Applications                                                                                                    | 177<br><b>179</b><br>181<br>181<br>181<br>182<br>182<br>182<br>182                                                                                             |
| IV. Sy | 22.3. Command Line Version         23. Mail Transport Agent (MTA) Configuration         stem Configuration         24. Console Access         24.1. Disabling Shutdown Via Ctrl-Alt-Del.         24.2. Disabling Console Program Access.         24.3. Disabling All Console Access         24.4. Defining the Console         24.5. Making Files Accessible From the Console                                                                                                    | 177<br><b>179</b><br>181<br>181<br>181<br>182<br>182<br>182<br>183<br>184                                                                                      |
| IV. Sy | 22.3. Command Line Version         23. Mail Transport Agent (MTA) Configuration         stem Configuration         24. Console Access         24.1. Disabling Shutdown Via Ctrl-Alt-Del.         24.2. Disabling Console Program Access         24.3. Disabling Console Access         24.4. Defining the Console Access         24.5. Making Files Accessible From the Console         24.6. Enabling Console Access for Other Applications         24.7. The floppy Group                                                                                                    | 177<br><b>179</b><br>181<br>181<br>181<br>182<br>182<br>182<br>183<br>184<br>185                                                                               |
| IV. Sy | <ul> <li>22.3. Command Line Version</li></ul>                                                                                                    | 177<br><b>179</b><br>181<br>181<br>181<br>182<br>182<br>182<br>183<br>184<br>185<br>185                                                                        |
| IV. Sy | <ul> <li>22.3. Command Line Version</li></ul>                                                                                                    | 177<br><b>179</b><br>181<br>181<br>181<br>182<br>182<br>182<br>182<br>183<br>184<br>185<br>185<br>185                                                          |
| IV. Sy | 22.3. Command Line Version         23. Mail Transport Agent (MTA) Configuration         stem Configuration         24. Console Access         24.1. Disabling Shutdown Via Ctrl-Alt-Del.         24.2. Disabling Console Program Access         24.3. Disabling All Console Access         24.4. Defining the Console         24.5. Making Files Accessible From the Console         24.6. Enabling Console Access for Other Applications         24.7. The floppy Group         25. User and Group Configuration.         25.1. Adding a New User         25.2. Modifying User Properties.         25.3. Adding a New Group                                                                                                    | 177<br><b>179</b><br>181<br>181<br>181<br>182<br>182<br>182<br>183<br>184<br>185<br>185<br>186<br>187                                                          |
| IV. Sy | 22.3. Command Line Version         23. Mail Transport Agent (MTA) Configuration         stem Configuration         24. Console Access         24.1. Disabling Shutdown Via Ctrl-Alt-Del.         24.2. Disabling Console Program Access.         24.3. Disabling Console Program Access         24.4. Defining the Console Access         24.5. Making Files Accessible From the Console         24.6. Enabling Console Access for Other Applications         24.7. The floppy Group         25. User and Group Configuration         25.1. Adding a New User         25.2. Modifying User Properties.         25.3. Adding a New Group         25.4. Modifying Group Properties.                                                                                                    | 177<br><b>179</b><br>181<br>181<br>181<br>182<br>182<br>182<br>183<br>184<br>185<br>185<br>186<br>187<br>187                                                   |
| IV. Sy | 22.3. Command Line Version         23. Mail Transport Agent (MTA) Configuration         stem Configuration         24. Console Access         24.1. Disabling Shutdown Via Ctrl-Alt-Del.         24.2. Disabling Console Program Access         24.3. Disabling Console Program Access         24.4. Defining the Console Access         24.5. Making Files Accessible From the Console         24.6. Enabling Console Access for Other Applications         24.7. The floppy Group         25. User and Group Configuration.         25.1. Adding a New User         25.2. Modifying User Properties.         25.3. Adding a New Group         25.4. Modifying Group Properties.         25.5. Command Line Configuration                                                                                                    | 177<br><b>179</b><br>181<br>181<br>181<br>182<br>182<br>182<br>182<br>183<br>184<br>185<br>185<br>186<br>187<br>187<br>188                                     |
| IV. Sy | <ul> <li>22.3. Command Line Version</li></ul>                                                                                                    | 1777<br>181<br>181<br>181<br>182<br>182<br>182<br>183<br>184<br>185<br>185<br>186<br>187<br>187<br>187<br>188<br>191                                           |
| IV. Sy | <ul> <li>22.3. Command Line Version</li></ul>                                                                                                    | 1777<br>181<br>181<br>181<br>182<br>182<br>182<br>183<br>184<br>185<br>185<br>186<br>187<br>187<br>188<br>191<br>193                                           |
| IV. Sy | <ul> <li>22.3. Command Line Version</li></ul>                                                                                                    | 1777<br>181<br>181<br>181<br>182<br>182<br>182<br>183<br>184<br>185<br>185<br>185<br>185<br>186<br>187<br>187<br>188<br>191<br>193<br>193                      |
| IV. Sy | 22.3. Command Line Version         23. Mail Transport Agent (MTA) Configuration         stem Configuration         24. Console Access         24.1. Disabling Shutdown Via Ctrl-Alt-Del.         24.2. Disabling Console Program Access         24.3. Disabling All Console Access         24.4. Defining the Console.         24.5. Making Files Accessible From the Console         24.6. Enabling Console Access for Other Applications         24.7. The floppy Group         25. User and Group Configuration         25.1. Adding a New User         25.2. Modifying User Properties         25.3. Adding a New Group         25.4. Modifying Group Properties         25.5. Command Line Configuration         25.6. Explaining the Process         26. Gathering System Information.         26. I. System Processes         26. Nemory Usage                                                                      | 1777<br>179<br>181<br>181<br>182<br>182<br>182<br>182<br>183<br>184<br>185<br>186<br>187<br>188<br>191<br>193<br>193<br>195                                    |
| IV. Sy | <ul> <li>22.3. Command Line Version</li></ul>                                                                                                    | 1777<br>179<br>181<br>181<br>182<br>182<br>182<br>182<br>183<br>184<br>185<br>185<br>186<br>187<br>187<br>188<br>191<br>193<br>193<br>195<br>196               |
| IV. Sy | 22.3. Command Line Version         23. Mail Transport Agent (MTA) Configuration         stem Configuration         24. Console Access         24.1. Disabling Shutdown Via Ctrl-Alt-Del.         24.2. Disabling Console Program Access.         24.3. Disabling Console Program Access         24.4. Defining the Console Access         24.5. Making Files Accessible From the Console         24.6. Enabling Console Access for Other Applications         24.7. The floppy Group         25. User and Group Configuration         25.1. Adding a New User         25.2. Modifying Group Properties.         25.3. Adding a New Group         25.4. Modifying Group Properties.         25.5. Command Line Configuration         25.6. Explaining the Process         26. Gathering System Information         26.1. System Processes         26.2. Memory Usage.         26.3. File Systems         26.4. Hardware     | 1777<br>179<br>181<br>181<br>181<br>182<br>182<br>182<br>183<br>184<br>185<br>185<br>186<br>187<br>188<br>191<br>193<br>193<br>195<br>196<br>197               |
| IV. Sy | 22.3. Command Line Version         23. Mail Transport Agent (MTA) Configuration         stem Configuration         24. Console Access         24.1. Disabling Shutdown Via Ctrl-Alt-Del.         24.2. Disabling Console Program Access         24.3. Disabling Console Program Access         24.4. Defining the Console Access         24.5. Making Files Accessible From the Console         24.6. Enabling Console Access for Other Applications         24.7. The floppy Group         25. User and Group Configuration         25.1. Adding a New User         25.2. Modifying User Properties.         25.3. Adding a New Group         25.4. Modifying Group Properties.         25.5. Command Line Configuration         25.6. Explaining the Process         26.6. Athering System Information         26.1. System Systems         26.3. File Systems         26.4. Hardware         26.5. Additional Resources | 1777<br>179<br>181<br>181<br>182<br>182<br>182<br>183<br>184<br>185<br>185<br>186<br>187<br>188<br>191<br>193<br>193<br>195<br>196<br>197<br>199               |
| IV. Sy | 22.3. Command Line Version         23. Mail Transport Agent (MTA) Configuration         stem Configuration         24. Console Access         24.1. Disabling Shutdown Via Ctrl-Alt-Del.         24.2. Disabling Console Program Access.         24.3. Disabling Console Program Access         24.4. Defining the Console Access         24.5. Making Files Accessible From the Console         24.6. Enabling Console Access for Other Applications         24.7. The floppy Group         25. User and Group Configuration         25.1. Adding a New User         25.2. Modifying Group Properties.         25.3. Adding a New Group         25.4. Modifying Group Properties.         25.5. Command Line Configuration         25.6. Explaining the Process         26. Gathering System Information         26.1. System Processes         26.2. Memory Usage.         26.3. File Systems         26.4. Hardware     | 1777<br>179<br>181<br>181<br>182<br>182<br>182<br>183<br>184<br>185<br>185<br>185<br>186<br>187<br>188<br>191<br>193<br>193<br>195<br>196<br>197<br>199<br>201 |

| 27.2. Adding an IPP Printer                                                                                                    |                                                                                                    |
|----------------------------------------------------------------------------------------------------|----------------------------------------------------------------------------------------------------|
| 27.3. Adding a Remote UNIX (LPD) Printer                                                                                                    |                                                                                                    |
| 27.4. Adding a Samba (SMB) Printer                                                                                                    |                                                                                                    |
| 27.5. Adding a Novell NetWare (NCP) Printer                                                                                                    |                                                                                                    |
| 27.6. Adding a JetDirect Printer                                                                                                    |                                                                                                    |
| 27.7. Selecting the Printer Model and Finishing                                                                                                    |                                                                                                    |
| 27.8. Printing a Test Page                                                                                                    |                                                                                                    |
| 27.9. Modifying Existing Printers                                                                                                    |                                                                                                    |
| 27.10. Saving the Configuration File                                                                                                    |                                                                                                    |
| 27.11. Command Line Configuration                                                                                                    |                                                                                                    |
| 27.12. Managing Print Jobs                                                                                                    |                                                                                                    |
| 27.13. Sharing a Printer                                                                                                    |                                                                                                    |
| 27.14. Switching Print Systems                                                                                                    |                                                                                                    |
| 27.15. Additional Resources                                                                                                    | 220                                                                                                    |
| 28. Automated Tasks                                                                                                    |                                                                                                    |
| 28.1. Cron                                                                                                    |                                                                                                    |
| 28.2. Anacron                                                                                                    |                                                                                                    |
| 28.3. At and Batch                                                                                                    |                                                                                                    |
| 28.4. Additional Resources                                                                                                    |                                                                                                    |
| 29. Log Files                                                                                                    |                                                                                                    |
|                                                                                                    |                                                                                                    |
| 29.1. Locating Log Files                                                                                                    |                                                                                                    |
| 29.2. Viewing Log Files                                                                                                    |                                                                                                    |
| 29.3. Examining Log Files                                                                                                    |                                                                                                    |
| 30. Upgrading the Kernel                                                                                                    |                                                                                                    |
| 30.1. The 2.4 Kernel                                                                                                    |                                                                                                    |
| 30.2. Preparing to Upgrade                                                                                                    |                                                                                                    |
| 30.3. Downloading the Upgraded Kernel                                                                                                    |                                                                                                    |
|                                                                                                    |                                                                                                    |
| 30.4. Performing the Upgrade                                                                                                    |                                                                                                    |
| 30.5. Verifying the Initial RAM Disk Image                                                                                                    |                                                                                                    |
| 30.5. Verifying the Initial RAM Disk Image                                                                                                    |                                                                                                    |
| <ul><li>30.5. Verifying the Initial RAM Disk Image</li><li>30.6. Verifying the Boot Loader</li><li>31. Kernel Modules</li></ul>                                                                                                    |                                                                                                    |
| <ul> <li>30.5. Verifying the Initial RAM Disk Image</li></ul>                                                                                                    |                                                                                                    |
| <ul> <li>30.5. Verifying the Initial RAM Disk Image</li></ul>                                                                                                    | 234<br>234<br>237<br>237<br>239                                                                                                    |
| <ul> <li>30.5. Verifying the Initial RAM Disk Image</li></ul>                                                                                                    | 234<br>234<br>237<br>237<br>239                                                                                                    |
| 30.5. Verifying the Initial RAM Disk Image                                                                                                    | 234<br>234<br>237<br>237<br>239<br>241                                                                                                    |
| 30.5. Verifying the Initial RAM Disk Image                                                                                                    | 234<br>234<br>237<br>237<br>239<br>241<br>243                                                                                                    |
| 30.5. Verifying the Initial RAM Disk Image         30.6. Verifying the Boot Loader         31. Kernel Modules         31.1. Kernel Module Utilities         31.2. Additional Resources         V. Package Management         32. Package Management with RPM         32.1. RPM Design Goals                                                                                                    |                                                                                                    |
| 30.5. Verifying the Initial RAM Disk Image                                                                                                    | 234<br>234<br>237<br>237<br>239<br>239<br>241<br>243<br>243<br>244                                                                                                    |
| 30.5. Verifying the Initial RAM Disk Image                                                                                                    | 234<br>234<br>237<br>237<br>239<br>241<br>243<br>243<br>244<br>244<br>249                                                                                                    |
| 30.5. Verifying the Initial RAM Disk Image                                                                                                    |                                                                                                    |
| <ul> <li>30.5. Verifying the Initial RAM Disk Image</li></ul>                                                                                                    |                                                                                                    |
| <ul> <li>30.5. Verifying the Initial RAM Disk Image</li></ul>                                                                                                    | 234<br>234<br>237<br>237<br>239<br>241<br>243<br>243<br>244<br>249<br>250<br>252<br>253                                                                                                    |
| <ul> <li>30.5. Verifying the Initial RAM Disk Image</li></ul>                                                                                                    | 234<br>234<br>237<br>237<br>239<br><b>241</b><br>243<br>243<br>244<br>249<br>250<br>252<br>253<br>253                                                                                                   |
| <ul> <li>30.5. Verifying the Initial RAM Disk Image</li></ul>                                                                                                    | 234<br>234<br>237<br>237<br>239<br><b>241</b><br>243<br>243<br>243<br>244<br>249<br>250<br>252<br>253<br>253<br>253                                                                                     |
| <ul> <li>30.5. Verifying the Initial RAM Disk Image</li></ul>                                                                                                    | 234<br>234<br>237<br>237<br>239<br><b>241</b><br>243<br>243<br>243<br>244<br>249<br>250<br>252<br>253<br>253<br>255<br>255                                                                              |
| 30.5. Verifying the Initial RAM Disk Image         30.6. Verifying the Boot Loader         31. Kernel Modules         31.1. Kernel Module Utilities         31.2. Additional Resources         V. Package Management         32. Package Management with RPM         32.1. RPM Design Goals         32.2. Using RPM         32.3. Checking a Package's Signature         32.4. Impressing Your Friends with RPM         32.5. Additional Resources         33. Package Management Tool         33.1. Installing Packages         33.2. Removing Packages         34. Red Hat Network                                                                                                    | 234<br>234<br>237<br>237<br>239<br><b>241</b><br>243<br>243<br>243<br>244<br>249<br>250<br>252<br>253<br>253<br>255<br>257<br><b>257</b>                                                                |
| <ul> <li>30.5. Verifying the Initial RAM Disk Image</li></ul>                                                                                                    | 234<br>234<br>237<br>237<br>239<br><b>241</b><br>243<br>243<br>243<br>244<br>249<br>250<br>252<br>253<br>253<br>253<br>255<br>257<br><b>261</b>                                                         |
| <ul> <li>30.5. Verifying the Initial RAM Disk Image</li></ul>                                                                                                    | 234<br>234<br>237<br>237<br>239<br>241<br>243<br>243<br>244<br>249<br>250<br>252<br>253<br>255<br>255<br>255<br>257<br>261<br>263<br>263                                                                |
| <ul> <li>30.5. Verifying the Initial RAM Disk Image</li></ul>                                                                                                    | 234<br>234<br>237<br>237<br>239<br><b>241</b><br>243<br>243<br>244<br>249<br>250<br>252<br>253<br>255<br>255<br>255<br><b>255</b><br><b>257</b><br><b>261</b><br>263<br>263<br>263                      |
| <ul> <li>30.5. Verifying the Initial RAM Disk Image</li></ul>                                                                                                    | 234<br>234<br>237<br>237<br>239<br>241<br>243<br>243<br>244<br>249<br>250<br>252<br>253<br>255<br>257<br>261<br>263<br>263<br>263<br>263                                                                |
| <ul> <li>30.5. Verifying the Initial RAM Disk Image</li></ul>                                                                                                    | 234<br>234<br>237<br>237<br>239<br>241<br>243<br>243<br>244<br>249<br>250<br>252<br>253<br>255<br>255<br>255<br>257<br>261<br>263<br>263<br>263<br>263<br>266<br>266                                    |
| 30.5. Verifying the Initial RAM Disk Image         30.6. Verifying the Boot Loader         31. Kernel Modules         31.1. Kernel Module Utilities         31.1. Kernel Module Utilities         31.1. Kernel Module Utilities         31.2. Additional Resources         V. Package Management         32. Package Management with RPM         32.1. RPM Design Goals         32.2. Using RPM         32.3. Checking a Package's Signature         32.4. Impressing Your Friends with RPM         32.5. Additional Resources         33. Package Management Tool         33.1. Installing Packages         33.2. Removing Packages         34. Red Hat Network         VI. Appendixes         A. Building a Custom Kernel         A.1. Preparing to Build         A.2. Building the Kernel         A.3. Building a Monolithic Kernel         A.4. Additional Resources         B. Getting Started with Gnu Privacy Guard                            | 234<br>234<br>237<br>237<br>239<br>241<br>243<br>243<br>244<br>249<br>250<br>252<br>253<br>255<br>257<br>257<br>261<br>263<br>263<br>266<br>266<br>266                                                  |
| 30.5. Verifying the Initial RAM Disk Image         30.6. Verifying the Boot Loader         31. Kernel Modules         31.1. Kernel Module Utilities         31.1. Kernel Module Utilities         31.2. Additional Resources         V. Package Management         32. Package Management with RPM         32.1. RPM Design Goals         32.2. Using RPM         32.3. Checking a Package's Signature         32.4. Impressing Your Friends with RPM         32.5. Additional Resources         33. Package Management Tool         33.1. Installing Packages         33.2. Removing Packages         34. Red Hat Network         VI. Appendixes         A. Building a Custom Kernel         A.1. Preparing to Build         A.2. Building a Monolithic Kernel         A.3. Building a Monolithic Kernel         A.4. Additional Resources         B. Getting Started with Gnu Privacy Guard         B.1. Configuration File                         | 234<br>234<br>237<br>237<br>239<br><b>241</b><br>243<br>243<br>243<br>243<br>244<br>249<br>250<br>252<br>253<br>253<br>253<br>253<br>253<br>253<br>263<br>263<br>263<br>263<br>266<br>266<br>267<br>267 |
| 30.5. Verifying the Initial RAM Disk Image         30.6. Verifying the Boot Loader         31. Kernel Modules         31.1. Kernel Module Utilities         31.1. Kernel Module Utilities         31.2. Additional Resources         V. Package Management         32. Package Management with RPM         32.1. RPM Design Goals         32.2. Using RPM         32.3. Checking a Package's Signature         32.4. Impressing Your Friends with RPM         32.5. Additional Resources         33.1. Installing Packages.         33.2. Removing Packages         33.3. Installing Packages.         33.4. Red Hat Network         VI. Appendixes         A. Building a Custom Kernel.         A.1. Preparing to Build         A.2. Building the Kernel         A.3. Building a Monolithic Kernel         A.4. Additional Resources         B. Getting Started with Gnu Privacy Guard         B.1. Configuration File         B.2. Warning Messages | 234<br>234<br>237<br>237<br>239<br><b>241</b><br>243<br>243<br>243<br>244<br>249<br>250<br>252<br>255<br>255<br>255<br>255<br>255<br>263<br>263<br>263<br>263<br>263<br>266<br>266<br>267<br>267        |
| 30.5. Verifying the Initial RAM Disk Image         30.6. Verifying the Boot Loader         31. Kernel Modules         31.1. Kernel Module Utilities         31.1. Kernel Module Utilities         31.2. Additional Resources         V. Package Management         32. Package Management with RPM         32.1. RPM Design Goals         32.2. Using RPM         32.3. Checking a Package's Signature         32.4. Impressing Your Friends with RPM         32.5. Additional Resources         33. Package Management Tool         33.1. Installing Packages         33.2. Removing Packages         34. Red Hat Network         VI. Appendixes         A. Building a Custom Kernel         A.1. Preparing to Build         A.2. Building a Monolithic Kernel         A.3. Building a Monolithic Kernel         A.4. Additional Resources         B. Getting Started with Gnu Privacy Guard         B.1. Configuration File                         | 234<br>234<br>237<br>237<br>239<br>241<br>243<br>243<br>244<br>249<br>250<br>252<br>253<br>255<br>255<br>255<br>255<br>255<br>261<br>263<br>263<br>263<br>266<br>266<br>266<br>266<br>267<br>268<br>268 |

| B.5. Exporting your Public Key2   | 71 |
|-----------------------------------|----|
| B.6. Importing a Public Key       | 73 |
| B.7. What Are Digital Signatures? |    |
| B.8. Additional Resources         |    |
| ex2                               | 75 |
| ophon2                            | 85 |

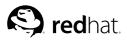

# Introduction

#### Welcome to the Red Hat Linux Customization Guide.

The *Red Hat Linux Customization Guide* contains information on how to customize your Red Hat Linux system to fit your needs. If you are looking for a step-by-step, task-oriented guide for configuring and customizing your system, this is the manual for you. This manual discusses many intermediate topics such as the following:

- · Setting up a network interface card (NIC)
- · Performing a Kickstart installation
- · Configuring Samba shares
- · Managing your software with RPM
- · Determining information about your system
- · Upgrading your kernel

This manual is divided into the following main categories:

- · Installation-Related Reference
- · Network-Related Reference
- · System Configuration
- · Package Management

This guide assumes you have a basic understanding of your Red Hat Linux system. If you need reference material which covers more basic issues such as configuring your desktop or playing audio CD-ROMs, please refer to the *Red Hat Linux Getting Started Guide*. If you need more advanced documentation such as an overview of the Red Hat Linux filesystem, please refer to the *Red Hat Linux Reference Guide*.

HTML and PDF versions of the Red Hat Linux manuals are available on the Documentation CD and online at http://www.redhat.com/docs/.

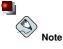

Although this manual reflects the most current information possible, you should read the *Red Hat Linux Release Notes* for information that may not have been available prior to our documentation being finalized. They can be found on the Red Hat Linux CD #1 and online at:

http://www.redhat.com/docs/manuals/linux

## 1. Changes to This Manual

This manual has been expanded to include new features in Red Hat Linux 9 as well as topics requested by our readers. Significant changes to this manual include:

#### Implementing Disk Quotas

This new chapter explains how to configure and manage disk quotas.

#### Authentication Configuration

This new chapter explains how to use the Authentication Configuration Tool.

#### User Configuration

This chapter has been expanded to include the command line utilities for managing users and groups as well as an explanation of what happens when a new user is added to the system.

#### Samba

This chapter has been expanded to include the new Samba Server Configuration Tool.

#### Printer Configuration

This chapter has been rewritten for the new **Printer Configuration Tool** interface, the new **GNOME Print Manager**, and the new drag and drop printer icon on the panel.

#### Kickstart

The kickstart options have been updated to include a new option in Red Hat Linux 9, and the **Kickstart Configurator** chapter has been updated to include a few new features.

#### Network Configuration

This chapter has been updated for the latest **Network Administration Tool** interface and features.

#### Time and Date Configuration

This chapter has moved to the Red Hat Linux Getting Started Guide.

## 2. Document Conventions

When you read this manual, you will see that certain words are represented in different fonts, typefaces, sizes, and weights. This highlighting is systematic; different words are represented in the same style to indicate their inclusion in a specific category. The types of words that are represented this way include the following:

#### command

Linux commands (and other operating system commands, when used) are represented this way. This style should indicate to you that you can type the word or phrase on the command line and press [Enter] to invoke a command. Sometimes a command contains words that would be displayed in a different style on their own (such as filenames). In these cases, they are considered to be part of the command, so the entire phrase will be displayed as a command. For example:

Use the cat testfile command to view the contents of a file, named testfile, in the current working directory.

#### filename

Filenames, directory names, paths, and RPM package names are represented this way. This style should indicate that a particular file or directory exists by that name on your Red Hat Linux system. Examples:

The .bashrc file in your home directory contains bash shell definitions and aliases for your own use.

The /etc/fstab file contains information about different system devices and filesystems.

Install the webalizer RPM if you want to use a Web server log file analysis program.

#### Introduction

#### application

This style indicates that the program is an end-user application (as opposed to system software). For example:

Use Mozilla to browse the Web.

#### [key]

A key on the keyboard is shown in this style. For example:

To use [Tab] completion, type in a character and then press the [Tab] key. Your terminal will display the list of files in the directory that start with that letter.

#### [key]-[combination]

A combination of keystrokes is represented in this way. For example:

The [Ctrl]-[Alt]-[Backspace] key combination will exit your graphical session and return you to the graphical login screen or the console.

#### text found on a GUI interface

A title, word, or phrase found on a GUI interface screen or window will be shown in this style. When you see text shown in this style, it is being used to identify a particular GUI screen or an element on a GUI screen (such as text associated with a checkbox or field). Example:

Select the **Require Password** checkbox if you would like your screensaver to require a password before stopping.

#### top level of a menu on a GUI screen or window

When you see a word in this style, it indicates that the word is the top level of a pulldown menu. If you click on the word on the GUI screen, the rest of the menu should appear. For example:

Under **File** on a GNOME terminal, you will see the **New Tab** option that allows you to open multiple shell prompts in the same window.

If you need to type in a sequence of commands from a GUI menu, they will be shown like the following example:

Go to **Main Menu Button** (on the Panel) => **Programming** => **Emacs** to start the **Emacs** text editor.

#### button on a GUI screen or window

This style indicates that the text will be found on a clickable button on a GUI screen. For example:

Click on the Back button to return to the webpage you last viewed.

computer output

When you see text in this style, it indicates text displayed by the computer on the command line. You will see responses to commands you typed in, error messages, and interactive prompts for your input during scripts or programs shown this way. For example:

Use the 1s command to display the contents of a directory:

| \$ ls   |             |      |                    |
|---------|-------------|------|--------------------|
| Desktop | about.html  | logs | paulwesterberg.png |
| Mail    | backupfiles | mail | reports            |

The output returned in response to the command (in this case, the contents of the directory) is shown in this style.

```
prompt
```

A prompt, which is a computer's way of signifying that it is ready for you to input something, will be shown in this style. Examples:

```
$
#
[stephen@maturin stephen]$
leopard login:
```

#### user input

Text that the user has to type, either on the command line, or into a text box on a GUI screen, is displayed in this style. In the following example, **text** is displayed in this style:

To boot your system into the text based installation program, you will need to type in the text command at the boot: prompt.

Additionally, we use several different strategies to draw your attention to certain pieces of information. In order of how critical the information is to your system, these items will be marked as note, tip, important, caution, or a warning. For example:

# Note

Remember that Linux is case sensitive. In other words, a rose is not a ROSE is not a rOsE.

# Important

system.

If you modify the DHCP configuration file, the changes will not take effect until you restart the DHCP daemon.

The directory /usr/share/doc contains additional documentation for packages installed on your

# Caution

Do not perform routine tasks as root — use a regular user account unless you need to use the root account for system administration tasks.

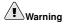

If you choose not to partition manually, a server installation will remove all existing partitions on all installed hard drives. Do not choose this installation class unless you are sure you have no data you need to save.

## 3. More to Come

The *Red Hat Linux Customization Guide* is part of Red Hat's growing commitment to provide useful and timely support to Red Hat Linux users. As new tools and applications are released, this guide will be expanded to include them.

## 3.1. Send in Your Feedback

If you spot a typo in the *Red Hat Linux Customization Guide*, or if you have thought of a way to make this manual better, we would love to hear from you! Please submit a report in Bugzilla (http://bugzilla.redhat.com/bugzilla/) against the component rhl-cg.

Be sure to mention the manual's identifier:

rhl-cg(EN)-9-Print-RHI (2003-02-20T01:08)

By mentioning this manual's identifier, we will know exactly which version of the guide you have.

If you have a suggestion for improving the documentation, try to be as specific as possible. If you have found an error, please include the section number and some of the surrounding text so we can find it easily.

# 4. Sign Up for Support

If you have an edition of Red Hat Linux 9, please remember to sign up for the benefits you are entitled to as a Red Hat customer.

You will be entitled to any or all of the following benefits, depending upon the Red Hat Linux product you purchased:

- Red Hat support Get help with your installation questions from Red Hat, Inc.'s support team.
- Red Hat Network Easily update your packages and receive security notices that are customized for your system. Go to http://rhn.redhat.com for more details.
- Under the Brim: The Red Hat E-Newsletter Every month, get the latest news and product information directly from Red Hat.

To sign up, go to http://www.redhat.com/apps/activate/. You will find your Product ID on a black, red, and white card in your Red Hat Linux box.

To read more about technical support for Red Hat Linux, refer to the *Getting Technical Support* Appendix in the *Red Hat Linux Installation Guide*.

Good luck, and thank you for choosing Red Hat Linux!

The Red Hat Documentation Team

# I. File Systems

*File system* refers to the files and directories stored on a computer. A file system can have different formats called *file system types*. These formats determine how the information is stored as files and directories. Some file system types store redundant copies of the data, while some file system types make hard drive access faster. This part discusses the ext3, swap, RAID, and LVM file system types. It also discusses parted, a utility used to manage partitions.

# **Table of Contents**

| 1. The ext3 File System                        | 1 |
|------------------------------------------------|---|
| 2. Swap Space                                  | 5 |
| 3. Redundant Array of Independent Disks (RAID) | 9 |
| 4. Logical Volume Manager (LVM)                |   |
| 5. Managing Disk Storage                       |   |
| 6. Implementing Disk Quotas                    |   |

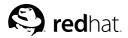

# Chapter 1. The ext3 File System

Beginning with the release of Red Hat Linux 7.2, the default file system changed from the venerable ext2 format to the journaling *ext3* file system.

# 1.1. Features of ext3

The ext3 file system is essentially an enhanced version of the ext2 file system. These improvements provide the following advantages:

#### Availability

After an unexpected power failure or system crash (also called an *unclean system shutdown*), each mounted ext2 file system on the machine must be checked for consistency by the elfsck program. This is a time-consuming process that can delay system boot time significantly, especially with large volumes containing a large number of files. During this time, any data on the volumes is unreachable.

The journaling provided by the ext3 file system means that this sort of file system check is no longer necessary after an unclean system shutdown. The only time a consistency check occurs using ext3 is in certain rare hardware failure cases, such as hard drive failures. The time to recover an ext3 file system after an unclean system shutdown does not depend on the size of the file system or the number of files; rather, it depends on the size of the *journal* used to maintain consistency. The default journal size takes about a second to recover, depending on the speed of the hardware.

#### Data Integrity

The ext3 file system provides stronger data integrity in the event that an unclean system shutdown occurs. The ext3 file system allows you to choose the type and level of protection that your data receives. By default, Red Hat Linux 9 configures ext3 volumes to keep a high level of data consistency with regard to the state of the file system.

#### Speed

Despite writing some data more than once, ext3 has a higher throughput in most cases than ext2 because ext3's journaling optimizes hard drive head motion. You can choose from three journaling modes to optimize speed, but doing so means trade offs in regards to data integrity.

## Easy Transition

It is easy to change from ext2 to ext3 and gain the benefits of a robust journaling file system without reformatting. See Section 1.3 *Converting to an ext3 File System* for more on how to perform this task.

If you perform a fresh installation of Red Hat Linux 9, the default file system assigned to the system's Linux partitions is ext3. If you upgrade from a version of Red Hat Linux that uses ext2 partitions, the installation program allows you to convert these partitions to ext3 partitions without losing data. See the appendix titled *Upgrading Your Current System* in the *Red Hat Linux Installation Guide* for details.

The following sections will walk you through the steps for creating and tuning ext3 partitions. If you have ext2 partitions and are running Red Hat Linux 9, you can skip the partitioning and formating sections below and go directly to Section 1.3 *Converting to an ext3 File System*.

# 1.2. Creating an ext3 File System

After installation, it is sometimes necessary to create a new ext3 file system. For example, if you add a new disk drive to a Red Hat Linux system, you may want to partition the drive and use the ext3 file system.

The steps for creating an ext3 file system are as follows:

- 1. Create the partition using parted or fdisk.
- 2. Format the partition with the ext3 file system using mkfs.
- 3. Label the partition using ellabel.
- 4. Create the mount point.
- 5. Add the partition to /etc/fstab.

Refer to Chapter 5 Managing Disk Storage for information on performing these steps.

# 1.3. Converting to an ext3 File System

The tune2fs program can add a journal to an existing ext2 file system without altering the data already on the partition. If the file system is already mounted while it is being transitioned, the journal will be visible as the file .journal in the root directory of the file system. If the file system is not mounted, the journal will be hidden and will not appear in the file system at all.

To convert an ext2 file system to ext3, log in as root and type:

/sbin/tune2fs -j /dev/hdbX

In the above command, replace /dev/hdb with the device name and X with the partition number.

After doing this, be certain to change the partition type from ext2 to ext3 in /etc/fstab.

If you are transitioning your root file system, you will have to use an initrd image (or RAM disk) to boot. To create this, run the mkinitrd program. For information on using the mkinitrd command, type man mkinitrd. Also make sure your GRUB or LILO configuration loads the initrd.

If you fail to make this change, the system will still boot, but the file system will be mounted as ext2 instead of ext3.

# 1.4. Reverting to an ext2 File System

Because ext3 is relatively new, some disk utilities do not yet support it. For example, you may need to shrink a partition with resizelfs, which does not yet support ext3. In this situation, it may be necessary to temporarily revert a file system to ext2.

To revert a partition, you must first unmount the partition by logging in as root and typing:

umount /dev/hdbX

In the above command, replace /dev/hdb with the device name and X with the partition number. For the remainder of this section, the sample commands will use hdb1 for these values.

Next, change the file system type to ext2 by typing the following command as root:

/sbin/tune2fs -0 ^has\_journal /dev/hdb1

Check the partition for errors by typing the following command as root:

/sbin/e2fsck -y /dev/hdb1

Then mount the partition again as ext2 file system by typing:

mount -t ext2 /dev/hdb1 /mount/point

In the above command, replace /mount/point with the mount point of the partition.

Next, remove the .journal file at the root level of the partition by changing to the directory where it is mounted and typing:

rm -f .journal

You now have an ext2 partition.

If you permanently change the partition to ext2, remember to update the /etc/fstab file.

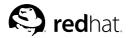

# Chapter 2. Swap Space

# 2.1. What is Swap Space?

*Swap space* in Linux is used when the amount of physical memory (RAM) is full. If the system needs more memory resources and the physical memory is full, inactive pages in memory are moved to the swap space. While swap space can help machines with a small amount of RAM, it should not be considered a replacement for more RAM. Swap space is located on hard drives, which have a slower access time than physical memory.

Swap space can be a dedicated swap partition (recommended), a swap file, or a combination of swap partitions and swap files.

The size of your swap space should be equal to twice your computer's RAM, or 32 MB, whichever amount is larger, but no more than 2048 MB (or 2 GB).

# 2.2. Adding Swap Space

Sometimes it is necessary to add more swap space after installation. For example, you may upgrade the amount of RAM in your system from 64 MB to 128 MB, but there is only 128 MB of swap space. It might be advantageous to increase the amount of swap space to 256 MB if you perform memory-intense operations or run applications that require a large amount of memory.

You have two options: add a swap partition or add a swap file. It is recommended that you add a swap partition, but sometimes that is not easy if you do not have any free space available.

To add a swap partition (assuming /dev/hdb2 is the swap partition you want to add):

1. The hard drive can not be in use (partitions can not be mounted, and swap space can not be enabled). The easiest way to achieve this is to boot your system in rescue mode. Refer to Chapter 9 *Basic System Recovery* for instructions on booting into rescue mode. When prompted to mount the file system, select **Skip**.

Alternately, if the drive does not contain any partitions in use, you can unmount them and turn off all the swapspace on the hard drive with the swapoff command.

- Create the swap partition using parted or fdisk. Using parted is easier than fdisk; thus, only parted will be explained. To create a swap partition with parted:
  - At a shell prompt as root, type the command parted /dev/hdb, where /dev/hdb is the device name for the hard drive with free space.
  - At the (parted) prompt, type **print** to view the existing partitions and the amount of free space. The start and end values are in megabytes. Determine how much free space is on the hard drive and how much you want to allocate for a new swap partition.
  - At the (parted) prompt, type **mkpartfs** part-type linux-swap start end, where part-type is one of primary, extended, or logical, start is the starting point of the partition, and end is the end point of the partition.

# 

Changes take place immediately; be careful when you type.

• Exit parted by typing quit.

0 0

- 3. Now that you have the swap partition, use the command mkswap to setup the swap partition. At a shell prompt as root, type the following: mkswap /dev/hdb2
- 4. To enable the swap partition immediately, type the following command: swapon /dev/hdb2
- 5. To enable it at boot time, edit /etc/fstab to include: /dev/hdb2 swap swap defaults

The next time the system boots, it will enable the new swap partition.

6. After adding the new swap partition and enabling it, make sure it is enabled by viewing the output of the command cat /proc/swaps or free.

To add a swap file:

- Determine the size of the new swap file and multiple by 1024 to determine the block size. For example, the block size of a 64 MB swap file is 65536.
- 2. At a shell prompt as root, type the following command with count being equal to the desired block size:

dd if=/dev/zero of=/swapfile bs=1024 count=65536

- Setup the swap file with the command: mkswap /swapfile
- 4. To enable the swap file immediately but not automatically at boot time: swapon /swapfile
- 5. To enable it at boot time, edit /etc/fstab to include: /swapfile swap swap defaults 0 0

The next time the system boots, it will enable the new swap file.

6. After adding the new swap file and enabling it, make sure it is enabled by viewing the output of the command cat /proc/swaps or free.

## 2.3. Removing Swap Space

To remove a swap partition:

 The hard drive can not be in use (partitions can not be mounted, and swap space can not be enabled). The easiest way to achieve this it to boot your system in rescue mode. Refer to Chapter 9 Basic System Recovery for instructions on booting into rescue mode. When prompted to mount the file system, select Skip.

Alternately, if the drive does not contain any partitions in use, you can unmount them and turn off all the swap space on the hard drive with the swapoff command.

- 2. At a shell prompt as root, execute the following command to make sure the swap partition is disabled (where /dev/hdb2 is the swap partition): swapoff /dev/hdb2
- 3. Remove its entry from /etc/fstab.
- 4. Remove the partition using parted or fdisk. Only parted will be discussed. To remove the partition with parted:
  - At a shell prompt as root, type the command parted /dev/hdb, where /dev/hdb is the device name for the hard drive with the swap space to be removed.

- At the (parted) prompt, type **print** to view the existing partitions and determine the minor number of the swap partition you wish to delete.
- At the (parted) prompt, type **rm MINOR**, where MINOR is the minor number of the partition you want to remove.

# Warning

Changes take effect immediately; you must type the correct minor number.

• Type quit to exit parted.

To remove a swap file:

1. At a shell prompt as root, execute the following command to disable the swap file (where  $/{\tt swapfile}$  is the swap file):

swapoff /swapfile

- 2. Remove its entry from /etc/fstab.
- Remove the actual file: rm /swapfile

# 2.4. Moving Swap Space

To move swap space from one location to another, follow the steps for removing swap space, and then follow the steps for adding swap space.

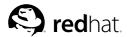

# Chapter 3.

# **Redundant Array of Independent Disks (RAID)**

# 3.1. What is RAID?

The basic idea behind RAID is to combine multiple small, inexpensive disk drives into an array to accomplish performance or redundancy goals not attainable with one large and expensive drive. This array of drives will appear to the computer as a single logical storage unit or drive.

RAID is a method in which information is spread across several disks, using techniques such as *disk striping* (RAID Level 0), *disk mirroring* (RAID level 1), and *disk striping with parity* (RAID Level 5) to achieve redundancy, lower latency and/or increase bandwidth for reading or writing to disks, and maximize the ability to recover from hard disk crashes.

The underlying concept of RAID is that data may be distributed across each drive in the array in a consistent manner. To do this, the data must first be broken into consistently-sized *chunks* (often 32K or 64K in size, although different sizes can be used). Each chunk is then written to a hard drive in RAID according to the RAID level used. When the data is to be read, the process is reversed, giving the illusion that multiple drives are actually one large drive.

# 3.2. Who Should Use RAID?

Anyone who needs to keep large quantities of data on hand (such as a system administrator) would benefit by using RAID technology. Primary reasons to use RAID include:

- · Enhanced speed
- · Increased storage capacity using a single virtual disk
- · Lessened impact of a disk failure

## 3.3. Hardware RAID versus Software RAID

There are two possible RAID approaches: Hardware RAID and Software RAID.

## 3.3.1. Hardware RAID

The hardware-based system manages the RAID subsystem independently from the host and presents to the host only a single disk per RAID array.

An example of a Hardware RAID device would be one that connects to a SCSI controller and presents the RAID arrays as a single SCSI drive. An external RAID system moves all RAID handling "intelligence" into a controller located in the external disk subsystem. The whole subsystem is connected to the host via a normal SCSI controller and appears to the host as a single disk.

RAID controllers also come in the form of cards that *act* like a SCSI controller to the operating system but handle all of the actual drive communications themselves. In these cases, you plug the drives into the RAID controller just like you would a SCSI controller, but then you add them to the RAID controller's configuration, and the operating system never knows the difference.

## 3.3.2. Software RAID

Software RAID implements the various RAID levels in the kernel disk (block device) code. It offers the cheapest possible solution, as expensive disk controller cards or hot-swap chassis <sup>1</sup> are not required. Software RAID also works with cheaper IDE disks as well as SCSI disks. With today's fast CPUs, Software RAID performance can excel against Hardware RAID.

The MD driver in the Linux kernel is an example of a RAID solution that is completely hardware independent. The performance of a software-based array is dependent on the server CPU performance and load.

For information on configuring Software RAID in the Red Hat Linux installation program, refer to the Chapter 10 Software RAID Configuration.

For those interested in learning more about what Software RAID has to offer, here is a brief list of the most important features:

- · Threaded rebuild process
- · Kernel-based configuration
- · Portability of arrays between Linux machines without reconstruction
- · Backgrounded array reconstruction using idle system resources
- · Hot-swappable drive support
- · Automatic CPU detection to take advantage of certain CPU optimizations

# 3.4. RAID Levels and Linear Support

RAID supports various configurations, including levels 0, 1, 4, 5, and linear. These RAID types are defined as follows:

- Level 0 RAID level 0, often called "striping," is a performance-oriented striped data mapping technique. This means the data being written to the array is broken down into strips and written across the member disks of the array, allowing high I/O performance at low inherent cost but provides no redundancy. The storage capacity of a level 0 array is equal to the total capacity of the member disks in a Hardware RAID or the total capacity of member partitions in a Software RAID.
- Level 1 RAID level 1, or "mirroring," has been used longer than any other form of RAID. Level 1 provides redundancy by writing identical data to each member disk of the array, leaving a "mirrored" copy on each disk. Mirroring remains popular due to its simplicity and high level of data availability. Level 1 operates with two or more disks that may use parallel access for high data-transfer rates when reading but more commonly operate independently to provide high I/O transaction rates. Level 1 provides very good data reliability and improves performance for read-intensive applications but at a relatively high cost. <sup>2</sup> The storage capacity of the level 1 array is equal to the capacity of one of the mirrored hard disks in a Hardware RAID or one of the mirrored partitions in a Software RAID.

<sup>1.</sup> A hot-swap chassis allows you to remove a hard drive without having to power-down your system.

<sup>2.</sup> RAID level 1 comes at a high cost because you write the same information to all of the disks in the array,

which wastes drive space. For example, if you have RAID level 1 set up so that your root (/) partition exists on two 40G drives, you have 80G total but are only able to access 40G of that 80G. The other 40G acts like a mirror of the first 40G.

- Level 4 Level 4 uses parity <sup>3</sup> concentrated on a single disk drive to protect data. It is better suited to transaction I/O rather than large file transfers. Because the dedicated parity disk represents an inherent bottleneck, level 4 is seldom used without accompanying technologies such as write-back caching. Although RAID level 4 is an option in some RAID partitioning schemes, it is not an option allowed in Red Hat Linux RAID installations. <sup>4</sup> The storage capacity of Hardware RAID level 4 is equal to the capacity of one member disk. The storage capacity of Software RAID level 4 is equal to the capacity of the member partitions, minus the size of one of the partitions if they are of equal size.
- Level 5 This is the most common type of RAID. By distributing parity across some or all of an array's member disk drives, RAID level 5 eliminates the write bottleneck inherent in level 4. The only performance bottleneck is the parity calculation process. With modern CPUs and Software RAID, that usually is not a very big problem. As with level 4, the result is asymmetrical performance, with reads substantially outperforming writes. Level 5 is often used with write-back caching to reduce the asymmetry. The storage capacity of Hardware RAID level 5 is equal to the capacity of one member disk. The storage capacity of Software RAID level 5 is equal to the capacity of the member partitions, minus the size of one of the partitions if they are of equal size.
- Linear RAID Linear RAID is a simple grouping of drives to create a larger virtual drive. In linear RAID, the chunks are allocated sequentially from one member drive, going to the next drive only when the first is completely filled. This grouping provides no performance benefit, as it is unlikely that any I/O operations will be split between member drives. Linear RAID also offers no redundancy and, in fact, decreases reliability — if any one member drive fails, the entire array cannot be used. The capacity is the total of all member disks.

<sup>3.</sup> Parity information is calculated based on the contents of the rest of the member disks in the array. This information can then be used to reconstruct data when one disk in the array fails. The reconstructed data can then be used to satisfy I/O requests to the failed disk before it is replaced and to repopulate the failed disk after it has been replaced.

<sup>4.</sup> RAID level 4 takes up the same amount of space as RAID level 5, but level 5 has more advantages. For this reason, level 4 is not supported.

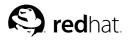

# Chapter 4. Logical Volume Manager (LVM)

Beginning with Red Hat Linux 8.0, Logical Volume Manager (LVM) is available for hard drive allocation.

LVM is a method of allocating hard drive space into logical volumes that can be easily resized instead of partitions.

With LVM, the hard drive or set of hard drives is allocated to one or more *physical volumes*. A physical volume can not span over more than one drive.

The physical volumes are combined into *logical volume groups*, with the exception of the /boot partition. The /boot partition can not be on a logical volume group because the boot loader can not read it. If you want to have the root / partition on a logical volume, you will need to create a separate /boot partition which is not a part of a volume group.

Since a physical volume can not span over more than one drive, if you want the logical volume group to span over more than one drive, you must create one or more physical volumes per drive.

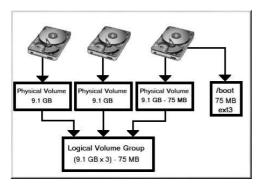

Figure 4-1. Logical Volume Group

The logical volume group is divided into *logical volumes*, which are assigned mount points such as /home and / and file system types such as ext3. When "partitions" reach their full capacity, free space from the logical volume group can be added to the logical volume to increase the size of the partition. When a new hard drive is added to the system, it can be added to the logical volume group, and the logical volumes that are the partitions can be expanded.

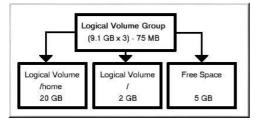

Figure 4-2. Logical Volumes

On the other hand, if a system is partitioned with the ext3 file system, the hard drive is divided into partitions of defined sizes. If a partition becomes full, it is not easy to expand the size of the partition. Even if the partition is moved to another hard drive, the original hard drive space has to be reallocated as a different partition or not used.

LVM support must be compiled into the kernel. The default kernel for Red Hat Linux 9 is compiled with LVM support.

To learn how to configure LVM during the Red Hat Linux installation process, refer to Chapter 11 LVM Configuration.

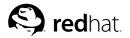

# Chapter 5.

# Managing Disk Storage

After you have installed your Red Hat Linux system, you may want to view the existing partition table, change the size of the partitions, remove partitions, or add partitions from free space or additional hard drives. The utility parted allows you to perform these tasks. This chapter discusses how to use parted to perform file system tasks. Alternatively, you can use fdisk to perform most of these tasks, excluding resizing partitions. For more information on fdisk, refer to man or info page for fdisk.

If you want to view the system's disk space usage or monitor the disk space usage, refer to Section 26.3 *File Systems*.

You must have the parted package installed to use the parted utility. To start parted, at a shell prompt as root, type the command parted /dev/hdb, where /dev/hdb is the device name for the drive you want to configure. You will see a (parted) prompt. Type help to view a list of available commands.

If you want to create, remove, or resize a partition, the device can not be in use (partitions can not be mounted, and swap space can not be enabled). The easiest way to achieve this it to boot your system in rescue mode. Refer to Chapter 9 *Basic System Recovery* for instructions on booting into rescue mode. When prompted to mount the file system, select **Skip**.

Alternately, if the drive does not contain any partitions in use, you can unmount them with the umount command and turn off all the swap space on the hard drive with the swapoff command.

Table 5-1 contains a list of commonly used  ${\tt parted}$  commands. The sections that follow explain some of them in more detail.

| Command                                       | Description                                                                                             |
|-----------------------------------------------|----------------------------------------------------------------------------------------------------|
| check minor-num                               | Perform a simple check of the file system                                                               |
| cp from to                                    | Copy file system from one partition to another; $from$ and $to$ are the minor numbers of the partitions |
| help                                          | Display list of available commands                                                                      |
| mklabel <i>label</i>                          | Create a disk label for the partition table                                                             |
| mkfs minor-num file-system-type               | Create a file system of type<br>file-system-type                                                        |
| mkpart part-type fs-type start-mb<br>end-mb   | Make a partition without creating a new file system                                                     |
| mkpartfs part-type fs-type start-mb<br>end-mb | Make a partition and create the specified file system                                                   |
| move minor-num start-mb end-mb                | Move the partition                                                                                      |
| print                                         | Display the partition table                                                                             |
| quit                                          | Quit parted                                                                                             |
| resize minor-num start-mb end-mb              | Resize the partition from <i>start-mb</i> to <i>end-mb</i>                                              |
| rm <i>minor-num</i>                           | Remove the partition                                                                                    |

| Command                  | Description                                                   |
|--------------------------|---------------------------------------------------------------|
| select <i>device</i>     | Select a different device to configure                        |
| set minor-num flag state | Set the flag on a partition; <i>state</i> is either on or off |

Table 5-1. parted commands

## 5.1. Viewing the Partition Table

After starting parted, type the following command to view the partition table:

print

#### A table similar to the following will appear:

| Disk geometry for /dev/hda: 0.000-9765.492 megabytes |         |          |          |            |       |
|------------------------------------------------------|---------|----------|----------|------------|-------|
| Disk label type: msdos                               |         |          |          |            |       |
| Minor                                                | Start   | End      | Type     | Filesystem | Flags |
| 1                                                    | 0.031   | 101.975  | primary  | ext3       | boot  |
| 2                                                    | 101.975 | 611.850  | primary  | linux-swap |       |
| 3                                                    | 611.851 | 760.891  | primary  | ext3       |       |
| 4                                                    | 760.891 | 9758.232 | extended |            | lba   |
| 5                                                    | 760.922 | 9758.232 | logical  | ext3       |       |

The first line displays the size of the disk, the second line displays the disk label type, and the remaining output shows the partition table. In the partition table, the **Minor** number is the partition number. For example, the partition with minor number 1 corresponds to /dev/hda1. The **Start** and **End** values are in megabytes. The **Type** is one of primary, extended, or logical. The **Filesystem** is the file system type, which can be one of ext2, ext3, FAT, hfs, jfs, linux-swap, ntfs, reiserfs, hp-ufs, sun-ufs, or xfs. The **Flags** column lists the flags set for the partition. Available flags are boot, root, swap, hidden, raid, lvm, or lba.

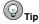

To select a different device without having to restart parted, use the select command followed by the device name such as /dev/hdb. Then, you can view its partition table or configure it.

# 5.2. Creating a Partition

# Warning

Do not attempt to create a partition on a device that is in use.

Before creating a partition, boot into rescue mode (or unmount any partitions on the device and turn off any swap space on the device).

Start parted, where /dev/hda is the device on which to create the partition:

parted /dev/hda

View the current partition table to determine if there is enough free space:

print

If there is not enough free space, you can resize an existing partition. Refer to Section 5.4 *Resizing a Partition* for details.

### 5.2.1. Making the Partition

From the partition table, determine the start and end points of the new partition and what partition type it should be. You can only have four primary partitions (with no extended partition) on a device. If you need more than four partitions, you can have three primary partitions, one extended partition, and multiple logical partitions within the extended. For an overview of disk partitions, refer to the appendix *An Introduction to Disk Partitions* in the *Red Hat Linux Installation Guide*.

For example, to create a primary partition with an ext3 file system from 1024 megabytes until 2048 megabytes on a hard drive type the following command:

mkpart primary ext3 1024 2048

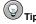

If you use the <code>mkpartfs</code> command instead, the file system will be created after the partition is created. However, <code>parted</code> does not support creating an ext3 file system. Thus, if you wish to create an ext3 file system, use <code>mkpart</code> and create the file system with the <code>mkfs</code> command as described later. <code>mkpartfs</code> works for file system type linux-swap.

The changes start taking place as soon as you press [Enter], so review the command before executing to it.

After creating the partition, use the print command to confirm that it is in the partition table with the correct partition type, file system type, and size. Also remember the minor number of the new partition so that you can label it. You should also view the output of

cat /proc/partitions

to make sure the kernel recognizes the new partition.

### 5.2.2. Formating the Partition

The partition still does not have a file system. Create the file system:

```
/sbin/mkfs -t ext3 /dev/hdb3
```

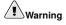

Formatting the partition will permanently destroy any data that currently exists on the partition.

## 5.2.3. Labeling the Partition

Next, give the partition a label. For example, if the new partition is /dev/hda3 and you want to label it /work:

e2label /dev/hda3 /work

By default, the Red Hat Linux installation program uses the mount point of the partition as the label to make sure the label is unique. You can use any label you want.

### 5.2.4. Creating the Mount Point

As root, create the mount point:

mkdir /work

## 5.2.5. Add to /etc/fstab

As root, edit the /etc/fstab file to include the new partition. The new line should look similar to the following:

LABEL=/work /work ext3 defaults 1 2

The first column should contain LABEL= followed by the label you gave the partition. The second column should contain the mount point for the new partition, and the next column should be the file system type (for example, ext3 or swap). If you need more information about the format, read the man page with the command man fstab.

If the fourth column is the word defaults, the partition will be mounted at boot time. To mount the partition without rebooting, as root, type the command:

mount /work

# 5.3. Removing a Partition

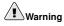

Do not attempt to remove a partition on a device that is in use.

Before removing a partition, boot into rescue mode (or unmount any partitions on the device and turn off any swap space on the device).

Start parted, where /dev/hda is the device on which to remove the partition:

parted /dev/hda

View the current partition table to determine the minor number of the partition to remove:

print

Remove the partition with the command rm. For example, to remove the partition with minor number 3:

rm 3

The changes start taking place as soon as you press [Enter], so review the command before committing to it.

After removing the partition, use the print command to confirm that it is removed from the partition table. You should also view the output of

cat /proc/partitions

to make sure the kernel knows the partition is removed.

The last step is to remove it from the /etc/fstab file. Find the line that declares the removed partition, and remove it from the file.

# 5.4. Resizing a Partition

# Warning

Do not attempt to resize a partition on a device that is in use.

Before resizing a partition, boot into rescue mode (or unmount any partitions on the device and turn off any swap space on the device).

Start parted, where /dev/hda is the device on which to resize the partition:

parted /dev/hda

View the current partition table to determine the minor number of the partition to resize as well as the start and end points for the partition:

print

# Warning

The used space of the partition to resize must not be larger than the new size.

To resize the partition, use the resize command followed by the minor number for the partition, the starting place in megabytes, and the end place in megabytes. For example:

resize 3 1024 2048

After resizing the partition, use the print command to confirm that the partition has been resized correctly, is the correct partition type, and is the correct file system type.

After rebooting the system into normal mode, use the command df to make sure the partition was mounted and is recognized with the new size.

Chapter 6.

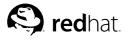

# **Implementing Disk Quotas**

In addition to monitoring the disk space used on a system (refer to Section 26.3.1 *Monitoring File Systems*), disk space can be restricted by implementing disk quotas so that the system administrator is alerted before a user consumes too much disk space or a partition becomes full.

Disk quotas can be configured for individual users as well as user groups. This kind of flexibility makes it possible to give each user a small quota to handle "personal" file (such as email and reports), while allowing the projects they work on to have more sizable quotas (assuming the projects are given their own groups).

In addition, quotas can be set not just to control the number of disk blocks consumed but to control the number of inodes. Because inodes are used to contain file-related information, this allows control over the number of files that can be created.

The quota RPM must be installed to implement disk quotas. For more information on installing RPM packages, refer to Part V *Package Management*.

# 6.1. Configuring Disk Quotas

To implement disk quotas, use the following steps:

- 1. Enable quotas per file system by modifying /etc/fstab
- 2. Remount the file system(s)
- 3. Create the quota files and generate the disk usage table
- 4. Assign quotas

Each of these steps is discussed in detail in the following sections.

# 6.1.1. Enabling Quotas

As root, using the text editor of your choice, add the usrquota and/or grpquota options to the file systems that require quotas:

| LABEL=/     | /           | ext3    | defaults          | 1   | 1            |
|-------------|-------------|---------|-------------------|-----|--------------|
| LABEL=/boot | /boot       | ext3    | defaults          | 1   | 2            |
| none        | /dev/pts    | devpts  | gid=5,mode=620    | 0   | 0            |
| LABEL=/home | /home       | ext3    | defaults, usrquot | Ξa, | grpquota 1 2 |
| none        | /proc       | proc    | defaults          | 0   | 0            |
| none        | /dev/shm    | tmpfs   | defaults          | 0   | 0            |
| /dev/hda2   | swap        | swap    | defaults          | 0   | 0            |
| /dev/cdrom  | /mnt/cdrom  | udf,iso | 9660 noauto,owne: | r,k | udzu,ro 0 0  |
| /dev/fd0    | /mnt/floppy | auto    | noauto,owner,ku   | dzu | 1 0 0        |

In this example, the /home file system has both user and group quotas enabled.

# 6.1.2. Remounting the File Systems

After adding the userquota and grpquota options, remount each file system whose fstab entry has been modified. If the file system is not in use by any process, use the umount command followed by the mount to remount the file system. If the file system is currently in use, the easiest method for remounting the file system is to reboot the system.

# 6.1.3. Creating Quota Files

After each quota-enabled file system is remounted, the system is now capable of working with disk quotas. However, the file system itself is not yet ready to support quotas. The next step is to run the quotacheck command.

The quotacheck command examines quota-enabled file systems and builds a table of the current disk usage per file system. The table is then used to update the operating system's copy of disk usage. In addition, the file system's disk quota files are updated.

To create the quota files (aquota.user and aquota.group) on the file system, use the -c option of the quotacheck command. For example, if user and group quotas are enabled for the /home partition, create the files in the /home directory:

quotacheck -acug /home

The -a option means that all mounted non-NFS file systems in /etc/mtab are checked to see if quotas are enabled. The -c option specifies that the quota files should be created for each file system with quotas enabled, the -u specifies to check for user quotas, and the -g option specifies to check for group quotas.

If neither the -u or -g options are specified, only the user quota file is created. If only -g is specified, only the group quota file is created.

After the files are created, run the following command to generate the table of current disk usage per file system with quotas enabled:

quotacheck -avug

The options used are as follows:

- a Check all quota-enabled, locally-mounted file systems
- v Display verbose status information as the quota check proceeds
- u Check user disk quota information
- g Check group disk quota information

After quotacheck has finished running, the quota files corresponding to the enabled quotas (user and/or group) are populated with data for each quota-enabled file system such as /home.

# 6.1.4. Assigning Quotas per User

The last step is assigning the disk quotas with the edquota command.

To configure the quota for a user, as root in a shell prompt, execute the command:

edquota username

Perform this step for each user for which you want to implement a quota. For example, if a quota is enabled in /etc/fstab for the /home partition (/dev/hda3) and the command edquota testuser is executed, the following is shown in the editor configured as the default for the system:

| Disk quotas for user testuser | (uid 501): |      |      |        |      |      |
|-------------------------------|------------|------|------|--------|------|------|
| Filesystem                    | blocks     | soft | hard | inodes | soft | hard |
| /dev/hda3                     | 440436     | 0    | 0    | 37418  | 0    | 0    |

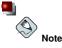

The text editor defined by the EDITOR environment variable is used by edguota. To change the editor, set the EDITOR environment variable to the full path of the editor of your choice.

The first column is the name of the file system that has a quota enabled for it. The second column shows how many blocks the user is currently using. The next two columns are used to set soft and hard block limits for the user on the file system. The inodes column shows how many inodes the user is currently using. The last two columns are used to set the soft and hard inode limits for the user on the file system.

A hard limit is the absolute maximum amount of disk space that a user or group can use. Once this limit is reached, no further disk space can be used.

The soft limit defines the maximum amount of disk space that can be used. However, unlike the hard limit, the soft limit can be exceeded for a certain amount of time. That time is known as the *grace period*. The grace period can be expressed in seconds, minutes, hours, days, weeks, or months.

If any of the values are set to 0, that limit is not set. In the text editor, change the desired limits. For example:

| Disk quotas for user testuser | (uid 501): |        |        |        |      |      |
|-------------------------------|------------|--------|--------|--------|------|------|
| Filesystem                    | blocks     | soft   | hard   | inodes | soft | hard |
| /dev/hda3                     | 440436     | 500000 | 550000 | 37418  | 0    | 0    |

To verify that the quota for the user has been set, use the command:

quota testuser

# 6.1.5. Assigning Quotas per Group

Quotas can also be assigned on a per-group basis. For example, to set a group quota for the devel group, use the command (the group must exist prior to setting the group quota):

edquota -g devel

This command displays the existing quota for the group in the text editor:

| Disk quotas for group devel | (gid 505): |      |      |        |      |      |
|-----------------------------|------------|------|------|--------|------|------|
| Filesystem                  | blocks     | soft | hard | inodes | soft | hard |
| /dev/hda3                   | 440400     | 0    | 0    | 37418  | 0    | 0    |

Modify the limits, save the file, and then configure the quota.

To verify that the group quota has been set, use the command:

quota -g devel

#### 6.1.6. Assigning Quotas per File System

To assign quotas based on each file system enabled for quotas, use the command:

edquota -t

Like the other edquota commands, this one opens the current quotas for the file system in the text editor:

Grace period before enforcing soft limits for users: Time units may be: days, hours, minutes, or seconds Filesystem Block grace period Inode grace period /dev/hda3 7days 7days

Change the block grace period or inode grace period, save the changes to the file, and exit the text editor.

# 6.2. Managing Disk Quotas

If quotas are implemented, they need some maintenance — mostly in the form of watching to see if the quotas are exceeded and making sure the quotas are accurate. Of course, if users repeatedly exceeds their quotas or consistently reaches their soft limits, a system administrator has a few choices to make depending on what type of users they are and how much disk space impacts their work. The administrator can either help the user determine how to use less disk space or increase the user's disk quota if needed.

#### 6.2.1. Reporting on Disk Quotas

Creating a disk usage report entails running the repquota utility. For example, the command repquota /home produces this output:

| *** Repor | t fo | r user q | uotas on  | device  | /dev/hda | 13    |        |       |       |
|-----------|------|----------|-----------|---------|----------|-------|--------|-------|-------|
| Block gra | ce t | ime: 7da | ys; Inode | e grace | time: 7c | lays  |        |       |       |
|           |      |          | Block     | limits  |          |       | File 1 | imits |       |
| User      |      | used     | soft      | hard    | grace    | used  | soft   | hard  | grace |
|           |      |          |           |         |          |       |        |       |       |
| root      |      | 36       | 0         | 0       |          | 4     | 0      | 0     |       |
| tfox      |      | 540      | 0         | 0       |          | 125   | 0      | 0     |       |
| testuser  |      | 440400   | 500000    | 550000  |          | 37418 | 0      | 0     |       |

To view the disk usage report for all quota-enabled file systems, use the command:

repquota -a

While the report is easy to read, a few points should be explained. The -- displayed after each user is a quick way to determine whether the block or inode limits have been exceeded. If either soft limit is exceeded, a + appears in place of the corresponding -; the first - represents the block limit, and the second represents the inode limit.

The grace columns are normally blank. If a soft limit has been exceeded, the column contains a time specification equal to the amount of time remaining on the grace period. If the grace period has expired, none appears in its place.

#### 6.2.2. Keeping Quotas Accurate

Whenever a file system is not unmounted cleanly (due to a system crash, for example), it is necessary to run quotacheck. However, quotacheck can be run on a regular basis, even if the system has not crashed. Running the following command periodically keeps the quotas more accurate (the options used have been described in Section 6.1.1 *Enabling Quotas*):

The easiest way to run it periodically is to use cron. As root, you can either use the crontab -e command to schedule a periodic quotacheck or place a script that runs quotacheck in any one of the following directories (using whichever interval best matches your needs):

- /etc/cron.hourly
- /etc/cron.daily
- /etc/cron.weekly
- /etc/cron.monthly

The most accurate quota statistics can be obtained when the file system(s) analyzed are not in active use. Thus, the cron task should be schedule during a time where the file system(s) are used the least. If this time is various for different file systems with quotas, run quotacheck for each file system at different times with multiple cron tasks.

Refer to Chapter 28 Automated Tasks for more information about configuring cron.

### 6.2.3. Enabling and Disabling

It is possible to disable quotas without setting them to be 0. To turn all user and group quotas off, use the following command:

quotaoff -vaug

If neither the -u or -g options are specified, only the user quotas are disabled. If only -g is specified, only group quotas are disabled.

To enable quotas again, use the quotaon command with the same options.

For example, to enable user and group quotas for all file systems:

quotaon -vaug

To enable quotas for a specific file system, such as /home:

quotaon -vug /home

If neither the -u or -g options are specified, only the user quotas are enabled. If only -g is specified, only group quotas are enabled.

# 6.3. Additional Resources

For more information on disk quotas, refer to the following resources.

# 6.3.1. Installed Documentation

• The quotacheck, edquota, repquota, quota, quotaon, and quotaoff man pages

# 6.3.2. Related Books

• *Red Hat Linux System Administration Primer* — Available at http://www.redhat.com/docs and on the Documentation CD, this manual contains background information on storage management (including disk quotas) for new Red Hat Linux system administrators.

# **II. Installation-Related Information**

The *Red Hat Linux Installation Guide* discusses the installation of Red Hat Linux and some basic post-installation troubleshooting. However, advanced installation options are covered in this manual. This part provides instructions for *kickstart* (an automated installation technique), system recovery modes (how to boot your system if it does not boot in the normal runlevel), how to configure RAID during installation. Use this part in conjunction with the *Red Hat Linux Installation Guide* to perform any of these advanced installation tasks.

# **Table of Contents**

| 7. Kickstart Installations      |    |
|---------------------------------|----|
| 8. Kickstart Configurator       | 53 |
| 9. Basic System Recovery        | 69 |
| 10. Software RAID Configuration |    |
| 11. LVM Configuration           | 77 |

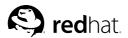

# Chapter 7. Kickstart Installations

# 7.1. What are Kickstart Installations?

Many system administrators would prefer to use an automated installation method to install Red Hat Linux on their machines. To answer this need, Red Hat created the kickstart installation method. Using kickstart, a system administrator can create a single file containing the answers to all the questions that would normally be asked during a typical Red Hat Linux installation.

Kickstart files can be kept on single server system and read by individual computers during the installation. This installation method can support the use of a single kickstart file to install Red Hat Linux on multiple machines, making it ideal for network and system administrators.

Kickstart lets you automate a Red Hat Linux installation.

# 7.2. How Do You Perform a Kickstart Installation?

Kickstart installations can be performed using a local CD-ROM, a local hard drive, or via NFS, FTP, or HTTP.

To use kickstart, you must:

- 1. Create a kickstart file.
- 2. Create a boot diskette with the kickstart file or make the kickstart file available on the network.
- 3. Make the installation tree available.
- 4. Start the kickstart installation.

This chapter explains these steps in detail.

# 7.3. Creating the Kickstart File

The kickstart file is a simple text file, containing a list of items, each identified by a keyword. You can create it by editing a copy of the sample.ks file found in the RH-DOCS directory of the Red Hat Linux Documentation CD, using the **Kickstart Configurator** application, or writing it from scratch. The Red Hat Linux installation program also creates a sample kickstart file based on the options that you selected during installation. It is written to the file /root/anaconda-ks.cfg. You should be able to edit it with any text editor or word processor that can save files as ASCII text.

First, be aware of the following issues when you are creating your kickstart file:

- Sections must be specified *in order*. Items within the sections do not have to be in a specific order unless otherwise specified. The section order is:
  - Command section Refer to Section 7.4 *Kickstart Options* for a list of kickstart options. You must include the required options.
  - The %packages section Refer to Section 7.5 Package Selection for details.
  - The %pre and %post sections These two sections can be in any order and are not required. Refer to Section 7.6 *Pre-installation Script* and Section 7.7 *Post-installation Script* for details.

- · Items that are not required can be omitted.
- Omitting any required item will result in the installation program prompting the user for an answer to the related item, just as the user would be prompted during a typical installation. Once the answer is given, the installation will continue unattended (unless it finds another missing item).
- · Lines starting with a pound sign (#) are treated as comments and are ignored.
- · For kickstart upgrades, the following items are required:
  - Language
  - · Language support
  - Installation method
  - Device specification (if device is needed to perform installation)
  - · Keyboard setup
  - The upgrade keyword
  - Boot loader configuration

If any other items are specified for an upgrade, those items will be ignored (note that this includes package selection).

# 7.4. Kickstart Options

The following options can be placed in a kickstart file. If you prefer to use a graphical interface for creating your kickstart file, you can use the **Kickstart Configurator** application. Refer to Chapter 8 *Kickstart Configurator* for details.

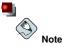

If the option is followed by an equals mark (=), a value must be specified after it. In the example commands, options in brackets ([]) are optional arguments for the command.

autostep (optional)

Similar to interactive except it goes to the next screen for you. It is used mostly for debugging.

#### auth or authconfig (required)

Sets up the authentication options for the system. It's similar to the authconfig command, which can be run after the install. By default, passwords are normally encrypted and are not shadowed.

--enablemd5

Use md5 encryption for user passwords.

--enablenis

Turns on NIS support. By default, --enablenis uses whatever domain it finds on the network. A domain should almost always be set by hand with the --nisdomain= option.

#### --nisdomain=

NIS domain name to use for NIS services.

```
--nisserver=
```

Server to use for NIS services (broadcasts by default).

--useshadow or --enableshadow

Use shadow passwords.

```
--enableldap
```

Turns on LDAP support in /etc/nsswitch.conf, allowing your system to retrieve information about users (UIDs, home directories, shells, etc.) from an LDAP directory. To use this option, you must install the nss\_ldap package. You must also specify a server and a base DN with --ldapserver= and --ldapbasedn=.

--enableldapauth

Use LDAP as an authentication method. This enables the pam\_ldap module for authentication and changing passwords, using an LDAP directory. To use this option, you must have the nss\_ldap package installed. You must also specify a server and a base DN with --ldapserver= and --ldapbasedn=.

--ldapserver=

If you specified either --enableldap or --enableldapauth, use this option to specify the name of the LDAP server to use. This option is set in the /etc/ldap.conf file.

--ldapbasedn=

If you specified either --enableldap or --enableldapauth, the DN (distinguished name) in your LDAP directory tree under which user information is stored. This option is set in the /etc/ldap.conf file.

--enableldaptls

Use TLS (Transport Layer Security) lookups. This option allows LDAP to send encrypted usernames and passwords to an LDAP server before authentication.

--enablekrb5

Use Kerberos 5 for authenticating users. Kerberos itself does not know about home directories, UIDs, or shells. So if you enable Kerberos you will need to make users' accounts known to this workstation by enabling LDAP, NIS, or Hesiod or by using the /usr/sbin/useradd command to make their accounts known to this workstation. If you use this option, you must have the pam\_krb5 package installed.

--krb5realm=

The Kerberos 5 realm to which your workstation belongs.

--krb5kdc=

The KDC (or KDCs) that serve requests for the realm. If you have multiple KDCs in your realm, separate their names with commas (,).

--krb5adminserver=

The KDC in your realm that is also running kadmind. This server handles password changing and other administrative requests. This server must be run on the master KDC if you have more than one KDC.

#### --enablehesiod

Enable Hesiod support for looking up user home directories, UIDs, and shells. More information on setting up and using Hesiod on your network is in /usr/share/doc/glibc-2.x.x/README.hesiod, which is included in the glibc package. Hesiod is an extension of DNS that uses DNS records to store information about users, groups, and various other items.

```
--hesiodlhs
```

The Hesiod LHS ("left-hand side") option, set in /etc/hesiod.conf. This option is used by the Hesiod library to determine the name to search DNS for when looking up information, similar to LDAP's use of a base DN.

--hesiodrhs

The Hesiod RHS ("right-hand side") option, set in /etc/hesiod.conf. This option is used by the Hesiod library to determine the name to search DNS for when looking up information, similar to LDAP's use of a base DN.

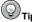

To look up user information for "jim", the Hesiod library looks up *jim.passwd*<*LHS*>*<RHS*>, which should resolve to a TXT record that looks like what his passwd entry would look like (jim:\*:501:501:Jungle Jim:/home/jim:/bin/bash). For groups, the situation is identical, except *jim.group*<*LHS*>*<RHS*> would be used.

Looking up users and groups by number is handled by making "501.uid" a CNAME for "jim.passwd", and "501.gid" a CNAME for "jim.group". Note that the LHS and RHS do not have periods [.] put in front of them when the library determines the name for which to search, so the LHS and RHS usually begin with periods.

--enablesmbauth

Enables authentication of users against an SMB server (typically a Samba or Windows server). SMB authentication support does not know about home directories, UIDs, or shells. So if you enable it you will need to make users' accounts known to the workstation by enabling LDAP, NIS, or Hesiod or by using the /usr/sbin/useradd command to make their accounts known to the workstation. To use this option, you must have the pam\_smb package installed.

--smbservers=

The name of the server(s) to use for SMB authentication. To specify more than one server, separate the names with commas (,).

```
--smbworkgroup=
```

The name of the workgroup for the SMB servers.

--enablecache

Enables the nscd service. The nscd service caches information about users, groups, and various other types of information. Caching is especially helpful if you choose to distribute information about users and groups over your network using NIS, LDAP, or hesiod.

#### **Chapter 7. Kickstart Installations**

bootloader (required)

Specifies how the boot loader should be installed and whether the boot loader should be LILO or GRUB. This option is required for both installations and upgrades. For upgrades, if --useLilo is not specified and LILO is the current bootloader, the bootloader will be changed to GRUB. To preserve LILO on upgrades, use bootloader --upgrade.

--append=

Specifies kernel parameters. To specify multiple parameters, separate them with spaces. For example:

bootloader --location=mbr --append="hdd=ide-scsi ide=nodma"

--location=

Specifies where the boot record is written. Valid values are the following: mbr (the default), partition (installs the boot loader on the first sector of the partition containing the kernel), or none (do not install the boot loader).

--password=

If using GRUB, sets the GRUB boot loader password the one specified with this option. This should be used to restrict access to the GRUB shell, where arbitrary kernel options can be passed.

--md5pass=

If using GRUB, similar to --password= except the password should already be encrypted.

--useLilo

Use LILO instead of GRUB as the boot loader.

--linear

If using LILO, use the linear LILO option; this is only for backward compatibility (and linear is now used by default).

--nolinear

If using LILO, use the nolinear LILO option; linear is the default.

--1ba32

If using LILO, force use of lba32 mode instead of auto-detecting.

--upgrade

Upgrade the existing boot loader configuration, preserving the old entries. This option is only available for upgrades.

clearpart (optional)

Removes partitions from the system, prior to creation of new partitions. By default, no partitions are removed.

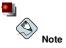

If the  $\ensuremath{\mathtt{clearpart}}$  command is used, then the  $\ensuremath{\mathtt{-onpart}}$  command cannot be used on a logical partition.

```
--linux
```

Erases all Linux partitions.

--all

Erases all partitions from the system.

--drives=

Specifies which drives to clear partitions from. For example, the following clears the partitions on the first two drives on the primary IDE controller:

clearpart --drives hda,hdb

--initlabel

Initializes the disk label to the default for your architecture (for example msdos for x86 and gpt for Itanium). It is useful so that the installation program does not ask if it should initialize the disk label if installing to a brand new hard drive.

device (optional)

On most PCI systems, the installation program will autoprobe for Ethernet and SCSI cards properly. On older systems and some PCI systems, however, kickstart needs a hint to find the proper devices. The device command, which tells the installation program to install extra modules, is in this format:

device <type> <moduleName> --opts=<options>

<type>

Replace with either scsi or eth

<moduleName>

Replace with the name of the kernel module which should be installed.

--opts=

Options to pass to the kernel module. Note that multiple options may be passed if they are put in quotes. For example:

--opts="aic152x=0x340 io=11"

deviceprobe (optional)

Forces a probe of the PCI bus and loads modules for all the devices found if a module is available.

driverdisk (optional)

Driver disks can be used during kickstart installations. You will need to copy the driver disk's contents to the root directory of a partition on the system's hard drive. Then you will need to use the driverdisk command to tell the installation program where to look for the driver disk. driverdisk cpartition> [--type=<fstype>]

```
<partition>
```

Partition containing the driver disk.

```
--type=
```

File system type (for example, vfat or ext2).

```
firewall (optional)
```

This option corresponds to the **Firewall Configuration** screen in the installation program: firewall <securitylevel> [--trust=] <incoming> [--port=]

<securitylevel>

Replace with one of the following levels of security:

- --high
- --medium
- --disabled

```
--trust=
```

Listing a device here, such as eth0, allows all traffic coming from that device to go through the firewall. To list more than one device, use --trust eth0 --trust eth1. Do NOT use a comma-separated format such as --trust eth0, eth1.

<incoming>

Replace with none or more of the following to allow the specified services through the firewall.

- --dhcp
- --ssh
- --telnet
- --smtp
- --http
- --ftp

```
--port=
```

You can specify that ports be allowed through the firewall using the port:protocol format. For example, to allow IMAP access through your firewall, specify imap:tcp. specify numeric ports can also be specified explicitly; for example, to allow UDP packets on port 1234 through, specify 1234:udp. To specify multiple ports, separate them by commas.

install (optional)

Tells the system to install a fresh system rather than upgrade an existing system. This is the default mode. For installation, you must specify the type of installation from one of cdrom, harddrive, nfs, or url (for ftp or http installations). The install command and the installation method command must be on separate lines.

```
cdrom
```

Install from the first CD-ROM drive on the system.

harddrive

Install from a Red Hat installation tree on a local drive, which must be either vfat or ext2.

--partition=

Partition to install from (such as, sdb2).

• --dir=

Directory containing the RedHat directory of the installation tree.

```
For example:
```

harddrive --partition=hdb2 --dir=/tmp/install-tree

nfs

Install from the NFS server specified.

--server=

Server from which to install (hostname or IP).

• --dir=

Directory containing the RedHat directory of the installation tree.

```
For example:
```

nfs --server=nfsserver.example.com --dir=/tmp/install-tree

url

Install from an installation tree on a remote server via FTP or HTTP.

```
For example:
url --url http://<server>/<dir>
or:
url --url ftp://<username>:<password>@<server>/<dir>
```

interactive (optional)

Uses the information provided in the kickstart file during the installation, but allow for inspection and modification of the values given. You will be presented with each screen of the installation program with the values from the kickstart file. Either accept the values by clicking **Next** or change the values and click **Next** to continue. See also autostep.

keyboard (required)

Sets system keyboard type. Here is the list of available keyboards on i386, Itanium, and Alpha machines:

```
be-latin1, bg, br-abnt2, cf, cz-lat2, cz-us-qwertz, de,
de-latin1, de-latin1-nodeadkeys, dk, dk-latin1, dvorak, es, et,
fi, fi-latin1, fr, fr-latin0, fr-latin1, fr-pc, fr_CH, fr_CH-latin1,
gr, hu, hu101, is-latin1, it, it-ibm, it2, jp106, la-latin1, mk-utf,
no, no-latin1, pl, pt-latin1, ro_win, ru, ru-cp1251, ru-ms, ru1, ru2,
ru_win, se-latin1, sg, sg-latin1, sk-qwerty, slovene, speakup,
speakup-lt, sv-latin1, sg, sg-latin1, sk-querty, slovene, trq, ua,
uk, us, us-acentos
```

The file /usr/lib/python2.2/site-packages/rhpl/keyboard\_models.py also contains this list and is part of the rhpl package.

#### **Chapter 7. Kickstart Installations**

lang (required)

Sets the language to use during installation. For example, to set the language to English, the kickstart file should contain the following line:

lang en\_US

The file /usr/share/redhat-config-language/locale-list provides a list the valid language codes in the first column of each line and is part of the redhat-config-languages package.

langsupport (required)

Sets the language(s) to install on the system. The same language codes used with lang can be used with langsupport.

To install one language, specify it. For example, to install and use the French language fr\_FR: langsupport fr\_FR

--default=

If language support for more than one language is specified, a default must be identified.

For example, to install English and French and use English as the default language: langsupport --default=en\_US fr\_FR

If you use --default with only one language, all languages will be installed with the specified language set to the default.

lilo (replaced by bootloader)

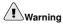

This option has been replaced by  ${\tt bootloader}$  and is only available for backward compatibility. Refer to  ${\tt bootloader}.$ 

Specifies how the boot loader should be installed on the system. By default, LILO installs on the MBR of the first disk, and installs a dual-boot system if a DOS partition is found (the DOS/Windows system will boot if the user types dos at the LILO: prompt).

```
--append <params>
```

Specifies kernel parameters.

```
--linear
```

Use the linear LILO option; this is only for back-wards compatibility (and linear is now used by default).

```
--nolinear
```

Use the nolinear LILO option; linear is now used by default.

--location=

Specifies where the LILO boot record is written. Valid values are the following: mbr (the default) or partition (installs the boot loader on the first sector of the partition containing the kernel). If no location is specified, LILO is not installed.

--1ba32

Forces the use of lba32 mode instead of auto-detecting.

lilocheck (optional)

If lilocheck is present, the installation program checks for LILO on the MBR of the first hard drive, and reboots the system if it is found — in this case, no installation is performed. This can prevent kickstart from reinstalling an already installed system.

logvol (optional)

Create a logical volume for Logical Volume Management (LVM) with the syntax:

logvol mountpoint --vgname=name --size=size --name=name

Create the partition first, create the logical volume group, and then create the logical volume. For example:

part pv.01 --size 3000 volgroup myvg pv.01 logvol / --vgname=myvg --size=2000 --name=rootvol

#### mouse (required)

Configures the mouse for the system, both in GUI and text modes. Options are:

--device=

Device the mouse is on (such as --device=ttyS0).

--emulthree

If present, simultaneous clicks on the left and right mouse buttons will be recognized as the middle mouse button by the X Window System. This option should be used if you have a two button mouse.

After options, the mouse type may be specified as one of the following:

```
alpsps/2, ascii, asciips/2, atibm, generic, generic3, genericps/2,
generic3ps/2, genericwheelps/2, genericusb, generic3usb, genericwheelusb,
geniusnm, geniusnmps/2, geniusprops/2, geniusscrollps/2, geniusscrollps/2+,
thinking, thinkingps/2, logitech, logitechcc, logibm, logimman,
logimmanps/2, logimman+, logimman+ps/2, logimmusb, microsoft, msnew,
msintelli, msintellips/2, msintelliusb, msbm, mousesystems, mmseries,
mmhittab, sun, none
```

This list can also be found in the /usr/lib/python2.2/site-packages/rhpl/mouse.py file, which is part of the rhpl package.

If the mouse command is given without any arguments, or it is omitted, the installation program will attempt to auto-detect the mouse. This procedure works for most modern mice.

network (optional)

Configures network information for the system. If the kickstart installation does not require networking (in other words, it is not installed over NFS, HTTP, or FTP), networking is not configured for the system. If the installation does require networking and network information is not provided in the kickstart file, the Red Hat Linux installation program assumes that the installation should be done over eth0 via a dynamic IP address (BOOTP/DHCP), and configures the final, installed system to determine its IP address dynamically. The network option configures networking information for kickstart installations via a network as well as for the installed system.

```
--bootproto=
```

One of dhcp, bootp, or static.

It default to dhep. bootp and dhep are treated the same.

The DHCP method uses a DHCP server system to obtain its networking configuration. As you might guess, the BOOTP method is similar, requiring a BOOTP server to supply the networking configuration. To direct a system to use DHCP: network --bootproto=dhcp

To direct a machine to use BOOTP to obtain its networking configuration, use the following line in the kickstart file:

network --bootproto=bootp

The static method requires that you enter all the required networking information in the kickstart file. As the name implies, this information is static and will be used during and after the installation. The line for static networking is more complex, as you must include all network configuration information on one line. You must specify the IP address, netmask, gateway, and nameserver. For example: (the \indicates that it is all one line):

network --bootproto=static --ip=10.0.2.15 --netmask=255.255.255.0 \ --gateway=10.0.2.254 --nameserver=10.0.2.1

If you use the static method, be aware of the following two restrictions:

- All static networking configuration information must be specified on *one* line; you cannot wrap lines using a backslash, for example.
- You can only specify one nameserver here. However, you can use the kickstart file's *\*post section (described in Section 7.7 Post-installation Script)* to add more name servers, if needed.

--device=

Used to select a specific Ethernet device for installation. Note that using -device= will not be effective unless the kickstart file is a local file (such as ks=floppy), since the installation program will configure the network to find the kickstart file. For example:

network --bootproto=dhcp --device=eth0

--ip=

IP address for the machine to be installed.

--gateway=

Default gateway as an IP address.

--nameserver=

Primary nameserver, as an IP address.

```
--nodns
```

Do not configure any DNS server.

--netmask=

Netmask for the installed system.

--hostname=

Hostname for the installed system.

part or partition (required for installs, ignored for upgrades)

Creates a partition on the system.

If more than one Red Hat Linux installation exists on the system on different partitions, the installation program prompts the user and asks which installation to upgrade.

# Warning

All partitions created will be formatted as part of the installation process unless  $-{\tt noformat}$  and  $-{\tt onpart}$  are used.

<mntpoint>

The *antpoint* is where the partition will be mounted and must be of one of the following forms:

/<path>

For example, /, /usr, /home

• swap

The partition will be used as swap space.

To determine the size of the swap partition automatically, use the --recommended option:

```
swap --recommended
```

The minimum size of the automatically-generated swap partition will be no smaller than the amount of RAM in the system and no bigger than twice the amount of RAM in the system.

raid.<id>

The partition will be used for software RAID (refer to raid).

• pv.<id>

The partition will be used for LVM (refer to logvol).

--size=

The minimum partition size in megabytes. Specify an integer value here such as 500. Do not append the number with MB.

--grow

Tells the partition to grow to fill available space (if any), or up to the maximum size setting.

--maxsize=

The maximum partition size in megabytes when the partition is set to grow. Specify an integer value here, and do not append the number with MB.

--noformat

Tells the installation program not to format the partition, for use with the --onpart command.

--onpart= or --usepart=

Put the partition on the *already existing* device. For example: partition /home --onpart=hdal

will put /home on /dev/hda1, which must already exist.

--ondisk= or --ondrive=

Forces the partition to be created on a particular disk. For example, --ondisk=sdb will put the partition on the second SCSI disk on the system.

--asprimary

Forces automatic allocation of the partition as a primary partition or the partitioning will fail.

--bytes-per-inode=

Number specified represents the number of bytes per inode on the file system when it is created. It must be given in decimal format. This option is useful for applications where you want to increase the number of inodes on the file system.

--type= (replaced by fstype)

This option is no longer available. Use fstype.

--fstype=

Sets the file system type for the partition. Valid values are ext2, ext3, swap, and vfat.

--start=

Specifies the starting cylinder for the partition. It requires that a drive be specified with -- ondisk= or ondrive=. It also requires that the ending cylinder be specified with --end= or the partition size be specified with --size=.

--end=

Specifies the ending cylinder for the partition. It requires that the starting cylinder be specified with --start=.

--badblocks

Specifies that the partition should be checked for bad sectors.

# Note

If partitioning fails for any reason, diagnostic messages will appear on virtual console 3.

raid (optional)

Assembles a software RAID device. This command is of the form: raid raid --level=<level> --device=<mddevice> cpartitions\*> <mntpoint>

Location where the RAID file system is mounted. If it is /, the RAID level must be 1 unless a boot partition (/boot) is present. If a boot partition is present, the /boot partition must be level 1 and the root (/) partition can be any of the available types. The cpartitions\*> (which denotes that multiple partitions can be listed) lists the RAID identifiers to add to the RAID array.

--level=

RAID level to use (0, 1, or 5).

```
--device=
```

Name of the RAID device to use (such as md0 or md1). RAID devices range from md0 to md7, and each may only be used once.

--spares=

Specifies the number of spare drives allocated for the RAID array. Spare drives are used to rebuild the array in case of drive failure.

--fstype=

Sets the file system type for the RAID array. Valid values are ext2, ext3, swap, and vfat.

--noformat

Do not format the RAID array.

The following example shows how to create a RAID level 1 partition for /, and a RAID level 5 for /usr, assuming there are three SCSI disks on the system. It also creates three swap partitions, one on each drive.

```
part raid.01 --size=60 --ondisk=sda
part raid.02 --size=60 --ondisk=sdb
part raid.03 --size=60 --ondisk=sdc
part swap --size=128 --ondisk=sdb
part swap --size=128 --ondisk=sdb
part raid.11 --size=1 --grow --ondisk=sdb
part raid.12 --size=1 --grow --ondisk=sdb
part raid.13 --size=1 --grow --ondisk=sdc
raid / --level=1 --device=md0 raid.01 raid.02 raid.03
raid /usr --level=5 --device=md1 raid.11 raid.12 raid.13
```

reboot (optional)

Reboot after the installation is complete (no arguments). Normally, kickstart displays a message and waits for the user to press a key before rebooting.

rootpw (required)

Sets the system's root password to the <password> argument. rootpw [--iscrypted] <password>

--iscrypted

If this is present, the password argument is assumed to already be encrypted.

#### **Chapter 7. Kickstart Installations**

#### skipx (optional)

If present, X is not configured on the installed system.

text (optional)

Perform the kickstart installation in text mode. Kickstart installations are performed in graphical mode by default.

timezone (required)

```
Sets the system time zone to <timezone> which may be any of the time zones listed by timeconfig.
timezone [--utc] <timezone>
```

--utc

If present, the system assumes the hardware clock is set to UTC (Greenwich Mean) time.

upgrade (optional)

Tells the system to upgrade an existing system rather than install a fresh system. You must specify one of cdrom, harddrive, nfs, or url (for ftp and http) as the location of the installation tree. Refer to install for details.

xconfig (optional)

Configures the X Window System. If this option is not given, the user will need to configure X manually during the installation, if X was installed; this option should not be used if X is not installed on the final system.

--noprobe

Do not probe the monitor.

--card=

Use specified card; this card name should be from the list of cards in /usr/share/hwdata/Cards from the hwdata package. The list of cards can also be found on the **X Configuration** screen of the **Kickstart Configurator**. If this argument is not provided, the installation program will probe the PCI bus for the card. Since AGP is part of the PCI bus, AGP cards will be detected if supported. The probe order is determined by the PCI scan order of the motherboard.

--videoram=

Specify the amount of video RAM the video card has.

--monitor=

Use specified monitor; monitor name should be from the list of monitors in /usr/share/hwdata/MonitorsDB from the hwdata package. The list of monitors can also be found on the **X Configuration** screen of the **Kickstart Configurator**. This is ignored if --hsync or --vsync is provided. If no monitor information is provided, the installation program tries to probe for it automatically.

--hsync=

Specifies the horizontal sync frequency of the monitor.

--vsync=

Specifies the vertical sync frequency of the monitor.

```
--defaultdesktop=
```

Specify either GNOME or KDE to set the default desktop (assumes that GNOME Desktop Environment and/or KDE Desktop Environment has been installed through *%packages*).

```
--startxonboot
```

Use a graphical login on the installed system.

```
--resolution=
```

Specify the default resolution for the X Window System on the installed system. Valid values are 640x480, 800x600, 1024x768, 1152x864, 1280x1024, 1400x1050, 1600x1200. Be sure to specify a resolution that is compatible with the video card and monitor.

--depth=

Specify the default color depth for the X Window System on the installed system. Valid values are 8, 16, 24, and 32. Be sure to specify a color depth that is compatible with the video card and monitor.

#### volgroup (optional)

Use to create a Logical Volume Management (LVM) group with the syntax:

volgroup name partition

Create the partition first, create the logical volume group, and then create the logical volume. For example:

part pv.01 --size 3000 volgroup myvg pv.01 logvol / --vgname=myvg --size=2000 --name=rootvol

#### zerombr (optional)

If zerombr is specified, and yes is its sole argument, any invalid partition tables found on disks are initialized. This will destroy all of the contents of disks with invalid partition tables. This command should be in the following format:

zerombr yes

No other format is effective.

#### %include

Use the %include /path/to/file command to include the contents of another file in the kickstart file as though the contents were at the location of the %include command in the kickstart file.

# 7.5. Package Selection

Use the *%packages* command to begin a kickstart file section that lists the packages you would like to install (this is for installations only, as package selection during upgrades is not supported).

Packages can be specified by group or by individual package name. The installation program defines several groups that contain related packages. See the RedHat/base/comps.xml file on the first Red Hat Linux CD-ROM for a list of groups. Each group has an id, user visibility value, name, description, and package list. In the package list, the packages marked as mandatory are always installed if the

#### **Chapter 7. Kickstart Installations**

group is selected, the packages marked default are selected by default if the group is selected, and the packages marked optional must be specifically selected even if the group is selected to be installed.

In most cases, it is only necessary to list the desired groups and not individual packages. Note that the Core and Base groups are always selected by default, so it is not necessary to specify them in the %packages section.

Here is an example %packages selection:

```
%packages
@ X Window System
@ GNOME Desktop Environment
@ Graphical Internet
@ Sound and Video
galeon
```

As you can see, groups are specified, one to a line, starting with an @ symbol, a space, and then the full group name as given in the comps.xml file. Specify individual packages with no additional characters (the galeon line in the example above is an individual package).

You can also specify which packages not to install from the default package list:

```
@ Games and Entertainment
-kdegames
```

Two options are available for the %packages option.

--resolvedeps

Install the listed packages and automatically resolve package dependencies. If this option is not specified and there are package dependencies, the automated installation will pause and prompt the user. For example:

%packages --resolvedeps

--ignoredeps

Ignore the unresolved dependencies and install the listed packages without the dependencies. For example:

%packages --ignoredeps

--ignoremissing1

Ignore the missing packages and groups instead of halting the installation to ask if the installation should be aborted or continued. For example:

%packages --ignoremissing

# 7.6. Pre-installation Script

You can add commands to run on the system immediately after the ks.cfg has been parsed. This section must be at the end of the kickstart file (after the commands) and must start with the %pre command. You can access the network in the %pre section; however, *name service* has not been configured at this point, so only IP addresses will work.

<sup>1.</sup> This option is new to Red Hat Linux 9.

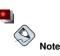

Note that the pre-install script is not run in the change root environment.

```
--interpreter /usr/bin/python
```

Allows you to specify a different scripting language, such as Python. Replace /usr/bin/python with the scripting language of your choice.

### 7.6.1. Example

Here is an example %pre section:

```
%pre
#!/bin/sh
hds=""
mymedia=""
for file in /proc/ide/h*
do
 mymedia='cat $file/media'
 if [ $mymedia == "disk" ] ; then
     hds="$hds `basename $file`"
 fi
done
set Shds
numhd='echo $#'
drivel='echo $hds | cut -d' ' -fl'
drive2='echo $hds | cut -d' ' -f2'
#Write out partition scheme based on whether there are 1 or 2 hard drives
if [ $numhd == "2" ] ; then
  #2 drives
 echo "#partitioning scheme generated in %pre for 2 drives" > /tmp/part-include
 echo "clearpart --all" >> /tmp/part-include
 echo "part /boot --fstype ext3 --size 75 --ondisk hda" >> /tmp/part-include
 echo "part / --fstype ext3 --size 1 --grow --ondisk hda" >> /tmp/part-include
 echo "part swap --recommended --ondisk $drive1" >> /tmp/part-include
 echo "part /home --fstype ext3 --size 1 --grow --ondisk hdb" >> /tmp/part-include
else
  #1 drive
 echo "#partitioning scheme generated in %pre for 1 drive" > /tmp/part-include
 echo "clearpart --all" >> /tmp/part-include
 echo "part /boot --fstype ext3 --size 75" >> /tmp/part-includ
 echo "part swap --recommended" >> /tmp/part-include
 echo "part / --fstype ext3 --size 2048" >> /tmp/part-include
  echo "part /home --fstype ext3 --size 2048 --grow" >> /tmp/part-include
fi
```

This script determines the number of hard drives in the system and writes a text file with a different partitioning scheme depending on whether it has one or two drives. Instead of having a set of partitioning commands in the kickstart file, include the line:

46

%include /tmp/part-include

The partitioning commands selected in the script will be used.

# 7.7. Post-installation Script

You have the option of adding commands to run on the system once the installation is complete. This section must be at the end of the kickstart file and must start with the *spost* command. This section is useful for functions such as installing additional software and configuring an additional nameserver.

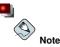

If you configured the network with static IP information, including a nameserver, you can access the network and resolve IP addresses in the <code>%post</code> section. If you configured the network for DHCP, the <code>/etc/resolv.conf</code> file has not been completed when the installation executes the <code>%post</code> section. You can access the network, but you can not resolve IP addresses. Thus, if you are using DHCP, you must specify IP addresses in the <code>%post</code> section.

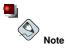

The post-install script is run in a chroot environment; therefore, performing tasks such as copying scripts or RPMs from the installation media will not work.

#### --nochroot

Allows you to specify commands that you would like to run outside of the chroot environment.

The following example copies the file  $/{\tt etc/resolv.conf}$  to the file system that was just installed.

```
%post --nochroot
cp /etc/resolv.conf /mnt/sysimage/etc/resolv.conf
```

--interpreter /usr/bin/python

Allows you to specify a different scripting language, such as Python. Replace /usr/bin/python with the scripting language of your choice.

### 7.7.1. Examples

Turn services on and off:

/sbin/chkconfig --level 345 telnet off /sbin/chkconfig --level 345 finger off /sbin/chkconfig --level 345 lpd off /sbin/chkconfig --level 345 httpd on

Run a script named runme from an NFS share:

mkdir /mnt/temp
mount 10.10.0.2:/usr/new-machines /mnt/temp

```
open -s -w -- /mnt/temp/runme
umount /mnt/temp
```

#### Add a user to the system:

```
/usr/sbin/useradd bob
/usr/bin/chfn -f "Bob Smith" bob
/usr/sbin/usermod -p 'kjdf$04930FTH/ ' bob
```

# 7.8. Making the Kickstart File Available

A kickstart file must be placed in one of the following locations:

- · On a boot diskette
- · On a boot CD-ROM
- · On a network

Normally a kickstart file is copied to the boot diskette, or made available on the network. The networkbased approach is most commonly used, as most kickstart installations tend to be performed on networked computers.

Let us take a more in-depth look at where the kickstart file may be placed.

# 7.8.1. Creating a Kickstart Boot Diskette

To perform a diskette-based kickstart installation, the kickstart file must be named ks.cfg and must be located in the boot diskette's top-level directory. Refer to the section *Making an Installation Boot Diskette* in the *Red Hat Linux Installation Guide* for instruction on creating a boot diskette. Because the Red Hat Linux boot diskettes are in MS-DOS format, it is easy to copy the kickstart file under Linux using the mcopy command:

mcopy ks.cfg a:

Alternatively, you can use Windows to copy the file. You can also mount the MS-DOS boot diskette in Red Hat Linux with the file system type vfat and use the cp command to copy the file on the diskette.

# 7.8.2. Creating a Kickstart Boot CD-ROM

To perform a CD-ROM-based kickstart installation, the kickstart file must be named ks.cfg and must be located in the boot CD-ROM's top-level directory. Since a CD-ROM is read-only, the file must be added to the directory used to create the image that is written to the CD-ROM. Refer to the *Making an Installation Boot CD-ROM* section in the *Red Hat Linux Installation Guide* for instruction on creating a boot CD-ROM; however, before making the file.iso image file, copy the ks.cfg kickstart file to the isolinux/ directory.

# 7.8.3. Making the Kickstart File Available on the Network

Network installations using kickstart are quite common, because system administrators can easily automate the installation on many networked computers quickly and painlessly. In general, the approach most commonly used is for the administrator to have both a BOOTP/DHCP server and an NFS server

#### **Chapter 7. Kickstart Installations**

on the local network. The BOOTP/DHCP server is used to give the client system its networking information, while the actual files used during the installation are served by the NFS server. Often, these two servers run on the same physical machine, but they are not required to.

To perform a network-based kickstart installation, you must have a BOOTP/DHCP server on your network, and it must include configuration information for the machine on which you are attempting to install Red Hat Linux. The BOOTP/DHCP server will provide the client with its networking information as well as the location of the kickstart file.

If a kickstart file is specified by the BOOTP/DHCP server, the client system will attempt an NFS mount of the file's path, and will copy the specified file to the client, using it as the kickstart file. The exact settings required vary depending on the BOOTP/DHCP server you use.

Here is an example of a line from the dhcpd.conf file for the DHCP server shipped with Red Hat Linux:

```
filename "/usr/new-machine/kickstart/";
next-server blarg.redhat.com;
```

Note that you should replace the value after filename with the name of the kickstart file (or the directory in which the kickstart file resides) and the value after next-server with the NFS server name.

If the filename returned by the BOOTP/DHCP server ends with a slash ("/"), then it is interpreted as a path only. In this case, the client system mounts that path using NFS, and searches for a particular file. The filename the client searches for is:

<ip-addr>-kickstart

The  $\langle ip-addr \rangle$  section of the filename should be replaced with the client's IP address in dotted decimal notation. For example, the filename for a computer with an IP address of 10.10.0.1 would be 10.10.0.1-kickstart.

Note that if you do not specify a server name, then the client system will attempt to use the server that answered the BOOTP/DHCP request as its NFS server. If you do not specify a path or filename, the client system will try to mount /kickstart from the BOOTP/DHCP server and will try to find the kickstart file using the same  $\langle ip-addr \rangle$ -kickstart filename as described above.

# 7.9. Making the Installation Tree Available

The kickstart installation needs to access an *installation tree*. An installation tree is a copy of the binary Red Hat Linux CD-ROMs with the same directory structure.

If you are performing a CD-based installation, insert the Red Hat Linux CD-ROM #1 into the computer before starting the kickstart installation.

If you are performing a hard-drive installation, make sure the ISO images of the binary Red Hat Linux CD-ROMs are on a hard drive in the computer.

If you are performing a network-based (NFS, FTP, or HTTP) installation, you must make the installation tree available over the network. Refer to the *Preparing for a Network Installation* section of the *Red Hat Linux Installation Guide* for details.

# 7.10. Starting a Kickstart Installation

To begin a kickstart installation, you must boot the system from a Red Hat Linux boot diskette, Red Hat Linux boot CD-ROM, or the Red Hat Linux CD-ROM #1 and enter a special boot command at

the boot prompt. The installation program looks for a kickstart file if the ks command line argument is passed to the kernel.

Boot Diskette

If the kickstart file is located on a boot diskette as described in Section 7.8.1 *Creating a Kickstart Boot Diskette*, boot the system with the diskette in the drive, and enter the following command at the boot : prompt:

#### linux ks=floppy

CD-ROM #1 and Diskette

The **linux ks=floppy** command also works if the ks.cfg file is located on a vfat or ext2 file system on a diskette and you boot from the Red Hat Linux CD-ROM #1.

An alternate boot command is to boot off the Red Hat Linux CD-ROM #1 and have the kickstart file on a vfat or ext2 file system on a diskette. To do so, enter the following command at the boot : prompt:

linux ks=hd:fd0:/ks.cfg

#### With Driver Disk

If you need to use a driver disk with kickstart, specify the **dd** option as well. For example, to boot off a boot diskette and use a driver disk, enter the following command at the boot : prompt: **linux ks=floppy dd** 

#### Boot CD-ROM

If the kickstart file is on a boot CD-ROM as described in Section 7.8.2 *Creating a Kickstart Boot CD-ROM*, insert the CD-ROM into the system, boot the system, and enter the following command at the boot: prompt (where ks.cfg is the name of the kickstart file): linux ks=cdrom:/ks.cfg

Other options to start a kickstart installation are as follows:

ks=nfs:<server>:/<path>

The installation program will look for the kickstart file on the NFS server *<server>*, as file *<path>*. The installation program will use DHCP to configure the Ethernet card. For example, if your NFS server is server.example.com and the kickstart file is in the NFS share */mydir/ks.cfg*, the correct boot command would be ks=nfs:server.example.com:/mydir/ks.cfg.

#### ks=http://<server>/<path>

The installation program will look for the kickstart file on the HTTP server *<server>*, as file *<path>*. The installation program will use DHCP to configure the Ethernet card. For example, if your HTTP server is server.example.com and the kickstart file is in the HTTP directory */mydir/ks.cfg*, the correct boot command would be ks=http://server.example.com/mydir/ks.cfg.

The installation program looks for the file ks.cfg on a vfat or ext2 file system on the diskette in /dev/fd0.

#### ks=floppy:/<path>

The installation program will look for the kickstart file on the diskette in /dev/fd0, as file < path>.

ks=floppy

ks=hd:<device>:/<file>

The installation program will mount the file system on *<device>* (which must be vfat or ext2), and look for the kickstart configuration file as *<file>* in that file system (for example, \_kks=hd:sda3:/mydir/ks.cfg).

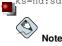

The second colon is a syntax change for Red Hat Linux 9.

ks=file:/<file>

The installation program will try to read the file <file> from the file system; no mounts will be done. This is normally used if the kickstart file is already on the initrd image.

ks=cdrom:/<path>

The installation program will look for the kickstart file on CD-ROM, as file <path>.

ks

If ks is used alone, the installation program will configure the Ethernet card in the system using DHCP. The system will use the "bootServer" from the DHCP response as an NFS server to read the kickstart file from (by default, this is the same as the DHCP server). The name of the kickstart file is one of the following:

- If DHCP is specified and the bootfile begins with a /, the bootfile provided by DHCP is looked for on the NFS server.
- If DHCP is specified and the bootfile begins with something other then a /, the bootfile provided by DHCP is looked for in the /kickstart directory on the NFS server.
- If DHCP did not specify a bootfile, then the installation program tries to read the file /kickstart/1.2.3.4-kickstart, where 1.2.3.4 is the numeric IP address of the machine being installed.

ksdevice=<device>

The installation program will use this network device to connect to the network. For example, to start a kickstart installation with the kickstart file on an NFS server that is connected to the system through the ethl device, use the command ks=nfs:<server>:/<path> ksdevice=ethl at the boot: prompt.

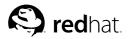

# Chapter 8.

# **Kickstart Configurator**

**Kickstart Configurator** allows you to create a kickstart file using a graphical user interface, so that you do not have to remember the correct syntax of the file.

To use **Kickstart Configurator**, you must be running the X Window System. To start **Kickstart Configurator**, select the **Main Menu Button** (on the Panel) => **System Tools** => **Kickstart**, or type the command /usr/sbin/redhat-config-kickstart.

As you are creating a kickstart file, you can select **File => Preview** at any time to review your current selections.

# 8.1. Basic Configuration

| Basic Configuration                                 | Basic Configuration | n (required)                             |    |  |  |  |
|-----------------------------------------------------|---------------------|------------------------------------------|----|--|--|--|
| Installation Method                                 | Default Language:   | English                                  | ~  |  |  |  |
| Boot Loader Options<br>Partition Information        | Keyboard:           | U.S. English                             | ~  |  |  |  |
| Network Configuration                               | Mouse:              | Generic - 3 Button Mouse (PS/2)          | *  |  |  |  |
| Authentication                                      |                     | Emulate 3 Buttons                        |    |  |  |  |
| Firewall Configuration<br>X Configuration           | Time Zone:          | America/New_York                         | ~  |  |  |  |
| Package Selection                                   |                     | Use UTC clock                            |    |  |  |  |
| Pre-Installation Script<br>Post-Installation Script | Root Password:      | 484                                      |    |  |  |  |
|                                                     |                     | Encrypt root password                    |    |  |  |  |
|                                                     | Language Support:   |                                          | -  |  |  |  |
|                                                     |                     | Chinese(Taiwan)                          |    |  |  |  |
|                                                     |                     | Czech                                    | 12 |  |  |  |
|                                                     |                     | Danish                                   | -  |  |  |  |
|                                                     |                     | Dutch                                    |    |  |  |  |
|                                                     |                     | English                                  |    |  |  |  |
|                                                     |                     | French                                   |    |  |  |  |
|                                                     |                     | German                                   |    |  |  |  |
|                                                     | Reboot system       |                                          |    |  |  |  |
|                                                     | Perform installa    | tion in text mode (graphical is default) |    |  |  |  |
|                                                     |                     | tion in interactive mode                 |    |  |  |  |

Figure 8-1. Basic Configuration

Choose the language to use during the installation and as the default language after installation from the **Language** menu.

Select the system keyboard type from the Keyboard menu.

Choose the mouse for the system from the **Mouse** menu. If **No Mouse** is selected, no mouse will be configured. If **Probe for Mouse** is selected, the installation program tries to auto-detect the mouse. Probing works for most modern mice.

If the system has a two-button mouse, a three-button mouse can be emulated by selecting **Emulate 3 Buttons**. If this option is selected, simultaneously clicking the left and right mouse buttons will be recognized as a middle mouse button click.

From the **Time Zone** menu, choose the time zone to use for the system. To configure the system to use UTC, select **Use UTC clock**.

Enter the desired root password for the system in the **Root Password** text entry box. To save the password as an encrypted password in the file, select **Encrypt root password**. If the encryption option is selected, when the file is saved, the plain text password that you typed will be encrypted and written to the kickstart file. Do not type an already encrypted password and select to encrypt it.

To install languages in addition to the one selected from the **Language** pulldown menu. check them in the **Language Support** list. The language selected from the **Language** pulldown menu is used by default after installation; however, the default can be changed with the **Language Configuration Tool** (redhat-config-language) after installation.

Choosing **Reboot system after installation** will reboot your system automatically after the installation is finished.

Kickstart installations are performed in graphical mode by default. To override this default and use text mode instead, select the **Perform installation in text mode** option.

You can perform a kickstart installation in interactive mode. This means that the installation program uses all the options pre-configured in the kickstart file, but it allows you to preview the options in each screen before continuing to the next screen. To continue to the next screen, click the **Next** button after you have approved the settings or change them before continuing the installation. To select this type of installation, select the **Perform installation in interactive mode** option.

# 8.2. Installation Method

| Basic Configuration                                                      | Installation Method (required)     |
|--------------------------------------------------------------------------|------------------------------------|
| nstallation Method                                                       | efform new installation            |
| Boot Loader Options                                                      | O Upgrade an existing installation |
| Partition Information                                                    | Choose the Installation Method:    |
| Network Configuration                                                    | CD-ROM                             |
| Authentication                                                           | O NFS                              |
| Firewall Configuration                                                   | O FTP                              |
| Configuration                                                            | O HTTP                             |
| Package Selection<br>Pre-Installation Script<br>Post-Installation Script | O Hard Drive                       |
|                                                                          |                                    |
|                                                                          |                                    |
|                                                                          |                                    |
|                                                                          |                                    |
|                                                                          |                                    |
|                                                                          |                                    |

Figure 8-2. Installation Method

The **Installation Method** screen allows you to choose whether to perform a new installation or an upgrade. If you choose upgrade, the **Partition Information** and **Package Selection** options will be disabled. They are not supported for kickstart upgrades.

Also choose the type of kickstart installation to perform from this screen. You can choose from the following options:

- CD-ROM Choose this option to install Red Hat Linux from the Red Hat Linux CD-ROMs.
- NFS Choose this option to install Red Hat Linux from an NFS shared directory. Two text entry boxes for the NFS server and NFS directory will appear. Enter the fully-qualified domain name or IP address of the NFS server. For the NFS directory, enter the name of the NFS directory that contains the RedHat directory of the installation tree. For example, if your NFS server contains the directory /mirrors/redhat/i386/RedHat/, enter /mirrors/redhat/i386/ for the NFS directory.
- FTP Choose this option to install Red Hat Linux from an FTP server. Two text entry boxes for the FTP server and FTP directory will appear. Enter the fully-qualified domain name or IP address of the FTP server. For the FTP directory, enter the name of the FTP directory that contains the RedHat directory. For example, if your FTP server contains the directory /mirrors/redhat/i386/RedHat/, enter /mirrors/redhat/i386/ for the FTP directory. If the FTP server requires a username and password, specify them as well.
- HTTP Choose this option to install Red Hat Linux from an HTTP server. Two text entry boxes for the HTTP server and HTTP directory will appear. Enter the fully-qualified domain name or IP address of the HTTP server. For the HTTP directory, enter the name of the HTTP directory that contains the RedHat directory. For example, if your HTTP server contains the directory /mir-rors/redhat/i386/RedHat/, enter /mirrors/redhat/i386/ for the HTTP directory.
- Hard Drive Choose this option if you wish to install Red Hat Linux from a hard drive. Two text entry boxes for hard drive partition and hard drive directory appear. Hard drive installations require the use of ISO (or CD-ROM) images. Be sure to verify that the ISO images are intact before you start the installation. To verify them, use an md5sum program as well as the linux mediacheck boot option as discussed in the *Red Hat Linux Installation Guide*. Enter the hard drive partition that contains the ISO images (for example, /dev/hdal) in the **Hard Drive Partition** text box. Enter the directory that contains the ISO images in the **Hard Drive Directory** text box.

# 8.3. Boot Loader Options

| Basic Configuration      | Boot Loader Options (required)                              |  |  |  |
|--------------------------|-------------------------------------------------------------|--|--|--|
| nstallation Method       | Install new boot loader                                     |  |  |  |
| Boot Loader Options      | O Do not install a boot loader                              |  |  |  |
| Partition Information    | O Upgrade existing boot loader                              |  |  |  |
| Network Configuration    | Use GRUB for the boot loader                                |  |  |  |
| Authentication           | Use LILO for the boot loader                                |  |  |  |
| Firewall Configuration   | GRUB Options:                                               |  |  |  |
| Configuration            | Use GRUB password:                                          |  |  |  |
| Package Selection        |                                                             |  |  |  |
| Pre-Installation Script  | Encrypt GRUB password                                       |  |  |  |
| Post-Installation Script | Install boot loader on Master Boot Record (MBR)             |  |  |  |
|                          | O Install boot loader on first sector of the boot partition |  |  |  |
|                          | Kernel parameters:                                          |  |  |  |
|                          |                                                             |  |  |  |
|                          |                                                             |  |  |  |
|                          |                                                             |  |  |  |
|                          |                                                             |  |  |  |
|                          |                                                             |  |  |  |
|                          |                                                             |  |  |  |
|                          |                                                             |  |  |  |
|                          |                                                             |  |  |  |
|                          |                                                             |  |  |  |
|                          |                                                             |  |  |  |

Figure 8-3. Boot Loader Options

You have the option of installing GRUB or LILO as the boot loader. If you do not want to install a boot loader, select **Do not install a boot loader**. If you choose not to install a boot loader, make sure you create a boot diskette or have another way to boot (such as a third-party boot loader) your system.

If you choose to install a boot loader, you must also choose which boot loader to install (GRUB or LILO) and where to to install the boot loader (the Master Boot Record or the first sector of the /boot partition). Install the boot loader on the MBR if you plan to use it as your boot loader. If you are using a different boot loader, install LILO or GRUB on the first sector of the /boot partition and configure the other boot loader to boot Red Hat Linux.

To pass any special parameters to the kernel to be used when the system boots, enter them in the **Kernel parameters** text field. For example, if you have an IDE CD-ROM Writer, you can tell the kernel to use the SCSI emulation driver that must be loaded before using cdrecord by typing hdd=ide-scsi as a kernel parameter (where hdd is the CD-ROM device).

If you choose GRUB as the boot loader, you can password protect it by configuring a GRUB password. Enter a password in the **Use GRUB password** text entry area. To save the password as an encrypted password in the file, select **Encrypt GRUB password**. If the encryption option is selected, when the file is saved, the plain text password that you typed will be encrypted and written to the kickstart file. Do not type an already encrypted password and select to encrypt it.

If you choose LILO as the boot loader, choose whether you want to use linear mode and whether you want to force the use of lba32 mode.

If **Upgrade an existing installation** is selected on the **Installation Method** page, select **Upgrade existing boot loader** to upgrade the existing boot loader configuration, while preserving the old entries.

# 8.4. Partition Information

| Basic Configuration<br>Installation Method<br>Boot Loader Options        | <ul> <li>Partition Information</li> <li>Clear Master B</li> <li>Do not clear M</li> </ul>            |                             | ord  |        |           |      |
|--------------------------------------------------------------------------|----------------------------------------------------------------------------------------------------|-----------------------------|------|--------|-----------|------|
| Partition Information<br>Network Configuration<br>Authentication         | Remove all existing partitions     Remove existing Linux partitions     Preserve existing partitions |                             |      |        |           |      |
| Firewall Configuration<br>X Configuration                                | <ul> <li>Initialize the disk label</li> <li>Do not initialize the disk label</li> </ul>              |                             |      |        |           |      |
| Package Selection<br>Pre-Installation Script<br>Post-Installation Script | Device/<br>Partition Number                                                                          | Mount Point/<br>RAID/Volume | Туре | Format | Size (MB) |      |
|                                                                          | Add                                                                                                  | Edit                        |      | Dele   | te        | RAID |

#### Figure 8-4. Partition Information

Select whether or not to clear the Master Boot Record (MBR). You can also choose to remove all existing partitions, remove all existing Linux partitions, or preserve existing partitions.

You can initialize the disk label to the default for the architecture of the system (for example, msdos for x86 and gpt for Itanium). Select **Initialize the disk label** if you are installing on a brand new hard drive.

#### 8.4.1. Creating Partitions

To create a partition, click the **Add** button. The **Partition Options** window shown in Figure 8-5 appears. Choose mount point, file system type, and partition size for the new partition. Optionally, you can also choose from the following:

- In the Additional Size Options section, choose to make the partition a fixed size, up to a chosen size, or fill the remaining space on the hard drive. If you selected swap as the file system type, you can select to have the installation program create the swap partition with the recommended size instead of specifying a size.
- · Force the partition to be created as a primary partition.
- Create the partition on a specific hard drive. For example, to make the partition on the first IDE hard disk (/dev/hda), specify hda as the drive. Do not include /dev in the drive name.
- Use an existing partition. For example, to make the partition on the first partition on the first IDE hard disk (/dev/hda1), specify hda1 as the partition. Do not include /dev in the partition name.
- · Format the partition as the chosen file system type.

| Mount Point:       | [                 |             |            |             | ~         |
|--------------------|-------------------|-------------|------------|-------------|-----------|
| File System Type:  | ext3              |             |            |             | ~         |
| Size (MB):         | 1                 |             |            |             | -         |
| Additional Size Op | tions             |             |            |             |           |
| Fixed size         |                   |             |            |             |           |
| O Grow to maxim    | um of (MB):       | 1           |            |             | * *       |
| ○ Fill all unused  | space on disk     |             |            |             | - herocat |
|                    |                   |             |            |             |           |
| Use recommer       | ideu swap size    |             |            |             |           |
| Force to be a p    | imary partition   | (asprimary) |            |             |           |
| Make partition of  | on specific drive | (ondisk)    |            |             |           |
| Drive :            |                   | (for ex     | cample: ho | la or sdc)  |           |
| Use existing pa    | rtition (onpart)  |             |            |             |           |
| Partition :        |                   | (fo         | r example  | hda1 or s   | dc3)      |
| Format partition   |                   |             |            |             |           |
|                    |                   |             |            |             |           |
|                    |                   | 20          | ancel      | <i>а</i> ок |           |
|                    |                   |             |            | V 2         |           |

**Figure 8-5. Creating Partitions** 

To edit an existing partition, select the partition from the list and click the **Edit** button. The same **Partition Options** window appears as when you choose to add a partition as shown in Figure 8-5, except it reflects the values for the selected partition. Modify the partition options and click **OK**.

To delete an existing partition, select the partition from the list and click the **Delete** button.

#### 8.4.1.1. Creating Software RAID Partitions

Read Chapter 3 *Redundant Array of Independent Disks (RAID)* to learn more about RAID and the different RAID levels. RAID 0, 1, and 5 can be configured.

To create a software RAID partition, use the following steps:

- 1. Click the RAID button.
- 2. Select Create a software RAID partition.
- Configure the partitions as previously described, except select Software RAID as the file system type. Also, you must specify a hard drive on which to make the partition or specify an existing partition to use.

#### **Chapter 8. Kickstart Configurator**

|                                                        |                                        |                                | *                                    |
|--------------------------------------------------------|----------------------------------------|--------------------------------|--------------------------------------|
| File System Type:                                      | software RAID                          | )                              | *                                    |
| Size (MB):                                             | 2048                                   |                                | **                                   |
| Additional Size Op                                     | ptions                                 |                                |                                      |
| Fixed size                                             |                                        |                                |                                      |
| O Grow to maxim                                        | num of (MB):                           | 1                              | *<br>*                               |
| Use recommen                                           | nimary partition                       | (acadman)                      |                                      |
| ☐ Force to be a p ✓ Make partition                     |                                        |                                |                                      |
|                                                        | on specific drive                      |                                | la or sdc)                           |
| Make partition                                         | on specific drive                      | e (ondisk)                     | la or sdc)                           |
| Make partition                                         | on specific drive                      | e (ondisk)<br>(for example: ho | <b>la or sdc)</b><br>: hda1 or sdc3) |
| Make partition Drive : sda                             | on specific drive<br>artition (onpart) | e (ondisk)<br>(for example: ho |                                      |
| Make partition Drive : sda Use existing pa Partition : | on specific drive<br>artition (onpart) | e (ondisk)<br>(for example: ho |                                      |

Figure 8-6. Creating a Software RAID Partition

Repeat these steps to create as many partitions as needed for your RAID setup. All of your partitions do not have to be RAID partitions.

After creating all the partitions needed to form a RAID device, follow these steps:

- 1. Click the RAID button.
- 2. Select Create a RAID device.
- 3. Select a mount point, file system type, RAID device name, RAID level, RAID members, number of spares for the software RAID device, and whether to format the RAID device.

| Mount Point:      | /home                  | *        |
|-------------------|------------------------|----------|
| File System Type: | ext3                   | <u>*</u> |
| RAID Device:      | md0                    | *        |
| RAID Level:       | 0                      | <u>*</u> |
| Raid Members      | ✓ raid.01<br>✓ raid.02 |          |
| Number of spares: | 1                      | ( )      |
| Format RAID de    | vice                   |          |

Figure 8-7. Creating a Software RAID Device

4. Click **OK** to add the device to the list.

| Basic Configuration                            | Network Configuration |                       |  |  |
|------------------------------------------------|-----------------------|-----------------------|--|--|
| Installation Method                            | Device Network Type   | Add Network Device    |  |  |
| Boot Loader Options<br>Partition Information   |                       | Edit Network Device   |  |  |
| Partition Information<br>Network Configuration |                       | Delete Network Device |  |  |
| Authentication                                 |                       | 1                     |  |  |
| Firewall Configuration                         |                       |                       |  |  |
| X Configuration                                |                       |                       |  |  |
| Package Selection                              |                       |                       |  |  |
| Pre-Installation Script                        |                       |                       |  |  |
| Post-Installation Script                       |                       |                       |  |  |

# 8.5. Network Configuration

#### Figure 8-8. Network Configuration

If the system to be installed via kickstart does not have an Ethernet card, do not configure one on the **Network Configuration** page.

Networking is only required if you choose a networking-based installation method (NFS, FTP, or HTTP). Networking can always be configured after installation with the **Network Administration Tool** (redhat-config-network). Refer to Chapter 12 *Network Configuration* for details.

For each Ethernet card on the system, click **Add Network Device** and select the network device and network type of the device. Select **eth0** as the network device for the first Ethernet card, select **eth1** for the second Ethernet card, and so on.

# 8.6. Authentication

Figure 8-9. Authentication

In the **Authentication** section, select whether to use shadow passwords and MD5 encryption for user passwords. These options are highly recommended and chosen by default.

The Authentication Configuration options allow you to configure the following methods of authentication:

- NIS
- LDAP
- Kerberos 5
- Hesiod
- SMB
- · Name Switch Cache

These methods are not enabled by default. To enable one or more of these methods, click the appropriate tab, click the checkbox next to **Enable**, and enter the appropriate information for the authentication method.

| 8.7. | Firewall | Config | uration |
|------|----------|--------|---------|
|------|----------|--------|---------|

| Basic Configuration<br>Installation Method<br>Boot Loader Options<br>Partition Information<br>Network Configuration | Firewall Configuration<br>Select the default fire<br>I High<br>Medium<br>Disabled | vall level:                                                             |
|----------------------------------------------------------------------------------------------------|-----------------------------------------------------------------------------------|-------------------------------------------------------------------------|
| Authentication<br>Firewall Configuration                                                                            | Use default firewal O Customize                                                   | l rules                                                                 |
| X Configuration<br>Package Selection<br>Pre-Installation Script<br>Post-Installation Script                         | Trusted devices:<br>Allow incoming:                                               | teh0     WWW (HTTP)     FTP     SSH     DHCP     Mail (SMTP)     Telnet |
|                                                                                                    | Other ports: (1029:tc                                                             | p)                                                                      |

Figure 8-10. Firewall Configuration

The **Firewall Configuration** window is identical to the screen in the Red Hat Linux installation program and the **Security Level Configuration Tool**, with the same functionality. Choose between **High**, **Medium**, and **Disabled** security levels. Refer to Section 13.1 *Security Level Configuration Tool* for detailed information about these security levels.

# 8.8. X Configuration

If you are installing the X Window System, you can configure it during the kickstart installation by checking the **Configure the X Window System** option on the **X Configuration** window as shown in Figure 8-11. If this option is not chosen, the X configuration options will be disabled and the skipx option will be written to the kickstart file.

#### 8.8.1. General

The first step in configuring X is to choose the default color depth and resolution. Select them from their respective pulldown menus. Be sure to specify a color depth and resolution that is compatible with the video card and monitor for the system.

#### **Chapter 8. Kickstart Configurator**

| Basic Configuration                          | X Configuration                   |                                          |
|----------------------------------------------|-----------------------------------|------------------------------------------|
| Installation Method                          | Configure the X Window System     |                                          |
| Boot Loader Options                          | General Video Card Monitor        |                                          |
| Partition Information                        | Color Depth                       | Resolution                               |
| Network Configuration                        | 8 ¥ 640x480                       | ×                                        |
| Authentication                               |                                   | 1. 1. 1. 1. 1. 1. 1. 1. 1. 1. 1. 1. 1. 1 |
| Firewall Configuration                       | Default Desktop:    GNOME    KDE  |                                          |
| X Configuration                              |                                   |                                          |
| Package Selection<br>Pre-Installation Script | Start the X Window System on boot |                                          |
|                                              |                                   |                                          |
| Post-Installation Script                     |                                   |                                          |
|                                              |                                   |                                          |
|                                              |                                   |                                          |
|                                              |                                   |                                          |
|                                              |                                   |                                          |
|                                              |                                   |                                          |
|                                              |                                   |                                          |
|                                              |                                   |                                          |
|                                              |                                   |                                          |
|                                              |                                   |                                          |
|                                              |                                   |                                          |
|                                              |                                   |                                          |
|                                              |                                   |                                          |

#### Figure 8-11. X Configuration - General

If you are installing both the GNOME and KDE desktops, you must choose which desktop should be the default. If only one desktop is to be installed, be sure to choose it. Once the system is installed, users can choose which desktop they want to be their default. For more information about GNOME and KDE, refer to the *Red Hat Linux Installation Guide* and the *Red Hat Linux Getting Started Guide*.

Next, choose whether to start the X Window System when the system is booted. This option will start the system in runlevel 5 with the graphical login screen. After the system is installed, this can be changed by modifying the /etc/inittab configuration file.

#### 8.8.2. Video Card

**Probe for video card** is selected by default. Accept this default to have the installation program probe for the video card during installation. Probing works for most modern video cards. If this option is selected and the installation program cannot successfully probe the video card, the installation program will stop at the video card configuration screen. To continue the installation process, select your video card from the list and click **Next**.

Alternatively, you can select the video card from the list on the **Video Card** tab as shown in Figure 8-12. Specify the amount of video RAM the selected video card has from the **Video Card RAM** pulldown menu. These values are used by the installation program to configure the X Window System.

| Basic Configuration                                                                        | X Configuration                                                                                      |   |  |
|--------------------------------------------------------------------------------------------|----------------------------------------------------------------------------------------------------|---|--|
| Installation Method<br>Boot Loader Options                                                 | General Video Card Monitor                                                                           |   |  |
| Partition Information<br>Network Configuration<br>Authentication<br>Firewall Configuration | Ceneral Viceo Card Montor   Probe for video card  Magic-Pro MP-740DVD  Matrox Comet  Marok Marvel II |   |  |
| Package Selection                                                                          | Matrox Millennium                                                                                    |   |  |
| Pre-Installation Script                                                                    | Matrox Millennium G200                                                                               |   |  |
| Pre-Installation Script                                                                    | Matrox Millennium G400                                                                               |   |  |
| r ost installation Script                                                                  | Matrox Millennium G450                                                                               |   |  |
|                                                                                            | Matrox Millennium G550                                                                               |   |  |
|                                                                                            | Matrox Millennium II                                                                                 |   |  |
|                                                                                            | Matrox Mystique                                                                                      |   |  |
|                                                                                            | Matrox Mystique G200                                                                                 |   |  |
|                                                                                            | Matrox Productiva G100                                                                               |   |  |
|                                                                                            | MediaVision Proaxcel 128                                                                             |   |  |
|                                                                                            | Mirage Z-128                                                                                         |   |  |
|                                                                                            | Miro CRYSTAL VRX                                                                                     |   |  |
|                                                                                            | Miro Crystal 10SD with GenDAC                                                                        |   |  |
|                                                                                            | Miro Crystal 12SD                                                                                    |   |  |
|                                                                                            | Miro Crystal 16S                                                                                     | * |  |
|                                                                                            | Video Card RAM: B2 MB                                                                                |   |  |

Figure 8-12. X Configuration - Video Card

#### 8.8.3. Monitor

After configuring the video card, click on the Monitor tab as shown in Figure 8-13.

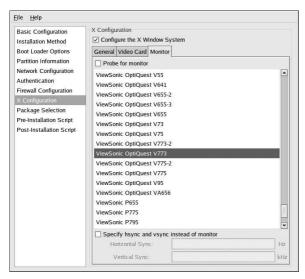

Figure 8-13. X Configuration - Monitor

#### **Chapter 8. Kickstart Configurator**

**Probe for monitor** is selected by default. Accept this default to have the installation program probe for the monitor during installation. Probing works for most modern monitors. If this option is selected and the installation program cannot successfully probe the monitor, the installation program will stop at the monitor configuration screen. To continue the installation process, select your monitor from the list and click **Next**.

Alternatively, you can select your monitor from the list. You can also specify the horizontal and vertical sync rates instead of selecting a specific monitor by checking the **Specify hysnc and vsync instead of monitor** option. This option is useful if the monitor for the system is not listed. Notice that when this option is enabled, the monitor list is disabled.

# 8.9. Package Selection

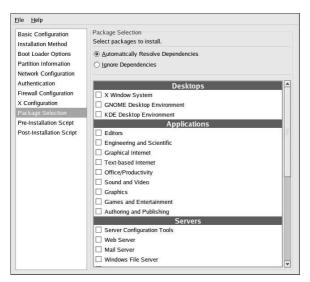

Figure 8-14. Package Selection

The Package Selection window allows you to choose which package groups to install.

There are also options available to resolve and ignore package dependencies automatically.

Currently, **Kickstart Configurator** does not allow you to select individual packages. To install individual packages, modify the *&packages* section of the kickstart file after you save it. Refer to Section 7.5 *Package Selection* for details.

| Basic Configuration                       | Pre-Installation Script                                                                                                    |
|-------------------------------------------|----------------------------------------------------------------------------------------------------|
| nstallation Method<br>300t Loader Options | Warning: An error in this script might cause your kickstart installation<br>to fail. Do not include the %pre command at the beginning. |
| Partition Information                     | Use an interpreter:                                                                                                    |
| Network Configuration<br>Authentication   | Type your %pre script below:                                                                                                    |
| Firewall Configuration                    |                                                                                                    |
| X Configuration                           |                                                                                                    |
| Package Selection                         |                                                                                                    |
| Pre-Installation Script                   |                                                                                                    |
| Post-Installation Script                  |                                                                                                    |
|                                           |                                                                                                    |
|                                           |                                                                                                    |
|                                           |                                                                                                    |
|                                           |                                                                                                    |
|                                           |                                                                                                    |
|                                           |                                                                                                    |
|                                           |                                                                                                    |
|                                           |                                                                                                    |
|                                           |                                                                                                    |
|                                           |                                                                                                    |
|                                           |                                                                                                    |
|                                           |                                                                                                    |

# 8.10. Pre-Installation Script

#### Figure 8-15. Pre-Installation Script

You can add commands to run on the system immediately after the kickstart file has been parsed and before the installation begins. If you have configured the network in the kickstart file, the network is enabled before this section is processed. To include a pre-installation script, type it in the text area.

To specify a scripting language to use to execute the script, select the Use an interpreter option and enter the interpreter in the text box beside it. For example, /usr/bin/python2.2 can be specified for a Python script. This option corresponds to using %pre --interpreter /usr/bin/python2.2 in your kickstart file.

Do not include the %pre command. It will be added for you.

# 8.11. Post-Installation Script

| Basic Configuration                        | Post-Installation Script                                                                                                    |
|--------------------------------------------|----------------------------------------------------------------------------------------------------|
| Installation Method<br>Boot Loader Options | Warning: An error in this script might cause your kickstart installation<br>to fail. Do not include the %post command at the beginning. |
| Partition Information                      | Run outside of the chroot environment                                                                                                   |
| Network Configuration                      | Use an interpreter.                                                                                                    |
| Authentication                             |                                                                                                    |
| Firewall Configuration                     | Type your %post script below:                                                                                                    |
| X Configuration                            |                                                                                                    |
| Package Selection                          |                                                                                                    |
| Pre-Installation Script                    |                                                                                                    |
| Post-Installation Script                   |                                                                                                    |
|                                            |                                                                                                    |
|                                            |                                                                                                    |
|                                            |                                                                                                    |
|                                            |                                                                                                    |
|                                            |                                                                                                    |
|                                            |                                                                                                    |
|                                            |                                                                                                    |
|                                            |                                                                                                    |
|                                            |                                                                                                    |
|                                            |                                                                                                    |
|                                            |                                                                                                    |
|                                            |                                                                                                    |
|                                            |                                                                                                    |
|                                            |                                                                                                    |

#### Figure 8-16. Post-Installation Script

You can also add commands to execute on the system after the installation is completed. If the network is properly configured in the kickstart file, the network is enabled, and the script can include commands to access resources on the network. To include a post-installation script, type it in the text area.

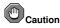

Do not include the spost command. It will be added for you.

For example, to change the message of the day for the newly installed system, add the following command to the <code>%post</code> section:

echo "Hackers will be punished!" > /etc/motd

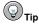

More examples can be found in Section 7.7.1 Examples.

#### 8.11.1. Chroot Environment

To run the post-installation script outside of the chroot environment, click the checkbox next to this option on the top of the **Post-Installation** window. This is equivalent to the using the --nochroot option in the <code>%post</code> section.

To make any changes to the newly installed file system in the post-installation section outside of the chroot environment, you must append the directory name with /mnt/sysimage/.

For example, if you select **Run outside of the chroot environment**, the previous example needs to be changed to the following:

echo "Hackers will be punished!" > /mnt/sysimage/etc/motd

#### 8.11.2. Use an Interpreter

To specify a scripting language to use to execute the script, select the Use an interpreter option and enter the interpreter in the text box beside it. For example, /usr/bin/python2.2 can be specified for a Python script. This option corresponds to using %post --interpreter /usr/bin/python2.2 in your kickstart file.

#### 8.12. Saving the File

To review the contents of the kickstart file after you have finished choosing your kickstart options, select **File => Preview** from the pull-down menu.

| #Generate   | d by Kic   | kstart   | Configu  | rator   |      |        | * |
|-------------|------------|----------|----------|---------|------|--------|---|
| #System     | languag    | e        |          |         |      |        |   |
| lang en_U   |            |          |          |         |      |        |   |
| #Language   |            |          |          |         |      |        |   |
| langsuppo   |            |          | US       |         |      |        |   |
| #System     | eyboard    | 1        |          |         |      |        |   |
| keyboard i  | JS         |          |          |         |      |        |   |
| #System r   | nouse      |          |          |         |      |        |   |
| mouse ger   | neric3ps,  | (2       |          |         |      |        | _ |
| #Sytem tir  | nezone     |          |          |         |      |        |   |
| timezone /  | America    | New_     | ork      |         |      |        |   |
| Root pas    | sword      |          |          |         |      |        |   |
| rootpwis    |            |          | dNAAZ    | n\$oSP  | JSBQ | Tx8gXv |   |
| #Reboot a   | fter insta | allation |          |         |      |        |   |
| reboot      |            |          |          |         |      |        |   |
| #Install Re | d Hat Li   | nux ins  | stead of | f upgra | de   |        |   |
| install     |            |          |          |         |      |        |   |
| #Use CDR    | OM inst    | allation | media    |         |      |        |   |
| cdrom       |            |          |          |         |      |        | ٣ |
| 4           |            | - 111    |          |         | 1    | 2      |   |

#### Figure 8-17. Preview

To save the kickstart file, click the **Save to File** button in the preview window. To save the file without previewing it, select **File => Save File** or press [Ctrl]-[S]. A dialog box appears. Select where to save the file.

After saving the file, refer to Section 7.10 *Starting a Kickstart Installation* for information on how to start the kickstart installation.

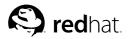

# Chapter 9.

# **Basic System Recovery**

When things go wrong, there are ways to fix problems. However, these methods require that you understand the system well. This chapter describes how to boot into rescue mode, single-user mode, and emergency mode, where you can use your own knowledge to repair the system.

# 9.1. Common Problems

You might need to boot into one of these recovery modes for any of the following reasons:

- You are unable to boot normally into Red Hat Linux (runlevel 3 or 5).
- You are having hardware or software problems, and you want to get a few important files off of your system's hard drive.
- · You forgot the root password.

## 9.1.1. Unable to Boot into Red Hat Linux

This problem is often caused by the installation of another operating system after you have installed Red Hat Linux. Some other operating systems assume that you have no other operating systems on your computer. They overwrite the Master Boot Record (MBR) that originally contained the GRUB or LILO boot loader. If the boot loader is overwritten in this manner, you will not be able to boot Red Hat Linux unless you can get into rescue mode and reconfigure the boot loader.

Another common problem occurs when using a partitioning tool to resize a partition or create a new partition from free space after installation, and it changes the order of your partitions. If the partition number of your / partition changes, the boot loader might not be able to find it to mount the partition. To fix this problem, boot in rescue mode and modify /boot/grub/grub.conf if you are using GRUB or /etc/lilo.conf if you are using LILO. You *must* also run the /sbin/lilo command anytime you modify the LILO configuration file.

## 9.1.2. Hardware/Software Problems

This category includes a wide variety of different situations. Two examples include failing hard drives and specifying an invalid root device or kernel in the boot loader configuration file. If either of these occur, you might not be able to reboot into Red Hat Linux. However, if you boot into one of the system recovery modes, you might be able to resolve the problem or at least get copies of your most important files.

## 9.1.3. Root Password

What can you do if you forget your root password? To reset it to a different password, boot into rescue mode or single-user mode and use the passwd command to reset the root password.

# 9.2. Booting into Rescue Mode

Rescue mode provides the ability to boot a small Red Hat Linux environment entirely from a diskette, CD-ROM, or some other boot method instead of the system's hard drive.

As the name implies, rescue mode is provided to rescue you from something. During normal operation, your Red Hat Linux system uses files located on your system's hard drive to do everything run programs, store your files, and more.

However, there may be times when you are unable to get Red Hat Linux running completely enough to access files on your system's hard drive. Using rescue mode, you can access the files stored on your system's hard drive, even if you cannot actually run Red Hat Linux from that hard drive.

To boot into rescue mode, you must be able to boot the system using one of the following methods:

- By booting the system from an installation boot diskette made from the bootdisk.img image.<sup>1</sup>
- By booting the system from an installation boot CD-ROM.<sup>2</sup>
- · By booting the system from the Red Hat Linux CD-ROM #1.

Once you have booted using one of the described methods, enter the following command at the installation boot prompt:

#### linux rescue

You are prompted to answer a few basic questions, including which language to use. It also prompts you to select where a valid rescue image is located. Select from Local CD-ROM, Hard Drive, NFS image, FTP, or HTTP. The location selected must contain a valid installation tree, and the installation tree must be for the same version of Red Hat Linux as the Red Hat Linux CD-ROM #1 from which you booted. If you used a boot CD-ROM or diskette to start rescue mode, the installation tree must be from the same tree from which the media was created. For more information about how to setup an installation tree on a hard drive, NFS server, FTP server, or HTTP server, refer to the *Red Hat Linux Installation Guide*.

If you select a rescue image that does not require a network connect, you are asked whether or not you want to establish a network connection. A network connection is useful if you need to backup files to a different computer or install some RPM packages from a shared network location, for example.

You will also see the following message:

The rescue environment will now attempt to find your Red Hat Linux installation and mount it under the directory /mnt/sysimage. You can then make any changes required to your system. If you want to proceed with this step choose 'Continue'. You can also choose to mount your file systems read-only instead of read-write by choosing 'Read-only'. If for some reason this process fails you can choose 'Skip' and this step will be skipped and you will go directly to a command shell.

If you select **Continue**, it will attempt to mount your file system under the directory /mnt/sysimage. If it fails to mount a partition, it will notify you. If you select **Read-Only**, it will attempt to mount your file system under the directory /mnt/sysimage, but in read-only mode. If you select **Skip**, your file system will not be mounted. Choose **Skip** if you think your file system is corrupted.

Once you have your system in rescue mode, a prompt appears on VC (virtual console) 1 and VC 2 (use the [Ctrl]-[Alt]-[F1] key combination to access VC 1 and [Ctrl]-[Alt]-[F2] to access VC 2):

the Red Hat Linux CD-ROM #1 with the command dd if=bootdisk.img of=/dev/fd0.

<sup>1.</sup> To create an installation boot diskette, insert a blank diskette and use the images/bootdisk.img file on

<sup>2.</sup> To create an installation boot CD-ROM, refer to the instructions in the Red Hat Linux Installation Guide.

-/bin/sh-2.05b#

If you selected **Continue** to mount your partitions automatically and they were mounted successfully, you are in single-user mode.

Even if your file system is mounted, the default root partition while in rescue mode is a temporary root partition, not the root partition of the file system used during normal user mode (runlevel 3 or 5). If you selected to mount your file system and it mounted successfully, you can change the root partition of the rescue mode environment to the root partition of your file system by executing the following command:

chroot /mnt/sysimage

This is useful if you need to run commands such as rpm that require your root partition to be mounted as /. To exit the chroot environment, type exit, and you will return to the prompt.

If you selected **Skip**, you can still try to mount a partition manually inside rescue mode by creating a directory such as /foo, and typing the following command:

mount -t ext3 /dev/hda5 /foo

In the above command, /foo is a directory that you have created and /dev/hda5 is the partition you want to mount. If the partition is of type ext2, replace ext3 with ext2.

If you do not know the names of your partitions, use the following command to list them:

fdisk -1

From the prompt, you can run many useful commands such as

- list-harddrives to list the hard drives in the system
- ssh,scp, and ping if the network is started
- dump and restore for users with tape drives
- parted and fdisk for managing partitions
- · rpm for installing or upgrading software
- joe for editing configuration files (If you try to start other popular editors such as emacs, pico, or vi, the joe editor will be started.)

# 9.3. Booting into Single-User Mode

One of the advantages of single-user mode is that you do not need a boot diskette or CD-ROM; however, it does not give you the option to mount the file systems as read-only or not mount them at all.

In single-user mode, your computer boots to runlevel 1. Your local file systems are mounted, but your network is not activated. You have a usable system maintenance shell. Unlike rescue mode, single-user mode automatically tries to mount your file system; *do not* use single-user mode if your file system can not be mounted successfully. You can not use single-user mode if the runlevel 1 configuration on your system is corrupted.

If your system boots, but does not allow you to log in when it has completed booting, try single-user mode.

If you are using GRUB, use the following steps to boot into single-user mode:

1. If you have a GRUB password configured, type p and enter the password.

- Select Red Hat Linux with the version of the kernel that you wish to boot and type e for edit. You will be presented with a list of items in the configuration file for the title you have selected.
- 3. Select the line that starts with kernel and type e to edit the line.
- 4. Go to the end of the line and type **single** as a separate word (press the [Spacebar] and then type **single**). Press [Enter] to exit edit mode.
- 5. Back at the GRUB screen, type b to boot into single-user mode.

If you are using LILO, at the LILO boot prompt (if you are using the graphical LILO, you must press [Ctrl]-[x] to exit the graphical screen and go to the boot : prompt) type:

#### linux single

## 9.4. Booting into Emergency Mode

In emergency mode, you are booted into the most minimal environment possible. The root file system will be mounted read-only and almost nothing will be set up. The main advantage of emergency mode over single-user mode is that the init files are not loaded. If init is corrupted or not working, you can still mount file systems to recover data that could be lost during a re-installation.

To boot into emergency mode, use the same method as described for single-user mode in Section 9.3 *Booting into Single-User Mode* with one exception, replace the keyword **single** with the keyword **emergency**.

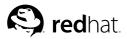

# Chapter 10.

# Software RAID Configuration

Read Chapter 3 *Redundant Array of Independent Disks (RAID)* first to learn about RAID, the differences between Hardware and Software RAID, and the differences between RAID 0, 1, and 5.

Software RAID can be configured during the graphical installation of Red Hat Linux or during a kickstart installation. This chapter discusses how to configure software RAID during installation, using the **Disk Druid** interface.

Before you can create a RAID device, you must first create RAID partitions, using the following step-by-step instructions:

- 1. On the Disk Partitioning Setup screen, select Manually partition with Disk Druid.
- 2. In Disk Druid, choose New to create a new partition.
- 3. You will not be able to enter a mount point (you will be able to do that once you have created your RAID device).
- 4. Choose software RAID from the File System Type pulldown menu as shown in Figure 10-1.

|                                            |                                                                           | Add P      | artition |                                  |   |
|--------------------------------------------|---------------------------------------------------------------------------|------------|----------|----------------------------------|---|
| Mount Point:                               | <not appli<="" th=""><th>cable&gt;</th><th></th><th></th><th>Y</th></not> | cable>     |          |                                  | Y |
| File System <u>Type</u> :                  | software F                                                                | RAID       |          |                                  | Y |
| Allowable <u>D</u> rives:                  | 2                                                                         | hda<br>hdb |          | Maxtor 52049H3<br>Maxtor 52049H3 |   |
| <u>Size (MB):</u><br>Additional Size Optio | 3000                                                                      |            |          |                                  |   |
| Eixed size                                 |                                                                           |            |          |                                  |   |
| ○ Fill all space up to                     | o (MB):                                                                   |            | 100      |                                  |   |
| O Fill to maximum a                        | llowable size                                                             |            |          |                                  |   |
| Force to be a prim                         | ary partition                                                             |            |          |                                  |   |
| Check for bad bloc                         | ks                                                                        |            |          |                                  |   |

Figure 10-1. Creating a New RAID Partition

- 5. For Allowable Drives, select the drive(s) on which RAID will be created. If you have multiple drives, all drives will be selected here and you must deselect those drives which will *not* have the RAID array on them.
- 6. Enter the size that you want the partition to be.
- 7. Select Fixed size to make the partition the specified size, select Fill all space up to (MB) and enter a size in MBs to give range for the partition size, or select Fill to maximum allowable size to make it grow to fill all available space on the hard disk. If you make more than one partition growable, they will share the available free space on the disk.
- 8. Select Force to be a primary partition if you want the partition to be a primary partition.
- 9. Select **Check for bad blocks** if you want the installation program to check for bad blocks on the hard drive before formatting it.
- 10. Click **OK** to return to the main screen.

Repeat these steps to create as many partitions as needed for your RAID setup. Notice that all the partitions do not have to be RAID partitions. For example, you can configure only the /home partition as a software RAID device.

Once you have all of your partitions created as software RAID partitions, follow these steps:

- 1. Select the RAID button on the Disk Druid main partitioning screen (see Figure 10-3).
- 2. Next, Figure 10-2 will appear, where you can make a RAID device.

| Mount Point:              | home                                                       | ~ |
|---------------------------|------------------------------------------------------------|---|
| File System <u>T</u> ype: | ext3                                                       | 2 |
| RAID <u>D</u> evice:      | md0                                                        | 2 |
| RAID <u>L</u> evel:       | RAID0                                                      | ž |
| <u>R</u> AID Members:     | <ul> <li>✓ hda2 2996 MB</li> <li>✓ hda3 2996 MB</li> </ul> |   |
| Number of <u>s</u> pares: | 0                                                          | 1 |

Figure 10-2. Making a RAID Device

- 3. Enter a mount point.
- 4. Choose the file system type for the partition.
- 5. Select a device name such as md0 for the RAID device.
- 6 Choose your RAID level. You can choose from RAID 0, RAID 1, and RAID 5.

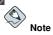

If you are making a RAID partition of /boot, you must choose RAID level 1, and it must use one of the first two drives (IDE first, SCSI second). If you are not creating a RAID partition of /boot, and you are making a RAID partition of /, it must be RAID level 1 and it must use one of the first two drives (IDE first, SCSI second).

- The RAID partitions you just created appear in the RAID Members list. Select which partitions of these partitions should be used to create the RAID device.
- 8. If configuring RAID 1 or RAID 5, specify the number of spare partitions. If a software RAID partition fails, the spare will automatically be used as a replacement. For each spare you want to specify, you must create an additional software RAID partition (in addition to the partitions for the RAID device). In the previous step, select the partitions for the RAID device and the partition(s) for the spare(s).
- 9. After clicking **OK**, the RAID device will appear in the **Drive Summary** list as shown in Figure 10-3. At this point, you can continue with your installation process. Refer to the *Red Hat Linux Installation Guide* for further instructions.

|                                                              | -   | Partitioning                  |                 |                |                       |                 |        |              |                |      |
|--------------------------------------------------------------|-----|-------------------------------|-----------------|----------------|-----------------------|-----------------|--------|--------------|----------------|------|
| Disk Setup                                                   |     | Drive /dev/h                  | da (Geom        | : 2482/2       | 55/63) (Mc            | del: Maxtor 520 | )49H3) |              |                |      |
| Choose where you would like                                  | 1   | hda2<br>2996 MB               | hda3<br>2996 ME |                | 1a5<br>3374 MB        |                 |        |              |                |      |
| Red Hat Linux to be installed.                               |     | Drive /dev/h                  | db (Geom        | : 2482/2       | 55/63) (Mc            | del: Maxtor 520 | 049H3) |              |                |      |
| lf you do not know how to                                    |     | hdb1<br>4000 MB               | hdb             | 2 Fi<br>7 MB 1 | ee<br>421 MB          |                 |        |              |                |      |
| partition your system or if you<br>need help with using the  |     | Loos MD.                      | kon             | [4:            |                       | -10100          |        |              |                |      |
| manual partitioning tools, refer                             |     | New                           | E               | lit            | Delete                | Reset           |        | RAID         | L              | ,VM  |
| to the Red Hat Linux<br>Installation Guide.                  |     | Devi                          | ce              |                | nt Point/<br>)/Volume | Туре            | Format | Size<br>(MB) | Start          | End  |
| lf you used automatic                                        |     | <ul> <li>RAID Devi</li> </ul> | ces             |                |                       |                 |        |              |                |      |
| partitioning, you can either<br>accept the current partition |     | /dev/md                       |                 | /hom           | e                     | ext3            | 4      | 5993         |                |      |
| settings (click Next), or modify                             |     | ∀ Hard Drive                  | -               |                |                       |                 |        |              |                |      |
| he setup using the manual                                    |     | ∀ /dev/hda<br>/dev/h          |                 | /boo           |                       | ext3            |        | 102          |                | 13   |
| partitioning tool.                                           |     | /dev/i                        |                 | /dev           |                       | software RAIE   |        | 2996         | 5 <del>.</del> | 395  |
| f you are manually partitioning                              |     | /dev/f                        | nda3            | /dev           | md0                   | software RAID   |        | 2996         | 396            | 777  |
| your system, you will see your                               |     | ⊽ /dev/i                      | nda4            |                |                       | Extended        |        | 13374        | 778            | 2482 |
| current hard drive(s) and                                    | 1.1 | <                             | 41.0            |                |                       | 111             |        | 10074        |                | 112  |

Figure 10-3. RAID Array Created

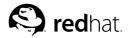

# Chapter 11. LVM Configuration

LVM can be configured during the graphical installation of Red Hat Linux or during a kickstart installation. You can use the utilities from the lvm package to create your LVM configuration, but these instructions will focus on using **Disk Druid** during the Red Hat Linux installation to complete this task.

Read Chapter 4 Logical Volume Manager (LVM) first to learn about LVM. An overview of the steps required to configure LVM:

- · Create physical volumes from the hard drives.
- Create volume groups from the physical volumes.
- · Create logical volumes from the volume groups and assign the logical volumes mount points.

| X) | Note |
|----|------|

You can only edit LVM volume groups in GUI installation mode. In text installation mode, you can assign mount points to existing logical volumes.

To create a logical volume group with logical volumes during the Red Hat Linux installation:

- 1. On the Disk Partitioning Setup screen, select Manually partition with Disk Druid.
- 2. Select New.
- 3. You will not be able to enter a mount point (you will be able to do that once you have created your volume group).
- 4. Select **physical volume (LVM)** from the **Filesystem Type** pulldown menu as shown in Figure 11-1.

| Add Partition                                                   |                                                                                                    |
|-----------------------------------------------------------------|----------------------------------------------------------------------------------------------------|
| <not applicable=""></not>                                       | ~                                                                                                    |
| physical volume (LVM)                                           | *                                                                                                    |
| ✓ hda 19469 MB Maxtor 52049H3     → hdb 19469 MB Maxtor 52049H3 |                                                                                                    |
| 100                                                             |                                                                                                    |
| ons                                                             |                                                                                                    |
|                                                                 | C V                                                                                                    |
| ary partition                                                   |                                                                                                    |
|                                                                 | e/Nd Applicable>           physical volume (LVM)           W india 19469 MB Maxtor 52049H           100           tog           tog           tog           allowatte size           any patition |

Figure 11-1. Creating a Physical Volume

5. A physical volume must be constrained to one drive. For Allowable Drives, select the drive on which the physical volume will be created. If you have multiple drives, all drives will be selected here, and you must deselect all but one drive.

- 6. Enter the size that you want the physical volume to be.
- 7. Select Fixed size to make the physical volume the specified size, select Fill all space up to (MB) and enter a size in MBs to give range for the physical volume size, or select Fill to maximum allowable size to make it grow to fill all available space on the hard disk. If you make more than one growable, they will share the available free space on the disk.
- 8. Select Force to be a primary partition if you want the partition to be a primary partition.
- 9. Select **Check for bad blocks** if you want the installation program to check for bad blocks on the hard drive before formatting it.
- 10. Click **OK** to return to the main screen.

Repeat these step to create as many physical volumes as needed for your LVM setup. For example, if you want the volume group to span over more than one drive, create a physical volume on each of the drives.

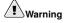

The /boot partition can not be on a volume group because the boot loader can not read it. If you want to have your root partition on a logical volume, you will need to create a separate /boot partition which is not a part of a volume group.

Once all the physical volumes are created, follow these steps:

1. Click the **LVM** button to collect the physical volumes into volume groups. A volume group is basically a collection of physical volumes. You can have multiple logical volume groups, but a physical volume can only be in one volume group.

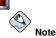

There is overhead disk space reserved in the logical volume group. The summation of the physical volumes may not equal the size of the volume group; however, the size of the logical volumes shown is correct.

| Volume Group Name:                                            | Volum       | 900                                        |                                       |
|---------------------------------------------------------------|-------------|--------------------------------------------|---------------------------------------|
| Physical Extent:                                              | 4 MB        |                                            | ,                                     |
| Physical Volumes to Use                                       | e:          |                                            |                                       |
| Used Space:<br>Free Space:<br>Total Space:<br>Logical Volumes | 6852        | 00 MB (81.4 %)<br>00 MB (18.6 %)<br>.00 MB |                                       |
| Logical Volume Name                                           | Mount Point | Size (MB)                                  |                                       |
| LogVol00                                                      | /home       | 30000                                      | <u>A</u> dd<br><u>E</u> dit<br>Delete |

Figure 11-2. Creating an LVM Device

- 2. Change the Volume Group Name if desired.
- 3. All logical volumes inside the volume group must be allocated in *physical extent* units. By default, the physical extent is set to 4 MB; thus, logical volume sizes must be divisible by 4 MBs. If you enter a size that is not a unit of 4 MBs, the installation program will automatically select the closest size in units of 4 MBs. It is not recommended that you change this setting.
- 4. Select which physical volumes to use for the volume group.
- 5. Create logical volumes with mount points such as /home. Remember that /boot can not be a logical volume. To add a logical volume, click the Add button in the Logical Volumes section. A dialog window as shown in Figure 11-3 will appear.

|                           | ogical Volume   |                       |
|---------------------------|-----------------|-----------------------|
| Mount Point:              | /home           |                       |
| <u>F</u> ile System Type: | ext3            |                       |
| Logical Volume Name:      | LogVol00        |                       |
| <u>S</u> ize (MB):        | 2048            |                       |
|                           | (Max size is 40 | 80 MB)                |
|                           | X Cancel        | <i>е</i> ⊮ <u>о</u> к |

Figure 11-3. Creating a Logical Volume

Repeat these steps for each volume group you want to create.

| $\bigcirc$ |   |
|------------|---|
| 🕑 Tij      | р |

You may want to leave some free space in the logical volume group so you can expand the logical volumes later.

|                                                                                                    |                                                                                                    |                     |                      |                   |        |                      |       | re   | edh | hat.                  |
|----------------------------------------------------------------------------------------------------|----------------------------------------------------------------------------------------------------|---------------------|----------------------|-------------------|--------|----------------------|-------|------|-----|-----------------------|
| Online Help                                                                                                    | Partitioning                                                                                                    |                     |                      |                   |        |                      |       |      |     |                       |
| Disk Setup                                                                                                    | Drive /dev/hda (Geor                                                                                                    | n: 2482/255/63) (   | Model: Mi            | axtor 52049       | 13)    |                      |       |      |     | _                     |
| Choose where you would like                                                                                                    |                                                                                                    |                     |                      |                   |        |                      |       |      |     |                       |
| Red Hat Linux to be installed.                                                                                                    | Drive /dev/hdb (Geor                                                                                                    | n: 2402/255/63)     | Model: M             | extor 520499      | 13}    |                      |       |      |     |                       |
| If you do not know how to<br>partition your system or if you<br>need help with using the                                                                | 1982 MD 17476 MD                                                                                                    |                     |                      |                   | /      |                      |       |      |     |                       |
| manual partitioning tools, refer                                                                                                    | New                                                                                                    | <u>E</u> dit        | Del                  | lete              | Reset  |                      | RAI   | 0    | L   | /M                    |
| to the Red Hat Linux<br>Installation Guide.                                                                                                    | Device                                                                                                    |                     | nt Point/<br>/Volume | Туре              | Format | Size<br>(MB)         | Start | End  |     | distant of the second |
| If you used automatic<br>partitioning, you can either<br>accept the current partition<br>settings (click Next), or modify<br>the setup using the manual | <ul> <li>✓ LVM Volume Grou</li> <li>✓ Volume00</li> <li>LogVol00</li> <li>✓ Hard Drives</li> <li>✓ /dev/hda</li> <li>/dev/hda1</li> </ul> | ps<br>/hom<br>/boot | -                    | ext3<br>•<br>ext3 | 1      | 36868<br>30000<br>78 | 1     | 10   |     |                       |
| partitioning tool.                                                                                                    | /dev/hda2                                                                                                    | Volur               | ne00                 | LVM PV            | 1      | 19391                | 11    | 2482 |     |                       |
| 10 II II II II II II II II II II II II II                                                                                                    | ∽ /dev/hdb                                                                                                    |                     |                      |                   |        |                      |       |      |     |                       |
| If you are manually partitioning                                                                                                    | /dev/hdb1                                                                                                    |                     |                      | swap              | 1      | 1992                 | 11    | 254  |     |                       |
| your system, you will see your<br>current hard drive(s) and<br>partitions displayed below. Use                                                          | /dev/hdb2                                                                                                    | Volu                |                      | LVM PV            | 1      | 17477                | 255   | 2482 |     |                       |
| the partitioning tool to add, edit, 💌                                                                                                    | Hide RAID device/                                                                                                    | LVM Volume G        | oup mem              | bors              |        |                      |       |      |     |                       |
| Hide Help                                                                                                    |                                                                                                    |                     |                      |                   |        | ¢ 1                  | (ack  |      | \$  | Noxt                  |

Figure 11-4. Logical Volumes Created

# **III. Network-Related Configuration**

After explaining how to configure the network, this chapter discusses topics related to networking such as how to allow remote logins, share files and directories over the network, and setup a Web server.

# **Table of Contents**

| 12. Network Configuration                      |     |
|------------------------------------------------|-----|
| 13. Basic Firewall Configuration               | 101 |
| 14. Controlling Access to Services             | 109 |
| 15. OpenSSH                                    |     |
| 16. Network File System (NFS)                  |     |
| 17. Samba                                      |     |
| 18. Dynamic Host Configuration Protocol (DHCP) |     |
| 19. Apache HTTP Server Configuration           | 141 |
| 20. Apache HTTP Secure Server Configuration    |     |
| 21. BIND Configuration                         |     |
| 22. Authentication Configuration               |     |
| 23. Mail Transport Agent (MTA) Configuration   |     |

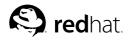

# Chapter 12. Network Configuration

To communicate with other computers, computers need a network connection. This is accomplished by having the operating system recognize an interface card (such as Ethernet, ISDN modem, or token ring) and configuring the interface to connect to the network.

The Network Administration Tool can be used to configure the following types of network interfaces:

- Ethernet
- ISDN
- modem
- xDSL
- · token ring
- CIPE
- · wireless devices

To use the **Network Administration Tool**, you must have root privileges. To start the application, go to the **Main Menu Button** (on the Panel) => **System Settings** => **Network**, or type the command redhat-config-network at a shell prompt (for example, in an **XTerm** or a **GNOME terminal**). If you type the command, the graphical version is displayed if X is running, otherwise, the text-based version is displayed. To force the text-based version to run, use the redhat-config-network-tui command.

| <u>N</u> ew     | Edit Cor                  | ) 🎯<br>vy <u>D</u> elete    | Activate                                            | X<br>Deactivate |
|-----------------|---------------------------|-----------------------------|-----------------------------------------------------|-----------------|
| ev <u>i</u> ces | Hard <u>w</u> are E       | NS Hosts                    |                                                     |                 |
|                 | physical ha<br>associated | rdware here<br>with a singl | <ul> <li>Multiple log<br/>e piece of har</li> </ul> |                 |
| CONSISTER.      | Status                    | Device                      | Nickname                                            | Туре            |
| $\checkmark$    | 🚿 Inactive                |                             |                                                     | Ethernet        |
| V               | 🛇 Active                  | 📑 eth0                      | eth0                                                | Ethernet        |
|                 |                           |                             |                                                     |                 |
|                 |                           |                             |                                                     |                 |

Figure 12-1. Network Administration Tool

If you prefer modifying the configuration files directly, refer to the *Red Hat Linux Reference Guide* for information on their locations and contents.

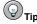

Go to the Red Hat Hardware Compatibility List (http://hardware.redhat.com/hcl/) to determine if Red Hat Linux supports your hardware device.

## 12.1. Overview

To configure a network connection with the **Network Administration Tool**, perform the following steps:

- 1. Add the physical hardware device to the hardware list.
- 2. Add a network device associated with the physical hardware device.
- 3. Configure the hostname and DNS settings.
- 4. Configure any hosts that cannot be looked up through DNS.

This chapter discusses each of these steps for each type of network connection.

# 12.2. Establishing an Ethernet Connection

To establish an Ethernet connection, you need a network interface card (NIC), a network cable (usually a CAT5 cable), and a network to connect to. Different networks are configured to use different network speeds; make sure your NIC is compatible with the network to which you want to connect.

To add an Ethernet connection, follow these steps:

- 1. Click the Devices tab.
- 2. Click the New button on the toolbar.
- 3. Select Ethernet connection from the Device Type list, and click Forward.

4. If you have already added the network interface card to the hardware list, select it from the **Ethernet card** list. Otherwise, select **Other Ethernet Card** to add the hardware device.

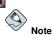

The installation program detects supported Ethernet devices and prompts you to configure them. If you configured any Ethernet devices during the installation, they are displayed in the hardware list on the **Hardware** tab.

- 5. If you selected Other Ethernet Card, the Select Ethernet Adapter window appears. Select the manufacturer and model of the Ethernet card. Select the device name. If this is the system's first Ethernet card, select eth0 as the device name; if this is the second Ethernet card, select eth1 (and so on). The Network Administration Tool also allows you to configure the resources for the NIC. Click Forward to continue.
- 6. In the Configure Network Settings window as shown in Figure 12-2, choose between DHCP and a static IP address. If the device receives a different IP address each time the network is started, do not specify a hostname. Click Forward to continue.
- 7. Click Apply on the Create Ethernet Device page.

| Automatically obtai    | n IP address settings with: dhcp 😤  |
|------------------------|-------------------------------------|
| DHCP Settings          |                                     |
| Hostname (optional)    | <i>p</i> .                          |
| Automatically of       | otain DNS information from provider |
| ) Statically set IP ad | dresses                             |
| Manual IP Address      |                                     |
| Address:               |                                     |
| Subnet Mask:           |                                     |
|                        |                                     |

Figure 12-2. Ethernet Settings

After configuring the Ethernet device, it appears in the device list as shown in Figure 12-3.

| Devices         Hardware         DNS         Hosts           You may configure network devices associated with physical hardware here. Multiple logical devices car associated with a single piece of hardware.         Sociated with a single piece of hardware. |
|----------------------------------------------------------------------------------------------------|
|                                                                                                    |
| Profile Status Device Nickname Type                                                                                                    |
| 📝 🚿 Inactive 📑 eth0 eth0 🛛 Ethernet                                                                                                    |

#### Figure 12-3. Ethernet Device

Be sure to select **File => Save** to save the changes.

After adding the Ethernet device, you can edit its configuration by selecting the device from the device list and clicking **Edit**. For example, when the device is added, it is configured to start at boot time by default. To change this setting, select to edit the device, modify the **Activate device when computer starts** value, and save the changes.

When the device is added, it is not activated immediately, as seen by its **Inactive** status. To activate the device, select it from the device list, and click the **Activate** button. If the system is configured to activate the device when the computer starts (the default), this step does not have to be performed again.

If you associate more than one device with an Ethernet card, the subsequent devices are *device aliases*. A device alias allows you to setup multiple virtual devices for one physical device, thus giving the one physical device more than one IP address. For example, you can configure an eth1 device and an eth1:1 device. For details, refer to Section 12.13 *Device Aliases*.

# 12.3. Establishing an ISDN Connection

An ISDN connection is an Internet connection established with a ISDN modem card through a special phone line installed by the phone company. ISDN connections are popular in Europe.

To add an ISDN connection, follow these steps:

- 1. Click the Devices tab.
- 2. Click the New button on the toolbar.
- 3. Select ISDN connection from the Device Type list, and click Forward.
- 4. Select the ISDN adapter from the pulldown menu. Then configure the resources and D channel protocol for the adapter. Click **Forward** to continue.

| IRQ:          | 5     | D Channel Protocol     (     Euro ISDN (EDSS1) |  |
|---------------|-------|------------------------------------------------|--|
| MEM:          |       | O LIR6                                         |  |
| <u>I</u> O:   | 0x300 |                                                |  |
| 10 <u>1</u> ; |       |                                                |  |
| 10 <u>2</u> : |       |                                                |  |

Figure 12-4. ISDN Settings

- If your Internet Service Provider (ISP) is in the pre-configured list, select it. Otherwise, enter the required information about your ISP account. If you do not know the values, contact your ISP. Click Forward.
- 6. In the **IP Settings** window, select the **Encapsulation Mode** and whether to obtain an IP address via DHCP or whether to set one statically. Click **Forward** when finished.
- 7. On the Create Dialup Connection page, click Apply.

After configuring the ISDN device, it appears in the device list as a device with type **ISDN** as shown in Figure 12-5.

Be sure to select **File => Save** to save the changes.

After adding the ISDN device, you can edit its configuration by selecting the device from the device list and clicking **Edit**. For example, when the device is added, it is configured not to start at boot time by default. Edit its configuration to modify this setting. Compression, PPP options, login name, password, and more can be changed.

When the device is added, it is not activated immediately, as seen by its **Inactive** status. To activate the device, select it from the device list, and click the **Activate** button. If the system is configured to activate the device when the computer starts (the default), this step does not have to be performed again.

|                | vare DNS   | 1         |          | <u>D</u> eactivate                                 |
|----------------|------------|-----------|----------|----------------------------------------------------|
|                |            | 5 Hosts   |          |                                                    |
|                | ical hardv | vare here |          | associated with<br>jical devices can be<br>rdware. |
| Profile Status | . I        |           | T        | 1                                                  |
| V Sr In        |            | Device    | Nickname | Type                                               |

Figure 12-5. ISDN Device

# 12.4. Establishing a Modem Connection

A modem can be used to configure an Internet connection over an active phone line. An Internet Service Provider (ISP) account (also called a dial-up account) is required.

To add a modem connection, follow these steps:

- 1. Click the Devices tab.
- 2. Click the New button on the toolbar.
- 3. Select Modem connection from the Device Type list, and click Forward.
- 4. If there is a modem already configured in the hardware list (on the Hardware tab), the Network Administration Tool assumes you want to use it to establish a modem connection. If there are no modems already configured, it tries to detect any modems in the system. This probe might take a while. If a modem is not found, a message is displayed to warn you that the settings shown are not values found from the probe.
- 5. After probing, the window in Figure 12-6 appears.

| Modem Device:                                    | /dev/ttyS0         | ~ |  |  |
|--------------------------------------------------|--------------------|---|--|--|
| <u>B</u> aud Rate:                               | 57600              | ~ |  |  |
| Elow Control:                                    | Hardware (CRTSCTS) | ~ |  |  |
| Modem <u>∨</u> olume:<br>√ <u>U</u> se touch tor |                    |   |  |  |
| vi <u>o</u> se touch to                          | ie urainig         |   |  |  |
|                                                  |                    |   |  |  |

Figure 12-6. Modem Settings

- 6. Configure the modem device, baud rate, flow control, and modem volume. If you do not know these values, accept the defaults if the modem was probed successfully. If you do not have touch tone dialing, uncheck the corresponding checkbox. Click **Forward**.
- 7. If your ISP is in the pre-configured list, select it. Otherwise, enter the required information about your ISP account. If you do not know these values, contact your ISP. Click **Forward**.
- 8. On the **IP Settings** page, select whether to obtain an IP address via DHCP or whether to set on statically. Click **Forward** when finished.
- 9. On the Create Dialup Connection page, click Apply.

After configuring the modem device, it appears in the device list with the type Modem as shown in Figure 12-7.

| <u>N</u> ew | <u>E</u> dit    | Сору          | )<br>Delete      | Activate  | X<br>Deactivate                                    |
|-------------|-----------------|---------------|------------------|-----------|----------------------------------------------------|
| evices      | Hard <u>w</u> a | re D <u>N</u> | 5 Hosts          |           |                                                    |
|             | physica         | al hardy      | ware here        |           | associated with<br>jical devices can be<br>rdware. |
| Profile     | Status          |               | Device           | Nickname  | Type                                               |
|             |                 |               |                  |           |                                                    |
|             | ★ Inact         | tive          | 🕼 рррО           | Totalise0 | Modem                                              |
| <b>V</b>    | 💉 Inact         | tive          | 🗞 рррО           | Totalise0 | Modem                                              |
|             | 💉 Inact         | tive          | 🦚 рррО           | Totalise0 | Modem                                              |
|             | <b>∦</b> Inact  | live          | 🗞 рррО           | Totalise0 | Modem                                              |
|             | <b>%</b> Inact  | tive          | <i>Ф</i> ., рррО | Totalise0 | Modem                                              |
|             | <b>∦</b> Inact  | tive          | <b>Ф.</b> рррО   | Totalise0 | Modem                                              |

Figure 12-7. Modem Device

Be sure to select **File => Save** to save the changes.

After adding the modem device, you can edit its configuration by selecting the device from the device list and clicking **Edit**. For example, when the device is added, it is configured not to start at boot time by default. Edit its configuration to modify this setting. Compression, PPP options, login name, password, and more can also be changed.

When the device is added, it is not activated immediately, as seen by its **Inactive** status. To activate the device, select it from the device list, and click the **Activate** button. If the system is configured to activate the device when the computer starts (the default), this step does not have to be performed again.

# 12.5. Establishing an xDSL Connection

DSL stands for Digital Subscriber Lines. There are different types of DSL such as ADSL, IDSL, and SDSL. The **Network Administration Tool** uses the term xDSL to mean all types of DSL connections.

Some DSL providers require that the system is configured to obtain an IP address through DHCP with an Ethernet card. Some DSL providers require you to configure a PPPoE (Point-to-Point Protocol over Ethernet) connection with an Ethernet card. Ask your DSL provider which method to use.

If you are required to use DHCP, refer to Section 12.2 *Establishing an Ethernet Connection* to configure your Ethernet card.

If you are required to use PPPoE, follow these steps:

- 1. Click the Devices tab.
- 2. Click the New button.
- 3. Select xDSL connection from the Device Type list, and click Forward.

4. If your Ethernet card is in the hardware list, select the **Ethernet Device** from the pulldown menu from the page shown in Figure 12-8. Otherwise, the **Select Ethernet Adapter** window appears.

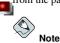

The installation program detects supported Ethernet devices and prompts you to configure them. If you configured any Ethernet devices during the installation, they are displayed in the hardware list on the **Hardware** tab.

| Select the etherne       | t device for this account.     |
|--------------------------|--------------------------------|
| Ethernet <u>D</u> evice: | eth0 (Intel EtherExpress/100)  |
| Enter the provider       | name for this account.         |
| <u>P</u> rovider Name:   |                                |
|                          | <u>T</u> -Online Account Setup |
| Enter the login nar      | ne for this account.           |
| <u>L</u> ogin Name:      |                                |
| Enter the passwor        | d for this account.            |
| Pass <u>w</u> ord:       |                                |
| Password (again):        |                                |

Figure 12-8. xDSL Settings

- 5. If the Select Ethernet Adapter window appears, select the manufacturer and model of the Ethernet card. Select the device name. If this is the system's first Ethernet card, select eth0 as the device name; if this is the second Ethernet card, select eth1 (and so on). The Network Administration Tool also allows you to configure the resources for the NIC. Click Forward to continue.
- 6. Enter the **Provider Name**, **Login Name**, and **Password**. If you have a T-Online account, instead of entering a **Login Name** and **Password** in the default window, click the **T-Online Account Setup** button and enter the required information. Click **Forward** to continue.
- 7. On the Create DSL Connection page, click Apply.

After configuring the DSL connection, it appears in the device list as shown in Figure 12-7.

| Dev <u>i</u> ces H    | Jarduraro Dt  |            | Activate | Deactivate                                      |
|-----------------------|---------------|------------|----------|-------------------------------------------------|
| and the second second | augudie Di    | S Hosts    |          |                                                 |
|                       | physical hard | lware here |          | associated with<br>cal devices can be<br>dware. |
| Profile St            | tatus         | Device     | Nickname | -                                               |
| VS                    |               | Device     | Nickhame | Type                                            |

#### Figure 12-9. xDSL Device

Be sure to select **File => Save** to save the changes.

After adding the xDSL connection, you can edit its configuration by selecting the device from the device list and clicking **Edit**. For example, when the device is added, it is configured not to start at boot time by default. Edit its configuration to modify this setting.

When the device is added, it is not activated immediately, as seen by its **Inactive** status. To activate the device, select it from the device list, and click the **Activate** button. If the system is configured to activate the device when the computer starts (the default), this step does not have to be performed again.

# 12.6. Establishing a Token Ring Connection

A token ring network is a network in which all the computers are connected in a circular pattern. A *token*, or a special network packet, travels around the token ring and allows computers to send information to each other.

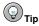

For more information on using token ring under Linux, refer to the *Linux Token Ring Project* website available at http://www.linuxtr.net/.

To add a token ring connection, follow these steps:

- 1. Click the Devices tab.
- 2. Click the New button on the toolbar.
- 3. Select Token Ring connection from the Device Type list and click Forward.
- 4. If you have already added the token ring card to the hardware list, select it from the **Ethernet** card list. Otherwise, select **Other Tokenring Card** to add the hardware device.
- 5. If you selected Other Tokenring Card, the Select Token Ring Adapter window as shown in Figure 12-10 appears. Select the manufacturer and model of the adapter. Select the device name. If this is the system's first token ring card, select tr0; if this is the second token ring card, select tr1 (and so on). The Network Administration Tool also allows the user to configure the resources for the adapter. Click Forward to continue.

| <u>A</u> dapter: | IBM Olympic-based | PCI token | ring |  |
|------------------|-------------------|-----------|------|--|
| Device:          | tr0 🗸             |           |      |  |
| Resourc          | e                 |           |      |  |
| IR <u>Q</u> :    | Unknown           | *         |      |  |
| MEM:             |                   |           |      |  |
| <u>I</u> O:      |                   |           |      |  |
| 10 <u>1</u> :    |                   |           |      |  |
| IO <u>2</u> :    |                   |           |      |  |
| DMA0:            |                   |           |      |  |
| DMA1:            |                   |           |      |  |

Figure 12-10. Token Ring Settings

- 6. On the Configure Network Settings page, choose between DHCP and static IP address. You may specify a hostname for the device. If the device receives a dynamic IP address each time the network is started, do not specify a hostname. Click Forward to continue.
- 7. Click Apply on the Create Tokenring Device page.

After configuring the token ring device, it appears in the device list as shown in Figure 12-11.

| چ<br><u>N</u> ew | Edit g            | <br>⊆ору | 9<br>Delete      | Activate | X<br>Deactivate                                    |
|------------------|-------------------|----------|------------------|----------|----------------------------------------------------|
| ev <u>i</u> ces  | Hard <u>w</u> are | DNS      | 6 H <u>o</u> sts |          |                                                    |
|                  | physical          | hardv    | vare here        |          | associated with<br>jical devices can be<br>rdware. |
| Profile          | Status            | [        | Device           | Nickname | Type                                               |
|                  |                   |          |                  |          |                                                    |
| $\checkmark$     | ★ Inactiv         | ve       | ≕ tr0            | tr0      | Token Ring                                         |
| <b>V</b>         | 🚿 Inactiv         | ve       | tr0              | trO      | Token Ring                                         |
| V                | 🚿 Inactiv         | ve       | tr0              | trO      | Token Ring                                         |
| <b>V</b>         | 💉 Inactiv         | ve       | tr0              | trO      | Token Ring                                         |
|                  | 💉 Inactiv         | ve       | tr0              | trO      | Token Ring                                         |
|                  | 💉 Inactiv         | ve       | tr0              | trO      | Token Ring                                         |

#### Figure 12-11. Token Ring Device

Be sure to select **File => Save** to save the changes.

After adding the device, you can edit its configuration by selecting the device from the device list and clicking **Edit**. For example, you can configure whether the device is started at boot time.

When the device is added, it is not activated immediately, as seen by its **Inactive** status. To activate the device, select it from the device list, and click the **Activate** button. If the system is configured to activate the device when the computer starts (the default), this step does not have to be performed again.

# 12.7. Establishing a CIPE Connection

CIPE stands for Crypto IP Encapsulation. It is used to configure an IP tunneling device. For example, CIPE can be used to grant access from the outside world into a Virtual Private Network (VPN). If you need to setup a CIPE device, contact your system administrator for the correct values.

| <u>D</u> evice:                                                                                                    | cipcb0                    | ~                |
|----------------------------------------------------------------------------------------------------|---------------------------|------------------|
| Tunnel through Device:                                                                                                    | None - Server Mode        | <b>~</b>         |
| Local Port:                                                                                                    | 7777                      |                  |
| <u>R</u> emote Peer Address:                                                                                                  | Server Mode               | ✓ <u>a</u> uto   |
| Remote Peer P <u>o</u> rt:                                                                                                    |                           |                  |
| Remote <u>V</u> irtual Address:                                                                                               |                           |                  |
| Lo <u>c</u> al Virtual Address:                                                                                               |                           |                  |
| <u>S</u> ecret Key:                                                                                                    |                           | <u>G</u> enerate |
| Configuration for your re                                                                                                    | emote partner             |                  |
| IP Address of Tunnel E<br>Local Port: (own choice<br>Remote Peer Address:<br>Remote Virtual Address<br>Local Virtual Address: | 2)<br>0.0.0.0 (auto):7777 | •                |

Figure 12-12. CIPE Settings

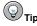

For more information on CIPE and setting up CIPE, refer to the Red Hat Linux Security Guide.

# 12.8. Establishing a Wireless Connection

Wireless Ethernet devices are becoming increasingly popular. The configuration is similar to the Ethernet configuration except that it allows you to configure settings such as the SSID and key for the wireless device.

To add a wireless Ethernet connection, follow these steps:

- 1. Click the Devices tab.
- 2. Click the New button on the toolbar.
- 3. Select Wireless connection from the Device Type list and click Forward.
- 4. If you have already added the wireless network interface card to the hardware list, select it from the **Ethernet card** list. Otherwise, select **Other Wireless Card** to add the hardware device.

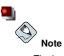

The installation program usually detects supported wireless Ethernet devices and prompts you to configure them. If you configured them during the installation, they are displayed in the hardware list on the **Hardware** tab.

- 5. If you selected Other Wireless Card, the Select Ethernet Adapter window appears. Select the manufacturer and model of the Ethernet card and the device. If this is the first Ethernet card for the system, select eth0; if this is the second Ethernet card for the system, select eth1 (and so on). The Network Administration Tool also allows the user to configure the resources for the wireless network interface card. Click Forward to continue.
- 6. On the **Configure Wireless Connection** page as shown in Figure 12-13, configure the settings for the wireless device.

| Mode:                  | Auto                  | ¥        |
|------------------------|-----------------------|----------|
| Network Name (SSI      | D):  Auto  Specified: |          |
| <u>C</u> hannel:       | 1                     | <b>*</b> |
| <u>T</u> ransmit Rate: | Auto                  | ~        |
| Key (use 0x for hex)   |                       |          |
|                        |                       |          |
|                        |                       |          |
|                        |                       |          |
|                        |                       |          |

Figure 12-13. Wireless Settings

- 7. On the Configure Network Settings page, choose between DHCP and static IP address. You may specify a hostname for the device. If the device receives a dynamic IP address each time the network is started, do not specify a hostname. Click Forward to continue.
- 8. Click Apply on the Create Wireless Device page.

After configuring the wireless device, it appears in the device list as shown in Figure 12-14.

|           | <u>E</u> dit <u>C</u> or | oy <u>D</u> elete | Activate | X<br>Deactivate                                  |
|-----------|--------------------------|-------------------|----------|--------------------------------------------------|
| evices    | Hard <u>w</u> are E      | NS Hosts          | ]        |                                                  |
|           | physical ha              | rdware here       |          | associated with<br>ical devices can be<br>dware. |
| Profile S | Status                   | Device            | Nickname | Type                                             |
| V 5       | X Active                 | eth0              | eth0     | Wireless                                         |

Figure 12-14. Wireless Device

Be sure to select **File => Save** to save the changes.

After adding the wireless device, you can edit its configuration by selecting the device from the device list and clicking **Edit**. For example, you can configure the device to activate at boot time.

When the device is added, it is not activated immediately, as seen by its **Inactive** status. To activate the device, select it from the device list, and click the **Activate** button. If the system is configured to activate the device when the computer starts (the default), this step does not have to be performed again.

## 12.9. Managing DNS Settings

The **DNS** tab allows you to configure the system's hostname, domain, name servers, and search domain. Name servers are used to look up other hosts on the network.

If the DNS server names are retrieved from DHCP or PPPoE (or retrieved from the ISP), do not add primary, secondary, or tertiary DNS servers.

If the hostname is retrieved dynamically from DHCP or PPPoE (or retrieved from the ISP), do not change it.

| New              | Edit C            | D<br>opy     | elete                                |                                                          |
|------------------|-------------------|--------------|--------------------------------------|----------------------------------------------------------|
| Dev <u>i</u> ces | Hard <u>w</u> are | D <u>N</u> S | Hosts                                |                                                          |
|                  | name ser          | vers, a      | nd search domai<br>other hosts on th | hostname, domain,<br>in. Name servers are<br>ie network. |
| <u>H</u> ostnam  | ie:               | local        | ost.localdomain                      |                                                          |
| <u>P</u> rimary  | DNS:              | 172.1        | .52.28                               |                                                          |
| <u>S</u> econda  | ny DNS:           | 172.1        | .52.27                               |                                                          |
| Tertiary         | DNS:              |              |                                      |                                                          |
|                  | arch Path         | devel        | edhat.com                            |                                                          |

Figure 12-15. DNS Configuration

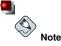

The name servers section does not configure the system to be a name server. Instead, it configures the name servers to use when resolving IP address to hostnames and vice versa.

## 12.10. Managing Hosts

The **Hosts** tab allows you to add, edit, or remove hosts from the /etc/hosts file. This file contains IP addresses and their corresponding hostnames.

When your system tries to resolve a hostname to an IP address or determine the hostname for an IP address, it refers to the /etc/hosts file before using the name servers (if you are using the default Red Hat Linux configuration). If the IP address is listed in the /etc/hosts file, the name servers are not used. If your network contains computers whose IP addresses are not listed in DNS, it is recommended that you add them to the /etc/hosts file.

To add an entry to the /etc/hosts file, go to the **Hosts** tab, click the **New** button on the toolbar, provide the requested information, and click **OK**. Select **File => Save** or press [Ctrl]-[S] to save the changes to the /etc/hosts file. The network or network services do not need to be restarted since the current version of the file is referred to each time an address is resolved.

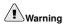

Do not remove the localhost entry. Even if the system does not have a network connection or have a network connection running constantly, some programs need to connect to the system via the localhost loopback interface.

| New Edi               | it <u>C</u> opy <u>D</u> elete            | e                                                                                            |  |
|-----------------------|-------------------------------------------|----------------------------------------------------------------------------------------------|--|
| Dev <u>i</u> ces Han  | d <u>w</u> are D <u>N</u> S H <u>o</u> st | 15                                                                                           |  |
| ma<br>1.3.6.2<br>pre- | ppings here. If DI<br>cedence over any    | tic computer hostname to IP<br>NS is in use, these settings w<br>information it may provide. |  |
| IP<br>127.0.0.1       | Name                                      | Aliases<br>ocaldomain localhost                                                              |  |
|                       |                                           |                                                                                              |  |
|                       |                                           |                                                                                              |  |

Figure 12-16. Hosts Configuration

() Tip

To change lookup order, edit the /etc/host.conf file. The line order hosts, bind specifies that the /etc/hosts takes precedence over the name servers. Changing the line to order bind, hosts configures the system to resolve hostnames and IP addresses using the name servers first. If the IP address cannot be resolved through the name servers, the system then looks for the IP address in the /etc/hosts file.

## 12.11. Activating Devices

Network devices can be configured to be active or inactive at boot time. For example, a network device for a modem connection is usually not configured to start at boot time; whereas, an Ethernet connection is usually configured to activate at boot time. If your network device is configured not to start at boot time, you can use the **Red Hat Control Network** program to activate it after boot time. To start it, select **Main Menu Button** (on the Panel) => **System Tools** => **Network Device Control** or type the command redhat-control-network.

| Status     | Device | Nickname | Activate          |
|------------|--------|----------|-------------------|
| 🚿 Active   | 📺 eth0 | eth0     | Deactivate        |
| ∯ Inactive | eth1   | eth1     | <u>⊆</u> onfigure |

#### Figure 12-17. Activating Devices

To activate a device, select it from the list and click the **Activate** button. To stop the device, select it from the list and click **Deactivate**.

If more than one network profile is configured, they are listed in the interface and can be activated. Refer to Section 12.12 *Working with Profiles* for details.

## 12.12. Working with Profiles

Multiple logical network devices can be created for each physical hardware device. For example, if you have one Ethernet card in your system (eth0), you can create logical network devices with different nicknames and different configuration options, all to be specifically associated with eth0.

Logical network devices are different from device aliases. Logical network devices associated with the same physical device must exist in different profiles and cannot be activated simultaneously. Device aliases are also associated with the same physical hardware device, but device aliases associated with the same physical hardware can be activated at the same time. Refer to Section 12.13 *Device Aliases* for details about creating device aliases.

*Profiles* can be used to create multiple configuration sets for different networks. A configuration set can include logical devices as well as hosts and DNS settings. After configuring the profiles, you can use the **Network Administration Tool** to switch back and forth between them.

#### **Chapter 12. Network Configuration**

By default, there is one profile called **Common**. To create a new profile, select **Profile => New** from the pull-down menu, and enter a unique name for the profile.

You are now modifying the new profile as indicated by the status bar at the bottom of the main window.

Click on an existing device already in the list, and click the **Copy** button to copy the existing device to a logical network device. If you use the **New** button, a network alias will be created, which is incorrect. To change the properties of the logical device, select it from the list and click **Edit**. For example, the nickname can be changed to a more descriptive name, such as **eth0\_office**, so that it can be recognized more easily.

In the list of devices, there is a column of checkboxes labeled **Profile**. For each profile, you can check or uncheck devices. Only the checked devices are included for the currently selected profile. For example, if you create a logical device named **eth0\_office** in a profile called **Office** and want to activate the logical device if the profile is selected, uncheck the eth0 device and check the eth0\_office device.

For example, Figure 12-18 shows a profile called **Office** with the logical device **eth0\_office**. It is configured to activate the first Ethernet card using DHCP.

| You may configure network devices associated with physical hardware here. Multiple logical devices can be associated with a single piece of hardware. Profile Status Device Nickname Type S Active eth0 eth0 Ethernet                                                                                                    | <u>N</u> ew             | Edit Cor                  |                             | <u>A</u> ctivate | Deactivate          |
|----------------------------------------------------------------------------------------------------|-------------------------|---------------------------|-----------------------------|------------------|---------------------|
| Image: System of the system         System         System <th></th> <th>You may co<br/>physical ha</th> <th>onfigure net<br/>rdware here</th> <th>. Multiple log</th> <th>ical devices can be</th> |                         | You may co<br>physical ha | onfigure net<br>rdware here | . Multiple log   | ical devices can be |
| 🔽 🚿 Active 🔄 eth0 eth0_office Ethernet                                                                                                    | Profile                 | Status                    | Device                      | Nickname         | Type                |
|                                                                                                    |                         | S Active                  | eth0                        | eth0             | Ethernet            |
| □ 🗳 Active 🗃 eth0 eth0_home Ethernet                                                                                                    | $\overline{\mathbf{v}}$ | Active                    | E eth0                      | eth0_office      | Ethernet            |
|                                                                                                    |                         | 🔊 Active                  | 📑 eth0                      | eth0_home        | Ethernet            |

#### Figure 12-18. Office Profile

Notice that the **Home** profile as shown in Figure 12-19 activates the **eth0\_home** logical device, which is associated with eth0.

| <u>N</u> ew<br>evices | <u>E</u> dit <u>C</u> op<br>Hardware E |             | <u>A</u> ctivate    | <u>D</u> eactivate                               |
|-----------------------|----------------------------------------|-------------|---------------------|--------------------------------------------------|
|                       | physical ha                            | rdware here |                     | associated with<br>ical devices can be<br>dware. |
| Profile               | Status                                 | Device      | Nickname            | Type                                             |
|                       | 🕉 Active<br>🕉 Active                   | eth0        | eth0<br>eth0_office | Ethernet<br>Ethernet                             |
| <b>v</b>              | S Active                               | E, eth0     | eth0_home           | Ethernet                                         |
| <br>✓                 |                                        |             |                     |                                                  |

#### Figure 12-19. Home Profile

You can also configure eth0 to activate in the **Office** profile only and to activate a ppp (modem) device in the **Home** profile only. Another example is to have the **Common** profile activate eth0 and an **Away** profile activate a ppp device for use while traveling.

A profile cannot be activated at boot time. Only the devices set to activate at boot time in the **Common** profile (the default profile) are activated at boot time. After the system as booted, go to **Main Menu** (on the Panel) => **System Tools** => **Network Device Control** (or type the command redhat-control-network) to select a profile and activate it. The activate profile section only appears in the **Network Device Control** interface if more than the default **Common** interface exists.

Alternatively, execute the following command to enable a profile (replace *<profilename>* with the name of the profile):

redhat-config-network-cmd --profile <profilename> --activate

## 12.13. Device Aliases

*Device aliases* are virtual devices associated with the same physical hardware, but they can be activated at the same time to have different IP addresses. They are commonly represented as the device name followed by a colon and a number (for example, eth0:1). They are useful if you want to have multiple IP address for a system, but the system only has one network card.

After configuring the Ethernet device, such as eth0, to use a static IP address (DHCP does not work with aliases), go to the **Devices** tab and click **New**. Select the Ethernet card to configure with an alias, set the static IP address for the alias, and click **Apply** to create it. Since a device already exists for the Ethernet card, the one just created is the alias such as eth0:1.

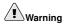

If you are configuring an Ethernet device to have an alias, neither the device nor the alias can be configured to use DHCP. You must configure the IP addresses manually.

Figure 12-20 shows an example of one alias for the eth0 device. Notice the eth0:1 device — the first alias for eth0. The second alias for eth0 would have the device name eth0:2, and so on. To modify the settings for the device alias such as whether to activate it at boot time and the alias number, select it from the list and click the **Edit** button.

| _<br><u>N</u> ew | Edit Co           | py <u>D</u> elete  | Activate | X<br>Deactivate                                  |
|------------------|-------------------|--------------------|----------|--------------------------------------------------|
| )ev <u>i</u> ces | Hard <u>w</u> are | D <u>N</u> S Hosts | ]        |                                                  |
|                  | physical h        | ardware here       |          | associated with<br>ical devices can be<br>dware. |
| Profile          | Status            | Device             | Nickname | Туре                                             |
| $\checkmark$     | 🚿 Active          | eth0:              | 1 eth0:1 | Ethernet                                         |
| $\checkmark$     | 🕉 Active          | eth0               | eth0     | Ethernet                                         |
|                  |                   |                    |          |                                                  |

Figure 12-20. Network Device Alias Example

Select the alias and click the **Activate** button to activate the alias. If you have configured multiple profiles, select which profiles in which to include it.

To verify that the alias has been activated, use the command <code>/sbin/ifconfig</code>. The output should show the device and the device alias with different IP address:

| eth0   | Link encap:Ethernet HWaddr 00:A0:CC:60:B7:G4                      |
|--------|-------------------------------------------------------------------|
|        | inet addr:192.168.100.5 Bcast:192.168.100.255 Mask:255.255.255.0  |
|        | UP BROADCAST RUNNING MULTICAST MTU:1500 Metric:1                  |
|        | RX packets:161930 errors:1 dropped:0 overruns:0 frame:0           |
|        | TX packets:244570 errors:0 dropped:0 overruns:0 carrier:0         |
|        | collisions:475 txqueuelen:100                                     |
|        | RX bytes:55075551 (52.5 Mb) TX bytes:178108895 (169.8 Mb)         |
|        | Interrupt:10 Base address:0x9000                                  |
|        |                                                                   |
| eth0:1 | Link encap:Ethernet HWaddr 00:A0:CC:60:B7:G4                      |
|        | inet addr:192.168.100.42 Bcast:192.168.100.255 Mask:255.255.255.0 |
|        | UP BROADCAST RUNNING MULTICAST MTU:1500 Metric:1                  |
|        | Interrupt:10 Base address:0x9000                                  |
| 10     | Link encap:Local Loopback                                         |
|        | inet addr:127.0.0.1 Mask:255.0.0.0                                |
|        | UP LOOPBACK RUNNING MTU:16436 Metric:1                            |
|        | RX packets:5998 errors:0 dropped:0 overruns:0 frame:0             |
|        | TX packets:5998 errors:0 dropped:0 overruns:0 carrier:0           |
|        | collisions:0 txqueuelen:0                                         |
|        | RX bytes:1627579 (1.5 Mb) TX bytes:1627579 (1.5 Mb)               |
|        |                                                                   |

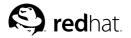

Chapter 13.

## **Basic Firewall Configuration**

Just as a firewall in a building attempts to prevent a fire from spreading, a computer firewall attempts to prevent computer viruses from spreading to your computer and to prevent unauthorized users from accessing your computer. A firewall exists between your computer and the network. It determines which services on your computer remote users on the network can access. A properly configured firewall can greatly increase the security of your system. It is recommended that you configure a firewall for any Red Hat Linux system with an Internet connection.

## 13.1. Security Level Configuration Tool

During the **Firewall Configuration** screen of the Red Hat Linux installation, you were given the option to choose a high, medium, or no security level as well as allow specific devices, incoming services, and ports.

After installation, you can change the security level of your system by using the **Security Level Configuration Tool**. If you prefer a wizard-based application, refer to Section 13.2 *GNOME Lokkit*.

To start the application, select **Main Menu Button** (on the Panel) => **System Settings** => **Security Level** or type the command redhat-config-securitylevel from a shell prompt (for example, in an XTerm or a GNOME terminal).

| Security Level:  | Medium                                     |
|------------------|--------------------------------------------|
| Use default f    | irewall rules                              |
| O Customize      |                                            |
| Trusted devices: | eth0<br>eth1                               |
| Allow incoming:  | WWW (HTTP) FTP SSH DHCP Mail (SMTP) Telnet |

Figure 13-1. Security Level Configuration Tool

Select the desired security level from pulldown menu.

#### High

If you choose **High**, your system will not accept connections (other than the default settings) that are not explicitly defined by you. By default, only the following connections are allowed:

· DNS replies

· DHCP --- so any network interfaces that use DHCP can be properly configured

If you choose High, your firewall will not allow the following:

- Active mode FTP (passive mode FTP, used by default in most clients, should still work)
- · IRC DCC file transfers
- RealAudio<sup>™</sup>
- · Remote X Window System clients

If you are connecting your system to the Internet, but do not plan to run a server, this is the safest choice. If additional services are needed, you can choose **Customize** to allow specific services through the firewall.

# Note

If you select a medium or high firewall, network authentication methods (NIS and LDAP) will not work.

#### Medium

If you choose **Medium**, your firewall will not allow remote machines to have access to certain resources on your system. By default, access to the following resources are not allowed:

- Ports lower than 1023 the standard reserved ports, used by most system services, such as **FTP**, **SSH**, **telnet**, **HTTP**, and **NIS**.
- The NFS server port (2049) NFS is disabled for both remote severs and local clients.
- The local X Window System display for remote X clients.
- The X Font server port (by default, **xfs** does not listen on the network; it is disabled in the font server).

If you want to allow resources such as **RealAudio**<sup>TM</sup> while still blocking access to normal system services, choose **Medium**. Select **Customize** to allow specific services through the firewall.

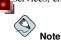

If you select a medium or high firewall, network authentication methods (NIS and LDAP) will not work.

#### No Firewall

No firewall provides complete access to your system and does no security checking. Security checking is the disabling of access to certain services. This should only be selected if you are running on a trusted network (not the Internet) or plan to do more firewall configuration later.

Choose Customize to add trusted devices or to allow additional incoming services.

#### **Trusted Devices**

Selecting any of the **Trusted Devices** allows access to your system for all traffic from that device; it is excluded from the firewall rules. For example, if you are running a local network, but are connected to the Internet via a PPP dialup, you can check **eth0** and any traffic coming from your local network will be allowed. Selecting **eth0** as trusted means all traffic over the Ethernet is allowed, put the ppp0 interface is still firewalled. If you want to restrict traffic on an interface, leave it unchecked.

It is not recommended that you make any device that is connected to public networks, such as the Internet, a **Trusted Device**.

#### Allow Incoming

Enabling these options allow the specified services to pass through the firewall. Note, during a workstation installation, the majority of these services are *not* installed on the system.

#### DHCP

If you allow incoming DHCP queries and replies, you allow any network interface that uses DHCP to determine its IP address. DHCP is normally enabled. If DHCP is not enabled, your computer can no longer get an IP address.

#### SSH

Secure SHell (SSH) is a suite of tools for logging into and executing commands on a remote machine. If you plan to use SSH tools to access your machine through a firewall, enable this option. You must have the <code>openssh-server</code> package installed in order to access your machine remotely, using SSH tools.

#### Telnet

Telnet is a protocol for logging into remote machines. Telnet communications are unencrypted and provide no security from network snooping. Allowing incoming Telnet access is not recommended. If you do want to allow inbound Telnet access, you must have the telnet-server package installed.

#### WWW (HTTP)

The HTTP protocol is used by Apache (and by other Web servers) to serve webpages. If you plan on making your Web server publicly available, enable this option. This option is not required for viewing pages locally or for developing webpages. You must have the apache package installed if you want to serve webpages.

Enabling WWW (HTTP) will not open a port for HTTPS. To enable HTTPS, specify it in the **Other ports** field.

#### Mail (SMTP)

If you want to allow incoming mail delivery through your firewall, so that remote hosts can connect directly to your machine to deliver mail, enable this option. You do not need to enable this if you collect your mail from your ISP's server using POP3 or IMAP, or if you use a tool such as **fetchmail**. Note that an improperly configured SMTP server can allow remote machines to use your server to send spam.

#### FTP

The FTP protocol is used to transfer files between machines on a network. If you plan on making your FTP server publicly available, enable this option. The vsftpd package must be installed for this option to be useful.

Click **OK** to activate the firewall. After clicking **OK**, the options selected are translated to iptables commands and written to the /etc/sysconfig/iptables file. The iptables service is also started so that the firewall is activated immediately after saving the selected options.

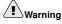

If you have a firewall configured or any firewall rules in the /etc/sysconfig/iptables file, the file will be deleted if you select **No Firewall** and click **OK** to save the changes.

The options selected are also written to the /etc/sysconfig/redhat-config-securitylevel file so that the setting can be restored the next time the application is started. Do not edit this file by hand.

To activate the iptables service to start automatically at boot time, refer to Section 13.3 Activating the iptables Service for details.

## 13.2. GNOME Lokkit

**GNOME Lokkit** allows you to configure firewall settings for an average user by constructing basic iptables networking rules. Instead of having to write the rules, this program asks you a series of questions about how you use your system and then writes it for you in the file /etc/sysconfig/iptables.

You should not try to use **GNOME Lokkit** to generate complex firewall rules. It is intended for average users who want to protect themselves while using a modem, cable, or DSL Internet connection. To configure specific firewall rules, refer to the *Firewalling with iptables* chapter in the *Red Hat Linux Reference Guide*.

To disable specific services and deny specific hosts and users, refer to Chapter 14 Controlling Access to Services.

To start the graphical version of **GNOME Lokkit**, select **Main Menu Button => System Tools => More System Tools => Lokkit**, or type the command gnome-lokkit at a shell prompt as root. If you do not have the X Window System installed or if you prefer a text-based program, type the command lokkit at a shell prompt to start the text-mode version.

## 13.2.1. Basic

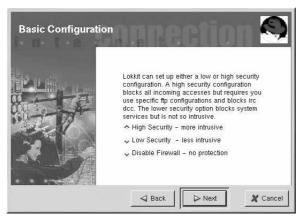

Figure 13-2. Basic

After starting the program, choose the appropriate security level for your system:

- **High Security** This option disables almost all network connects except DNS replies and DHCP so that network interfaces can be activated. IRC, ICQ, and other instant messaging services as well as RealAudio<sup>™</sup> will not work without a proxy.
- Low Security This option will not allow remote connections to the system, including NFS connections and remote X Window System sessions. Services that run below port 1023 will not accept connections, including FTP, SSH, Telnet, and HTTP.
- **Disable Firewall** This option does not create any security rules. It is recommended that this option only be chosen if the system is on a trusted network (not on the Internet), if the system is behind a larger firewall, or if you write your own custom firewall rules. If you choose this option and click **Next**, proceed to Section 13.3 *Activating the iptables Service*. The security of your system will not be changed.

#### 13.2.2. Local Hosts

If there are Ethernet devices on the system, the **Local Hosts** page allows you to configure whether the firewall rules apply to connection requests sent to each device. If the device connects the system to a local area network behind a firewall and does not connect directly to the Internet, select **Yes**. If the Ethernet card connects the system to a cable or DSL modem, it is recommended that you select **No**.

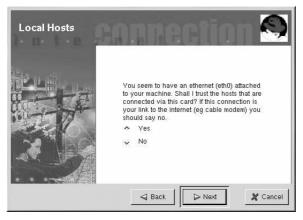

Figure 13-3. Local Hosts

#### 13.2.3. DHCP

If you are using DHCP to activate any Ethernet interfaces on the system, you must say **Yes** to the DHCP question. If you say no, you will not be able to establish a connect using the Ethernet interface. Many cable and DSL Internet providers require you to use DHCP to establish an Internet connection.

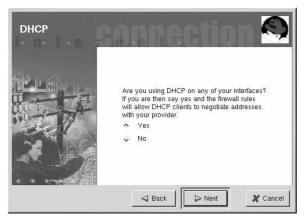

Figure 13-4. DHCP

## 13.2.4. Configuring Services

**GNOME Lokkit** also allows you to turn common services on and off. If you answer **Yes** to configuring services, you are prompted about the following services:

- Web Server Choose this option if you want people to connect to a Web server such as Apache running on your system. You do not need to choose this option if you want to view pages on your own system or on other servers on the network.
- Incoming Mail Choose this option if your system needs to accept incoming mail. You do not
  need this option if you retrieve email using IMAP, POP3, or fetchmail.
- Secure Shell Secure Shell, or SSH, is a suite of tools for logging into and executing commands on a remote machine over an encrypted connection. If you need to access your machine remotely through ssh, select this option.
- Telnet Telnet allows you to log into your machine remotely; however, it is not secure. It sends
  plain text (including passwords) over the network. It is recommended that you use SSH to log into
  your machine remotely. If you are required to have telnet access to your system, select this option.

To disable other services that you do not need, use **Services Configuration Tool** (see Section 14.3 *Services Configuration Tool*) or **ntsysv** (see Section 14.4 *ntsysv*), or chkconfig (see Section 14.5 *chkconfig*).

## 13.2.5. Activating the Firewall

Clicking Finish will write the firewall rules to /etc/sysconfig/iptables and start the firewall by starting the iptables service.

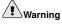

If you have a firewall configured or any firewall rules in the /etc/sysconfig/iptables file, the file will be deleted if you select **Disable firewall** and click **Finish** to save the changes.

It is highly recommended that you run **GNOME Lokkit** from the machine, not from a remote X session. If you disable remote access to your system, you will no longer be able to access it or disable the firewall rules.

Click Cancel if you do not want to write the firewall rules.

#### 13.2.5.1. Mail Relay

A mail relay is a system that allows other systems to send email through it. If your system is a mail relay, someone can possibly use it to spam others from your machine.

If you chose to enable mail services, after you click **Finish** on the **Activate the Firewall** page, you will be prompted to check for mail relay. If you choose **Yes** to check for mail relay, **GNOME Lokkit** will attempt to connect to the *Mail Abuse Prevention System* website at http://www.mail-abuse.org/ and run a mail relay test program. The results of the test will be displayed when it is finished. If your system is open to mail relay, it is highly recommended that you configure Sendmail to prevent it.

## 13.3. Activating the iptables Service

The firewall rules will only be active if the iptables service is running. To manual start the service, use the command:

/sbin/service iptables restart

To ensure that it is started when the system is booted, issue the command:

/sbin/chkconfig --level 345 iptables on

The ipchains service can not be run along with the iptables service. To make sure the ipchains service is disabled, execute the command:

/sbin/chkconfig --level 345 ipchains off

The Services Configuration Tool can be used to configure the iptables and ipchains services. See Section 14.3 *Services Configuration Tool* for details.

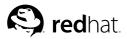

Chapter 14.

## **Controlling Access to Services**

Maintaining security on your Red Hat Linux system is extremely important. One way to manage security on your system is to manage access to system services carefully. Your system may need to provide open access to particular services (for example, httpd if you are running a Web server). However, if you do not need to provide a service, you should turn it off to minimize your exposure to possible bug exploits.

There are several different methods for managing access to system services. You must decide which method you would like to use based on the service, your system's configuration, and your level of Linux expertise.

The easiest way to deny access to a service is to turn it off. Both the services managed by xinetd (discussed later in this section) and the services in the /etc/rc.d hierarchy can be configured to start or stop using three different applications:

- Services Configuration Tool a graphical application that displays a description of each service, displays whether each service is started at boot time (for runlevels 3, 4, and 5), and allows services to be started, stopped, and restarted.
- ntsysv a text-based application that allows you to configure which services are started at boot time for each runlevel. Changes do not take effect immediately for non-xinetd services. Nonxinetd services can not be started, stopped, or restarted using this program.
- chkconfig a command line utility that allows you to turn services on and off for the different runlevels. Changes do not take effect immediately for non-xinetd services. Non-xinetd services can not be started, stopped, or restarted using this utility.

You may find that these tools are easier to use than the alternatives — editing the numerous symbolic links located in the directories below /etc/rc.d by hand or editing the xinetd configuration files in /etc/xinetd.d.

Another way to manage access to system services is by using iptables to configure an IP firewall. If you are a new Linux user, please realize that iptables may not be the best solution for you. Setting up iptables can be complicated and is best tackled by experienced Linux system administrators.

On the other hand, the benefit of using iptables is flexibility. For example, if you need a customized solution which provides certain hosts access to certain services, iptables can provide it for you. See the *Red Hat Linux Reference Guide* and the *Red Hat Linux Security Guide* for more information about iptables.

Alternatively, if you are looking for a utility to set general access rules for your home machine, and/or if you are new to Linux, try the **Security Level Configuration Tool** (redhat-config-securitylevel), which allows you to select the security level for your system, similar to the **Firewall Configuration** screen in the Red Hat Linux installation program. You can also use **GNOME Lokkit**, a GUI application which asks you questions about how you want to use your machine. Based on your answers, it configures a simple firewall for you. Refer to Chapter 13 *Basic Firewall Configuration* for more information about these tools. If you need more specific firewall rules, refer to the iptables chapter in the *Red Hat Linux Reference Guide*.

## 14.1. Runlevels

Before you can configure access to services, you must understand Linux runlevels. A runlevel is a state, or *mode*, that is defined by the services listed in the directory /etc/rc.d/rc<x>.d, where <x> is the number of the runlevel.

Red Hat Linux uses the following runlevels:

- 0 Halt
- 1 Single-user mode
- 2 Not used (user-definable)
- 3 Full multi-user mode
- 4 Not used (user-definable)
- 5 Full multi-user mode (with an X-based login screen)
- 6 Reboot

If you use a text login screen, you are operating in runlevel 3. If you use a graphical login screen, you are operating in runlevel 5.

The default runlevel can be changed by modifying the /etc/inittab file, which contains a line near the top of the file similar to the following:

id:5:initdefault:

Change the number in this line to the desired runlevel. The change will not take effect until you reboot the system.

To change the runlevel immediately, use the command telinit followed by the runlevel number. You must be root to use this command.

## 14.2. TCP Wrappers

Many UNIX system administrators are accustomed to using TCP wrappers to manage access to certain network services. Any network services managed by xinetd (as well as any program with built-in support for libwrap) can use TCP wrappers to manage access. xinetd can use the /etc/hosts.allow and /etc/hosts.deny files to configure access to system services. As the names imply, hosts.allow contains a list of rules that allow clients to access the network services controlled by xinetd, and hosts.deny file. Permissions to grant or deny access can be based on individual IP address (or hostnames) or on a pattern of clients. See the *Red Hat Linux Reference Guide* and hosts\_access in section 5 of the man pages (man 5 hosts\_access) for details.

### 14.2.1. xinetd

To control access to Internet services, use xinetd, which is a secure replacement for inetd. The xinetd daemon conserves system resources, provides access control and logging, and can be used to start special-purpose servers. xinetd can be used to provide access only to particular hosts, to deny access to particular hosts, to provide access to a service at certain times, to limit the rate of incoming connections and/or the load created by connections, and more

xinetd runs constantly and listens on all of the ports for the services it manages. When a connection request arrives for one of its managed services, xinetd starts up the appropriate server for that service.

The configuration file for xinetd is /etc/xinetd.conf, but the file only contains a few defaults and an instruction to include the /etc/xinetd.d directory. To enable or disable an xinetd service, edit its configuration file in the /etc/xinetd.d directory. If the disable attribute is set to **yes**, the service is disabled. If the disable attribute is set to **no**, the service is enabled. You can edit any of the xinetd configuration files or change its enabled status using the **Services Configuration Tool**, **ntsysv**, or chkconfig. For a list of network services controlled by xinetd, review the contents of the /etc/xinetd.d directory with the command ls /etc/xinetd.d.

## 14.3. Services Configuration Tool

The Services Configuration Tool is a graphical application developed by Red Hat to configure which SysV services in the /etc/rc.d/init.d directory are started at boot time (for runlevels 3, 4, and 5) and which xinetd services are enabled. It also allows you to start, stop, and restart SysV services as well as restart xinetd.

To start the **Services Configuration Tool** from the desktop, go to the **Main Menu Button** (on the Panel) => **System Settings** => **Server Settings** => **Services** or type the command redhat-config-services at a shell prompt (for example, in an **XTerm** or a **GNOME terminal**).

| <u>File</u> <u>A</u> ctions | <u>E</u> dit Runlevel | <u>H</u> elp                                                           |
|-----------------------------|-----------------------|------------------------------------------------------------------------|
| Start Sto                   | p Restart             |                                                                        |
| Currently Runn              | ing in Runlevel: 5    | Editing Runlevel: 5                                                    |
| crond                       | *                     | Description                                                            |
| ☑ cups                      |                       | Startup/shutdown script for the Common UNIX<br>Printing System (CUPS). |
| cups-lpd                    |                       |                                                                        |
| 🗌 daytime                   |                       |                                                                        |
| 🗌 daytime-udp               | o 👔                   |                                                                        |
| 🗌 dbskkd-cdb                | · -                   |                                                                        |
| 🗌 dhcpd                     |                       |                                                                        |
| dhcrelay                    |                       |                                                                        |
| 🗌 echo                      |                       |                                                                        |
| 🗌 echo-udp                  |                       | Status                                                                 |
| 🗌 eklogin                   |                       | cupsd (pid 1921) is running                                            |
| 🗌 finger                    |                       |                                                                        |
| 🗌 firstboot                 |                       |                                                                        |
| gpm                         |                       |                                                                        |
| 🗌 gssftp                    |                       |                                                                        |
| 🗹 hpoj                      |                       |                                                                        |
| 🗌 httpd                     |                       |                                                                        |
| 🗌 identd                    |                       |                                                                        |
|                             | •                     |                                                                        |

Figure 14-1. Services Configuration Tool

The **Services Configuration Tool** displays the current runlevel as well as the runlevel you are currently editing. To edit a different runlevel, select **Edit Runlevel** from the pulldown menu and select runlevel 3, 4, or 5. Refer to Section 14.1 *Runlevels* for a description of runlevels.

The Services Configuration Tool lists the services from the /etc/rc.d/init.d directory as well as the services controlled by xinetd. Click on the name of the service from the list on the left-hand side of the application to display a brief description of that service as well as the status of the service. If the service is not an xinetd service, the status window shows whether or not the service is currently running. If the service is controlled by xinetd, the status window displays the phrase **xinetd service**.

To start, stop, or restart a service immediately, select the service from the list and click the appropriate button on the toolbar (or choose the action from the **Actions** pulldown menu). If the service is an xinetd service, the action buttons are disabled because they can not be started or stopped individually.

If you enable/disable an xinetd service by checking or unchecking the checkbox next to the service name, you must select **File => Save Changes** from the pulldown menu to restart xinetd and immediately enable/disable the xinetd service that you changed. xinetd is also configured to remember the setting. You can enable/disable more than one xinetd service at a time and save the changes when you are finished.

For example, assume you check rsync to enable it in runlevel 3 and then save the changes. The rsync service is immediately enabled. The next time xinetd is started, rsync is still enabled.

## Warning

When you save changes to xinetd services, xinetd is restarted, and the changes take place immediately. When you save changes to other services, the runlevel is reconfigured, but the changes do not take effect immediately.

To enable a non-xinetd service to start at boot time for the currently selected runlevel, check the checkbox beside the name of the service in the list. After configuring the runlevel, apply the changes by selecting **File => Save Changes** from the pulldown menu. The runlevel configuration is changed, but the runlevel is not restarted; thus, the changes do not take place immediately.

For example, assume you are configuring runlevel 3. If you change the value for the anacron service from checked to unchecked and then select **Save Changes**, the runlevel 3 configuration changes so that anacron is not started at boot time. However, runlevel 3 is not reinitialized, so anacron is still running. Select one of following options at this point:

- 1. Stop the anacron service Stop the service by selecting it from the list and clicking the **Stop** button. A message will be displayed stating that the service was stopped successfully.
- 2. Reinitialize the runlevel Reinitialize the runlevel by going to a shell prompt and typing the command telinit 3 (where 3 is the runlevel number). This option is recommended if you change the **Start at Boot** value of more than one service and want to activate the changes immediately.
- 3. Do nothing else You do not have to stop the anacron service. You can wait until the system is rebooted for the service to stop. The next time the system is booted, the runlevel will be initialized without the anacron service running.

## 14.4. ntsysv

The **ntsysv** utility provides a simple interface for activating or deactivating services. You can use **ntsysv** to turn an xinetd-managed service on or off. You can also use **ntsysv** to configure runlevels. By default, only the current runlevel is configured. To configure a different runlevel, specify one or more runlevels with the --level option. For example, the command ntsysv --level 345 configures runlevels 3, 4, and 5.

The **ntsysv** interface works like the text mode installation program. Use the up and down arrows to navigate up and down the list. The space bar selects/unselects services and is also used to "press" the **Ok** and **Cancel** buttons. To move between the list of services and the **Ok** and **Cancel** buttons, use the [Tab] key. An \* signifies that a service is set to on. The [F1] key will pop up a short description of each service.

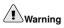

Services managed by xinetd are immediately affected by **ntsysv**. For all other services, changes do not take effect immediately. You must stop or start the individual service with the command service *daemon* stop. In the previous example, replace *daemon* with the name of the service you want to stop; for example, httpd. Replace stop with start or restart to start or restart the service.

## 14.5. chkconfig

The chkconfig command can also be used to activate and deactivate services. If you use the chkconfig --list command, you will see a list of system services and whether they are started (on) or stopped (off) in runlevels 0-6. At the end of the list, you will see a section for the services managed by xinetd.

If you use chkconfig --list to query a service managed by xinetd, you will see whether the xinetd service is enabled (on) or disabled (off). For example, the command chkconfig --list finger returns the following output:

finger on

As shown, finger is enabled as an xinetd service. If xinetd is running, finger is enabled.

If you use chkconfig --list to query a service in /etc/rc.d, you will see the service's settings for each runlevel. For example, the command chkconfig --list anacron returns the following output:

anacron 0:off 1:off 2:on 3:on 4:on 5:on 6:off

chkconfig can also be used to configure a service to be started (or not) in a specific runlevel. For example, to turn nscd off in runlevels 3, 4, and 5, use the following command:

chkconfig --level 345 nscd off

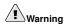

Services managed by xinetd are immediately affected by chkconfig. For example, if xinetd is running, finger is disabled, and the command chkconfig finger on is executed, finger is immediately enabled without having to restart xinetd manually. Changes for other services do not take effect immediately after using chkconfig. You must stop or start the individual service with the command service daemon stop. In the previous example, replace daemon with the name of the service you want to stop; for example, httpd. Replace stop with start or restart to start or restart the service.

## 14.6. Additional Resources

For more information, refer to the following resources.

#### 14.6.1. Installed Documentation

- · The man pages for ntsysv, chkconfig, xinetd, and xinetd.conf
- man 5 hosts\_access The man page for the format of host access control files (in section 5 of the man pages).

### 14.6.2. Useful Websites

 http://www.xinetd.org — The xinetd webpage. It contains a more detailed list of features and sample configuration files.

#### 14.6.3. Related Books

• *Red Hat Linux Reference Guide*, Red Hat, Inc. — This companion manual contains detailed information about how TCP wrappers and xinetd allow or deny access, more detailed information about how to configure network access using them, and instructions for creating iptables firewall rules.

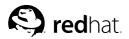

# Chapter 15. OpenSSH

OpenSSH is a free, open source implementation of the SSH (Secure *SH*ell) protocols. It replaces telnet, ftp, rlogin, rsh, and rcp with secure, encrypted network connectivity tools. OpenSSH supports versions 1.3, 1.5, and 2 of the SSH protocol. Since OpenSSH version 2.9, the default protocol is version 2, which uses RSA keys as the default.

## 15.1. Why Use OpenSSH?

If you use OpenSSH tools, you are enhancing the security of your machine. All communications using OpenSSH tools, including passwords, are encrypted. Telnet and ftp use plain text passwords and send all information unencrypted. The information can be intercepted, the passwords can be retrieved, and then your system can be compromised by an unauthorized person logging in to your system using one of the intercepted passwords. The OpenSSH set of utilities should be used whenever possible to avoid these security problems.

Another reason to use OpenSSH is that it automatically forwards the DISPLAY variable to the client machine. In other words, if you are running the X Window System on your local machine, and you log in to a remote machine using the ssh command, when you run a program on the remote machine that requires X, it will be displayed on your local machine. This feature is convenient if you prefer graphical system administration tools but do not always have physical access to your server.

## 15.2. Configuring an OpenSSH Server

To run an OpenSSH server, you must first make sure that you have the proper RPM packages installed. The openssh-server package is required and depends on the openssh package.

The OpenSSH daemon uses the configuration file /etc/ssh/sshd\_config. The default configuration file installed with Red Hat Linux should be sufficient for most purposes. If you want to configure the daemon in ways not provided by the default sshd\_config, read the sshd man page for a list of the keywords that can be defined in the configuration file.

To start the OpenSSH service, use the command /sbin/service sshd start. To stop the OpenSSH server, use the command /sbin/service sshd stop. If you want the daemon to start automatically at boot time, refer to Chapter 14 *Controlling Access to Services* for information on how to manage services.

If you reinstall a Red Hat Linux system, and clients connected to it before the reinstall with any of the OpenSSH tools, after the reinstall, the client users will see the following message:

The reinstalled system creates a new set of identification keys for the system; hence, the warning about the RSA host key changing. If you want to keep the host keys generated for the system, backup the /etc/ssh/ssh\_host\*key\* files and restore them after the reinstall. This process retains the system's identity, and when clients try to connect to the system after the reinstall, they will not receive the warning message.

## 15.3. Configuring an OpenSSH Client

To connect to an OpenSSH server from a client machine, you must have the openssh-clients and openssh packages installed on the client machine.

### 15.3.1. Using the ssh Command

The ssh command is a secure replacement for the rlogin, rsh, and telnet commands. It allows you to log in to a remote machine as well as execute commands on a remote machine.

Logging in to a remote machine with ssh is similar to using telnet. To log in to a remote machine named penguin.example.net, type the following command at a shell prompt:

ssh penguin.example.net

The first time you ssh to a remote machine, you will see a message similar to the following:

```
The authenticity of host 'penguin.example.net' can't be established.
DSA key fingerprint is 94:68:3a:3a:bc:f3:9a:9b:01:5d:b3:07:38:e2:11:0c.
Are you sure you want to continue connecting (yes/no)?
```

Type **yes** to continue. This will add the server to your list of known hosts as seen in the following message:

Warning: Permanently added 'penguin.example.net' (RSA) to the list of known hosts.

Next, you will see a prompt asking for your password for the remote machine. After entering your password, you will be at a shell prompt for the remote machine. If you do not specify a username the username that you are logged in as on the local client machine is passed to the remote machine. If you want to specify a different username, use the following command:

ssh username@penguin.example.net

You can also use the syntax ssh -1 username penguin.example.net.

The ssh command can be used to execute a command on the remote machine without logging in to a shell prompt. The syntax is ssh *hostname command*. For example, if you want to execute the command ls /usr/share/doc on the remote machine penguin.example.net, type the following command at a shell prompt:

ssh penguin.example.net 1s /usr/share/doc

After you enter the correct password, the contents of the remote directory /usr/share/doc will be displayed, and you will return to your local shell prompt.

#### 15.3.2. Using the scp Command

The scp command can be used to transfer files between machines over a secure, encrypted connection. It is similar to rcp.

The general syntax to transfer a local file to a remote system is as follows:

scp localfile username@tohostname:/newfilename

The *localfile* specifies the source, and *username@tohostname:/newfilename* specifies the destination.

To transfer the local file shadowman to your account on penguin.example.net, type the following at a shell prompt (replace *username* with your username):

scp shadowman username@penguin.example.net:/home/username

This will transfer the local file shadowman to /home/username/shadowman on penguin.example.net.

The general syntax to transfer a remote file to the local system is as follows:

scp username@tohostname:/remotefile /newlocalfile

The *remotefile* specifies the source, and *newlocalfile* specifies the destination.

Multiple files can be specified as the source files. For example, to transfer the contents of the directory /downloads to an existing directory called uploads on the remote machine penguin.example.net, type the following at a shell prompt:

scp /downloads/\* username@penguin.example.net:/uploads/

#### 15.3.3. Using the sftp Command

The sftp utility can be used to open a secure, interactive FTP session. It is similar to ftp except that it uses a secure, encrypted connection. The general syntax is *sftp username@hostname.com*. Once authenticated, you can use a set of commands similar to those used by FTP. Refer to the *sftp* man page for a list of these commands. To read the man page, execute the command man *sftp* at a shell prompt. The *sftp* utility is only available in OpenSSH version 2.5.0p1 and higher.

#### 15.3.4. Generating Key Pairs

If you do not want to enter your password every time you use ssh, scp, or sftp to connect to a remote machine, you can generate an authorization key pair.

Keys must be generated for each user. To generate keys for a user, use the following steps as the user who wants to connect to remote machines. If you complete the steps as root, only root will be able to use the keys.

Starting with OpenSSH version 3.0, ~/.ssh/authorized\_keys2, ~/.ssh/known\_hosts2, and /etc/ssh\_known\_hosts2 are obsolete. SSH Protocol 1 and 2 share the ~/.ssh/authorized\_keys, ~/.ssh/known\_hosts, and /etc/ssh/ssh\_known\_hosts files.

Red Hat Linux 9 uses SSH Protocol 2 and RSA keys by default.

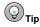

If you reinstall Red Hat Linux and want to save your generated key pair, backup the .ssh directory in your home directory. After reinstalling, copy this directory back to your home directory. This process can be done for all users on your system, including root.

#### 15.3.4.1. Generating an RSA Key Pair for Version 2

Use the following steps to generate an RSA key pair for version 2 of the SSH protocol. This is the default starting with OpenSSH 2.9.

1. To generate an RSA key pair to work with version 2 of the protocol, type the following command at a shell prompt:

```
ssh-keygen -t rsa
```

Accept the default file location of ~/.ssh/id\_rsa. Enter a passphrase different from your account password and confirm it by entering it again.

The public key is written to ~/.ssh/id\_rsa.pub. The private key is written to ~/.ssh/id\_rsa. Never distribute your private key to anyone.

- 2. Change the permissions of your .ssh directory using the command chmod 755 ~/.ssh.
- 3. Copy the contents of ~/.ssh/id\_rsa.pub to ~/.ssh/authorized\_keys on the machine to which you want to connect. If the file ~/.ssh/authorized\_keys does not exist, you can copy the file ~/.ssh/id\_rsa.pub to the file ~/.ssh/authorized\_keys on the other machine.
- 4. If you are running GNOME, skip to Section 15.3.4.4 Configuring ssh-agent with GNOME. If you are not running the X Window System, skip to Section 15.3.4.5 Configuring ssh-agent.

#### 15.3.4.2. Generating a DSA Key Pair for Version 2

Use the following steps to generate a DSA key pair for version 2 of the SSH Protocol.

1. To generate a DSA key pair to work with version 2 of the protocol, type the following command at a shell prompt:

```
ssh-keygen -t dsa
```

Accept the default file location of ~/.ssh/id\_dsa. Enter a passphrase different from your account password and confirm it by entering it again.

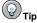

A passphrase is a string of words and characters used to authenticate a user. Passphrases differ from passwords in that you can use spaces or tabs in the passphrase. Passphrases are generally longer than passwords because they are usually phrases instead of a single word.

The public key is written to ~/.ssh/id\_dsa.pub. The private key is written to ~/.ssh/id\_dsa. It is important never to give anyone the private key.

- 2. Change the permissions of your .ssh directory using the command chmod 755 ~/.ssh.
- 3. Copy the contents of ~/.ssh/id\_dsa.pub to ~/.ssh/authorized\_keys on the machine to which you want to connect. If the file ~/.ssh/authorized\_keys does not exist, you can copy the file ~/.ssh/id\_dsa.pub to the file ~/.ssh/authorized\_keys on the other machine.
- 4. If you are running GNOME, skip to Section 15.3.4.4 Configuring ssh-agent with GNOME. If you are not running the X Window System, skip to Section 15.3.4.5 Configuring ssh-agent.

#### 15.3.4.3. Generating an RSA Key Pair for Version 1.3 and 1.5

Use the following steps to generate an RSA key pair, which is used by version 1 of the SSH Protocol. If you are only connecting between systems that use DSA, you do not need an RSA version 1.3 or RSA version 1.5 key pair.

1. To generate an RSA (for version 1.3 and 1.5 protocol) key pair, type the following command at a shell prompt:

ssh-keygen -t rsal

Accept the default file location ( $\sim$ /.ssh/identity). Enter a passphrase different from your account password. Confirm the passphrase by entering it again.

The public key is written to  $\sim/.ssh/identity.pub$ . The private key is written to  $\sim/.ssh/identity$ . Do not give anyone the private key.

- 2. Change the permissions of your .ssh directory and your key with the commands chmod 755 ~/.ssh and chmod 644 ~/.ssh/identity.pub.
- 3. Copy the contents of ~/.ssh/identity.pub to the file ~/.ssh/authorized\_keys on the machine to which you wish to connect. If the file ~/.ssh/authorized\_keys does not exist, you can copy the file ~/.ssh/identity.pub to the file ~/.ssh/authorized\_keys on the remote machine.
- 4. If you are running GNOME, skip to Section 15.3.4.4 Configuring ssh-agent with GNOME. If you are not running GNOME, skip to Section 15.3.4.5 Configuring ssh-agent.

#### 15.3.4.4. Configuring ssh-agent with GNOME

The ssh-agent utility can be used to save your passphrase so that you do not have to enter it each time you initiate an ssh or scp connection. If you are using GNOME, the openssh-askpassgnome utility can be used to prompt you for your passphrase when you log in to GNOME and save it until you log out of GNOME. You will not have to enter your password or passphrase for any ssh or scp connection made during that GNOME session. If you are not using GNOME, refer to Section 15.3.4.5 Configuring ssh-agent.

To save your passphrase during your GNOME session, follow the following steps:

- 1. You will need to have the package openssh-askpass-gnome installed; you can use the command rpm -q openssh-askpass-gnome to determine if it is installed or not. If it is not installed, install it from your Red Hat Linux CD-ROM set, from a Red Hat FTP mirror site, or using Red Hat Network.
- 2. Select Main Menu Button (on the Panel) => Preferences => More Preferences => Sessions, and click on the Startup Programs tab. Click Add and enter /usr/bin/ssh-add in the Startup Command text area. Set it a priority to a number higher than any existing commands to ensure that it is executed last. A good priority number for ssh-add is 70 or higher. The higher the priority number, the lower the priority. If you have other programs listed, this one should have the lowest priority. Click Close to exit the program.
- 3. Log out and then log back into GNOME; in other words, restart X. After GNOME is started, a dialog box will appear prompting you for your passphrase(s). Enter the passphrase requested. If you have both DSA and RSA key pairs configured, you will be prompted for both. From this point on, you should not be prompted for a password by ssh, scp, or sftp.

#### 15.3.4.5. Configuring ssh-agent

The ssh-agent can be used to store your passphrase so that you do not have to enter it each time you make a ssh or scp connection. If you are not running the X Window System, follow these steps from a shell prompt. If you are running GNOME but you do not want to configure it to prompt you for your passphrase when you log in (see Section 15.3.4.4 *Configuring ssh-agent with GNOME*), this procedure will work in a terminal window, such as an XTerm. If you are running X but not GNOME, this procedure will work in a terminal window. However, your passphrase will only be remembered for that terminal window; it is not a global setting.

1. At a shell prompt, type the following command:

exec /usr/bin/ssh-agent \$SHELL

2. Then type the command:

ssh-add

and enter your passphrase(s). If you have more than one key pair configured, you will be prompted for each one.

3. When you log out, your passphrase(s) will be forgotten. You must execute these two commands each time you log in to a virtual console or open a terminal window.

## 15.4. Additional Resources

The OpenSSH and OpenSSL projects are in constant development, and the most up-to-date information for them is available from their websites. The man pages for OpenSSH and OpenSSL tools are also good sources of detailed information.

## 15.4.1. Installed Documentation

• The ssh, scp, sftp, sshd, and ssh-keygen man pages — These man pages include information on how to use these commands as well as all the parameters that can be used with them.

## 15.4.2. Useful Websites

- http://www.openssh.com The OpenSSH FAQ page, bug reports, mailing lists, project goals, and a more technical explanation of the security features.
- http://www.openssl.org The OpenSSL FAQ page, mailing lists, and a description of the project goal.
- http://www.freessh.org SSH client software for other platforms.

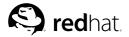

## Chapter 16.

## **Network File System (NFS)**

Network File System (NFS) is a way to share files between machines on a network as if the files were located on the client's local hard drive. Red Hat Linux can be both an NFS server and an NFS client, which means that it can export file systems to other systems and mount file systems exported from other machines.

## 16.1. Why Use NFS?

NFS is useful for sharing directories of files between multiple users on the same network. For example, a group of users working on the same project can have access to the files for that project using a shared directory of the NFS file system (commonly known as an NFS share) mounted in the directory /myproject. To access the shared files, the user goes into the /myproject directory on his machine. There are no passwords to enter or special commands to remember. Users work as if the directory is on their local machines.

## 16.2. Mounting NFS File Systems

Use the mount command to mount a shared NFS directory from another machine:

mount shadowman.example.com:/misc/export /misc/local

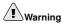

The mount point directory on local machine (/misc/local in the above example) must exist.

In this command, shadowman.example.com is the hostname of the NFS fileserver, /misc/export is the directory that shadowman is exporting, and /misc/local is the location to mount the file system on the local machine. After the mount command runs (and if the client has proper permissions from the shadowman.example.com NFS server) the client user can execute the command ls /misc/local to display a listing of the files in /misc/export on shadowman.example.com.

#### 16.2.1. Mounting NFS File Systems using /etc/fstab

An alternate way to mount an NFS share from another machine is to add a line to the /etc/fstab file. The line must state the hostname of the NFS server, the directory on the server being exported, and the directory on the local machine where the NFS share is to be mounted. You must be root to modify the /etc/fstab file.

The general syntax for the line in /etc/fstab is as follows:

server:/usr/local/pub /pub nfs rsize=8192,wsize=8192,timeo=14,intr

The mount point /pub must exist on the client machine. After adding this line to /etc/fstab on the client system, type the command mount /pub at a shell prompt, and the mount point /pub will be mounted from the server.

#### 16.2.2. Mounting NFS File Systems using autofs

A third option for mounting an NFS share is the use of autofs. Autofs uses the automount daemon to manage your mount points by only mounting them dynamically when they are accessed.

Autofs consults the master map configuration file /etc/auto.master to determine which mount points are defined. It then starts an automount process with the appropriate parameters for each mount point. Each line in the master map defines a mount point and a separate map file that defines the file systems to be mounted under this mount point. For example, the /etc/auto.misc file might define mount points in the /misc directory; this relationship would be defined in the /etc/auto.master file.

Each entry in auto.master has three fields. The first field is the mount point. The second field is the location of the map file, and the third field is optional. The third field can contain information such as a timeout value.

For example, to mount the directory /proj52 on the remote machine penguin.example.net at the mount point /misc/myproject on your machine, add the following line to auto.master:

#### /misc /etc/auto.misc --timeout 60

Add the following line to /etc/auto.misc:

#### myproject -rw,soft,intr,rsize=8192,wsize=8192 penguin.example.net:/proj52

The first field in /etc/auto.misc is the name of the /misc subdirectory. This directory is created dynamically by automount. It should not actually exist on the client machine. The second field contains mount options such as rw for read and write access. The third field is the location of the NFS export including the hostname and directory.

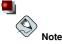

The directory  $/{\tt misc}$  must exist on the local file system. There should be no subdirectories in  $/{\tt misc}$  on the local file system.

Autofs is a service. To start the service, at a shell prompt, type the following commands:

/sbin/service autofs restart

To view the active mount points, type the following command at a shell prompt:

/sbin/service autofs status

If you modify the /etc/auto.master configuration file while autofs is running, you must tell the automount daemon(s) to reload by typing the following command at a shell prompt:

/sbin/service autofs reload

To learn how to configure autofs to start at boot time, refer to Chapter 14 *Controlling Access to Services* for information on managing services.

## 16.3. Exporting NFS File Systems

Sharing files from an NFS server is known as exporting the directories. The NFS Server Configuration Tool can be used to configure a system as an NFS server.

To use the NFS Server Configuration Tool, you must be running the X Window System, have root privileges, and have the redhat-config-nfs RPM package installed. To start the application, select Main Menu Button (on the Panel) => System Settings => Server Settings => NFS Server, or type the command redhat-config-nfs.

| de<br>Add | Properties | Delata    | 6<br>Help |  |
|-----------|------------|-----------|-----------|--|
| Directory | T          | Permissio |           |  |

Figure 16-1. NFS Server Configuration Tool

To add an NFS share, click the Add button. The dialog box shown in Figure 16-2 will appear.

The **Basic** tab requires the following information:

- Directory Specify the directory to share, such as /tmp.
- **Host(s)** Specify the host(s) to which to share the directory. Refer to Section 16.3.2 *Hostname Formats* for an explanation of possible formats.
- **Basic permissions** Specify whether the directory should have read-only or read/write permissions.

| Basic    | Gei  | neral Options | User Access |        |  |  |
|----------|------|---------------|-------------|--------|--|--|
| Directo  | ry:  | /tmp          |             | Browse |  |  |
| Host(s): |      | *.example.com |             |        |  |  |
| Basic p  | bern | nissions:     |             |        |  |  |
| Real     | ıd-o | nly           |             |        |  |  |
| 0.0-     | d /  | Write         |             |        |  |  |

Figure 16-2. Add Share

The General Options tab allows the following options to be configured:

- Allow connections from port 1024 and higher Services started on port numbers less than 1024 must be started as root. Select this option to allow the NFS service to be started by a user other than root. This option corresponds to insecure.
- Allow insecure file locking Do not require a lock request. This option corresponds to insecure\_locks.

- **Disable subtree checking** If a subdirectory of a file system is exported, but the entire file system is not exported, the server checks to see if the requested file is in the subdirectory exported. This check is called *subtree checking*. Select this option to disable subtree checking. It the entire file system is exported, selecting to disable subtree checking can increase the transfer rate. This option corresponds to no\_subtree\_check.
- Sync write operations on request Enabled by default, this option does not allow the server to reply to requests before the changes made by the request are written to the disk. This option corresponds to sync. If this is not selected, the async option is used.
  - Force sync of write operations immediately Do not delay writing to disk. This option corresponds to no\_wdelay.

The User Access tab allows the following options to be configured:

- Treat remote root user as local root By default, the user and group IDs of the root user are both 0. Root squashing maps the user ID 0 and the group ID 0 to the user and group IDs of anonymous so that root on the client does not have root privileges on the NFS server. If this option is selected, root is not mapped to anonymous, and root on a client has root privileges to exported directories. Selecting this option can greatly decrease the security of the system. Do not select it unless it is absolutely necessary. This option corresponds to no\_root\_squash.
- Treat all client users as anonymous users If this option is selected, all user and group IDs are mapped to the anonymous user. This option corresponds to all\_squash.
  - Specify local user ID for anonymous users If Treat all client users as anonymous users is selected, this option lets you specify a user ID for the anonymous user. This option corresponds to anonuid.
  - Specify local group ID for anonymous users If Treat all client users as anonymous users is selected, this option lets you specify a group ID for the anonymous user. This option corresponds to anongid.

To edit an existing NFS share, select the share from the list, and click the **Properties** button. To delete an existing NFS share, select the share from the list, and click the **Delete** button.

After clicking **OK** to add, edit, or delete an NFS share from the list, the changes take place immediately — the server daemon is restarted, and the old configuration file is saved as /etc/exports.bak. The new configuration is written to /etc/exports.

The **NFS Server Configuration Tool** reads and writes directly to the /etc/exports configuration file. Thus, the file can be modified manually after using the tool, and the tool can be used after modifying the file manually (provided the file was modified with correct syntax).

## 16.3.1. Command Line Configuration

If you prefer editing configuration files using a text editor or if you do not have the X Window System installed, you can modify the configuration file directly.

The /etc/exports file controls what directories the NFS server exports. Its format is as follows:

directory hostname(options)

The only option that needs to be specified is one of sync or async (sync is recommended). If sync is specified, the server does not reply to requests before the changes made by the request are written to the disk.

For example:

/misc/export speedy.example.com(sync)

would allow users from speedy.example.com to mount /misc/export with the default read-only permissions, but:

/misc/export speedy.example.com(rw,sync)

would allow users from speedy.example.com to mount /misc/export with read/write privileges.

Refer to Section 16.3.2 Hostname Formats for an explanation of possible hostname formats.

Refer to the Red Hat Linux Reference Guide for a list of options that can be specified.

## Caution

Be careful with spaces in the /etc/exports file. If there are no spaces between the hostname and the options in parentheses, the options apply only to the hostname. If there is a space between the hostname and the options, the options apply to the rest of the world. For example, examine the following lines:

```
/misc/export speedy.example.com(rw,sync)
/misc/export speedy.example.com (rw,sync)
```

The first line grants users from speedy.example.com read-write access and denies all other users. The second line grants users from speedy.example.com read-only access (the default) and allows the rest of the world read-write access.

Each time you change /etc/exports, you must inform the NFS daemon of the change, or reload the configuration file with the following command:

```
/sbin/service nfs reload
```

### 16.3.2. Hostname Formats

The host(s) can be in the following forms:

- Single machine A fully qualified domain name (that can be resolved by the server), hostname (that can be resolved by the server), or an IP address
- Series of machines specified with wildcards Use the \* or ? character to specify a string match. Wildcards are not to be used with IP addresses; however, they may accidently work if reverse DNS lookups fail. When specifying wildcards in fully qualified domain names, dots (.) are not included in the wildcard. For example, \*.example.com includes one.example.com but does not include one.two.example.com.
- IP networks Use a.b.c.d/z, where a.b.c.d is the network and z is the number of bits in the netmask (for example 192.168.0.0/24). Another acceptable format is a.b.c.d/netmask, where a.b.c.d is the network and netmask is the netmask (for example, 192.168.100.8/255.255.0).
- Netgroups In the format @group-name, where group-name is the NIS netgroup name.

## 16.3.3. Starting and Stopping the Server

On the server that is exporting NFS file systems, the nfs service must be running.

View the status of the NFS daemon with the following command:

```
/sbin/service nfs status
```

Start the NFS daemon with the following command:

/sbin/service nfs start

Stop the NFS daemon with the following command:

/sbin/service nfs stop

To start the nfs service at boot time, use the command:

/sbin/chkconfig --level 345 nfs on

You can also use chkconfig, **ntsysv** or the **Services Configuration Tool** to configure which services start at boot time. Refer to Chapter 14 *Controlling Access to Services* for details.

## 16.4. Additional Resources

This chapter discusses the basics of using NFS. For more detailed information, refer to the following resources.

## 16.4.1. Installed Documentation

• The man pages for nfsd, mountd, exports, auto.master, and autofs (in manual sections 5 and 8) — These man pages show the correct syntax for the NFS and autofs configuration files.

## 16.4.2. Useful Websites

 http://www.tldp.org/HOWTO/NFS-HOWTO/index.html — The Linux NFS-HOWTO from the Linux Documentation Project.

## 16.4.3. Related Books

• Managing NFS and NIS Services by Hal Stern; O'Reilly & Associates, Inc.

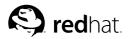

# Chapter 17. Samba

Samba uses the SMB protocol to share files and printers across a network connection. Operating systems that support this protocol include Microsoft Windows (through its **Network Neighborhood**), OS/2, and Linux.

## 17.1. Why Use Samba?

Samba is useful if you have a network of both Windows and Linux machines. Samba allows files and printers to be shared by all the systems in your network. If you want to share files between Red Hat Linux machines only, use NFS as discussed in Chapter 16 *Network File System (NFS)*. If you want to share printers between Red Hat Linux machines only, you do not need to use Samba; refer to Chapter 27 *Printer Configuration*.

## 17.2. Configuring a Samba Server

The default configuration file (/etc/samba/smb.conf) allows users to view their Red Hat Linux home directories as a Samba share. It also shares any printers configured for the Red Hat Linux system as Samba shared printers. In other words, you can attach a printer to your Red Hat Linux system and print to it from the Windows machines on your network.

## 17.2.1. Graphical Configuration

To configure Samba using a graphical interface, use the **Samba Server Configuration Tool**. For command line configuration, skip to Section 17.2.2 *Command Line Configuration*.

The **Samba Server Configuration Tool** is a graphical interface for managing Samba shares, users, and basic server settings. It modifies the configuration files in the /etc/samba/ directory. Any changes to these files not made using the application are preserved.

To use this application, you must be running the X Window System, have root privileges, and have the redhat-config-samba RPM package installed. To start the **Samba Server Configuration Tool** from the desktop, go to the **Main Menu Button** (on the Panel) => **System Settings** => **Server Settings** => **Samba Server** or type the command redhat-config-samba at a shell prompt (for example, in an XTerm or a GNOME terminal).

| ∲<br>Add | Properties  | Delete | 🚱<br>Help |
|----------|-------------|--------|-----------|
|          | Permissions |        |           |

Figure 17-1. Samba Server Configuration Tool

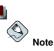

The **Samba Server Configuration Tool** does not display shared printers or the default stanza that allows users to view their own home directories on the Samba server.

#### 17.2.1.1. Configuring Server Settings

The first step in configuring a Samba server is to configure the basic settings for the server and a few security options. After starting the application, select **Preferences => Server Settings** from the pulldown menu. The **Basic** tab is displayed as shown in Figure 17-2.

| Basic Secur  | ity          |      |  |
|--------------|--------------|------|--|
| Workgroup:   | mygroup      |      |  |
| Description: | samba server |      |  |
|              |              |      |  |
|              | X Cancel     | w ок |  |

Figure 17-2. Configuring Basic Server Settings

On the **Basic** tab, specify which workgroup the computer should be in as well as a brief description of the computer. They correspond to the workgroup and server string options in smb.conf.

| Authentication Mode:   | User             | × |
|------------------------|------------------|---|
| Authentication Server: |                  |   |
| Encrypt Passwords:     | Yes              | Ť |
| Guest Account:         | No guest account | ¥ |

Figure 17-3. Configuring Security Server Settings

The Security tab contains the following options:

- Authentication Mode This corresponds to the security option. Select one of the following types of authentication.
  - **Domain** The Samba server relies on a Windows NT Primary or Backup Domain Controller to verify the user. The server passes the username and password to the Controller and waits for it to return. Specify the NetBIOS name of the Primary or Backup Domain Controller in the **Authentication Server** field.

The Encrypted Passwords option must be set to Yes if this is selected.

128

- Server The Samba server tries to verify the username and password combination by passing them to another Samba server. If it can not, the server tries to verify using the user authentication mode. Specify the NetBIOS name of the other Samba server in the Authentication Server field.
- Share Samba users do not have to enter a username and password combination on a per Samba server basis. They are not prompted for a username and password until they try to connect to a specific shared directory from a Samba server.
- User (Default) Samba users must provide a valid username and password on a per Samba server basis. Select this option if you want the Windows Username option to work. Refer to Section 17.2.1.2 *Managing Samba Users* for details.
- Encrypt Passwords (Default value is Yes) This option must be enabled if the clients are connecting from a Windows 98, Windows NT 4.0 with Service Pack 3, or other more recent versions of Microsoft Windows. The passwords are transfered between the server and the client in an encrypted format instead of in as a plain-text word that can be intercepted. This corresponds to the encrypted passwords option. Refer to Section 17.2.3 *Encrypted Passwords* for more information about encrypted Samba passwords.
- Guest Account When users or guest users log into a Samba server, they must be mapped to a valid user on the server. Select one of the existing usernames on the system to be the guest Samba account. When guests logs in to the Samba server, they have the same privileges as this user. This corresponds to the guest account option.

After clicking **OK**, the changes are written to the configuration file and the daemon is restart; thus, the changes take effect immediately.

#### 17.2.1.2. Managing Samba Users

The **Samba Server Configuration Tool** requires that an existing user account be active on the Red Hat Linux system acting as the Samba server before a Samba user can be added. The Samba user is associated with the existing Red Hat Linux user account.

| tfox | <u>A</u> dd User    |
|------|---------------------|
| bfox | <u>E</u> dit User   |
|      | Delete User         |
|      |                     |
|      |                     |
| H.   | <i>₫</i> <u>0</u> K |

#### Figure 17-4. Managing Samba Users

To add a Samba user, select **Preferences => Samba Users** from the pulldown menu, and click the **Add User** button. On the **Create New Samba User** window select a **Unix Username** from the list of existing users on the local system.

If the user has a different username on a Windows machine and will be logging into the Samba server from the Windows machine, specify that Windows username in the **Windows Username** field. The

Authentication Mode on the Security tab of the Server Settings preferences must be set to User for this option to work.

Also configure a **Samba Password** for the Samba User and confirm the Samba Password by typing it again. Even if you select to use encrypted passwords for Samba, it is recommended that the Samba passwords for all users are different from their Red Hat Linux system passwords.

To edit an existing user, select the user from the list, and click **Edit User**. To delete an existing Samba user, select the user, and click the **Delete User** button. Deleting a Samba user does not delete the associated Red Hat Linux user account.

The users are modified immediately after clicking the OK button.

#### 17.2.1.3. Adding a Share

| Directory:   | /docs-project       | Browse. |
|--------------|---------------------|---------|
| Description: | Shared Docs Project |         |
| Basic Permi  | ssions:             |         |
| Read-onl     | y                   |         |
|              | /rite               |         |

Figure 17-5. Adding a Share

To add a share, click the Add button. The Basic tab configures the following options:

- Directory The directory to share via Samba. The directory must exist.
- Descriptions A brief description of the share.
- **Basic Permissions** Whether users should only be able to read the files in the shared directory or whether they should be able to read and write to the shared directory.

On the Access tab, select whether to allow only specified users to access the share or whether to allow all Samba users to access the share. If you select to allow access to specific users, select the users from the list of available Samba users.

The share is added immediately after clicking OK.

#### 17.2.2. Command Line Configuration

Samba uses /etc/samba/smb.conf as its configuration file. If you change this configuration file, the changes do not take effect until you restart the Samba daemon with the command service smb restart.

To specify the Windows workgroup and a brief description of the Samba server, edit the following lines in your smb.conf file:

```
workgroup = WORKGROUPNAME
server string = BRIEF COMMENT ABOUT SERVER
```

Replace *WORKGROUPNAME* with the name of the Windows workgroup to which this machine should belong. The *BRIEF COMMENT ABOUT SERVER* is optional and is used as the Windows comment about the Samba system.

To create a Samba share directory on your Linux system, add the following section to your smb.conf file (after modifying it to reflect your needs and your system):

```
[sharename]
comment = Insert a comment here
path = /home/share/
valid users = tfox carole
public = no
writable = no
create mask = 0765
```

The above example allows the users tfox and carole to read and write to the directory /home/share, on the Samba server, from a Samba client.

#### 17.2.3. Encrypted Passwords

In Red Hat Linux 9 encrypted passwords are enabled by default because it is more secure. If encrypted passwords are not used, plain text passwords are used, which can be intercepted by someone using a network packet sniffer. It is recommended that encrypted passwords be used.

The Microsoft SMB Protocol originally used plaintext passwords. However, Windows NT 4.0 with Service Pack 3 or higher, Windows 98, Windows 2000, Windows ME, and Windows XP require encrypted Samba passwords. To use Samba between a Red Hat Linux system and a system running one of these Windows operating systems, you can either edit your Windows registry to use plaintext passwords or configure Samba on your Linux system to use encrypted passwords. If you choose to modify your registry, you must do so for all your Windows machines — this is risky and may cause further conflicts. It is recommended that you use encrypted passwords for better security.

To configure Samba on your Red Hat Linux system to use encrypted passwords, follow these steps:

1. Create a separate password file for Samba. To create one based on your existing /etc/passwd file, at a shell prompt, type the following command:

cat /etc/passwd | mksmbpasswd.sh > /etc/samba/smbpasswd

If the system uses NIS, type the following command:

ypcat passwd | mksmbpasswd.sh > /etc/samba/smbpasswd

The mksmbpasswd.sh script is installed in your /usr/bin directory with the samba package.

Change the permissions of the Samba password file so that only root has read and write permissions:

chmod 600 /etc/samba/smbpasswd

- 3. The script does not copy user passwords to the new file, and a Samba user account is not active until a password is set for it. For higher security, it is recommended that the user's Samba password be different from the user's Red Hat Linux password. To set each Samba user's password, use the following command (replace username with each user's username): smbpasswd username
- 4. Encrypted passwords must be enabled in the Samba configuration file. In the file smb.conf, verify that the following lines are not commented out:

```
encrypt passwords = yes
smb passwd file = /etc/samba/smbpasswd
```

Make sure the smb service is started by typing the command service smb restart at a shell prompt. 6. If you want the smb service to start automatically, use ntsysv, chkconfig, or Services Configuration Tool to enable it at runtime. Refer to Chapter 14 Controlling Access to Services for details.

Read /usr/share/doc/samba-<version>/docs/htmldocs/ENCRYPTION.html to learn more about encrypted passwords. (replace <version> with the version number of Samba that you have installed).

The pam\_smbpass PAM module can be used to sync users' Samba passwords with their system passwords when the passwd command is used. If a user invokes the passwd command, the password he uses to log in to the Red Hat Linux system as well as the password he must provide to connect to a Samba share are changed.

To enable this feature, add the following line to /etc/pam.d/system-auth below the pam\_cracklib.soinvocation:

password required /lib/security/pam\_smbpass.so nullok use\_authtok try\_first\_pass

#### 17.2.4. Starting and Stopping the Server

On the server that is sharing directories via Samba, the smb service must be running.

View the status of the Samba daemon with the following command:

/sbin/service smb status

Start the daemon with the following command:

/sbin/service smb start

Stop the daemon with the following command:

/sbin/service smb stop

To start the smb service at boot time, use the command:

/sbin/chkconfig --level 345 smb on

You can also use chkconfig, **ntsysv** or the **Services Configuration Tool** to configure which services start at boot time. Refer to Chapter 14 *Controlling Access to Services* for details.

## 17.3. Connecting to a Samba Share

To connect to a Linux Samba share from a Microsoft Windows machine, use **Network Neighborhood** or the graphical file manager.

To connect to a Samba share from a Linux system, from a shell prompt, type the following command:

```
smbclient //hostname/sharename -U username
```

Replace *hostname* with the hostname or IP address of the Samba server you want to connect to, *sharename* with the name of the shared directory you want to browse, and *username* with the Samba username for the system. Enter the correct password or press [Enter] if no password is required for the user.

If you see the smb: > prompt, you have successfully logged in. Once you are logged in, type **help** for a list of commands. If you wish to browse the contents of your home directory, replace *share-name* with your username. If the -U switch is not used, the username of the current user is passed to the Samba server.

To exit smbclient, type **exit** at the smb: \> prompt.

You can also use **Nautilus** to view available Samba shares on your network. Select **Main Menu Button** (on the Panel) => **Network Servers** to view a list of Samba workgroups on your network. You can also type **smb**: in the **Location**: bar of Nautilus to view the workgroups.

As shown in Figure 17-6, an icon appears for each available SMB workgroup on the network.

| Back Forwar   | d Vp Stop Reload | Home    |        | C                     |
|---------------|------------------|---------|--------|-----------------------|
| Location: smb | -///             |         |        | - 100 + View as Icons |
|               |                  |         |        |                       |
| ARTSTUFF      | MINE             | MYGROUP | REDHAT |                       |
|               |                  |         |        |                       |
|               |                  |         |        |                       |
| ontentoor     |                  |         |        |                       |
|               |                  |         |        |                       |
|               |                  |         |        |                       |
|               |                  |         |        |                       |
|               |                  |         |        |                       |
|               |                  |         |        |                       |
|               |                  |         |        |                       |

Figure 17-6. SMB Workgroups in Nautilus

Double-click one of the workgroup icons to view a list of computers within the workgroup.

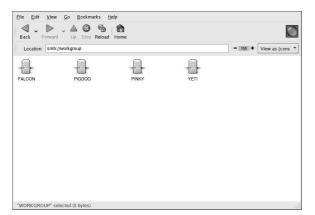

Figure 17-7. SMB Machines in Nautilus

As you can see from Figure 17-7, there is an icon for each machine within the workgroup. Doubleclick on an icon to view the Samba shares on the machine. If a username and password combination is required, you are prompted for them.

Alternately, you can also specify a username and password combination in the **Location:** bar using the following syntax (replace *user*, *password*, *servername*, and *sharename* with the appropriate values):

smb://user:password@servername/sharename/

## 17.4. Additional Resources

For configuration options not covered here, please refer to the following resources.

## 17.4.1. Installed Documentation

- smb.conf man page explains how to configure the Samba configuration file
- smbd man page describes how the Samba daemon works
- /usr/share/doc/samba-<version-number>/docs/ HTML and text help files included with the samba package

## 17.4.2. Useful Websites

 http://www.samba.org — The Samba Web page contains useful documentation, information about mailing lists, and a list of GUI interfaces.

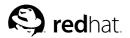

## Chapter 18.

## **Dynamic Host Configuration Protocol (DHCP)**

Dynamic Host Configuration Protocol (DHCP) is network protocol for automatically assigning TCP/IP information to client machines. Each DHCP client connects to the centrally-located DHCP server which returns that client's network configuration including IP address, gateway, and DNS servers.

## 18.1. Why Use DHCP?

DHCP is useful for fast delivery of client network configuration. When configuring the client system, the administrator can choose DHCP and not have to enter an IP address, netmask, gateway, or DNS servers. The client retrieves this information from the DHCP server. DHCP is also useful if an administrator wants to change the IP addresses of a large number of systems. Instead of reconfiguring all the systems, he can just edit one DHCP configuration file on the server for the new set of IP address. If the DNS servers for an organization changes, the changes are made on the DHCP server, not on the DHCP clients. Once the network is restarted on the clients (or the clients are rebooted), the changes will take effect.

Furthermore, if a laptop or any type of mobile computer is configured for DHCP, it can be moved from office to office without being reconfigured as long as each office has a DHCP server that allows it to connect to the network.

## 18.2. Configuring a DHCP Server

You can configure a DHCP server using the configuration file /etc/dhcpd.conf.

DHCP also uses the file /var/lib/dhcp/dhcpd.leases to store the client lease database. Refer to Section 18.2.2 *Lease Database* for more information.

## 18.2.1. Configuration File

The first step in configuring a DHCP server is to create the configuration file that stores the network information for the clients. Global options can be declared for all clients, or options can be declared for each client system.

The configuration file can contain any extra tabs or blank lines for easier formatting. The keywords are case-insensitive, and lines beginning with a hash mark (#) are considered comments.

Two DNS update schemes are currently implemented — the ad-hoc DNS update mode and the interim DHCP-DNS interaction draft update mode. If and when these two are accepted as part of the IETF standards process, there will be a third mode — the standard DNS update method. The DHCP server must be configured to use one of the two current schemes. Version 3.0b2pl11 and previous version used the ad-hoc mode; however, it has been depreciated. If you want to keep the same behavior, add the following line to the top of the configuration file:

ddns-update-style ad-hoc;

To use the recommended mode, add the following line to the top of the configuration file:

ddns-update-style interim;

Read the dhcpd.conf man page for details about the different modes.

There are two types of statements in the configuration file:

- Parameters state how to perform a task, whether to perform a task, or what network configuration
  options to send to the client.
- Declarations describe the topology of the network, describe the clients, provide addresses for the clients, or apply a group of parameters to a group of declarations.

Some parameters must start with the option keyword and are referred to as options. Options configure DHCP options; whereas, parameters configure values that are not optional or control how the DHCP server behaves.

Parameters (including options) declared before a section enclosed in curly brackets ({ }) are considered global parameters. Global parameters apply to all the sections below it.

# **Important**

If you change the configuration file, the changes will not take effect until you restart the DHCP daemon with the command service dhcpd restart.

In Example 18-1, the routers, subnet-mask, domain-name, domain-name-servers, and time-offset options are used for any host statements declared below it.

As shown in Example 18-1, you can declare a subnet. You must include a subnet declaration for every subnet in your network. If you do not, the DHCP server will fail to start.

In this example, there are global options for every DHCP client in the subnet and a range declared. Clients are assigned an IP address within the range.

```
subnet 192.168.1.0 netmask 255.255.255.0 {
    option routers 192.168.1.254;
    option subnet-mask 255.255.255.0;
    option domain-name "example.com";
    option domain-name-servers 192.168.1.1;
    option time-offset -18000; # Eastern Standard Time
    range 192.168.1.10 192.168.1.100;
}
```

#### **Example 18-1. Subnet Declaration**

All subnets that share the same physical network should be declared within a shared-network declaration as shown in Example 18-2. Parameters within the shared-network but outside the enclosed subnet declarations are considered global parameters. The name of the shared-network should be a descriptive title for the network such as test-lab to describe all the subnets in a test lab environment.

```
}
subnet 192.168.1.32 netmask 255.255.255.0 {
    parameters for subnet
    range 192.168.1.33 192.168.1.63;
}
```

#### Example 18-2. Shared-network Declaration

As demonstrated in Example 18-3, the group declaration can be used to apply global parameters to a group of declarations. You can group shared networks, subnets, hosts, or other groups.

```
group {
  option routers
                                   192.168.1.254;
  option subnet-mask
                                   255.255.255.0;
                                   "example.com";
  option domain-name
                                   192.168.1.1;
  option domain-name-servers
  option time-offset
                                   -18000;
                                             # Eastern Standard Time
  host apex {
     option host-name "apex.example.com";
     hardware ethernet 00:A0:78:8E:9E:AA;
      fixed-address 192.168.1.4;
   1
  host raleigh {
     option host-name "raleigh.example.com";
     hardware ethernet 00:A1:DD:74:C3:F2;
      fixed-address 192.168.1.6;
   }
```

#### **Example 18-3. Group Declaration**

To configure a DHCP server that leases a dynamic IP address to a system within a subnet, modify Example 18-4 with your values. It declares a default lease time, maximum lease time, and network configuration values for the clients. This example assigns IP addresses in the range 192.168.1.10 and 192.168.1.100 to client systems.

```
default-lease-time 600;
max-lease-time 7200;
option subnet-mask 255.255.255.0;
option broadcast-address 192.168.1.255;
option routers 192.168.1.254;
option domain-name-servers 192.168.1.1, 192.168.1.2;
option domain-name "example.com";
subnet 192.168.1.0 netmask 255.255.255.0 {
    range 192.168.1.10 192.168.1.100;
}
```

#### **Example 18-4. Range Parameter**

To assign an IP address to a client based on the MAC address of the network interface card, use the hardware ethernet parameter within a host declaration. As demonstrated in Example 18-5, the host apex declaration specifies that the network interface card with the MAC address 00:A0:78:8E:9E:AA always receives the IP address 192.168.1.4.

Notice that you can also use the optional parameter host-name to assign a host name to the client.

```
host apex {
    option host-name "apex.example.com";
    hardware ethernet 00:A0:78:8E:9E:AA;
    fixed-address 192.168.1.4;
}
```

Example 18-5. Static IP Address using DHCP

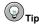

You can use the sample configuration file in Red Hat Linux 9 as a starting point and then add your own custom configuration options to it. Copy it to its proper location with the command

cp /usr/share/doc/dhcp-<version-number>/dhcpd.conf.sample /etc/dhcpd.conf

(where <version-number> is the DHCP version you are using).

For a complete list of option statements and what they do, refer to the dhcp-options man page.

### 18.2.2. Lease Database

On the DHCP server, the file /var/lib/dhcp/dhcpd.leases stores the DHCP client lease database. This file should not be modified by hand. DHCP lease information for each recently assigned IP address is automatically stored in the lease database. The information includes the length of the lease, to whom the IP address has been assigned, the start and end dates for the lease, and the MAC address of the network interface card that was used to retrieve the lease.

All times in the lease database are in Greenwich Mean Time (GMT), not local time.

The lease database is recreated from time to time so that it is not too large. First, all known leases are saved in a temporary lease database. The dhcpd.leases file is renamed dhcpd.leases~, and the temporary lease database is written to dhcpd.leases.

The DHCP daemon could be killed or the system could crash after the lease database has been renamed to the backup file but before the new file has been written. If this happens, there is no dhcpd.leases file that is required to start the service. Do not create a new lease file if this occurs. If you do, all the old leases will be lost and cause many problems. The correct solution is to rename the dhcpd.leases~ backup file to dhcpd.leases and then start the daemon.

## 18.2.3. Starting and Stopping the Server

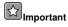

Before you start the DHCP server for the first time, it will fail unless there is an existing dhcpd.leases file. Use the command touch /var/lib/dhcp/dhcpd.leases to create the file if it does not exist.

To start the DHCP service, use the command /sbin/service dhcpd start. To stop the DHCP server, use the command /sbin/service dhcpd stop. If you want the daemon to start automatically at boot time, see Chapter 14 *Controlling Access to Services* for information on how to manage services.

If you have more than one network interface attached to the system, but you only want the DHCP server to start on one of the interface, you can configure the DHCP server to start only on that device. In /etc/sysconfig/dhcpd, add the name of the interface to the list of DHCPDARGS:

# Command line options here
DHCPDARGS=eth0

This is useful if you have a firewall machine with two network cards. One network card can be configured as a DHCP client to retrieve an IP address to the Internet. The other network card can be used as a DHCP server for the internal network behind the firewall. Specifying only the network card connected to the internal network makes the system more secure because users can not connect to the daemon via the Internet.

Other command line options that can be specified in /etc/sysconfig/dhcpd include:

- -p <portnum> Specify the udp port number on which dhcpd should listen. The default is port 67. The DHCP server transmits responses to the DHCP clients at a port number one greater than the udp port specified. For example, if you accept the default of port 67, the server listens on port 67 for requests and responses to the client on port 68. If you specify a port here and use the DHCP relay agent, you must specify the same port on which the DHCP relay agent should listen. See Section 18.2.4 DHCP Relay Agent for details.
- -f Run the daemon as a foreground process. This is mostly used for debugging.
- -d Log the DHCP server daemon to the standard error descriptor. This is mostly used for debugging. If this is not specified, the log is written to /var/log/messages.
- -cf filename Specify the location of the configuration file. The default location is /etc/dhcpd.conf.
- -lf filename Specify the location of the lease database file. If a lease database file already
  exists, it is very important that the same file be used every time the DHCP server is started. It is
  strongly recommended that this option only be used for debugging purposes on non-production
  machines. The default location is /var/lib/dhcp/dhcpd.leases.
- -q Do not print the entire copyright message when starting the daemon.

## 18.2.4. DHCP Relay Agent

The DHCP Relay Agent (dhcrelay) allows you to relay DHCP and BOOTP requests from a subnet with no DHCP server on it to one or more DHCP servers on other subnets.

When a DHCP client requests information, the DHCP Relay Agent forwards the request to the list of DHCP servers specified when the DHCP Relay Agent is started. When a DHCP server returns a reply, the reply is broadcast or unicast on the network that sent the original request.

The DHCP Relay Agent listens for DHCP requests on all interfaces unless the interfaces are specified in /etc/sysconfig/dhcrelay with the INTERFACES directive.

To start the DHCP Relay Agent, use the command service dhcrelay start.

## 18.3. Configuring a DHCP Client

The first step for configuring a DHCP client is to make sure the kernel recognizes the network interface card. Most cards are recognized during the installation process, and the system is configured to use the correct kernel module for the card. If you install a card after installation, **Kudzu**<sup>1</sup> should recognize it and prompt you to configure the corresponding kernel module for it. Be sure to check the Red Hat Linux Hardware Compatibility List available at http://hardware.redhat.com/hcl/. If the network card for it, refer to Chapter 31 *Kernel Modules* for details on loading kernel modules.

To configure a DHCP client manually, you need to modify the /etc/sysconfig/network file to enable networking and the configuration file for each network device in the /etc/sysconfig/network-scripts directory. In this directory, each device should have a configuration file named ifcfg-eth0 where eth0 is the network device name.

The /etc/sysconfig/network file should contain the following line:

NETWORKING=yes

You might have more information in this file, but the NETWORKING variable must be set to yes if you want networking to start at boot time.

The /etc/sysconfig/network-scripts/ifcfg-eth0 file should contain the following lines:

```
DEVICE=eth0
BOOTPROTO=dhcp
ONBOOT=yes
```

You need a configuration file for each device that you want to configure to use DHCP.

If you prefer a graphical interface for configuring a DHCP client, refer to Chapter 12 *Network Configuration* for details on using **Network Administration Tool** to configure a network interface to use DHCP.

## 18.4. Additional Resources

For configuration options not covered here, please refer to the following resources.

### 18.4.1. Installed Documentation

- · dhcpd man page describes how the DHCP daemon works
- dhcpd.conf man page explains how to configure the DHCP configuration file; includes some examples
- dhcpd.leases man page explains how to configure the DHCP leases file; includes some examples
- dhcp-options man page explains the syntax for declaring DHCP options in dhcpd.conf; includes some examples
- dhcrelay man page explains the DHCP Relay Agent and its configuration options.

<sup>1.</sup> **Kudzu** is a hardware probing tool run at system boot time to determine what hardware has been added or removed from the system.

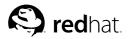

## Chapter 19.

## **Apache HTTP Server Configuration**

In Red Hat Linux 8.0, the Apache HTTP Server was updated to version 2.0, which uses different configuration options. Also starting with Red Hat Linux 8.0, the RPM package was renamed httpd. If you want to migrate an existing configuration file by hand, refer to the migration guide at /usr/share/doc/httpd-<ver>/migration.html or the *Red Hat Linux Reference Guide* for details.

If you configured the Apache HTTP Server with the **HTTP Configuration Tool** in previous versions of Red Hat Linux and then performed an upgrade, you can use the application to migrate the configuration file to the new format for version 2.0. Start the **HTTP Configuration Tool**, make any changes to the configuration, and save it. The configuration file saved will be compatible with version 2.0.

The **HTTP Configuration Tool** allows you to configure the /etc/httpd/conf/httpd.conf configuration file for the Apache HTTP Server. It does not use the old srm.conf or access.conf configuration files; leave them empty. Through the graphical interface, you can configure directives such as virtual hosts, logging attributes, and maximum number of connections.

Only modules that are shipped with Red Hat Linux can be configured with **HTTP Configuration Tool**. If additional modules are installed, they can not be configured using this tool.

The httpd and redhat-config-httpd RPM packages need to be installed to use the **HTTP Configuration Tool**. It also requires the X Window System and root access. To start the application, go to the **Main Menu Button => System Settings => Server Settings => HTTP Server** or type the command redhat-config-httpd at a shell prompt (for example, in an XTerm or GNOME Terminal).

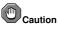

Do not edit the /etc/httpd/conf/httpd.conf configuration file by hand if you wish to use this tool. The **HTTP Configuration Tool** generates this file after you save your changes and exit the program. If you want to add additional modules or configuration options that are not available in **HTTP Configuration Tool**, you cannot use this tool.

The general steps for configuring the Apache HTTP Server using the **HTTP Configuration Tool** are as following:

- 1. Configure the basic settings under the Main tab.
- 2. Click on the Virtual Hosts tab and configure the default settings.
- 3. Under the Virtual Hosts tab, configure the Default Virtual Host.
- 4. If you want to serve more than one URL or virtual host, add the additional virtual hosts.
- 5. Configure the server settings under the Server tab.
- 6. Configure the connections settings under the Performance Tuning tab.
- 7. Copy all necessary files to the DocumentRoot and cgi-bin directories.
- 8. Exit the application and select to save your settings.

## 19.1. Basic Settings

Use the Main tab to configure the basic server settings.

| <u>S</u> erv | c Setup<br>rer Name:   |          |                            |              |
|--------------|------------------------|----------|----------------------------|--------------|
| Web          | master <u>e</u> mail a | address: | root@localhost             |              |
| Avai         | lable Addresse         | 25       |                            |              |
| All          | available addre        | esses or | ı port 80                  | <u>A</u> dd  |
|              |                        |          |                            | <u>E</u> dit |
|              |                        |          |                            | Delete       |
| Set          | addresses for          | Apache   | to listen for requests on. |              |

#### Figure 19-1. Basic Settings

Enter a fully qualified domain name that you have the right to use in the Server Name text area. This option corresponds to the ServerName directive in httpd.conf. The ServerName directive sets the hostname of the Web server. It is used when creating redirection URLs. If you do not define a server name, the Web server attempts to resolve it from the IP address of the system. The server name does not have to be the domain name resolved from the IP address of the server. For example, you might want to set the server name to www.example.com when your server's real DNS name is actually foo.example.com.

Enter the email address of the person who maintains the Web server in the **Webmaster email address** text area. This option corresponds to the ServerAdmin directive in httpd.conf. If you configure the server's error pages to contain an email address, this email address will be used so that users can report a problem by sending email to the server's administrator. The default value is root@localhost.

Use the **Available Addresses** area to define the ports on which the server will accept incoming requests. This option corresponds to the Listen directive in httpd.conf. By default, Red Hat configures the Apache HTTP Server to listen to port 80 for non-secure Web communications.

Click the **Add** button to define additional ports on which to accept requests. A window as shown in Figure 19-2 will appear. Either choose the **Listen to all addresses** option to listen to all IP addresses on the defined port or specify a particular IP address over which the server will accept connections in the **Address** field. Only specify one IP address per port number. If you want to specify more than one IP address with the same port number, create an entry for each IP address. If at all possible, use an IP address instead of a domain name to prevent a DNS lookup failure. Refer to http://httpd.apache.org/docs-2.0/dns-caveats.html for more information about *Issues Regarding DNS and Apache*.

Entering an asterisk (\*) in the Address field is the same as choosing Listen to all addresses. Clicking the Edit button in the Available Addresses frame shows the same window as the Add button except with the fields populated for the selected entry. To delete an entry, select it and click the Delete button.

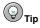

If you set the server to listen to a port under 1024, you must be root to start it. For port 1024 and above, httpd can be started as a regular user.

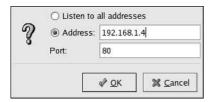

Figure 19-2. Available Addresses

## 19.2. Default Settings

After defining the **Server Name**, **Webmaster email address**, and **Available Addresses**, click the **Virtual Hosts** tab and click the **Edit Default Settings** button. The window shown in Figure 19-3 will appear. Configure the default settings for your Web server in this window. If you add a virtual host, the settings you configure for the virtual host take precedence for that virtual host. For a directive not defined within the virtual host settings, the default value is used.

### 19.2.1. Site Configuration

The default values for the **Directory Page Search List** and **Error Pages** will work for most servers. If you are unsure of these settings, do not modify them.

| Site Configuration                              | Directory Page Search List                                                   |                                          |                     |                  |  |  |
|-------------------------------------------------|------------------------------------------------------------------------------|------------------------------------------|---------------------|------------------|--|--|
| Logging<br>Environment Variables<br>Directories | index.html index.html index.shtml Edit Delete                                |                                          |                     |                  |  |  |
|                                                 | List of files to search for wh<br>Eg. index.html, index.shtml<br>Error Pages |                                          | equested.           |                  |  |  |
|                                                 | Error Code                                                                   | Behavior                                 | Location            | Edi <u>t</u>     |  |  |
|                                                 | Bad Request                                                                  | default                                  |                     |                  |  |  |
|                                                 | Authorization Required<br>Forbidden<br>Not Found<br>Method Not Allowed       | default<br>default<br>default<br>default |                     | •                |  |  |
|                                                 | Error Code 400 - Bad Request                                                 |                                          |                     |                  |  |  |
|                                                 | Default Error Page <u>F</u> ooter:                                           | Show footer with                         | email address       | •                |  |  |
| 🚱 <u>H</u> elp                                  |                                                                              | G                                        | <i>₫</i> <u>0</u> к | X <u>C</u> ancel |  |  |

#### Figure 19-3. Site Configuration

The entries listed in the **Directory Page Search List** define the DirectoryIndex directive. The DirectoryIndex is the default page served by the server when a user requests an index of a directory by specifying a forward slash (/) at the end of the directory name.

For example, when a user requests the page http://www.example.com/this\_directory/, they are going to get either the DirectoryIndex page if it exists, or a server-generated directory list. The

server will try to find one of the files listed in the DirectoryIndex directive and will return the first one it finds. If it does not find any of these files and if Options Indexes is set for that directory, the server will generate and return a list, in HTML format, of the subdirectories and files in the directory.

Use the **Error Code** section to configure Apache HTTP Server to redirect the client to a local or external URL in the event of a problem or error. This option corresponds to the ErrorDocument directive. If a problem or error occurs when a client tries to connect to the Apache HTTP Server, the default action is to display the short error message shown in the **Error Code** column. To override this default configuration, select the error code and click the **Edit** button. Choose **Default** to display the default short error message. Choose **URL** to redirect the client to an external URL and enter a complete URL including the http:// in the **Location** field. Choose **File** to redirect the client to an internal URL and enter a file location under the document root for the Web server. The location must begin the a slash (*I*) and be relative to the Document Root.

For example, to redirect a 404 Not Found error code to a webpage that you created in a file called 404.html, copy 404.html to *DocumentRoot/errors/*404.html. In this case, *DocumentRoot* is the Document Root directory that you have defined (the default is /var/www/html). Then, choose **File** as the Behavior for **404** - **Not Found** error code and enter /errors/404.html as the **Location**.

From the Default Error Page Footer menu, you can choose one of the following options:

- Show footer with email address Display the default footer at the bottom of all error pages along with the email address of the website maintainer specified by the ServerAdmin directive. Refer to Section 19.3.1.1 *General Options* for information about configuring the ServerAdmin directive.
- Show footer Display just the default footer at the bottom of error pages.
- No footer Do not display a footer at the bottom of error pages.

### 19.2.2. Logging

By default, the server writes the transfer log to the file  $/var/log/httpd/access_log$  and the error log to the  $/var/log/httpd/error_log$  file.

The transfer log contains a list of all attempts to access the Web server. It records the IP address of the client that is attempting to connect, the date and time of the attempt, and the file on the Web server that it is trying to retrieve. Enter the name of the path and file in which to store this information. If the path and filename does not start with a slash (/), the path is relative to the server root directory as configured. This option corresponds to the TransferLog directive.

| Site Configuration               | Transfer Log              |                  |
|----------------------------------|---------------------------|------------------|
| Logging<br>Environment Variables | Log to File:              | logs/access_log  |
| Directories                      | O Log to <u>P</u> rogram: |                  |
|                                  | O Use System Log:         |                  |
|                                  | Use <u>c</u> ustom loggin | g facilities     |
|                                  | Custom Log String:        |                  |
|                                  | Error Log                 |                  |
|                                  |                           | logs/error_log   |
|                                  | O Log to <u>P</u> rogram: |                  |
|                                  | O Use <u>S</u> ystem Log: |                  |
|                                  | Log Le <u>v</u> el:       | Error            |
|                                  | Reverse DNS Lookup:       | Reverse Lookup 😤 |
|                                  |                           |                  |
| 🚱 <u>H</u> elp                   |                           |                  |

Figure 19-4. Logging

You can configure a custom log format by checking Use custom logging facilities and entering a custom log string in the Custom Log String field. This configures the LogFormat directive. Refer to http://httpd.apache.org/docs-2.0/mod/mod\_log\_config.html#formats for details on the format of this directive.

The error log contains a list of any server errors that occur. Enter the name of the path and file in which to store this information. If the path and filename does not start with a slash (/), the path is relative to the server root directory as configured. This option corresponds to the ErrorLog directive.

Use the **Log Level** menu to set how verbose the error messages in the error logs will be. It can be set (from least verbose to most verbose) to emerg, alert, crit, error, warn, notice, info or debug. This option corresponds to the LogLevel directive.

The value chosen with the **Reverse DNS Lookup** menu defines the HostnameLookups directive. Choosing **No Reverse Lookup** sets the value to off. Choosing **Reverse Lookup** sets the value to on. Choosing **Double Reverse Lookup** sets the value to double.

If you choose **Reverse Lookup**, your server will automatically resolve the IP address for each connection which requests a document from your Web server. Resolving the IP address means that your server will make one or more connections to the DNS in order to find out the hostname that corresponds to a particular IP address.

If you choose **Double Reverse Lookup**, your server will perform a double-reverse DNS. In other words, after a reverse lookup is performed, a forward lookup is performed on the result. At least one of the IP addresses in the forward lookup must match the address from the first reverse lookup.

Generally, you should leave this option set to **No Reverse Lookup**, because the DNS requests add a load to your server and may slow it down. If your server is busy, the effects of trying to perform these reverse lookups or double reverse lookups may be quite noticeable.

Reverse lookups and double reverse lookups are also an issue for the Internet as a whole. All of the individual connections made to look up each hostname add up. Therefore, for your own Web server's benefit, as well as for the Internet's benefit, you should leave this option set to **No Reverse Lookup**.

## 19.2.3. Environment Variables

Sometimes it is necessary to modify environment variables for CGI scripts or server-side include (SSI) pages. The Apache HTTP Server can use the  $mod_env$  module to configure the environment variables which are passed to CGI scripts and SSI pages. Use the **Environment Variables** page to configure the directives for this module.

| Site Configuration               | Set for CGI Scripts        |                            |  |  |  |
|----------------------------------|----------------------------|----------------------------|--|--|--|
| Logging<br>Environment Variables | Environment Variable Value | Add                        |  |  |  |
| Directories                      |                            | Edit                       |  |  |  |
|                                  |                            | Delete                     |  |  |  |
|                                  | Pass to CGI Scripts        |                            |  |  |  |
|                                  |                            | Add                        |  |  |  |
|                                  |                            | Edit                       |  |  |  |
|                                  |                            | Delete                     |  |  |  |
|                                  | Unset for CGI Scripts      |                            |  |  |  |
|                                  |                            | Add                        |  |  |  |
|                                  |                            | Edit                       |  |  |  |
|                                  |                            | Delete                     |  |  |  |
|                                  |                            |                            |  |  |  |
| 🚱 <u>H</u> elp                   | 4                          | <u>O</u> K <u>X</u> Cancel |  |  |  |

Figure 19-5. Environment Variables

Use the **Set for CGI Scripts** section to set an environment variable that is passed to CGI scripts and SSI pages. For example, to set the environment variable MAXNUM to 50, click the **Add** button inside the **Set for CGI Script** section as shown in Figure 19-5 and type **MAXNUM** in the **Environment Variable** text field and **50** in the **Value to set** text field. Click **OK** to add it to the list. The **Set for CGI Scripts** section configures the SetEnv directive.

Use the **Pass to CGI Scripts** section to pass the value of an environment variable when the server was first started to CGI scripts. To see this environment variable, type the command env at a shell prompt. Click the **Add** button inside the **Pass to CGI Scripts** section and enter the name of the environment variable in the resulting dialog box. Click **OK** to add it to the list. The **Pass to CGI Scripts** section configures the PassEnv directive.

If you want to remove an environment variable so that the value is not passed to CGI scripts and SSI pages, use the **Unset for CGI Scripts** section. Click **Add** in the **Unset for CGI Scripts** section, and enter the name of the environment variable to unset. Click **OK** to add it to the list. This corresponds to the UnsetEnv directive.

To edit any of these environment values, select it from the list and click the corresponding **Edit** button. To delete any entry from the list, select it and click the corresponding **Delete** button.

To learn more about environment variables in Apache HTTP Server, refer to the following:

http://httpd.apache.org/docs-2.0/env.html

## 19.2.4. Directories

Use the **Directories** page to configure options for specific directories. This corresponds to the <Directory> directive.

| Site Configuration<br>Logging<br>Environment Variables<br>Directories | Default Directory Options:<br>ExecCGI, FollowSymLinks, Includes, IncludesNOEXEC<br>Indexes, SymLinksIfOwnerMatch | Edi <u>t</u>          |
|-----------------------------------------------------------------------|----------------------------------------------------------------------------------------------------|-----------------------|
|                                                                       | Directory<br>/                                                                                                   | Add<br>Edit<br>Delete |
| 🔞 Help                                                                | <u>∳ 0</u> K                                                                                                    | X <u>C</u> ancel      |

#### Figure 19-6. Directories

Click the **Edit** button in the top right-hand corner to configure the **Default Directory Options** for all directories that are not specified in the **Directory** list below it. The options that you choose are listed as the Options directive within the *<Directory>* directive. You can configure the following options:

- ExecCGI Allow execution of CGI scripts. CGI scripts are not executed if this option is not chosen.
- FollowSymLinks Allow symbolic links to be followed.
- Includes Allow server-side includes.
- IncludesNOEXEC Allow server-side includes, but disable the #exec and #include commands in CGI scripts.
- Indexes Display a formatted list of the directory's contents, if no DirectoryIndex (such as index.html) exists in the requested directory.
- Multiview Support content-negotiated multiviews; this option is disabled by default.
- SymLinksIfOwnerMatch Only follow symbolic links if the target file or directory has the same owner as the link.

To specify options for specific directories, click the Add button beside the **Directory** list box. The window shown in Figure 19-7 appears. Enter the directory to configure in the **Directory** text field at the bottom of the window. Select the options in the right-hand list, and configure the Order directive with the left-hand side options. The Order directive controls the order in which allow and deny directives are evaluated. In the **Allow hosts from** and **Deny hosts from** text field, you can specify one of the following:

- Allow all hosts Type all to allow access to all hosts.
- Partial domain name Allow all hosts whose names match or end with the specified string.
- Full IP address Allow access to a specific IP address.
- A subnet Such as 192.168.1.0/255.255.255.0
- A network CIDR specification such as 10.3.0.0/16

| Order                                                                     | Options                                                                                                    |
|---------------------------------------------------------------------------|----------------------------------------------------------------------------------------------------|
| $\bigcirc$ Let all hosts access this directory                            | Options                                                                                                    |
| O Process Deny list before Allow list                                     | 🗹 ExecCGI                                                                                                    |
| Process <u>Allow list before Deny list</u>                                | FollowSymLinks                                                                                                    |
| Deny List<br>Deny access from all hosts<br>Deny hosts from:<br>Allow List | <ul> <li>✓ Includes</li> <li>✓ IncludesNOEXEC</li> <li>✓ Indexes</li> <li>MultiViews</li> <li>✓ SymLinksIfOwnerMatch</li> </ul> |
| <ul> <li>Allow access from all hosts</li> </ul>                           | 4                                                                                                    |
| Allow hosts from: 192.168.1.0/255.255.255.0                               | Let .htaccess files override directory options                                                                                  |
| Directory:                                                                |                                                                                                    |
| /var/www/html/testing                                                     |                                                                                                    |
| 🔀 <u>H</u> elp                                                            | <u> </u>                                                                                                    |

Figure 19-7. Directory Settings

If you check the **Let** .htaccess files override directory options, the configuration directives in the .htaccess file take precedence.

### 19.3. Virtual Hosts Settings

You can use the **HTTP Configuration Tool** to configure virtual hosts. Virtual hosts allow you to run different servers for different IP addresses, different host names, or different ports on the same machine. For example, you can run the website for http://www.example.com and http://www.anotherexample.com on the same Web server using virtual hosts. This option corresponds to the <VirtualHost> directive for the default virtual host and IP based virtual hosts. It corresponds to the <NameVirtualHost> directive for a name based virtual host.

The directives set for a virtual host only apply to that particular virtual host. If a directive is set server-wide using the **Edit Default Settings** button and not defined within the virtual host settings, the default setting is used. For example, you can define a **Webmaster email address** in the **Main** tab and not define individual email addresses for each virtual host.

HTTP Configuration Tool includes a default virtual host as shown in Figure 19-8.

| lame           | Address              | <u>A</u> dd |
|----------------|----------------------|-------------|
| Default Virtua | Host Default virtual | host        |
|                |                      | Delete      |
|                |                      |             |
|                |                      |             |
|                |                      |             |
|                | 1                    |             |
|                |                      |             |

Figure 19-8. Virtual Hosts

http://httpd.apache.org/docs-2.0/vhosts/ and the Apache HTTP Server documentation on your machine provides more information about virtual hosts.

### 19.3.1. Adding and Editing a Virtual Host

To add a virtual host, click the **Virtual Hosts** tab and then click the **Add** button. You can also edit a virtual host by selecting it in the list and clicking the **Edit** button.

#### 19.3.1.1. General Options

The **General Options** settings only apply to the virtual host that you are configuring. Set the name of the virtual host in the **Virtual Host Name** text area. This name is used by **HTTP Configuration Tool** to distinguish between virtual hosts.

Set the **Document Root Directory** value to the directory that contains the root document (such as index.html) for the virtual host. This option corresponds to the DocumentRoot directive within the <VirtualHost> directive. Before Red Hat Linux 7, the Apache HTTP Server provided with Red Hat Linux used /home/httpd/html as the DocumentRoot. In Red Hat Linux 9, however, the default DocumentRoot is /var/www/html.

The Webmaster email address corresponds to the ServerAdmin directive within the VirtualHost directive. This email address is used in the footer of error pages if you choose to show a footer with an email address on the error pages.

In the Host Information section, choose Default Virtual Host, IP based Virtual Host, or Name based Virtual Host.

#### **Default Virtual Host**

You should only configure one default virtual host (remember that there is one setup by default). The default virtual host settings are used when the requested IP address is not explicitly listed in another virtual host. If there is no default virtual host defined, the main server settings are used.

#### **IP** based Virtual Host

If you choose **IP based Virtual Host**, a window appears to configure the <VirtualHost> directive based on the IP address of the server. Specify this IP address in the **IP address** field. To specify more than one IP address, separate each IP address with spaces. To specify a port, use the syntax *IP Address:Port*. Use :\* to configure all ports for the IP address. Specify the host name for the virtual host in the **Server Host Name** field.

#### Name based Virtual Host

If you choose Name based Virtual Host, a window appears to configure the NameVirtualHost directive based on the host name of the server. Specify the IP address in the IP address field. To specify more than one IP address, separate each IP address with spaces. To specify a port, use the syntax *IP Address:Port*. Use :\* to configure all ports for the IP address. Specify the host name for the virtual host in the Server Host Name field. In the Aliases section, click Add to add a host name alias. Adding an alias here adds a ServerAlias directive within the NameVirtualHost directive.

#### 19.3.1.2. SSL

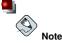

You can not use name based virtual hosts with SSL, because the SSL handshake (when the browser accepts the secure Web server's certificate) occurs before the HTTP request which identifies the appropriate name based virtual host. If you want to use name-based virtual hosts, they will only work with your non-secure Web server.

| General Options<br>Site Configuration<br>SSL    | SSL Configuration                                                                    |                                                                                                    |  |  |  |
|-------------------------------------------------|--------------------------------------------------------------------------------------|----------------------------------------------------------------------------------------------------|--|--|--|
| Logging<br>Environment Variables<br>Directories | Certificate <u>F</u> ile:                                                            | /etc/httpd/conf/ssl.crt/server.crt                                                                                                    |  |  |  |
|                                                 | Certificate <u>K</u> ey File:                                                        | /etc/httpd/conf/ssl.key/server.key<br>/etc/httpd/conf/ssl.crt/ca.crt<br>: /etc/httpd/conf/ssl.crt/ca-bundle.crt<br>logs/ssl_engine_log |  |  |  |
|                                                 | Certificate <u>C</u> hain File:                                                      |                                                                                                    |  |  |  |
|                                                 | Certificate <u>A</u> uthority File:                                                  |                                                                                                    |  |  |  |
|                                                 | SSL <u>L</u> og File:<br>SSL Log Le <u>v</u> el:                                     |                                                                                                    |  |  |  |
|                                                 |                                                                                      | Info 💌                                                                                                    |  |  |  |
|                                                 | SSL Options                                                                          |                                                                                                    |  |  |  |
|                                                 | FakeBasicAuth FakeBasicAuth FakeBasicAuth CompatEnvVars StrictRequire OptRenegotiate |                                                                                                    |  |  |  |
| B Help                                          |                                                                                      | <u> </u>                                                                                                    |  |  |  |

#### Figure 19-9. SSL Support

If an Apache HTTP Server is not configured with SSL support, communications between an Apache HTTP Server and its clients are not encrypted. This is appropriate for websites without personal or confidential information. For example, an open source website that distributes open source software and documentation has no need for secure communications. However, an ecommerce website that requires credit card information should use the Apache SSL support to encrypt its communications. Enabling Apache SSL support enables the use of the  $mod_ssl$  security module. To enable it through HTTP Configuration Tool you must allow access through port 443 under the Main tab => Available

Addresses. Refer to Section 19.1 *Basic Settings* for details. Then, select the virtual host name in the Virtual Hosts tab, click the Edit button, choose SSL from the left-hand menu, and check the Enable SSL Support option as shown in Figure 19-9. The SSL Configuration section is pre-configured with the dummy digital certificate. The digital certificate provides authentication for your secure Web server and identifies the secure server to client Web browsers. You must purchase your own digital certificate. Do not use the dummy one provided in Red Hat Linux for your website. For details on purchasing a CA-approved digital certificate, refer to the Chapter 20 *Apache HTTP Secure Server Configuration*.

#### 19.3.1.3. Additional Virtual Host Options

The **Site Configuration**, **Environment Variables**, and **Directories** options for the virtual hosts are the same directives that you set when you clicked the **Edit Default Settings** button, except the options set here are for the individual virtual hosts that you are configuring. Refer to Section 19.2 *Default Settings* for details on these options.

## 19.4. Server Settings

The **Server** tab allows you to configure basic server settings. The default settings for these options are appropriate for most situations.

| /var/lock/httpd.lock |                                            | Browse                                         |  |
|----------------------|--------------------------------------------|------------------------------------------------|--|
| /var/run/httpd.pid   |                                            | Browse                                         |  |
| /etc/httpd           | ~                                          | Browse                                         |  |
| apache               |                                            |                                                |  |
| apache               |                                            |                                                |  |
|                      |                                            |                                                |  |
|                      | /var/run/httpd.pid<br>/etc/httpd<br>apache | /var/run/httpd.pid v<br>/etc/httpd v<br>apache |  |

Figure 19-10. Server Configuration

The Lock File value corresponds to the LockFile directive. This directive sets the path to the lockfile used when the server is compiled with either USE\_FCNTL\_SERIALIZED\_ACCEPT or USE\_FLOCK\_SERIALIZED\_ACCEPT. It must be stored on the local disk. It should be left to the default value unless the logs directory is located on an NFS share. If this is the case, the default value should be changed to a location on the local disk and to a directory that is readable only by root.

The **PID** File value corresponds to the PidFile directive. This directive sets the file in which the server records its process ID (pid). This file should only be readable by root. In most cases, it should be left to the default value.

The **Core Dump Directory** value corresponds to the CoreDumpDirectory directive. The Apache HTTP Server tries to switch to this directory before dumping core. The default value is the Server-Root. However, if the user that the server runs as can not write to this directory, the core dump can not be written. Change this value to a directory writable by the user the server runs as, if you want to write the core dumps to disk for debugging purposes.

The User value corresponds to the User directive. It sets the userid used by the server to answer requests. This user's settings determine the server's access. Any files inaccessible to this user will also be inaccessible to your website's visitors. The default for User is apache.

The user should only have privileges so that it can access files which are supposed to be visible to the outside world. The user is also the owner of any CGI processes spawned by the server. The user should not be allowed to execute any code which is not intended to be in response to HTTP requests.

## Warning

Unless you know exactly what you are doing, do not set the User directive to root. Using root as the User will create large security holes for your Web server.

The parent httpd process first runs as root during normal operations, but is then immediately handed off to the apache user. The server must start as root because it needs to bind to a port below 1024. Ports below 1024 are reserved for system use, so they can not be used by anyone but root. Once the server has attached itself to its port, however, it hands the process off to the apache user before it accepts any connection requests.

The **Group** value corresponds to the Group directive. The Group directive is similar to the User directive. Group sets the group under which the server will answer requests. The default group is also apache.

## 19.5. Performance Tuning

Click on the **Performance Tuning** tab to configure the maximum number of child server processes you want and to configure the Apache HTTP Server options for client connections. The default settings for these options are appropriate for most situations. Altering these settings may affect the overall performance of your Web server.

| Main                | Virtual Hosts          | Server Perfor  | mance l'uning |        |
|---------------------|------------------------|----------------|---------------|--------|
| Serv                | ers                    |                |               |        |
| Max                 | <b>*</b>               |                |               |        |
| Con                 | nections               |                |               |        |
| Connection Timeout: |                        |                | 300           | *      |
| O F                 | Allow unlimited        | requests per c | onnection     |        |
| ۰ ۱                 | Aax <u>r</u> equests p | er connection: | 100           |        |
| Requ                | uests per Conr         | nection        |               |        |
|                     | Allow Persister        | t Connections  |               |        |
| Time                | eout for next C        | onnection: 15  |               | * ×    |
|                     |                        |                |               |        |
|                     | A                      | эк з           | & Cancel      | R Help |

Figure 19-11. Performance Tuning

Set **Max Number of Connections** to the maximum number of simultaneous client requests that the server will handle. For each connection, a child httpd process is created. After this maximum number of processes is reached, no one else will be able to connect to the Web server until a child server process is freed. You can not set this value to higher than 256 without recompiling. This option corresponds to the MaxClients directive.

Connection Timeout defines, in seconds, the amount of time that your server will wait for receipts and transmissions during communications. Specifically, Connection Timeout defines how long your

#### **Chapter 19. Apache HTTP Server Configuration**

server will wait to receive a GET request, how long it will wait to receive TCP packets on a POST or PUT request and how long it will wait between ACKs responding to TCP packets. By default, **Connection Timeout** is set to 300 seconds, which is appropriate for most situations. This option corresponds to the TimeOut directive.

Set the **Max requests per connection** to the maximum number of requests allowed per persistent connection. The default value is 100, which should be appropriate for most situations. This option corresponds to the MaxRequestsPerChild directive.

If you check the **Allow unlimited requests per connection** option, the MaxKeepAliveRequests directive to 0, and unlimited requests are allowed.

If you uncheck the **Allow Persistent Connections** option, the KeepAlive directive is set to false. If you check it, the KeepAlive directive is set to true, and the KeepAliveTimeout directive is set to the number that is selected as the **Timeout for next Connection** value. This directive sets the number of seconds your server will wait for a subsequent request, after a request has been served, before it closes the connection. Once a request has been received, the **Connection Timeout** value applies instead.

Setting the **Persistent Connections** to a high value may cause a server to slow down, depending on how many users are trying to connect to it. The higher the number, the more server processes waiting for another connection from the last client that connected to it.

## 19.6. Saving Your Settings

If you do not want to save your Apache HTTP Server configuration settings, click the **Cancel** button in the bottom right corner of the **HTTP Configuration Tool** window. You will be prompted to confirm this decision. If you click **Yes** to confirm this choice, your settings will not be saved.

If you want to save your Apache HTTP Server configuration settings, click the **OK** button in the bottom right corner of the **HTTP Configuration Tool** window. A dialog window will appear. If you answer **Yes**, your settings will be saved in /etc/httpd/conf/httpd.conf. Remember that your original configuration file will be overwritten.

If this is the first time that you have used the **HTTP Configuration Tool**, you will see a dialog window warning you that the configuration file has been manually modified. If the **HTTP Configuration Tool** detects that the httpd.conf configuration file has been manually modified, it will save the manually modified file as /etc/httpd/conf/httpd.conf.bak.

# Important

After saving your settings, you must restart the httpd daemon with the command service httpd restart. You must be logged in as root to execute this command.

## 19.7. Additional Resources

To learn more about the Apache HTTP Server, refer to the following resources.

### 19.7.1. Installed Documentation

• Apache HTTP Server documentation — If you have the httpd-manual package installed and the Apache HTTP Server daemon (httpd) running, you can view the Apache HTTP Server documen-

tation. Open a Web browser, and go to the URL http://localhost on the server that is running the Apache HTTP Server. Then, click the **Documentation** link.

 /usr/share/docs/httpd-<version> — The Apache Migration HOWTO document contains a list of changes from version 1.3 to version 2.0 as well as information about how to migration the configuration file manually.

## 19.7.2. Useful Websites

- http://www.apache.org The Apache Software Foundation.
- http://httpd.apache.org/docs-2.0/ The Apache Software Foundation's documentation on Apache HTTP Server version 2.0, including the Apache HTTP Server Version 2.0 User's Guide.
- http://localhost/manual/index.html After starting the Apache HTTP Server on your local system, you can view the Apache HTTP Server Version 2.0 documentation on your local system using this URL.
- http://www.redhat.com/support/resources/web\_ftp/apache.html Red Hat Support maintains a list
  of useful Apache HTTP Server links.
- http://www.redhat.com/support/docs/faqs/RH-apache-FAQ/book1.html The Red Hat Linux Apache Centralized Knowledgebase compiled by Red Hat.

## 19.7.3. Related Books

- · Apache: The Definitive Guide by Ben Laurie and Peter Laurie; O'Reilly & Associates, Inc.
- Red Hat Linux Reference Guide; Red Hat, Inc. This companion manual includes instructions for migrating from Apache HTTP Server version 1.3 to Apache HTTP Server version 2.0 manually, more details about the Apache HTTP Server directives, and instructions for adding modules to the Apache HTTP Server.

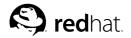

## Chapter 20.

## **Apache HTTP Secure Server Configuration**

## 20.1. Introduction

This chapter provides basic information on the Apache HTTP Server with the mod\_ssl security module enabled to use the OpenSSL library and toolkit. The combination of these three components, provided with Red Hat Linux, are referred to in this chapter as the secure Web server or just as the secure server.

The mod\_ssl module is a security module for the Apache HTTP Server. The mod\_ssl module uses the tools provided by the OpenSSL Project to add a very important feature to the Apache HTTP Server — the ability to encrypt communications. In contrast, using regular HTTP, communications between a browser and a Web server are sent in plaintext, which could be intercepted and read by someone along the route between the browser and the server.

This chapter is not meant to be complete and exclusive documentation for any of these programs. When possible, this guide points to appropriate places where you can find more in-depth documentation on particular subjects.

This chapter shows you how to install these programs. You can also learn the steps necessary to generate a private key and a certificate request, how to generate your own self-signed certificate, and how to install a certificate to use with your secure server.

The mod\_ssl configuration file is located at /etc/httpd/conf.d/ssl.conf. For this file to be loaded, and hence for mod\_ssl to work, you must have the statement Include conf.d/\*.conf in /etc/httpd/conf/httpd.conf. This statement is included by default in the default Apache HTTP Server configuration file in Red Hat Linux 9.

## 20.2. An Overview of Security-Related Packages

To enable the secure server, you need to have the following packages installed at a minimum:

#### httpd

The httpd package contains the httpd daemon and related utilities, configuration files, icons, Apache HTTP Server modules, man pages and other files used by the Apache HTTP Server.

mod\_ssl

The mod\_ssl package includes the mod\_ssl module, which provides strong cryptography for the Apache HTTP Server via the Secure Sockets Layer (SSL) and Transport Layer Security (TLS) protocols.

#### openssl

The opensol package contains the OpenSSL toolkit. The OpenSSL toolkit implements the SSL and TLS protocols and also includes a general purpose cryptography library.

Additionally, other software packages included with Red Hat Linux can provide certain security functionalities (but are not required by the secure server to function):

#### httpd-devel

The httpd-devel package contains the Apache HTTP Server include files, header files and the APXS utility. You will need all of these if you intend to load any extra modules, other than the modules provided with this product. See the *Red Hat Linux Reference Guide* for more information on loading modules onto your secure server using Apache's DSO functionality.

If you do not intend to load other modules onto your Apache HTTP Server, you do not need to install this package.

#### httpd-manual

The httpd-manual package contains the Apache Project's *Apache User's Guide* in HTML format. This manual is also available on the Web at http://httpd.apache.org/docs-2.0/.

#### OpenSSH packages

The OpenSSH packages provide the OpenSSH set of network connectivity tools for logging into and executing commands on a remote machine. OpenSSH tools encrypt all traffic (including passwords), so you can avoid eavesdropping, connection hijacking, and other attacks on the communications between your machine and the remote machine.

The openssh package includes core files needed by both the OpenSSH client programs and the OpenSSH server. The openssh package also contains scp, a secure replacement for rcp (for copying files between machines).

The openssh-askpass package supports the display of a dialog window which prompts for a password during use of the OpenSSH agent.

The openssh-askpass-gnome package can be used in conjunction with the GNOME desktop environment to display a graphical dialog window when OpenSSH programs prompt for a password. If you are running GNOME and using OpenSSH utilities, you should install this package.

The openssh-server package contains the sshd secure shell daemon and related files. The secure shell daemon is the server side of the OpenSSH suite and must be installed on your host if you want to allow SSH clients to connect to your host.

The openssh-clients package contains the client programs needed to make encrypted connections to SSH servers, including the following: ssh, a secure replacement for rsh; sftp, a secure replacement for ftp (for transferring files between machines); and slogin, a secure replacement for rlogin (for remote login) and telnet (for communicating with another host via the Telnet protocol).

For more information about OpenSSH, see Chapter 15 *OpenSSH*, the *Red Hat Linux Reference Guide*, and the OpenSSH website at http://www.openssh.com.

#### openssl-devel

The openssl-devel package contains the static libraries and the include file needed to compile applications with support for various cryptographic algorithms and protocols. You need to install this package only if you are developing applications which include SSL support — you do not need this package to use SSL.

#### stunnel

The stunnel package provides the Stunnel SSL wrapper. Stunnel supports the SSL encryption of TCP connections, so it can provide encryption for non-SSL aware daemons and protocols (such as POP, IMAP and LDAP) without requiring any changes to the daemon's code.

Table 20-1 displays a summary of the secure server packages and whether or not each package is optional for the installation of a secure server.

| Package Name          | Optional? |
|-----------------------|-----------|
| httpd                 | no        |
| mod_ssl               | no        |
| openssl               | no        |
| httpd-devel           | yes       |
| httpd-manual          | yes       |
| openssh               | yes       |
| openssh-askpass       | yes       |
| openssh-askpass-gnome | yes       |
| openssh-clients       | yes       |
| openssh-server        | yes       |
| openssl-devel         | yes       |
| stunnel               | yes       |

Table 20-1. Security Packages

## 20.3. An Overview of Certificates and Security

Your secure server provides security using a combination of the Secure Sockets Layer (SSL) protocol and (in most cases) a digital certificate from a Certificate Authority (CA). SSL handles the encrypted communications and the mutual authentication between browsers and your secure server. The CA-approved digital certificate provides authentication for your secure server (the CA puts its reputation behind its certification of your organization's identity). When your browser is communicating using SSL encryption, you will see the https://prefix at the beginning of the Uniform Resource Locator (URL) in the navigation bar.

Encryption depends upon the use of keys (think of them as secret encoder/decoder rings in data format). In conventional or symmetric cryptography, both ends of the transaction have the same key, which they use to decode each other's transmissions. In public or asymmetric cryptography, two keys co-exist: a public key and a private key. A person or an organization keeps their private key a secret and publishes their public key. Data encoded with the public key can only be decoded with the private key; data encoded with the private key can only be decoded with the public key.

To set up your secure server, use public cryptography to create a public and private key pair. In most cases, you send your certificate request (including your public key), proof of your company's identity, and payment to a CA. The CA verifies the certificate request and your identity, and then sends back a certificate for your secure server.

A secure server uses a certificate to identify itself to Web browsers. You can generate your own certificate (called a "self-signed" certificate), or you can get a certificate from a CA. A certificate from a reputable CA guarantees that a website is associated with a particular company or organization.

Alternatively, you can create your own self-signed certificate. Note, however, that self-signed certificates should not be used in most production environments. Self-signed certificates are not automatically accepted by a user's browser — users are prompted by the browser if they want to accept the certificate and create the secure connection. See Section 20.5 *Types of Certificates* for more information on the differences between self-signed and CA-signed certificates.

Once you have a self-signed certificate or a signed certificate from the CA of your choice, you need to install it on your secure server.

## 20.4. Using Pre-Existing Keys and Certificates

If you already have an existing key and certificate (for example, if you are installing the secure server to replace another company's secure server product), you can probably be able to use your existing key and certificate with the secure server. In the following two situations, you are not able to use your existing key and certificate:

- If you are changing your IP address or domain name Certificates are issued for a particular IP address and domain name pair. You must get a new certificate if you are changing your IP address or domain name.
- If you have a certificate from VeriSign and you are changing your server software VeriSign is
  a widely used CA. If you already have a VeriSign certificate for another purpose, you may have
  been considering using your existing VeriSign certificate with your new secure server. However,
  you are not be allowed to because VeriSign issues certificates for one specific server software and
  IP address/domain name combination.

If you change either of those parameters (for example, if you previously used a different secure server product), the VeriSign certificate you obtained to use with the previous configuration will not work with the new configuration. You must obtain a new certificate.

If you have an existing key and certificate that you can use, you do not have to generate a new key and obtain a new certificate. However, you may need to move and rename the files which contain your key and certificate.

Move your existing key file to:

/etc/httpd/conf/ssl.key/server.key

Move your existing certificate file to:

/etc/httpd/conf/ssl.crt/server.crt

After you have moved your key and certificate, skip to Section 20.9 Testing The Certificate.

If you are upgrading from the Red Hat Secure Web Server, your old key (httpsd.key) and certificate (httpsd.crt) are located in /etc/httpd/conf/. Move and rename your key and certificate so that the secure server can use them. Use the following two commands to move and rename your key and certificate files:

```
mv /etc/httpd/conf/httpsd.key /etc/httpd/conf/ssl.key/server.key
mv /etc/httpd/conf/httpsd.crt /etc/httpd/conf/ssl.crt/server.crt
```

Then start your secure server with the command:

/sbin/service httpd start

For a secure server, you are prompted to enter your passphrase. After you type it in and press [Enter], the server will start.

## 20.5. Types of Certificates

If you installed your secure server from the RPM package provided in Red Hat Linux, a random key and a test certificate are generated and put into the appropriate directories. Before you begin using your secure server, however, you must generate your own key and obtain a certificate which correctly identifies your server. You need a key and a certificate to operate your secure server — which means that you can either generate a self-signed certificate or purchase a CA-signed certificate from a CA. What are the differences between the two?

A CA-signed certificate provides two important capabilities for your server:

- Browsers (usually) automatically recognize the certificate and allow a secure connection to be made, without prompting the user.
- When a CA issues a signed certificate, they are guaranteeing the identity of the organization that is
  providing the webpages to the browser.

If your secure server is being accessed by the public at large, your secure server needs a certificate signed by a CA so that people who visit your website know that the website is owned by the organization who claims to own it. Before signing a certificate, a CA verifies that the organization requesting the certificate was actually who they claimed to be.

Most Web browsers that support SSL have a list of CAs whose certificates they automatically accept. If a browser encounters a certificate whose authorizing CA is not in the list, the browser asks the user to either accept or decline the connection.

You can generate a self-signed certificate for your secure server, but be aware that a self-signed certificate does not provide the same functionality as a CA-signed certificate. A self-signed certificate is not automatically recognized by most Web browsers, and a self-signed certificate does not provide any guarantee concerning the identity of the organization that is providing the website. A CA-signed certificate provides both of these important capabilities for a secure server. If your secure server will be used in a production environment, you probably need a CA-signed certificate.

The process of getting a certificate from a CA is fairly easy. A quick overview is as follows:

- 1. Create an encryption private and public key pair.
- Create a certificate request based on the public key. The certificate request contains information about your server and the company hosting it.
- 3. Send the certificate request, along with documents proving your identity, to a CA. We cannot tell you which certificate authority to choose. Your decision may be based on your past experiences, or on the experiences of your friends or colleagues, or purely on monetary factors.

Once you have decided upon a CA, you will need to follow the instructions they provide on how to obtain a certificate from them.

- 4. When the CA is satisfied that you are indeed who you claim to be, they will send you a digital certificate.
- 5. Install this certificate on your secure server, and begin handling secure transactions.

Whether you are getting a certificate from a CA or generating your own self-signed certificate, the first step is to generate a key. See Section 20.6 *Generating a Key* for instructions on how to generate a key.

## 20.6. Generating a Key

You must be root to generate a key.

First, cd to the /etc/httpd/conf directory. Remove the fake key and certificate that were generated during the installation with the following commands:

```
rm ssl.key/server.key
rm ssl.crt/server.crt
```

Next, you need to create your own random key. Change to the /usr/share/ssl/certs directory, and type in the following command:

make genkey

Your system will display a message similar to the following:

```
umask 77 ; \
/usr/bin/openssl genrsa -des3 1024 > /etc/httpd/conf/ssl.key/server.key
Generating RSA private key, 1024 bit long modulus
.....++++++
e is 65537 (0x10001)
Enter PEM pass phrase:
```

You now need to type in a passphrase. For best security, it should contain at least eight characters, include numbers and/or punctuation, and not be a word in a dictionary. Also, remember that your passphrase is case sensitive.

# S Note

You will need to remember and enter this passphrase every time you start your secure server, so do not forget it.

Re-type the passphrase to verify that it is correct. Once you have typed it in correctly, /etc/httpd/conf/ssl.key/server.key, containing your key, is created.

Note that if you do not want to type in a passphrase every time you start your secure server, you will need to use the following two commands instead of make genkey to create the key.

Use the following command to create your key:

/usr/bin/openssl genrsa 1024 > /etc/httpd/conf/ssl.key/server.key

Then use the following command to make sure the permissions are set correctly for the file:

chmod go-rwx /etc/httpd/conf/ssl.key/server.key

After you use the above commands to create your key, you will not need to use a passphrase to start your secure server.

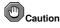

Disabling the passphrase feature for your secure server is a security risk. It is NOT recommend that you disable the passphrase feature for secure server.

The problems associated with not using a passphrase are directly related to the security maintained on the host machine. For example, if an unscrupulous individual compromises the regular UNIX security on the host machine, that person could obtain your private key (the contents of your server.key file). The key could be used to serve Web pages that appear to be from your secure server.

If UNIX security practices are rigorously maintained on the host computer (all operating system patches and updates are installed as soon as they are available, no unnecessary or risky services are operating, and so on), secure server's passphrase may seem unnecessary. However, since your secure

server should not need to be re-booted very often, the extra security provided by entering a passphrase is a worthwhile effort in most cases.

The server.key file should be owned by the root user on your system and should not be accessible to any other user. Make a backup copy of this file. and keep the backup copy in a safe, secure place. You need the backup copy because if you ever lose the server.key file after using it to create your certificate request, your certificate will no longer work and the CA will not be able to help you. Your only option would be to request (and pay for) a new certificate.

If you are going to purchase a certificate from a CA, continue to Section 20.7 *Generating a Certificate Request to Send to a CA*. If you are generating your own self-signed certificate, continue to Section 20.8 *Creating a Self-Signed Certificate*.

### 20.7. Generating a Certificate Request to Send to a CA

Once you have created a key, the next step is to generate a certificate request which you need to send to the CA of your choice. Make sure you are in the /usr/share/ssl/certs directory, and type in the following command:

make certreq

Your system will display the following output and will ask you for your passphrase (unless you disabled the passphrase option):

```
umask 77 ; \
/usr/bin/openssl req -new -key /etc/httpd/conf/ssl.key/server.key
-out /etc/httpd/conf/ssl.csr/server.csr
Using configuration from /usr/share/ssl/openssl.cnf
Enter PEM pass phrase:
```

Type in the passphrase that you chose when you were generating your key. Your system will display some instructions and then ask for a series of responses from you. Your inputs are incorporated into the certificate request. The display, with example responses, looks similar to the following:

```
You are about to be asked to enter information that will be incorporated
into your certificate request.
What you are about to enter is what is called a Distinguished Name or a
DN.
There are quite a few fields but you can leave some blank
For some fields there will be a default value,
If you enter '.', the field will be left blank.
Country Name (2 letter code) [GB]:US
State or Province Name (full name) [Berkshire]:North Carolina
Locality Name (eg, city) [Newbury]:Raleigh
Organization Name (eg, company) [My Company Ltd]:Test Company
Organizational Unit Name (eq, section) []:Testing
Common Name (your name or server's hostname) []:test.example.com
Email Address []:admin@example.com
Please enter the following 'extra' attributes
to be sent with your certificate request
A challenge password []:
An optional company name []:
```

The default answers appear in brackets [] immediately after each request for input. For example, the first information required is the name of the country where the certificate will be used, shown like the following:

Country Name (2 letter code) [GB]:

The default input, in brackets, is GB. To accept the default, press [Enter], or fill in your country's two letter code.

You will have to type in the rest of the values. All of these should be self-explanatory, but you need to follow these guidelines:

- Do not abbreviate the locality or state. Write them out (for example, St. Louis should be written out as Saint Louis).
- If you are sending this CSR to a CA, be very careful to provide correct information for all of the fields, but especially for the Organization Name and the Common Name. CAs check the information provided in the CSR to determine whether your organization is responsible for what you provided as the Common Name. CAs will reject CSRs which include information they perceive as invalid.
- For Common Name, make sure you type in the *real* name of your secure server (a valid DNS name) and not any aliases which the server may have.
- The Email Address should be the email address for the webmaster or system administrator.
- Avoid any special characters like @, #, &, !, etc. Some CAs will reject a certificate request which contains a special character. So, if your company name includes an ampersand (&), spell it out as "and" instead of "&."
- Do not use either of the extra attributes (A challenge password and An optional company name). To continue without entering these fields, just press [Enter] to accept the blank default for both inputs.

The file /etc/httpd/conf/ssl.csr/server.csr is created when you have finished entering your information. This file is your certificate request, ready to send to your CA.

After you have decided on a CA, follow the instructions they provide on their website. Their instructions will tell you how to send your certificate request, any other documentation that they require, and your payment to them.

After you have fulfilled the CA's requirements, they will send a certificate to you (usually by email). Save (or cut and paste) the certificate that they send you as /etc/httpd/conf/ssl.crt/server.crt. Be sure to keep a backup of this file.

#### 20.8. Creating a Self-Signed Certificate

You can create your own self-signed certificate. Note that a self-signed certificate does not provide the security guarantees of a CA-signed certificate. See Section 20.5 *Types of Certificates* for more details about certificates.

If you would like to make your own self-signed certificate, you will first need to create a random key using the instructions provided in Section 20.6 *Generating a Key*. Once you have a key, make sure you are in the /usr/share/ssl/certs directory, and type the following command:

make testcert

You will see the following output, and you will be prompted for your passphrase (unless you generated a key without a passphrase):

```
umask 77 ; \
/usr/bin/openssl req -new -key /etc/httpd/conf/ssl.key/server.key
-x509 -days 365 -out /etc/httpd/conf/ssl.crt/server.crt
Using configuration from /usr/share/ssl/openssl.cnf
Enter PEM pass phrase:
```

After you enter your passphrase (or without a prompt if you created a key without a passphrase), you will be asked for more information. The computer's output and a set of inputs looks like the following (you will need to provide the correct information for your organization and host):

```
You are about to be asked to enter information that will be incorporated
into your certificate request.
What you are about to enter is what is called a Distinguished Name or a
DN.
There are quite a few fields but you can leave some blank
For some fields there will be a default value,
If you enter '.', the field will be left blank.
-----
Country Name (2 letter code) [GB]:US
State or Province Name (full name) [Berkshire]:North Carolina
Locality Name (eg, city) [Newbury]:Raleigh
Organization Name (eg, company) [My Company Ltd]:My Company, Inc.
Organizational Unit Name (eg, section) []:Documentation
Common Name (your name or server's hostname) []:myhost.example.com
Email Address []:myemail@example.com
```

After you provide the correct information, a self-signed certificate will be created in /etc/httpd/conf/ssl.crt/server.crt. You will need to restart your secure server after generating the certificate with following the command:

/sbin/service httpd restart

## 20.9. Testing The Certificate

To test the test certificate installed by default, a CA-signed certificate, and a self-signed certificate, point your Web browser to the following home page (replacing server.example.com with your domain name):

https://server.example.com

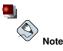

Note the s after http. The https: prefix is used for secure HTTP transactions.

If you are using a CA-signed certificate from a well-known CA, your browser will probably automatically accept the certificate (without prompting you for input) and create the secure connection. Your browser will not automatically recognize a test or a self-signed certificate, because the certificate is not signed by a CA. If you are not using a certificate from a CA, follow the instructions provided by your browser to accept the certificate.

Once your browser accepts the certificate, your secure server will show you a default home page.

## 20.10. Accessing The Server

To access your secure server, use a URL similar to the following:

```
https://server.example.com
```

Your non-secure server can be accessed using an URL similar to the following:

http://server.example.com

The standard port for secure Web communications is port 443. The standard port for non-secure Web communications is port 80. The secure server default configuration listens on both of the two standard ports. Therefore, do not need to specify the port number in a URL (the port number is assumed).

However, if you configure your server to listen on a non-standard port (for example, anything other than 80 or 443), you must specify the port number in every URL which is intended to connect to the server on the non-standard port.

For example, you may have configured your server so that you have a virtual host running non-secured on port 12331. Any URLs intended to connect to that virtual host must specify the port number in the URL. The following URL example attempts to connect to a non-secure server listening on port 12331:

http://server.example.com:12331

## 20.11. Additional Resources

Refer to Section 19.7 Additional Resources for additional references about the Apache HTTP Server.

## 20.11.1. Installed Documentation

 mod\_ssl documentation — Open a Web browser, and go to the URL http://localhost/manual/mod\_ssl.html on the server that is running the Apache HTTP Server and has the httpd-manual package installed.

## 20.11.2. Useful Websites

 http://www.redhat.com/mailing-lists/ — You can subscribe to the redhat-secure-server mailing list at this URL.

You can also subscribe to the redhat-secure-server mailing list by emailing <redhat-secureserver-request@redhat.com> and include the word *subscribe* in the subject line.

• http://www.modssl.org — The mod\_ssl website is the definitive source for information about mod\_ssl. The website includes a wealth of documentation, including a *User Manual* at http://www.modssl.org/docs.

## 20.11.3. Related Books

• Apache: The Definitive Guide, 2nd edition, by Ben Laurie and Peter Laurie, O'Reilly & Associates, Inc.

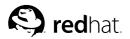

# Chapter 21. BIND Configuration

This chapter assumes that you have a basic understanding of BIND and DNS; it does not attempt to explain the concepts of BIND and DNS. This chapter does explain how to use the **Bind Configuration Tool** (redhat-config-bind) to configure basic BIND server zones. The **Bind Configuration Tool** creates the /etc/named.conf configuration file and the zone configuration files in the /var/named directory each time you apply your changes.

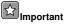

Do not edit the /etc/named.conf configuration file. **Bind Configuration Tool** generates this file after you apply your changes. If you want to configure settings that are not configurable using **Bind Configuration Tool**, add them to /etc/named.custom.

The **Bind Configuration Tool** requires the X Window System and root access. To start the **Bind Configuration Tool**, go to the **Main Menu Button** (on the Panel) => **System Settings** => Server **Settings** => **Domain Name Service** or type the command redhat-config-bind at a shell prompt (for example, in an XTerm or GNOME-terminal).

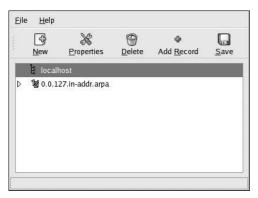

Figure 21-1. Bind Configuration Tool

The **Bind Configuration Tool** configures the default zone directory to be /var/named. All zone files specified are relative to this directory. The **Bind Configuration Tool** also includes basic syntax checking when values are entered. For example, if a valid entry is an IP address, you are only allowed to type numbers and periods (.) into the text area.

The **Bind Configuration Tool** allows you to add a forward master zone, a reverse master zone, and a slave zone. After adding the zones, you can edit or delete them from the main window as shown in Figure 21-1.

After adding, editing, or deleting a zone, you must choose click the **Save** button or select **File => Save** to write the /etc/named.conf configuration file and all the individual zone files in the /var/named directory. Saving changes also causes the named service to reload the configuration files. Selecting **File => Quit** saves the changes before quitting the application.

# 21.1. Adding a Forward Master Zone

To add a forward master zone (also known as a primary master), click the **New** button, select **Forward Master Zone**, and enter the domain name for the master zone in the **Domain name** text area.

A new window as shown in Figure 21-2 will appear with the following options:

- Name Domain name that was just entered in the previous window.
- File Name File name of the DNS database file, relative to /var/named. It is preset to the domain name with .zone appended to it.
- · Contact Email address of the main contact for the master zone.
- **Primary Nameserver (SOA)** State of authority (SOA) record. This specifies the nameserver that is the best resource of information for this domain.
- Serial Number The serial number of the DNS database file. This number must be incremented each time the file is changed, so that the slave nameservers for the zone will retrieve the latest data. The **Bind Configuration Tool** increments this number each time the configuration changes. It can also be incremented manually by clicking the **Set** button next to the **Serial Number** value.
- **Time Settings** The **Refresh**, **Retry**, **Expire**, and **Minimum** TTL (Time to Live) values that are stored in the DNS database file. All values are in seconds.
- Records Add, edit, and delete record resources of type Host, Alias, and Name server.

| <u>N</u> ame                   | forward.example.com      |
|--------------------------------|--------------------------|
| <u>F</u> ile Name:             | forward.example.com.zone |
| <u>C</u> ontact:               | root@localhost           |
| Primary Nameserver (SOA):      |                          |
| Serial Number:                 | 1 <u>S</u> et            |
| Records<br>forward.example.com | Time Settings            |
| torward.example.com            |                          |
|                                | ₩ <u>E</u> dit           |
|                                | 😁 <u>D</u> elete         |

#### Figure 21-2. Adding a Forward Master Zone

A **Primary Nameserver (SOA)** must be specified, and at least one nameserver record must be specified by clicking the **Add** button in the **Records** section.

After configuring the Forward Master Zone, click **OK** to return to the main window as shown in Figure 21-1. From the pulldown menu, click **Save** to write the /etc/named.conf configuration file, write all the individual zone files in the /var/named directory, and have the daemon reload the configuration files.

The configuration creates an entry similar to the following in /etc/named.conf:

#### **Chapter 21. BIND Configuration**

```
zone "forward.example.com" {
  type master;
  file "forward.example.com.zone";
};
```

It also creates the file /var/named/forward.example.com.zone with the following information:

# 21.2. Adding a Reverse Master Zone

To add a reverse master zone, click the **New** button and select **Reverse Master Zone**. Enter the first three octets of the IP address range that you want to configure. For example, if you are configuring the IP address range 192.168.10.0/255.255.255.0, enter 192.168.10 in the **IP Address (first 3 Octets)** text area.

A new window will appear, as shown in Figure 21-3, with the following options:

- 1. IP Address The first three octets that you just entered in the previous window.
- 2. Reverse IP Address Non-editable. Pre-populated based on the IP Address entered.
- 3. Contact Email address of the main contact for the master zone.
- 4. File Name File name of DNS database file in the /var/named directory.
- Primary Nameserver (SOA) State of authority (SOA) record. This specifies the nameserver that is the best resource of information for this domain.
- 6. Serial Number The serial number of the DNS database file. This number must be incremented each time the file is changed, so that the slave nameservers for the zone will retrieve the latest data. The Bind Configuration Tool increments this number each time the configuration changes. It can also be incremented manually by clicking the Set button next to the Serial Number value.
- 7. **Time Settings** The **Refresh**, **Retry**, **Expire**, and **Minimum** TTL (Time to Live) values that are stored in the DNS database file.
- Nameservers Add, edit, and delete name servers for the reverse master zone. At least one nameserver is required.
- 9. Reverse Address Table List of IP addresses within the reverse master zone and their hostnames. For example, for the reverse master zone 192.168.10, you can add 192.168.10.1 in the Reverse Address Table with the hostname one.example.com. The hostname must end with a period (.) to specify that it is a full hostname.

| IP Address:                                    | 192.168.10           |                |
|------------------------------------------------|----------------------|----------------|
| <br>Reverse IP Address:                        | 10.168.192.in-addr.a | irpa           |
| <u>C</u> ontact:                               | root@localhost       |                |
| <u>F</u> ile Name:                             | 10.168.192.in-addr.  | arpa.zone      |
| P <u>ri</u> mary Nameserver (SO                | (A):                 |                |
| Serial Number:                                 | 1                    | <u>S</u> et    |
|                                                | Т                    | me Settings    |
| Nameservers                                    |                      | ● <u>A</u> dd  |
| Reverse Address Table -                        | 6000C.               | Delete         |
| Reverse Address Table<br>Address Host or Domai |                      | <u>D</u> elete |
| Reverse Address Table<br>Address Host or Domai |                      |                |
|                                                |                      |                |

Figure 21-3. Adding a Reverse Master Zone

A **Primary Nameserver (SOA)** must be specified, and at least one nameserver record must be specified by clicking the **Add** button in the **Nameservers** section.

After configuring the Reverse Master Zone, click **OK** to return to the main window as shown in Figure 21-1. From the pulldown menu, click **Save** to write the /etc/named.conf configuration file, write all the individual zone files in the /var/named directory, and have the daemon reload the configuration files.

The configuration creates an entry similar to the following in /etc/named.conf:

```
zone "10.168.192.in-addr.arpa" {
    type master;
    file "10.168.192.in-addr.arpa.zone";
};
```

It also creates the file /var/named/10.168.192.in-addr.arpa.zone with the following information:

| 0 | IN | NS  | ns2.example.com. |
|---|----|-----|------------------|
| 1 | IN | PTR | one.example.com. |
| 2 | IN | PTR | two.example.com. |

# 21.3. Adding a Slave Zone

To add a slave zone (also known as a secondary master), click the **New** button and select **Slave Zone**. Enter the domain name for the slave zone in the **Domain name** text area.

A new window will appear, as shown in Figure 21-4, with the following options:

- Name The domain name that was entered in the previous window.
- Masters List The nameservers from which the slave zone retrieves its data. Each value must be a valid IP address. You can only enter numbers and periods (.) in the text area.
- File Name File name of the DNS database file in /var/named.

| <u>N</u> ame:    | slave.exam    | ple.com            |
|------------------|---------------|--------------------|
| Masters          | List          |                    |
|                  |               | <u>^</u>           |
|                  |               | • 💮 <u>D</u> elete |
| •                | 111 >         | Lind               |
|                  |               |                    |
| <u>F</u> ile Nam | e: slave.exam | iple.com.zone      |
|                  |               |                    |
|                  |               |                    |

#### Figure 21-4. Adding a Slave Zone

After configuring the slave zone, click OK to return to the main window as shown in Figure 21-1. Click **Save** to write the /etc/named.conf configuration file and have the daemon reload the configuration files.

The configuration creates an entry similar to the following in /etc/named.conf:

```
zone "slave.example.com" {
    type slave;
    file "slave.example.com.zone";
    masters {
        1.2.3.4;
    };
};
```

The configuration file /var/named/slave.example.com.zone is created by the named service when it downloads the zone data from the master server(s).

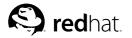

Chapter 22.

# **Authentication Configuration**

When a user logs in to a Red Hat Linux system, the username and password combination must be verified, or *authenticated*, as a valid and active user. Sometimes the information to verify the user is located on the local system, and other times the system defers the authentication to a user database on a remote system.

The **Authentication Configuration Tool** provides a graphical interface for configuring NIS, LDAP, and Hesiod to retrieve user information as well as for configuring LDAP, Kerberos, and SMB as authentication protocols.

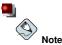

If you configured a medium or high security level during installation or with the **Security Level Configuration Tool** (or selected high or low security with the **GNOME Lokkit** program), network authentication methods, including NIS and LDAP, are not allowed through the firewall.

This chapter does not explain each of the different authentication types in detail. Instead, it explains how to use the **Authentication Configuration Tool** to configure them.

To start the graphical version of the Authentication Configuration Tool from the desktop, select Main Menu Button (on the Panel) => System Settings => Authentication or type the command authconfig-gtk at a shell prompt (for example, in an XTerm or a GNOME terminal). To start the text-based version, type the command authconfig at a shell prompt.

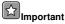

After exiting the authentication program, the changes made will take effect immediately.

# 22.1. User Information

The **User Information** tab has several options. To enable an option, click the empty checkbox beside it. To disable an option, click the checkbox beside it to clear the checkbox. Click **OK** to exit the program and apply the changes.

| NIS                                                                                                    |                                                                                                    |
|----------------------------------------------------------------------------------------------------|----------------------------------------------------------------------------------------------------|
| NIS is the Name Information<br>commonly used on small to                                                                 |                                                                                                    |
| Enable <u>N</u> IS Support                                                                                               | <u>C</u> onfigure NIS                                                                                                    |
| DAP                                                                                                    |                                                                                                    |
| The Lightweight Directory Acc                                                                                            |                                                                                                    |
| standard way of searching a c<br>arbitrary data in a structured I<br>ncreasingly being used in sm                        | directory, which can hold<br>nierarchy. LDAP is<br>all to large networks.                                                        |
| standard way of searching a d<br>arbitrary data in a structured I<br>ncreasingly being used in sm<br>Enable LDAP Support | directory, which can hold<br>hierarchy. LDAP is                                                                                  |
| standard way of searching a c<br>arbitrary data in a structured I<br>ncreasingly being used in sm                        | directory, which can hold<br>nierarchy. LDAP is<br>nall to large networks.<br><u>Configure LDAP</u><br>nistrator to publish user |

#### Figure 22-1. User Information

The following list explains what each option configures:

• Cache User Information — Select this option to enable the name service cache daemon (nscd) and configure it to start at boot time.

The nscd package must be installed for this option to work.

• Enable NIS Support — Select this option to configure the system as an NIS client which connects to an NIS server for user and password authentication. Click the Configure NIS button to specify the NIS domain and NIS server. If the NIS server is not specified, the daemon will attempt to find it via broadcast.

The ypbind package must be installed for this option to work. If NIS support is enabled, the portmap and ypbind services are started and are also enabled to start at boot time.

 Enable LDAP Support — Select this option to configure the system to retrieve user information via LDAP. Click the Configure LDAP button to specify the LDAP Search Base DN and LDAP Server. If Use TLS to encrypt connections is selected, Transport Layer Security is used to encrypt passwords sent to the LDAP server.

The openIdap-clients package must be installed for this option to work.

For more information about LDAP, refer to the Red Hat Linux Reference Guide.

• Enable Hesiod Support — Select this option to configure the system to retrieve information from a remote Hesiod database, including user information.

The hesiod package must be installed.

# 22.2. Authentication

The **Authentication** tab allows for the configuration of network authentication methods. To enable an option, click the empty checkbox beside it. To disable an option, click the checkbox beside it to clear the checkbox.

| ✓ Use <u>Shadow</u>                                                                                               |                                                                                                    |                                                                                                    |
|----------------------------------------------------------------------------------------------------|----------------------------------------------------------------------------------------------------|----------------------------------------------------------------------------------------------------|
| √ Use <u>M</u> D5 Pa                                                                                              | sswords                                                                                               |                                                                                                    |
| LDAP                                                                                                    |                                                                                                    |                                                                                                    |
| standard way o<br>arbitrary data in                                                                               | searching a di<br>a structured hi                                                                     | ess Protocol is a<br>rectory, which can holo<br>erarchy. LDAP is<br>Il to large networks.                                |
| mercasnigi, bei                                                                                                   |                                                                                                    | C ( 1010                                                                                                    |
| Enable LDA                                                                                                    | P Support                                                                                             | Configure LDAP                                                                                                    |
|                                                                                                    | P Support                                                                                             | Configure LDAP                                                                                                    |
| Enable LDA<br>Kerberos<br>Kerberos is a tr                                                                        | usted third-part                                                                                      | <u>configure LDAP</u><br>y authentication system<br>dium to large networks                                               |
| Enable LDA<br>Kerberos<br>Kerberos is a tr                                                                        | usted third-part                                                                                      | y authentication system                                                                                                  |
| Enable LDA<br>Kerberos<br>Kerberos is a tr<br>which is comm                                                       | usted third-part<br>only used in me<br>eros Support                                                   | y authentication system<br>dium to large networks                                                                        |
| Enable LDA     Kerberos     Kerberos is a tr which is commo     Enable Kerb     SMB Authentics     SMB authentics | usted third-part<br>only used in me<br>eros Support<br>ation<br>ation verifies us<br>onnect to a serv | y authentication syster<br>dium to large networks<br><u>C</u> onfigure Kerberos<br>er passwords by<br>rer which uses the |

#### Figure 22-2. Authentication

The following explains what each option configures:

• Use Shadow Passwords — Select this option to store passwords in shadow password format in the /etc/shadow file instead of /etc/passwd. Shadow passwords are enabled by default during installation and are highly recommended to increase the security of the system.

The shadow-utils package must be installed for this option to work. For more information about shadow passwords, refer to the *Users and Groups* chapter in the *Red Hat Linux Reference Guide*.

- Use MD5 Passwords Select this option to enable MD5 passwords, which allows passwords to be up to 256 characters instead of eight characters or less. It is selected by default during installation and is highly recommended for increased security.
- Enable LDAP Support Select this option to have standard PAM-enabled applications use LDAP for authentication. Click the Configure LDAP button to specify the following:
  - Use TLS to encrypt connections Use Transport Layer Security to encrypt passwords sent to the LDAP server.
  - LDAP Search Base DN Retrieve user information by its Distinguished Name (DN).
  - LDAP Server Specify the IP address of the LDAP server.

The openIdap-clients package must be installed for this option to work. Refer to the *Red Hat Linux Reference Guide* for more information about LDAP.

- Enable Kerberos Support Select this option to enable Kerberos authentication. Click the Configure Kerberos button to configure:
  - **Realm** Configure the realm for the Kerberos server. The realm is the network that uses Kerberos, composed of one or more KDCs and a potentially large number of clients.
  - **KDC** Define the Key Distribution Center (KDC), which is the server that issues Kerberos tickets.
  - Admin Servers Specify the administration server(s) running kadmind.

The krb5-libs and krb5-workstation packages must be installed for this option to work. Refer to the *Red Hat Linux Reference Guide* for more information on Kerberos.

- Enable SMB Support This option configures PAM to use an SMB server to authenticate users. Click the Configure SMB button to specify:
  - Workgroup Specify the SMB workgroup to use.
  - Domain Controllers Specify the SMB domain controllers to use.

# 22.3. Command Line Version

The **Authentication Configuration Tool** can also be run as a command line tool with no interface. The command line version can be used in a configuration script or a kickstart script. The authentication options are summarized in Table 22-1.

| Option                            | Description                            |
|-----------------------------------|----------------------------------------|
| enableshadow                      | Enable shadow passwords                |
| disableshadow                     | Disable shadow passwords               |
| enablemd5                         | Enable MD5 passwords                   |
| disablemd5                        | Disable MD5 passwords                  |
| enablenis                         | Enable NIS                             |
| disablenis                        | Disable NIS                            |
| nisdomain= <domain></domain>      | Specify NIS domain                     |
| nisserver= <server></server>      | Specify NIS server                     |
| enableldap                        | Enable LDAP for user information       |
| disableldap                       | Disable LDAP for user information      |
| enableldaptls                     | Enable use of TLS with LDAP            |
| disableldaptls                    | Disable use of TLS with LDAP           |
| enableldapauth                    | Enable LDAP for authentication         |
| disableldapauth                   | Disable LDAP for authentication        |
| ldapserver=< <i>server</i> >      | Specify LDAP server                    |
| ldapbasedn= <dn></dn>             | Specify LDAP base DN                   |
| enablekrb5                        | Enable Kerberos                        |
| disablekrb5                       | Disable Kerberos                       |
| krb5kdc= <kdc></kdc>              | Specify Kerberos KDC                   |
| krb5adminserver=< <i>server</i> > | Specify Kerberos administration server |
| krb5realm=< <i>realm</i> >        | Specify Kerberos realm                 |
| enablesmbauth                     | Enable SMB                             |
| disablesmbauth                    | Disable SMB                            |

## **Chapter 22. Authentication Configuration**

| Option                                | Description                                                                            |
|---------------------------------------|----------------------------------------------------------------------------------------|
| smbworkgroup= <workgroup></workgroup> | Specify SMB workgroup                                                                  |
| smbservers= <server></server>         | Specify SMB servers                                                                    |
| enablehesiod                          | Enable Hesiod                                                                          |
| disablehesiod                         | Disable Hesiod                                                                         |
| hesiodlhs=< <i>lhs</i> >              | Specify Hesiod LHS                                                                     |
| hesiodrhs= <rhs></rhs>                | Specify Hesiod RHS                                                                     |
| enablecache                           | Enable nscd                                                                            |
| disablecache                          | Disable nscd                                                                           |
| nostart                               | Do not start or stop the portmap, ypbind, or nscd services even if they are configured |
| kickstart                             | Do not display the user interface                                                      |
| probe                                 | Probe and display network defaults                                                     |

Table 22-1. Command Line Options

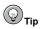

These options can also be found in the  $\tt authconfig$  man page or by typing  $\tt authconfig$   $\tt --help$  at a shell prompt.

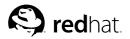

Chapter 23.

# Mail Transport Agent (MTA) Configuration

A *Mail Transport Agent* (MTA) is essential for sending email from a Red Hat Linux system. A *Mail User Agent* (MUA) such as **Evolution**, **Mozilla Mail**, and **Mutt**, is used to read and compose email. When a user sends an email from an MUA, the messages are handed off to the MTA, which sends the message to a series of MTAs until it reaches its destination.

Even if a user does not plan to send email from the system, some automated tasks or system programs might use the /bin/mail command to send email containing log messages to the root user of the local system.

Red Hat Linux 9 provides two MTAs: Sendmail and Postfix. If both are installed, sendmail is the default MTA. The **Mail Transport Agent Switcher** allows for the selection of either sendmail or postfix as the default MTA for the system.

The redhat-switch-mail RPM package must be installed to use the text-based version of the Mail Transport Agent Switcher program. If you want to use the graphical version, the redhat-switch-mail-gnome package must also be installed. For more information on installing RPM packages, refer to Part V Package Management.

To start the Mail Transport Agent Switcher, select Main Menu Button (on the Panel) => System Tools => More System Tools => Mail Transport Agent Switcher, or type the command redhat-switch-mail at a shell prompt (for example, in an XTerm or GNOME terminal).

The program automatically detect if the X Window System is running. If it is running, the program starts in graphical mode as shown in Figure 23-1. If X is not detected, it starts in text-mode. To force **Mail Transport Agent Switcher** to run in text-mode, use the command redhat-switch-mailnox.

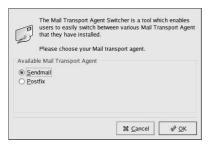

Figure 23-1. Mail Transport Agent Switcher

If you select **OK** to change the MTA, the selected mail daemon is enabled to start at boot time, and the unselected mail daemon is disabled so that is does not start at boot time. The selected mail daemon is started, and the other mail daemon is stopped; thus making the changes take place immediately.

For more information about email protocols and MTAs, refer to the *Red Hat Linux Reference Guide*. For more information about MUAs, refer to the *Red Hat Linux Getting Started Guide*.

# **IV. System Configuration**

After discussing console access and how to gather software and hardware information from a Red Hat Linux system, this part explains common system configuration tasks.

# **Table of Contents**

| 24. Console Access               |  |
|----------------------------------|--|
| 25. User and Group Configuration |  |
| 26. Gathering System Information |  |
| 27. Printer Configuration        |  |
| 28. Automated Tasks              |  |
| 29. Log Files                    |  |
| 30. Upgrading the Kernel         |  |
| 31. Kernel Modules               |  |

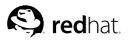

# Chapter 24.

When normal (non-root) users log into a computer locally, they are given two types of special permissions:

- 1. They can run certain programs that they would not otherwise be able to run
- They can access certain files (normally special device files used to access diskettes, CD-ROMs, and so on) that they would not otherwise be able to access

Since there are multiple consoles on a single computer and multiple users can be logged into the computer locally at the same time, one of the users has to "win" the race to access the files. The first user to log in at the console owns those files. Once the first user logs out, the next user who logs in will own the files.

In contrast, *every* user who logs in at the console will be allowed to run programs that accomplish tasks normally restricted to the root user. If X is running, these actions can be included as menu items in a graphical user interface. As shipped, the console-accessible programs include halt, poweroff, and reboot.

# 24.1. Disabling Shutdown Via Ctrl-Alt-Del

By default, /etc/inittab specifies that your system is set to shutdown and reboot the system in response to a [Ctrl]-[Alt]-[Del] key combination used at the console. If you would like to completely disable this ability, you will need to comment out the following line in /etc/inittab by putting a hash mark (#) in front of it:

```
ca::ctrlaltdel:/sbin/shutdown -t3 -r now
```

Alternatively, you may just want to allow certain non-root users the right to shutdown the system from the console using [Ctrl]-[Alt]-[Del]. You can restrict this privilege to certain users, by taking the following steps:

1. Add a -a option to the /etc/inittab line shown above, so that it reads: ca::ctrlaltdel:/sbin/shutdown -a -t3 -r now

The -a flag tells shutdown to look for the /etc/shutdown.allow file, which you will create in the next step.

2. Create a file named shutdown.allow in /etc. The shutdown.allow file should list the usernames of any users who are allowed to shutdown the system using [Ctrl]-[Alt]-[Del]. The format of the /etc/shutdown.allow file is a list of usernames, one per line, like the following: stephen jack

sophie

According to this example shutdown.allow file, stephen, jack, and sophie are allowed to shutdown the system from the console using [Ctrl]-[Alt]-[Del]. When that key combination is used, the shutdown -a in /etc/inittab checks to see if any of the users in /etc/shutdown.allow (or root) are logged in on a virtual console. If one of them is, the shutdown of the system will continue; if not, an error message will be written to the system console instead.

For more information on shutdown.allow see the shutdown man page.

#### 24.2. Disabling Console Program Access

In order to disable access by users to console programs, you should run this command as root:

rm -f /etc/security/console.apps/\*

In environments where the console is otherwise secured (BIOS and boot loader passwords are set, [Ctrl]-[Alt]-[Delete] is disabled, the power and reset switches are disabled, and so forth), you may not want to allow any user at the console to run <code>poweroff,halt</code>, and <code>reboot</code>, which are accessible from the console by default.

To remove these abilities, run the following commands as root:

```
rm -f /etc/security/console.apps/poweroff
rm -f /etc/security/console.apps/halt
rm -f /etc/security/console.apps/reboot
```

## 24.3. Disabling All Console Access

The PAM pam\_console.so module manages console file permissions and authentication. (See the *Red Hat Linux Reference Guide* for more information on configuring PAM.) If you want to disable all console access, including program and file access, comment out all lines that refer to pam\_console.so in the /etc/pam.d directory. As root, the following script will do the trick:

```
cd /etc/pam.d
for i in * ; do
sed '/[^#].*pam_console.so/s/^/#/' < $i > foo && mv foo $i
done
```

## 24.4. Defining the Console

The pam\_console.so module uses the /etc/security/console.perms file to determine the permissions for users at the system console. The syntax of the file is very flexible; you can edit the file so that these instructions no longer apply. However, the default file has a line that looks like this:

<console>=tty[0-9][0-9]\* :[0-9]\.[0-9] :[0-9]

When users log in, they are attached to some sort of named terminal, either an X server with a name like :0 or mymachine.example.com:1.0 or a device like /dev/ttyS0 or /dev/pts/2. The default is to define that local virtual consoles and local X servers are considered local, but if you want to consider the serial terminal next to you on port /dev/ttyS1 to also be local, you can change that line to read:

<console>=tty[0-9][0-9]\* :[0-9]\.[0-9] :[0-9] /dev/ttyS1

## 24.5. Making Files Accessible From the Console

In /etc/security/console.perms, there is a section with lines like:

```
<floppy>=/dev/fd[0-1]* \
/dev/floppy/* /mnt/floppy*
<sound>=/dev/dsp* /dev/audio* /dev/midi* \
/dev/mixer* /dev/sequencer \
```

/dev/sound/\* /dev/beep <cdrom>=/dev/cdrom\* /dev/cdroms/\* /dev/cdwriter\* /mnt/cdrom\*

You can add your own lines to this section, if necessary. Make sure that any lines you add refer to the appropriate device. For example, you could add the following line:

<scanner>=/dev/scanner /dev/usb/scanner\*

(Of course, make sure that /dev/scanner is really your scanner and not, say, your hard drive.)

That is the first step. The second step is to define what is done with those files. Look in the last section of /etc/security/console.perms for lines similar to:

```
<console> 0660 <floppy> 0660 root.floppy
<console> 0600 <sound> 0640 root
<console> 0600 <cdrom> 0600 root.disk
```

and add a line like:

<console> 0600 <scanner> 0600 root

Then, when you log in at the console, you will be given ownership of the /dev/scanner device and the permissions will be 0600 (readable and writable by you only). When you log out, the device will be owned by root and still have 0600 (now: readable and writable by root only) permissions.

### 24.6. Enabling Console Access for Other Applications

If you wish to make other applications accessible to console users, you will have to do a bit more work.

First of all, console access *only* works for applications which reside in /sbin or /usr/sbin, so the application that you wish to run must be there. After verifying that, do the following steps:

1. Create a link from the name of your application, such as our sample *foo* program, to the /usr/bin/consolehelper application:

```
cd /usr/bin
ln -s consolehelper foo
```

- Create the file /etc/security/console.apps/foo: touch /etc/security/console.apps/foo
- 3. Create a PAM configuration file for the foo service in /etc/pam.d/. An easy way to do this is to start with a copy of the halt service's PAM configuration file, and then modify the file if you want to change the behavior:

```
cp /etc/pam.d/halt /etc/pam.d/foo
```

Now, when you run /usr/bin/foo, it will call consolehelper, which will authenticate the user with the help of /usr/sbin/userhelper. To authenticate the user, consolehelper will ask for the user's password if /etc/pam.d/foo is a copy of /etc/pam.d/halt (otherwise, it will do precisely what is specified in /etc/pam.d/foo) and then run /usr/sbin/foo with root permissions.

In the PAM configuration file, an application can be configured to use the *pam\_timestamp* module to remember (cache) a successful authentication attempt. When an application is started and proper authentication is provided (the root password), a timestamp file is created. By default, a successful authentication is cached for five minutes. During this time, any other application that is configured to use pam\_timestamp and run from the same session is automatically authenticated for the user — the user does not have to enter the root password again.

This module is included in the pam package. To enable this feature, the PAM configuration file in etc/pam.d/ must include the following lines:

```
auth sufficient /lib/security/pam_timestamp.so
session optional /lib/security/pam_timestamp.so
```

The first line that begins with auth should be after any other auth sufficient lines, and the line that begins with session should be after any other session optional lines.

If an application configured to use pam\_timestamp is successfully authenticated from the Main

**Menu Button** (on the Panel), the sicon is displayed in the notification area of the panel if you are running the GNOME desktop environment. After the authentication expires (the default is five minutes), the icon disappears.

The user can select to forget the cached authentication by clicking on the icon and selecting the option to forget authentication.

# 24.7. The floppy Group

If, for whatever reason, console access is not appropriate for you and you need to give non-root users access to your system's diskette drive, this can be done using the floppy group. Simply add the user(s) to the floppy group using the tool of your choice. Here is an example showing how gpasswd can be used to add user fred to the floppy group:

[root@bigdog root]# gpasswd -a fred floppy
Adding user fred to group floppy
[root@bigdog root]#

Now, user fred will now be able to access the system's diskette drive from the console.

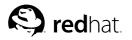

# Chapter 25.

# **User and Group Configuration**

The User Manager allows you to view, modify, add, and delete local users and groups.

To use the User Manager, you must be running the X Window System, have root privileges, and have the redhat-config-users RPM package installed. To start the User Manager from the desktop, go to the Main Menu Button (on the Panel) => System Settings => Users & Groups. Or, type the command redhat-config-users at a shell prompt (for example, in an XTerm or a GNOME terminal).

| Add User                | Add Group | Properties            | 100                    |             | ති<br>fresh    |              |
|-------------------------|-----------|-----------------------|------------------------|-------------|----------------|--------------|
|                         |           |                       |                        | Search      | iltor          | Apply filter |
| Users Grou              | ps        |                       |                        | Jearen      |                | Apply mer    |
| Users Grou<br>User Name | 1         | Primary Group         | Full Name              |             | Home Directory | Арру ше      |
|                         | 1         | Primary Group<br>tfox | Full Name<br>Tammy Fox | Login Shell |                | Арріу шег    |

#### Figure 25-1. User Manager

To view a list of all local users on the system, click the **Users** tab. To view a list of all local groups on the system, click the **Groups** tab.

If you need to find a specific user or group, type the first few letters of the name in the **Search filter** field. Press [Enter] or click the **Apply filter** button. The filtered list will be displayed.

To sort the users or groups, click on the column name. The users or groups will be sorted by the value of that column.

Red Hat Linux reserves user IDs below 500 for system users. By default, User Manager does not display system users. To view all users, including the system users, uncheck **Preferences => Filter** system users and groups from the pulldown menu.

Additional information on users and groups is available in the *Red Hat Linux Reference Guide* and the *Red Hat Linux System Administration Primer*.

# 25.1. Adding a New User

To add a new user, click the **Add User** button. A window as shown in Figure 25-2 will appear. Type the username and full name for the new user in the appropriate fields. Type the user's password in the **Password** and **Confirm Password** fields. The password must be at least six characters.

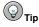

The longer the user's password, the more difficult it is for someone else to guess it and log in to the user's account without permission. It is also recommended that the password not be based on a word and that the password be a combination of letters, numbers, and special characters.

Select a login shell. If you are not sure which shell to select, accept the default value of /bin/bash. The default home directory is /home/username. You can change the home directory that is created for the user, or you can choose not to create the home directory by unselecting **Create home directory**.

If you select to create the home directory, default configuration files are copied from the /etc/skel directory into the new home directory.

Red Hat Linux uses a *user private group* (UPG) scheme. The UPG scheme does not add or change anything in the standard UNIX way of handling groups; it offers a new convention. Whenever you create a new user, by default, a unique group with the same name as the user is created. If you do not want to create this group, unselect **Create a private group for the user**.

To specify a user ID for the user, select **Specify user ID manually**. If the option is not selected, the next available user ID starting with number 500 will be assigned to the new user. Red Hat Linux reserves user IDs below 500 for system users.

Click OK to create the user.

| User Name:          | tfox                    |                     |
|---------------------|-------------------------|---------------------|
| Full Name:          | Tammy Fox               |                     |
| Password:           | ***                     |                     |
| Confirm Password:   | ***                     |                     |
| Login Shell:        | /bin/bash               | *                   |
| Create home direct  |                         |                     |
| Create a private gr | 3452 73                 |                     |
| Specify user ID ma  | inually                 |                     |
|                     | UID:                    | 500                 |
|                     | <b>≋</b> <u>C</u> ancel | <i>ф</i> <u>о</u> к |

Figure 25-2. New User

To configure more advanced user properties such as password expiration, modify the user's properties after adding the user. Refer to Section 25.2 *Modifying User Properties* for more information.

To add the user to more user groups, click on the **User** tab, select the user, and click **Properties**. In the **User Properties** window, select the **Groups** tab. Select the groups that you want the user to be a member of, select the primary group for the user, and click **OK**.

# 25.2. Modifying User Properties

To view the properties of an existing user, click on the **Users** tab, select the user from the user list, and click **Properties** from the button menu (or choose **File => Properties** from the pulldown menu). A window similar to Figure 25-3 will appear.

#### **Chapter 25. User and Group Configuration**

| User Name:        | tfox        |
|-------------------|-------------|
|                   |             |
| Full Name:        | Tammy Fox   |
| Password:         | 8184W       |
| Confirm Password: | anawa .     |
| Home Directory:   | /home/tfox  |
| Login Shell:      | /bin/bash 🖌 |

Figure 25-3. User Properties

The User Properties window is divided into multiple tabbed pages:

- User Data Shows the basic user information configured when you added the user. Use this tab to change the user's full name, password, home directory, or login shell.
- Account Info Select Enable account expiration if you want the account to expire on a certain date. Enter the date in the provided fields. Select User account is locked to lock the user account so that the user cannot log in to the system.
- **Password Info** This tab shows the date that the user's password last changed. To force the user to change passwords after a certain number of days, select **Enable password expiration**. The number of days before the user's password password, the number of days before the user is warned to change passwords, and days before the account becomes inactive can also be changed.
- Groups Select the groups that you want the user to be a member of and the user's primary group.

# 25.3. Adding a New Group

To add a new user group, click the **Add Group** button. A window similar to Figure 25-4 appears. Type the name of the new group to create. To specify a group ID for the new group, select **Specify group ID manually** and select the GID. Red Hat Linux reserves group IDs lower than 500 for system groups.

Click OK to create the group. The new group will appear in the group list.

| : mygroup     |     |          |
|---------------|-----|----------|
| roup ID manua | lly |          |
| GID:          | 500 | ( )      |
|               |     | GID: 500 |

Figure 25-4. New Group

To add users to the group, refer to Section 25.4 Modifying Group Properties.

# 25.4. Modifying Group Properties

To view the properties of an existing group, select the group from the group list and click **Properties** from the button menu (or choose **File => Properties** from the pulldown menu). A window similar to Figure 25-5 will appear.

| Group Data G | iroup Users |  |  |  |
|--------------|-------------|--|--|--|
| Group Name:  | mygroup     |  |  |  |
|              |             |  |  |  |
|              |             |  |  |  |
|              |             |  |  |  |
|              |             |  |  |  |
|              |             |  |  |  |
|              |             |  |  |  |
|              | X Cancel    |  |  |  |

#### Figure 25-5. Group Properties

The **Group Users** tab displays which users are members of the group. Select additional users to be added to the group, or unselect users to be removed from the group. Click **OK** or **Apply** to modify the users in the group.

# 25.5. Command Line Configuration

If you prefer command line tools or do not have the X Window System installed, use this chapter to configure users and groups.

# 25.5.1. Adding a User

To add a user to the system:

- 1. Issue the useradd command to create a locked user account: useradd <username>
- 2. Unlock the account by issuing the passwd command to assign a password and set password aging guidelines:

passwd <username>

The command line options for useradd are in Table 25-1.

| Option      | Description                                                  |
|-------------|--------------------------------------------------------------|
| -c comment  | Comment for the user                                         |
| -d home-dir | Home directory to be used instead of default /home/username  |
| -e date     | Date for the account to be disabled in the format YYYY-MM-DD |

| Option        | Description                                                                                                    |
|---------------|----------------------------------------------------------------------------------------------------|
| -f days       | Number of days after the password expires until the account is disabled. (If <b>0</b> is specified, the account is disabled immediately after the password expires. If $-1$ is specified, the account will not be disabled after the password expires.) |
| -g group-name | Group name or group number for the user's default group (The group must exist prior to being specified here.)                                                                                                    |
| -Ggroup-list  | List of additional (other than default) group names or group numbers, separated by commas, of which the user is a member. (The groups must exist prior to being specified here.)                                                                        |
| -m            | Create the home directory if it does not exist.                                                                                                    |
| -М            | Do not create the home directory.                                                                                                    |
| -n            | Do not create a user private group for the user.                                                                                                    |
| -r            | Create a system account with a UID less than 500 and without a home directory.                                                                                                    |
| -p password   | The password encrypted with crypt.                                                                                                    |
| -s            | User's login shell, which defaults to /bin/bash.                                                                                                    |
| -u uid        | User ID for the user, which must be unique and greater than 499.                                                                                                    |

Table 25-1. useradd Command Line Options

# 25.5.2. Adding a Group

To add a group to the system, use the command groupadd:

groupadd <group-name>

The command line options for groupadd are in Table 25-2.

| Option | Description                                                                                                    |
|--------|----------------------------------------------------------------------------------------------------|
| -ggid  | Group ID for the group, which must be unique and greater than 499.                                                                                                    |
| -r     | Create a system group with a GID less than 500.                                                                                                    |
| -f     | Exit with an error if the group already exists. (The group is not altered.) If $-g$ and $-f$ are specified, but the group already exists, the $-g$ option is ignored. |

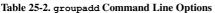

# 25.5.3. Password Aging

For security reasons, it is a good practice to require users to change their passwords periodically. This can be done when adding or editing a user on the **Password Info** tab of the **User Manager**.

To configure password expiration for a user from a shell prompt, use the chage command, followed by an option from Table 25-3, followed by the username of the user.

#### [] Important

Shadow passwords must be enabled to use the  ${\tt chage}$  command.

| Option         | Description                                                                                                    |
|----------------|----------------------------------------------------------------------------------------------------|
| -m days        | Specify the minimum number of days between which the user must change passwords. If the value is 0, the password does not expire.                                                                                                    |
| -M days        | Specify the maximum number of days for which the password is valid. When the number of days specified by this option plus the number of days specified with the $-d$ option is less than the current day, the user must change passwords before using the account. |
| -d <i>days</i> | Specify the number of days since January 1, 1970 the password was changed.                                                                                                    |
| -I days        | Specify the number of inactive days after the password expiration<br>before locking the account. If the value is 0, the account is not locked<br>after the password expires.                                                                                       |
| -E date        | Specify the date on which the account is locked, in the format YYYY-MM-DD. Instead of the date, the number of days since January 1, 1970 can also be used.                                                                                                    |
| -W days        | Specify the number of days before the password expiration date to warn the user.                                                                                                    |

Table 25-3. change Command Line Options

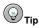

If the chage command is followed directly by a username (with no options), it displays the current password aging values and allows them to be changed.

If a system administrator wants a user to set a password the first time the user log in, the user's password can be set to expire immediately, forcing the user to change it immediately after logging in for the first time.

To force a user to configure a password the first time the user logs in at the console, follow these steps. Note, this process does not work if the user logs in using the SSH protocol.

1. Lock the user's password — If the user does not exist, use the useradd command to create the user account, but do not give it a password so that it remains locked.

If the password is already enabled, lock it with the command: usermod -L username

2. Force immediate password expiration — Type the following command:

chage -d 0 username

This command sets the value for the date the password was last changed to the epoch (January 1, 1970). This value forces immediate password expiration no matter what password aging policy, if any, is in place.

 Unlock the account — There are two common approaches to this step. The administrator can assign an initial password or assign a null password.

# 

Do not use the passwd command to set the password as it disables the immediate password expiration just configured.

To assign an initial password, use the following steps:

 Start the command line Python interpreter with the python command. It displays the following:

```
Python 2.2.2 (#1, Dec 10 2002, 09:57:09)
[GCC 3.2.1 20021207 (Red Hat Linux 8.0 3.2.1-2)] on linux2
Type "help", "copyright", "credits" or "license" for more information.
>>>
```

• At the prompt, type the following (replacing *password* with the password to encrypt and *salt* with a combination of exactly 2 upper or lower case alphabetic characters, digits, the dot (.) character, or the slash (/) character such as ab or 12:

import crypt; print crypt.crypt("password","salt")

The output is the encrypted password similar to 12CsGd8FRcMSM.

- Type [Ctrl]-[D] to exit the Python interpreter.
- Cut and paste the exact encrypted password output, without a leading or trailing blank spaces, into the following command:

usermod -p "encrypted-password" username

Instead of assigning an initial password, a null password can be assigned using the command: usermod -p "" username

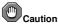

While using a null password is convenient for both the user and the administrator, there is a slight risk that a third party can log in first and access the system. To minimize this threat, it is recommended that the administrator verifies that the user is ready to log in when the account is unlocked.

In either case, upon initial log in, the user is prompted for a new password.

# 25.6. Explaining the Process

The following steps illustrate what happens if the command useradd juan is issued on a system that has shadow passwords enabled:

- 1. A new line for juan is created in /etc/passwd. The line has the following characteristics:
  - It begins with the username juan.
  - There is an x for the password field indicating that the system is using shadow passwords.
  - A UID at or above 500 is created. (Under Red Hat Linux, UIDs and GIDs below 500 are reserved for system use.)
  - · A GID at or above 500 is created.
  - · The optional GECOS information is left blank.
  - The home directory for juan is set to /home/juan/.
  - The default shell is set to /bin/bash.

- 2. A new line for juan is created in /etc/shadow. The line has the following characteristics:
  - It begins with the username juan.

• Two exclamation points (!!) appear in the password field of the /etc/shadow file, which locks the account.

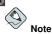

If an encrypted password is passed using the  $_{\rm p}$  flag, it is placed in the  $/{\tt etc/shadow}$  file on the new line for the user.

- · The password is set to never expire.
- 3. A new line for a group named juan is created in /etc/group. A group with the same name as a user is called a *user private group*. For more information on user private groups, refer to Section 25.1 Adding a New User.

The line created in /etc/group has the following characteristics:

- It begins with the group name juan.
- An  $\scriptstyle \times$  appears in the password field indicating that the system is using shadow group passwords.
- The GID matches the one listed for user juan in /etc/passwd.
- 4. A new line for a group named juan is created in /etc/gshadow. The line has the following characteristics:
  - It begins with the group name juan.
  - An exclamation point (!) appears in the password field of the /etc/gshadow file, which locks the group.
  - · All other fields are blank.
- 5. A directory for user juan is created in the /home/ directory. This directory is owned by user juan and group juan. However, it has read, write, and execute privileges *only* for the user juan. All other permissions are denied.
- 6. The files within the /etc/skel/ directory (which contain default user settings) are copied into the new /home/juan/ directory.

At this point, a locked account called juan exists on the system. To activate it, the administrator must next assign a password to the account using the passwd command and, optionally, set password aging guidelines.

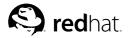

Chapter 26.

# **Gathering System Information**

Before you learn how to configure your system, you should learn how to gather essential system information. For example, you should know how to find the amount of free memory, the amount of available hard drive space, how your hard drive is partitioned, and what processes are running. This chapter discusses how to retrieve this type of information from your Red Hat Linux system using simple commands and a few simple programs.

## 26.1. System Processes

The ps ax command displays a list of current system processes, including processes owned by other users. To display the owner of the processes along with the processes use the command ps aux. This list is a static list; in other words, it is a snapshot of what is running when you invoked the command. If you want a constantly updated list of running processes, use top as described below.

The ps output can be long. To prevent it from scrolling off the screen, you can pipe it through less:

ps aux | less

You can use the ps command in combination with the grep command to see if a process is running. For example, to determine if **emacs** is running, use the following command:

ps ax | grep emacs

The top command displays currently running processes and important information about them including their memory and CPU usage. The list is both real-time and interactive. An example of top's output is provided as follows:

```
00:53:01 up 6 days, 14:05, 3 users, load average: 0.92, 0.87, 0.71
71 processes: 68 sleeping, 2 running, 1 zombie, 0 stopped
CPU states: 18.0% user 0.1% system 16.0% nice 0.0% iowait 80.1% idle
Mem: 1030244k av, 985656k used, 44588k free, 0k shrd, 138692k buff
424252k actv, 23220k in_4,
Swap: 2040212k av, 330132k used, 1710080k free
                                                                                                                                 23220k in_d, 252356k in_c
                                                                                                                                                                                                                                                     521796k cached
     PID USER PRI NI SIZE RSS SHARE STAT %CPU %MEM TIME COMMAND

        5
        0
        11028
        10M
        3192
        S
        1.5
        4.2
        0.46
        emacs

        15
        0
        63620
        62M
        3284
        R
        0.5
        24.7
        63:33
        X

        11
        0
        1056
        1056
        840
        R
        0.5
        0.4
        0:00
        top

        2
        0
        4104
        3244
        S
        0.3
        1.5
        0:00
        gnome

15775 joe
14429 root
17372 joe

      11
      0
      1056
      1056
      840 K
      0.5
      0.4
      0.00
      top

      2
      0
      4104
      4104
      3244 S
      0.3
      1.5
      0:00
      top

      0
      0
      544
      544
      87
      0.0
      0.2
      0:06
      init

      0
      0
      544
      544
      476 S
      0.0
      0.2
      0:06
      init

      0
      0
      0
      0 SW
      0.0
      0.0
      0:00
      ktupdate

      0
      0
      0
      0 SW
      0.0
      0.0
      0:24
      kupdate

      0
      0
      0
      SW
      0.0
      0.0
      0:29
      kswapd

      0
      0
      0
      SW
      0.0
      0.2
      0:00
      systogd

      0
      0
      556
      556
      460 S
      0.0
      0.2
      0:00
      ktupdate

      0
      0
      712
      712
      360 S
      0.0
      0.2
      0:00
      ktupdate

      0
      0
      692
      584 S
      0.0
      0.2
      0:00
      pottmap

                                                       2 0
0 0
0 0
17356 joe
              1 root
               2 root
                                                         1
0
              3 root
              4 root
             5 root
        347 root
        357 root

        0
        0
        712
        712
        360 S
        0.0
        0.2
        0:00 klogd

        0
        0
        692
        692
        584 S
        0.0
        0.2
        0:00 portmap

        0
        0
        0
        0 SW
        0.0
        0.0
        0:00 lockd

        0
        0
        0
        0 SW
        0.0
        0.0
        0:00 portmap

        0
        0
        0
        0 SW
        0.0
        0.0
        0:00 lockd

        0
        0
        436
        432
        372 S
        0.0
        0.1
        0:00 apmd

        0
        0
        592
        592
        496 S
        0.0
        0.2
        0:00 automount

        372 bin
        388 root
        389 root
       414 root
        476 root
```

To exit top, press the [q] key.

Useful interactive commands that you can use with top include the following:

| Command | Description                                                                           |
|---------|---------------------------------------------------------------------------------------|
| [Space] | Immediately refresh the display                                                       |
| [h]     | Display a help screen                                                                 |
| [k]     | Kill a process. You will be prompted for the process ID and the signal to send to it. |
| [n]     | Change the number of processes displayed. You will be prompted to enter the number.   |
| [u]     | Sort by user.                                                                         |
| [M]     | Sort by memory usage.                                                                 |
| [P]     | Sort by CPU usage.                                                                    |

Table 26-1. Interactive top commands

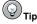

Application such as **Mozilla** and **Nautilus** are *thread-aware* — multiple threads are created to handle multiple users or multiple requests, and each thread is given a process ID. By default, ps and top only display the main (initial) thread. To view all threads, use the command ps <code>-m</code> or type [Shift]-[H] in top.

If you prefer a graphical interface for top, you can use the **GNOME System Monitor**. To start it from the desktop, select **Main Menu Button** (on the Panel) => **System Tools** => **System Monitor** or type gnome-system-monitor at a shell prompt from within the X Window System. Then select the **Process Listing** tab.

The **GNOME System Monitor** allows you to search for process in the list of running process as well as view all processes, your processes, or active processes.

To learn more about a process, select it and click the **More Info** button. Details about the process will be displayed at the bottom of the window.

To stop a process, select it and click **End Process**. This function is useful for processes that have stopped responding to user input.

To sort by the information in a specific column, click on the name of the column. The column that the information is sorted by appears in a darker gray color.

By default, the **GNOME System Monitor** does not display threads. To change this preferences, select **Edit => Preferences**, click the **Process Listing** tab, and select **Show Threads**. The preferences also allows you to configure the update interval, what type of information to display about each process by default, and the colors of the system monitor graphs.

| Sea <u>r</u> ch :        |      | Vie <u>w</u> | My Processes |       |    |
|--------------------------|------|--------------|--------------|-------|----|
| Process Name +           | User | Memory       | % CPU        | ID    |    |
| bonobo-activation-server | tfox | 2.3 MB       | 0            | 27059 | 1  |
| fam                      | tfox | 1.5 MB       | 0            | 27049 |    |
| gconfd-2                 | tfox | 4.3 MB       | 0            | 27032 |    |
| 📧 gnome-panel            | tfox | 12.9 ME      | 30           | 27051 |    |
| 🗢 🐮 gnome-session        | tfox | 8.5 MB       | 0            | 26936 |    |
| ssh-agent                | tfox | 1012 K       | 0            | 27021 | 11 |
| gnome-settings-daemon    | tfox | 7.1 MB       | 0            | 27039 |    |
|                          | tfox | 8.3 MB       | 0            | 27858 |    |
| ▽ 🔳 bash                 | tfox | 1.4 MB       | 0            | 27863 |    |
| gnome-system-monitor     | tfox | 8.9 MB       | 1            | 28130 |    |
| metacity                 | tfox | 6.6 MB       | 0            | 27041 |    |
| mixer_applet2            | tfox | 8.3 MB       | 0            | 27075 |    |
| mozilla-bin              | tfox | 20.6 ME      | 3 0          | 27650 | 1  |
| 👟 nautilus               | tfox | 16.8 ME      | 3 0          | 27053 |    |

Figure 26-1. GNOME System Monitor

# 26.2. Memory Usage

The free command displays the total amount of physical memory and swap space for the system as well as the amount of memory that is used, free, shared, in kernel buffers, and cached.

|         | total       | used   | free   | shared | buffers | cached |
|---------|-------------|--------|--------|--------|---------|--------|
| Mem:    | 256812      | 240668 | 16144  | 105176 | 50520   | 81848  |
| -/+ buf | fers/cache: | 108300 | 148512 |        |         |        |
| Swap:   | 265032      | 780    | 264252 |        |         |        |

The command free -m shows the same information in megabytes, which are easier to read.

|          | total      | used | free | shared | buffers | cached |
|----------|------------|------|------|--------|---------|--------|
| Mem:     | 250        | 235  | 15   | 102    | 49      | 79     |
| -/+ buff | ers/cache: | 105  | 145  |        |         |        |
| Swap:    | 258        | 0    | 258  |        |         |        |

If prefer a graphical interface for free, you can use the **GNOME System Monitor**. To start it from the desktop, go to the **Main Menu Button** (on the Panel) => **System Tools** => **System Monitor** or type gnome-system-monitor at a shell prompt from within X Window System. Then choose the **System Monitor** tab.

| rocess Li | sting Syste | em <u>M</u> onitor |               |        |
|-----------|-------------|--------------------|---------------|--------|
|           | sage Histor |                    |               |        |
|           |             |                    |               |        |
|           |             |                    |               |        |
|           |             |                    |               | Ammunh |
| CP        | U Used : 3  | 3.50 %             |               |        |
| / Momor   | / Swop Lk   | sage History       |               |        |
| o wenu    | y / Swap 0: | sage history       |               |        |
|           |             |                    |               |        |
|           |             |                    |               |        |
| Ma        | many Unor   | 1 710 MP T         | otal: 1006 MB |        |
|           | 1005        |                    |               |        |
| Sw        | ap Used     | d: 0 bytes To      | otal: 1.9 GB  |        |
| Devices   |             |                    |               |        |
| Name      | Directory   | Used Space         | Total Space   |        |
| /dev/hda  | /boot       | 22.3 MB            | 98.7 MB       |        |
|           | 2 /         | 4.0 GB             | 18.6 GB       |        |
| /dev/hda  |             |                    |               |        |

Figure 26-2. GNOME System Monitor

# 26.3. File Systems

The df command reports the system's disk space usage. If you type the command df at a shell prompt, the output looks similar to the following:

| Filesystem | 1k-blocks | Used    | Available | Use% | Mounted on |
|------------|-----------|---------|-----------|------|------------|
| /dev/hda2  | 10325716  | 2902060 | 6899140   | 30%  | /          |
| /dev/hda1  | 15554     | 8656    | 6095      | 59%  | /boot      |
| /dev/hda3  | 20722644  | 2664256 | 17005732  | 14%  | /home      |
| none       | 256796    | 0       | 256796    | 0 %  | /dev/shm   |

By default, this utility shows the partition size in 1 kilobyte blocks and the amount of used and available disk space in kilobytes. To view the information in megabytes and gigabytes, use the command df -h. The -h argument stands for human-readable format. The output looks similar to the following:

| Filesystem | Size | Used | Avail | Use% | Mounted on |
|------------|------|------|-------|------|------------|
| /dev/hda2  | 9.8G | 2.8G | 6.5G  | 30%  | /          |
| /dev/hda1  | 15M  | 8.5M | 5.9M  | 59%  | /boot      |
| /dev/hda3  | 20G  | 2.6G | 16G   | 14%  | /home      |
| none       | 251M | 0    | 250M  | 0 %  | /dev/shm   |

In the list of partitions, there is an entry for /dev/shm. This entry represents the system's virtual memory file system.

The du command displays the estimated amount of space being used by files in a directory. If you type du at a shell prompt, the disk usage for each of the subdirectories will be displayed in a list. The grand total for the current directory and subdirectories will also be shown as the last line in the list. If you do not want to see the totals for all the subdirectories, use the command du -hs to see only the grand total for the directory in human-readable format. Use the du -help command to see more options.

To view the system's partitions and disk space usage in a graphical format, use the **System Monitor** tab as shown at the bottom of Figure 26-2.

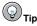

For information on implementing disk quotas, refer to Chapter 6 Implementing Disk Quotas.

## 26.3.1. Monitoring File Systems

Red Hat Linux provides a utility called diskcheck that monitors the amount of free disk space on the system. Based on the configuration file, it will send email to the system administrator when one or more disk drives reach a specified capacity. To use this utility, you must have the diskcheck RPM package installed.

This utility is run as an hourly cron<sup>1</sup> task.

The following variables can be defined in /etc/diskcheck.conf:

- defaultCutoff When disk drives reach this percent capacity, it will be reported. For example, if defaultCutoff = 90, an email will be sent when the monitored disk drives reach 90% capacity.
- cutoff[/dev/partition] Override the defaultCutoff for the partition. For example, if cutoff['/dev/hda3'] = 50 is specified, diskcheck will alert the system administrator when the partition /dev/hda3 reaches 50% capacity.
- cutoff[/mountpoint] Override the defaultCutoff for the mount point. For example, if cutoff['/home'] = 50 is specified, diskcheck will alert the system administrator when the mount point /home reaches 50% capacity.
- exclude Specify one or more partitions for diskcheck to ignore. For example, if exclude
   "/dev/sda2 /dev/sda4" is specified, diskcheck will not alert the system administrator if /dev/sda2 or /dev/sda4 reaches the specified cutoff percentage.
- ignore Specify one or more file system types to ignore in the format -x filesystem-type. For example, if ignore = "-x nfs -x iso9660" is specified, the system administrator will not be alerted about nfs or iso9660 file systems reaching capacity.
- mailTo Email address of the system administrator to alert when partitions and mount points reach the specified capacity. For example, if mailTo = "webmaster@example.com" is specified, webmaster@example.com will be emailed alerts.
- mailFrom Specify the identity of the email sender. This is useful if the system administrator
  wants to filter the mail from diskcheck. For example, if mailFrom = "Disk Usage Monitor"
  is specified, email will be sent to the system administrator with the sender Disk Usage Monitor.
- mailProg Specify the mail program to use to send email alerts. For example, if mailProg = "/usr/sbin/sendmail" is specified, Sendmail will be used as the mail program.

You do not have to restart a service if you change the configuration file because it is read each time the cront task is run. You must have the crond service running for cront tasks to be executed. To determine if the daemon is running, use the command /sbin/service crond status. It is recommended that you start the service at boot time. Refer to Chapter 14 *Controlling Access to Services* for details on starting the cron service automatically at boot time.

<sup>1.</sup> Refer to Chapter 28 Automated Tasks for more information on cron.

# 26.4. Hardware

If you are having trouble configuring your hardware or just want to know what hardware is in your system, you can use the **Hardware Browser** application to display the hardware that can be probed. To start the program from the desktop, select **Main Menu Button** => **System Tools** => **Hardware Browser** or type hwbrowser at a shell prompt. As shown in Figure 26-3, it displays your CD-ROM devices, floppy disks, hard drives and their partitions, network devices, pointing devices, system devices, and video cards. Click on the category name in the left menu, and the information will be displayed.

| CD-ROM Drives                                                                   | Selected Device                                                                             |
|---------------------------------------------------------------------------------|---------------------------------------------------------------------------------------------|
| Floppy Disks<br>Hard Drives<br>Network devices<br>System devices<br>USB devices | CRD-8482B                                                                                   |
| Video cards                                                                     | Device Information<br>Manufacturer: Unknown<br>Driver: none or built-in<br>Device: /dev/hdc |

#### Figure 26-3. Hardware Browser

You can also use the lspci command to list all PCI devices. Use the command lspci -v for more verbose information or lspci -vv for very verbose output.

For example, lspci can be used to determine the manufacturer, model, and memory size of a system's video card:

```
01:00.0 VGA compatible controller: Matrox Graphics, Inc. MGA G400 AGP (rev 04) (prog-
if 00 [VGA])
Subsystem: Matrox Graphics, Inc. Millennium G400 Dual Head Max
Flags: medium devsel, IRQ 16
Memory at f4000000 (32-bit, prefetchable) [size=32M]
Memory at fcfc000 (32-bit, non-prefetchable) [size=16K]
Memory at fc000000 (32-bit, non-prefetchable) [size=6K]
Expansion ROM at 8000000 [disabled] [size=64K]
Capabilities: [dc] Power Management version 2
Capabilities: [f0] AGP version 2.0
```

The lspci is also useful to determine the network card in your system if you do not know the manufacturer or model number.

# 26.5. Additional Resources

To learn more about gathering system information, refer to the following resources.

# 26.5.1. Installed Documentation

- ps --help -- Displays a list of options that can be used with ps.
- top manual page Type man top to learn more about top and its many options.
- free manual page type man free to learn more about free and its many options.
- df manual page Type man df to learn more about the df command and its many options.
- du manual page Type man du to learn more about the du command and its many options.
- lspci manual page Type man lspci to learn more about the lspci command and its many options.
- /proc The contents of the /proc directory can also be used to gather more detailed system information. Refer to the *Red Hat Linux Reference Guide* for additional information about the /proc directory.

# 26.5.2. Related Books

• *Red Hat Linux System Administration Primer*; Red Hat, Inc. — Includes a chapter on monitoring resources.

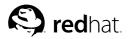

# Chapter 27. Printer Configuration

The **Printer Configuration Tool** allows users to configure a printer in Red Hat Linux. This tool helps maintain the printer configuration file, print spool directories, and print filters.

Starting with version 9, Red Hat Linux defaults to the CUPS printing system. The previous default printing system, LPRng is still provided. If the system was upgraded from a previous Red Hat Linux version that used LPRng, the upgrade process did not replace LPRng with CUPS; the system will continue to use LPRng.

If a system was upgraded from a previous Red Hat Linux version that used CUPS, the upgrade process preserved the configured queues, and the system will continue to use CUPS.

The **Printer Configuration Tool** configures both the CUPS and LPRng printing system, depending on which one the system is configured to use. When you apply changes, it configures the active printing system.

To use the **Printer Configuration Tool** you must have root privileges. To start the application, select **Main Menu Button** (on the Panel) **=> System Settings => Printing**, or type the command redhatconfig-printer. This command automatically determines whether to run the graphical or textbased version depending on whether the command is executed in the graphical X Window System environment or from a text-based console.

You can also force the **Printer Configuration Tool** to run as a text-based application by using the command redhat-config-printer-tui from a shell prompt.

## Limportant

Do not edit the /etc/printcap file or the files in the /etc/cups/ directory. Each time the printer daemon (lpd or cups) is started or restarted, new configuration files are dynamically created. The files are dynamically created when changes are applied with **Printer Configuration Tool** as well.

If you are using LPRng and want to add a printer without using the **Printer Configuration Tool**, edit the /etc/printcap.local file. The entries in /etc/printcap.local are not displayed in the **Printer Configuration Tool** but are read by the printer daemon. If you upgraded your system from a previous version of Red Hat Linux, your existing configuration file was converted to the new format used by this application. Each time a new configuration file is generated, the old file is saved as /etc/printcap.old.

If you are using CUPS, the **Printer Configuration Tool** does not display any queues or shares not configured using the **Printer Configuration Tool**; however, it will not remove them from the configuration files.

| ê ≜  | ction   | Tes  |         | )<br>a | ۵        | ଜ୍ଞ |  |
|------|---------|------|---------|--------|----------|-----|--|
|      | New     | Edit |         | te D   | efault   |     |  |
| Que  | eue nan | ne 🕶 | Default | Dese   | cription |     |  |
| prin | ter     |      | V       | my (   | printer  |     |  |

### Figure 27-1. Printer Configuration Tool

The following types of print queues can be configured:

- Locally-connected a printer attached directly to the computer through a parallel or USB port.
- Networked CUPS (IPP) a printer that can be accessed over a TCP/IP network via the Internet Printing Protocol, also known as IPP (for example, a printer attached to another Red Hat Linux system running CUPS on the network).
- Networked UNIX (LPD) a printer attached to a different UNIX system that can be accessed over a TCP/IP network (for example, a printer attached to another Red Hat Linux system running LPD on the network).
- Networked Windows (SMB) a printer attached to a different system which is sharing a printer over a SMB network (for example, a printer attached to a Microsoft Windows<sup>TM</sup> machine).
- Networked Novell (NCP) a printer attached to a different system which uses Novell's NetWare network technology.
- Networked JetDirect a printer connected directly to the network through HP JetDirect instead of to a computer.

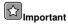

If you add a new print queue or modify an existing one, you must apply the changes to them to take effect.

Clicking the **Apply** button saves any changes that you have made and restarts the printer daemon. The changes are not written to the configuration file until the printer daemon is restarted. Alternatively, you can choose **Action => Apply**.

### 27.1. Adding a Local Printer

To add a local printer, such as one attached through a parallel port or USB port on your computer, click the **New** button in the main **Printer Configuration Tool** window to display the window in Figure 27-2. Click **Forward** to proceed.

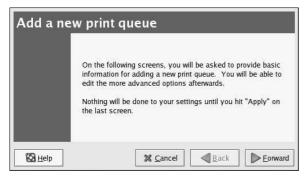

Figure 27-2. Adding a Printer

In the window shown in Figure 27-3, enter a unique name for the printer in the **Name** text field. The printer name cannot contain spaces and must begin with a letter. The printer name may contain letters, numbers, dashes (-), and underscores (\_). Optionally, enter a short description for the printer, which can contain spaces.

|       |                                         | this queue. Choose a short<br>letter and contains no spaces. |
|-------|-----------------------------------------|--------------------------------------------------------------|
| Name: | printer                                 |                                                              |
| About |                                         |                                                              |
|       | ike, you can ente<br>you identify it mo | er a description of the printer<br>ore easily.               |
| Short | lescription:                            |                                                              |

Figure 27-3. Selecting a Queue Name

After clicking Forward, Figure 27-4 appears. Select Locally-connected from the Select a queue type menu, and select the device. The device is usually /dev/lp0 for a parallel printer or /dev/usb/lp0 for a USB printer. If no devices appear in the list, click Rescan devices to rescan the computer or click Custom device to specify it manually. Click Forward to continue.

| Select a queue type: | Locally-connected | ¥. |
|----------------------|-------------------|----|
| dev/lp0              |                   |    |
|                      |                   |    |
|                      |                   |    |
|                      |                   |    |

Figure 27-4. Adding a Local Printer

The next step is to select the type of printer. Go to Section 27.7 Selecting the Printer Model and Finishing to continue.

## 27.2. Adding an IPP Printer

An IPP printer is a printer attached to a different Linux system on the same network running CUPS or a printer configured on another operating system to use IPP. By default, the **Printer Configuration Tool** browses the network for any shared IPP printers. (This option can be changed by selecting **Action => Sharing** from the pulldown menu.) Any networked IPP printer appear in the main window as browsed queues.

If you have a firewall configured on the print server, it must be able to send and receive connections on the incoming UDP port, 631. If you have a firewall configured on the client (the computer sending the print request), it must be allowed to send and accept connections on port 631.

If you disable the automatic browsing feature, you can still add a networked IPP printer by clicking the **New** button in the main **Printer Configuration Tool** window to display the window in Figure 27-2. Click **Forward** to proceed.

In the window shown in Figure 27-3, enter a unique name for the printer in the **Name** text field. The printer name cannot contain spaces and must begin with a letter. The printer name may contain letters, numbers, dashes (-), and underscores (\_). Optionally, enter a short description for the printer, which can contain spaces.

After clicking Forward, Figure 27-5 appears. Select Networked CUPS (IPP) from the Select a queue type menu.

| Select a queue type: | Networked CUPS | 5 ( <u>I</u> PP) | *     |
|----------------------|----------------|------------------|-------|
| Server:              | F              | Path:            |       |
| servername.example   | e.com          | /printers/q      | ueue1 |
|                      |                |                  |       |
|                      |                |                  |       |

Figure 27-5. Adding an IPP Printer

Text fields for the following options appear:

- Server The hostname or IP address of the remote machine to which the printer is attached.
- Path The path to the print queue on the remote machine.

Click Forward to continue.

The next step is to select the type of printer. Go to Section 27.7 Selecting the Printer Model and Finishing to continue.

## Important

The networked IPP print server must allow connections from the local system. Refer to Section 27.13 *Sharing a Printer* for more information.

## 27.3. Adding a Remote UNIX (LPD) Printer

To add a remote UNIX printer, such as one attached to a different Linux system on the same network, click the **New** button in the main **Printer Configuration Tool** window. The window shown in Figure 27-2 will appear. Click **Forward** to proceed.

In the window shown in Figure 27-3, enter a unique name for the printer in the **Name** text field. The printer name cannot contain spaces and must begin with a letter. The printer name may contain letters, numbers, dashes (-), and underscores (\_). Optionally, enter a short description for the printer, which can contain spaces.

Select Networked UNIX (LPD) from the Select a queue type menu, and click Forward.

| Select a queue type: | Networked <u>U</u> NIX | (LPD)  | ž |
|----------------------|------------------------|--------|---|
| Server:              | (                      | Queue: |   |
| servername.example   | .com                   | lp     |   |
|                      |                        |        |   |
|                      |                        |        |   |

Figure 27-6. Adding a Remote LPD Printer

Text fields for the following options appear:

- Server The hostname or IP address of the remote machine to which the printer is attached.
- Queue The remote printer queue. The default printer queue is usually 1p.

### Click Forward to continue.

The next step is to select the type of printer. Go to Section 27.7 Selecting the Printer Model and Finishing to continue.

## Important

The remote print server must accept print jobs from the local system. Refer to Section 27.13.1 *Sharing a Printer with LPRng* for more information.

## 27.4. Adding a Samba (SMB) Printer

To add a printer which is accessed using the SMB protocol (such as a printer attached to a Microsoft Windows system), click the **New** button in the main **Printer Configuration Tool** window. The window shown in Figure 27-2 will appear. Click **Forward** to proceed.

In the window shown in Figure 27-3, enter a unique name for the printer in the **Name** text field. The printer name cannot contain spaces and must begin with a letter. The printer name may contain letters, numbers, dashes (-), and underscores (\_). Optionally, enter a short description for the printer, which can contain spaces.

Select **Networked Windows (SMB)** from the **Select a queue type** menu, and click **Forward**. If the printer is attached to a Microsoft Windows system, choose this queue type.

| Select a queue type: | Networked <u>Wi</u> ndows (S | MB) 🎽 |         |
|----------------------|------------------------------|-------|---------|
| ⊽ SNOWBIRD<br>Ip     |                              |       | Specify |
|                      |                              |       |         |

### Figure 27-7. Adding a SMB Printer

As shown in Figure 27-7, SMB shares are automatically detected and listed. Click the arrow beside each share name to expand the list. From the expanded list, select a printer.

If the printer you are looking for does not appear in the list, click the **Specify** button on the right. Text fields for the following options appear:

- Workgroup The name of the Samba workgroup for the shared printer.
- Server The name of the server sharing the printer.
- Share The name of the shared printer on which you want to print. This name must be the same name defined as the Samba printer on the remote Windows machine.
- User name The name of the user you must log in as to access the printer. This user must exist
  on the Windows system, and the user must have permission to access the printer. The default user
  name is typically guest for Windows servers, or nobody for Samba servers.
- Password The password (if required) for the user specified in the User name field.

Click **Forward** to continue. The **Printer Configuration Tool** then attempts to connect to the shared printer. If the shared printer requires a username and password, a dialog window appears prompting you to provide a valid username and password for the shared printer. If an incorrect share name is specified, you can change it here as well. If a workgroup name is required to connect to the share, it can be specified in this dialog box. This dialog window is the same as the one shown when the **Specify** button is clicked.

The next step is to select the type of printer. Go to Section 27.7 Selecting the Printer Model and Finishing to continue.

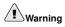

If you require a username and password, they are stored unencrypted in files only readable by root and lpd. Thus, it is possible for others to learn the username and password if they have root access. To avoid this, the username and password to access the printer should be different from the username and password used for the user's account on the local Red Hat Linux system. If they are different, then the only possible security compromise would be unauthorized use of the printer. If there are file shares from the server, it is recommended that they also use a different password than the one for the print queue.

## 27.5. Adding a Novell NetWare (NCP) Printer

To add a Novell NetWare (NCP) printer, click the **New** button in the main **Printer Configuration Tool** window. The window shown in Figure 27-1 will appear. Click **Forward** to proceed.

In the window shown in Figure 27-3, enter a unique name for the printer in the **Name** text field. The printer name cannot contain spaces and must begin with a letter. The printer name may contain letters, numbers, dashes (-), and underscores (\_). Optionally, enter a short description for the printer, which can contain spaces.

Select Networked Novell (NCP) from the Select a queue type menu.

| Select a queue type: | Networked <u>N</u> ove | I (NCP)  | * |
|----------------------|------------------------|----------|---|
| Server:              | l                      | Jser:    |   |
| servername.example   | .com                   | username |   |
| Queue:               | F                      | assword: |   |
| queuename            |                        | ******   |   |

Figure 27-8. Adding an NCP Printer

Text fields for the following options appear:

- Server The hostname or IP address of the NCP system to which the printer is attached.
- Queue The remote queue for the printer on the NCP system.
- User The name of the user you must log in as to access the printer.
- Password The password for the user specified in the User field above.

The next step is to select the type of printer. Go to Section 27.7 Selecting the Printer Model and Finishing to continue.

## Warning

If you require a username and password, they are stored unencrypted in files only readable by root and lpd. Thus, it is possible for others to learn the username and password if they have root access. To avoid this, the username and password to access the printer should be different from the username and password used for the user's account on the local Red Hat Linux system. If they are different, then the only possible security compromise would be unauthorized use of the printer. If there are file shares from the server, it is recommended that they also use a different password than the one for the print queue.

## 27.6. Adding a JetDirect Printer

To add a JetDirect printer, click the **New** button in the main **Printer Configuration Tool** window. The window shown in Figure 27-1 will appear. Click **Forward** to proceed.

### **Chapter 27. Printer Configuration**

In the window shown in Figure 27-3, enter a unique name for the printer in the **Name** text field. The printer name cannot contain spaces and must begin with a letter. The printer name may contain letters, numbers, dashes (-), and underscores (\_). Optionally, enter a short description for the printer, which can contain spaces.

Select Networked JetDirect from the Select a queue type menu, and click Forward.

| Select a queue type: | Networked JetDi | rect  | ¥ |
|----------------------|-----------------|-------|---|
| Printer:             |                 | Port: |   |
| printer.example.com  |                 | 9100  |   |
|                      |                 |       |   |
|                      |                 |       |   |

### Figure 27-9. Adding a JetDirect Printer

Text fields for the following options appear:

- Printer The hostname or IP address of the JetDirect printer.
- Port The port on the JetDirect printer that is listening for print jobs. The default port is 9100.

The next step is to select the type of printer. Go to Section 27.7 Selecting the Printer Model and Finishing to continue.

## 27.7. Selecting the Printer Model and Finishing

After selecting the queue type of the printer, the next step is to select the printer model.

You will see a window similar to Figure 27-10. If it was not auto-detected, select the model from the list. The printers are divided by manufacturers. Select the name of the printer manufacturer from the pulldown menu. The printer models are updated each time a different manufacturer is selected. Select the printer model from the list.

| Select the printer mar | nufacturer a | nd model. |  | <u>N</u> otes |     |
|------------------------|--------------|-----------|--|---------------|-----|
| HP                     |              |           |  |               | *   |
| 2000C                  |              |           |  |               |     |
| 2500C                  |              |           |  |               | 100 |
| 2500CM                 |              |           |  |               |     |
| 2563                   |              |           |  |               |     |

Figure 27-10. Selecting a Printer Model

The recommended print driver is selected based on the printer model selected. The print driver processes the data that you want to print into a format the printer can understand. Since a local printer is attached directly to your computer, you need a print driver to process the data that is sent to the printer.

If you are configuring a remote printer (IPP, LPD, SMB, or NCP), the remote print server usually has its own print driver. If you select an additional print driver on your local computer, the data is filtered multiple times and is converted to a format that the printer can not understand.

To make sure the data is not filtered more than once, first try selecting **Generic** as the manufacturer and **Raw Print Queue** or **Postscript Printer** as the printer model. After applying the changes, print a test page to try out this new configuration. If the test fails, the remote print server might not have a print driver configured. Try selecting a print driver according to the manufacturer and model of the remote printer, applying the changes, and printing a test page.

#### () Tip

You can select a different print driver after adding a printer by starting the **Printer Configuration Tool**, selecting the printer from the list, clicking **Edit**, clicking the **Driver** tab, selecting a different print driver, and then applying the changes.

### 27.7.1. Confirming Printer Configuration

The last step is to confirm your printer configuration. Click **Apply** to add the print queue if the settings are correct. Click **Back** to modify the printer configuration.

Click the **Apply** button in the main window to save your changes and restart the printer daemon. After applying the changes, print a test page to ensure the configuration is correct. Refer to Section 27.8 *Printing a Test Page* for details.

If you need to print characters beyond the basic ASCII set (including those used for languages such as Japanese), you must review your driver options and select **Prerender Postscript**. Refer to Section 27.9 *Modifying Existing Printers* for details. You can also configure options such as paper size if you edit the print queue after adding it.

## 27.8. Printing a Test Page

After you have configured your printer, you should print a test page to make sure the printer is functioning properly. To print a test page, select the printer that you want to try out from the printer list, then select the appropriate test page from the **Test** pulldown menu.

If you change the print driver or modify the driver options, you should print a test page to test the different configuration.

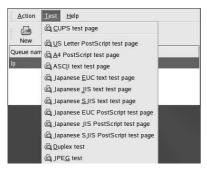

Figure 27-11. Test Page Options

## 27.9. Modifying Existing Printers

To delete an existing printer, select the printer and click the **Delete** button on the toolbar. The printer is removed from the printer list. Click **Apply** to save the changes and restart the printer daemon.

To set the default printer, select the printer from the printer list and click the **Default** button on the toolbar. The default printer icon  $\forall$  appears in the **Default** column of the default printer in the list.

After adding the printer(s), the settings can be edited by selecting the printer from the printer list and clicking the **Edit** button. The tabbed window shown in Figure 27-12 is displayed. The window contains the current values for the selected printer. Make any necessary changes, and click **OK**. Click **Apply** in the main **Printer Configuration Tool** window to save the changes and restart the printer daemon.

| Name:   | printer      |                   |    |  |
|---------|--------------|-------------------|----|--|
| About   |              | -1                |    |  |
| This is | the descript | ion of the printe | r. |  |
| Short   | description: | my printer        |    |  |
|         |              |                   |    |  |
|         |              |                   |    |  |
|         |              |                   |    |  |
|         |              |                   |    |  |
|         |              |                   |    |  |

Figure 27-12. Editing a Printer

### 27.9.1. Queue Name

To rename a printer or change its short description, change the value in the **Queue name** tab. Click **OK** to return to the main window. The name of the printer should change in the printer list. Click **Apply** to save the change and restart the printer daemon.

### 27.9.2. Queue Type

The **Queue type** tab shows the queue type that was selected when adding the printer and its settings. The queue type of the printer can be changed or just the settings. After making modifications, click **OK** to return to the main window. Click **Apply** to save the changes and restart the printer daemon.

Depending on which queue type is chosen, different options are displayed. Refer to the appropriate section on adding a printer for a description of the options.

### 27.9.3. Printer Driver

The **Printer driver** tab shows which print driver is currently being used. If it is changed, click **OK** to return to the main window. Click **Apply** to save the change and restart the printer daemon.

### 27.9.4. Driver Options

The **Driver Options** tab displays advanced printer options. Options vary for each print driver. Common options include:

- Send Form-Feed (FF) should be selected if the last page of the print job is not ejected from the printer (for example, the form feed light flashes). If this does not work, try selecting Send End-of-Transmission (EOT) instead. Some printers require both Send Form-Feed (FF) and Send End-of-Transmission (EOT) to eject the last page. This option is only available with the LPRng printing system.
- Send End-of-Transmission (EOT) should be selected if sending a form-feed does not work. Refer to Send Form-Feed (FF) above. This option is only available with the LPRng printing system.

- Assume Unknown Data is Text should be selected if the print driver does not recognize some of
  the data sent to it. Only select this option if there are problems printing. If this option is selected,
  the print driver assumes that any data that it can not recognize is text and attempts to print it as text.
  If this option is selected along with the Convert Text to Postscript option, the print driver assumes
  the unknown data is text and then converts it to PostScript. This option is only available with the
  LPRng printing system.
- **Prerender Postscript** should be selected if characters beyond the basic ASCII set are being sent to the printer but they are not printing correctly (such as Japanese characters). This option prerenders non-standard PostScript fonts so that they are printed correctly.

If the printer does not support the fonts you are trying to print, try selecting this option. For example, select this option to print Japanese fonts to a non-Japanese printer.

Extra time is required to perform this action. Do not choose it unless problems printing the correct fonts exist.

Also select this option if the printer can not handle PostScript level 3. This option converts it to PostScript level 1.

- GhostScript pre-filtering allows you to select No pre-filtering, Convert to PS level 1, or Convert to PS level 2 in case the printer can not handle certain PostScript levels. This option is only available if the PostScript driver is used with the CUPS printing system.
- **Convert Text to Postscript** is selected by default. If the printer can print plain text, try unselecting this when printing plain text documents to decrease the time it takes to print. If the CUPS printing system is used, this is not an option because text is always converted to PostScript.
- **Page Size** allows the paper size to be selected. The options include US Letter, US Legal, A3, and A4.
- Effective Filter Locale defaults to C. If Japanese characters are being printed, select ja\_JP. Otherwise, accept the default of C.
- Media Source defaults to Printer default. Change this option to use paper from a different tray.

To modify the driver options, click **OK** to return to the main window. Click **Apply** to save the change and restart the printer daemon.

## 27.10. Saving the Configuration File

When the printer configuration is saved using the **Printer Configuration Tool**, the application creates its own configuration file that is used to create the files in the /etc/cups directory (or the /etc/printcap file that lpd reads). You can use the command line options to save or restore the **Printer Configuration Tool** file. If the /etc/cups directory or the /etc/printcap file is saved and restored to the same locations, the printer configuration is not be restored because each time the printer daemon is restarted, it creates a new /etc/printcap file from the special **Printer Configuration Tool** configuration file. When creating a backup of the system's configuration files, use the following method to save the printer configuration files. If the system is using LPRng and custom settings have been added in the /etc/printcap.local file, it should be saved as part of the backup system as well.

To save your printer configuration, type this command as root:

/usr/sbin/redhat-config-printer-tui --Xexport > settings.xml

Your configuration is saved to the file settings.xml.

If this file is saved, it can be used to restore the printer settings. This is useful if the printer configuration is deleted, if Red Hat Linux is reinstalled, or if the same printer configuration is needed on multiple systems. The file should be saved on a different system before reinstalling. To restore the configuration, type this command as root:

```
/usr/sbin/redhat-config-printer-tui --Ximport < settings.xml
```

If you already have a configuration file (you have configured one or more printers on the system already) and you try to import another configuration file, the existing configuration file will be overwritten. If you want to keep your existing configuration and add the configuration in the saved file, you can merge the files with the following command (as root):

/usr/sbin/redhat-config-printer-tui --Ximport --merge < settings.xml

Your printer list will then consist of the printers you configured on the system as well as the printers you imported from the saved configuration file. If the imported configuration file has a print queue with the same name as an existing print queue on the system, the print queue from the imported file will override the existing printer.

After importing the configuration file (with or without the merge command), you must restart the printer daemon. If you are using CUPS, issue the command:

```
/sbin/service cups restart
```

If you are using LPRng, issue the command:

```
/sbin/service lpd restart
```

### 27.11. Command Line Configuration

If you do not have X installed and you do not want to use the text-based version, you can add a printer via the command line. This method is useful if you want to add a printer from a script or in the %post section of a kickstart installation.

### 27.11.1. Adding a Local Printer

To add a printer:

```
redhat-config-printer-tui --Xadd-local options
```

Options:

--device=node

(Required) The device node to use. For example, /dev/lp0.

--make=make

(Required) The IEEE 1284 MANUFACTURER string or the printer manufacturer's name as in the foomatic database if the manufacturer string is not available.

--model=model

(Required) The IEEE 1284 MODEL string or the printer model listed in the foomatic database if the model string is not available.

--name=name

(Optional) The name to be given to the new queue. If one is not given, a name based on the device node (such as "lp0") will be used.

#### **Chapter 27. Printer Configuration**

--as-default

(Optional) Set this as the default queue.

If you are using CUPS as the printing system (the default), after adding the printer, use the following command to start/restart the printer daemon:

service cups restart

If you are using LPRng as the printing system, after adding the printer, use the following command to start/restart the printer daemon:

service lpd restart

### 27.11.2. Removing a Local Printer

A printer queue can also be removed via the command line.

As root, to remove a printer queue:

redhat-config-printer-tui --Xremove-local options

Options:

--device=node

(Required) The device node used such as /dev/lp0.

--make=make

(Required) The IEEE 1284 MANUFACTURER string, or (if none is available) the printer manufacturer's name as in the foomatic database.

--model=model

(Required) The IEEE 1284 MODEL string, or (if none is available) the printer model as listed in the foomatic database.

If you are using the CUPS printing system (the default), after removing the printer from the **Printer Configuration** Tool configuration, restart the printer daemon for the changes to take effect:

service cups restart

If you are using the LPRng printing system, after removing the printer from the **Printer Configura**tion Tool configuration, restart the printer daemon for the changes to take effect:

service lpd restart

If you are using CUPS, have removed all printers, and do not want to run the printer daemon anymore, execute the following command:

service cups stop

If you are using LPRng, have removed all printers, and do not want to run the printer daemon anymore, execute the following command:

service lpd stop

## 27.12. Managing Print Jobs

When you send a print job to the printer daemon, such as printing text file from **Emacs** or printing an image from **The GIMP**, the print job is added to the print spool queue. The print spool queue is a list of print jobs that have been sent to the printer and information about each print request, such as the status of the request, the username of the person who sent the request, the hostname of the system that sent the request, the job number, and more.

If you are running a graphical desktop environment, click the **Printer Manager** icon on the panel to start the **GNOME Print Manager** as shown in Figure 27-13.

| Printer   | <u>E</u> dit | <u>V</u> iew | <u>H</u> elp |             |
|-----------|--------------|--------------|--------------|-------------|
|           | 73           |              |              |             |
|           | 5            |              |              |             |
| 1         | 9            |              |              |             |
| printe    |              |              |              |             |
|           |              |              |              |             |
|           |              |              |              |             |
|           |              |              |              |             |
|           |              |              |              |             |
|           |              |              |              |             |
| 1 Printer | 5            |              |              | <i>   .</i> |

Figure 27-13. GNOME Print Manager

It can also be started by selecting Main Menu Button (on the Panel) => System Tools => Print Manager.

To change the printer settings, right-click on the icon for the printer and select **Properties**. The **Printer Configuration Tool** is then started.

Double-click on a configured printer to view the print spool queue as shown in Figure 27-14.

| Document           | Owner  | Job Number | Size       | Time Submitted                  |
|--------------------|--------|------------|------------|---------------------------------|
| anaconda-ks.cfg    | root   | 1          | 2048 bytes | Wed 18 Dec 2002 01:23:58 AM EST |
| 1 job in queue "pr | inter" |            |            |                                 |

### Figure 27-14. List of Print Jobs

To cancel a specific print job listed in the **GNOME Print Manager**, select it from the list and select **Edit => Cancel Documents** from the pulldown menu.

If there are active print jobs in the print spool, a printer notification icon might appears in the **Panel Notification Area** of the desktop panel as shown in Figure 27-15. Because it probes for active print jobs every five seconds, the icon might not be displayed for short print jobs.

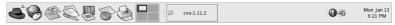

Figure 27-15. Printer Notification Icon

Clicking on the printer notification icon starts the **GNOME Print Manager** to display a list of current print jobs.

Also located on the Panel is a **Print Manager** icon. To print a file from **Nautilus**, browse to the location of the file and drag and drop it on to the **Print Manager** icon on the Panel. The window shown in Figure 27-16 is displayed. Click **OK** to start printing the file.

| Printer<br>Name: Imp                                                                                                    |                                               | Properties     |
|----------------------------------------------------------------------------------------------------|-----------------------------------------------|----------------|
| State: Printer idle                                                                                                    | at-config-printer 0.6.<br>i, Foomatic + ljet4 | Set as default |
| Page selection<br><sup>©</sup> All pages<br><sup>©</sup> Current page<br><sup>©</sup> Pages:<br>Enter page numbers and/or<br>groups of pages to print<br>separated by commas<br>(1,2-5,10-12,17). | Copies<br>Number of co                        | ppies: 1       |
| Options                                                                                                    | Print                                         | All pages      |

Figure 27-16. Print Verification Window

To view the list of print jobs in the print spool from a shell prompt, type the command lpq. The last few lines will look similar to the following:

Rank Owner/ID Class Job Files Size Time active user@localhost+902 A 902 sample.txt 2050 01:20:46

### Example 27-1. Example of lpq output

If you want to cancel a print job, find the job number of the request with the command lpq and then use the command lprm job number. For example, lprm 902 would cancel the print job in Example 27-1. You must have proper permissions to cancel a print job. You can not cancel print jobs that were started by other users unless you are logged in as root on the machine to which the printer is attached.

You can also print a file directly from a shell prompt. For example, the command lpr sample.txt will print the text file sample.txt. The print filter determines what type of file it is and converts it a format the printer can understand.

## 27.13. Sharing a Printer

The **Printer Configuration Tool**'s ability to share configuration options can only be used if you are using the CUPS printing system. To configure sharing for LPRng, refer to Section 27.13.1 *Sharing a Printer with LPRng*.

Allowing users on a different computer on the network to print to a printer configured for your system is called *sharing* the printer. By default, printers configured with the **Printer Configuration Tool** are not shared.

To share a configured printer, start the **Printer Configuration Tool** and select a printer from the list. Then select **Action => Sharing** from the pulldown menu.

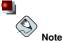

If a printer is not selected, **Action => Sharing** only shows the system-wide sharing options normally shown under the **General** tab.

On the Queue tab, select the option to make the queue available to other users.

| Illowed hosts Il hosts Add,, Edit., |
|-------------------------------------|
| <u>E</u> dit                        |
|                                     |
| <u>R</u> emo                        |
|                                     |

#### Figure 27-17. Queue Options

After selecting to share the queue, by default, *all* hosts are allowed to print to the shared printer. Allowing all systems on the network to print to the queue can be dangerous, especially if the system is directly connected to the Internet. It is recommended that this option be changed by selecting the **All hosts** entry and clicking the **Edit** button to display the window shown in Figure 27-18.

If you have a firewall configured on the print server, it must be able to send and receive connections on the incoming UDP port, 631. If you have a firewall configured on the client (the computer sending the print request), it must be allowed to send and accept connections on port 631.

| All hosts              |       |  |
|------------------------|-------|--|
| O Network dev          | ices  |  |
| 🗌 eth0                 |       |  |
| 🗌 eth1                 |       |  |
| O Network add          | ress  |  |
|                        | /     |  |
| ○ Single <u>I</u> P ad | dress |  |
|                        |       |  |
|                        |       |  |

Figure 27-18. Allowed Hosts

The General tab configures settings for all printers, including those not viewable with the **Printer** Configuration Tool. There are two options:

| Queue General<br>These settings are sy<br>I Automatically find | ystem-wide.<br>I remote shared queues |
|----------------------------------------------------------------|---------------------------------------|
| Enable LPD proto                                               |                                       |
|                                                                |                                       |
|                                                                |                                       |
|                                                                |                                       |
|                                                                |                                       |
|                                                                |                                       |

Figure 27-19. System-wide Sharing Options

- Automatically find remote shared queues Selected by default, this option enables IPP browsing, which means that when other machines on the network broadcast the queues that they have, the queues are automatically added to the list of printers available to the system; no additional configuration is required for a printer found from IPP browsing. This option does not automatically share the printers configured on the local system.
- Enable LPD protocol This option allows the printer to receive print jobs from clients configured to use the LPD protocol using the cups-lpd service, which is an xinetd service.

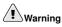

If this option is enabled, all print jobs are accepted from all hosts if they are received from an LPD client.

### 27.13.1. Sharing a Printer with LPRng

If you are running the LPRng printing system, sharing must be configured manually. To allow systems on the network to print to a configured printer on a Red Hat Linux system, use the following steps:

- 1. Create the file /etc/accepthost. In this file, add the IP address or hostname of the system that you want to allow print access to, with one line per IP or hostname.
- Uncomment the following line in /etc/lpd.perms: ACCEPT SERVICE=X REMOTEHOST=</etc/accepthost</li>
- 3. Restart the daemon for the changes to take effect: service lpd restart

## 27.14. Switching Print Systems

To switch printing systems, run the **Printer System Switcher** application. Start it by selecting the **Main Menu Button** (on the Panel) **=> System Settings => More System Settings => Printer System Switcher**, or type the command redhat-switch-printer at a shell prompt (for example, in an XTerm or GNOME terminal).

The program automatically detects if the X Window System is running. If it is running, the program starts in graphical mode as shown in Figure 27-20. If X is not detected, it starts in a text-based mode. To force it to run in as a text-based application, use the command redhat-switch-printer-nox.

|               | The redhat-switch-printer is a tool which enables users to<br>easily switch between various Printing System (LPRng/CUPS)<br>that they have installed. |
|---------------|----------------------------------------------------------------------------------------------------|
|               | Please choose your Printing System.                                                                                                    |
| Availab       | le Printing System                                                                                                    |
|               | Rng                                                                                                    |
| () <u>C</u> U | PS                                                                                                    |
|               |                                                                                                    |
|               |                                                                                                    |
|               |                                                                                                    |
|               | 🔀 <u>C</u> ancel 🛷 <u>O</u> K                                                                                                    |

### Figure 27-20. Printer System Switcher

Select either the **LPRng** or the **CUPS** printing system. In Red Hat Linux 9, CUPS is the default. If you only have one printing system installed, it is the only option shown.

If you select **OK** to change the printing system, the selected print daemon is enabled to start at boot time, and the unselected print daemon is disabled so that it does not start at boot time. The selected print daemon is started, and the other print daemon is stopped; thus making the changes take place immediately.

## 27.15. Additional Resources

To learn more about printing on Red Hat Linux, refer to the following resources.

### 27.15.1. Installed Documentation

- man printcap The manual page for the /etc/printcap printer configuration file.
- map lpr The manual page for the lpr command that allows you to print files from the command line.
- man lpd The manual page for the LPRng printer daemon.
- man lprm The manual page for the command line utility to remove print jobs from the LPRng spool queue.
- man mpage The manual page for the command line utility to print multiple pages on one sheet of paper.
- man cupsd The manual page for the CUPS printer daemon.
- man cupsd.conf The manual page for the CUPS printer daemon configuration file.
- man classes.conf The manual page for the class configuration file for CUPS.

### 27.15.2. Useful Websites

- http://www.linuxprinting.org GNU/Linux Printing contains a large amount of information about printing in Linux.
- http://www.cups.org/ Documentation, FAQs, and newsgroups about CUPS.

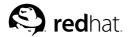

# Chapter 28. Automated Tasks

In Linux, tasks can be configured to run automatically within a specified period of time, on a specified date, or when the system load average is below a specified number. Red Hat Linux comes preconfigured to run important system tasks to keep the system updated. For example, the slocate database used by the locate command is updated daily. A system administrator can use automated tasks to perform periodic backups, monitor the system, run custom scripts, and more.

Red Hat Linux comes with four automated tasks utilities: cron, anacron, at, and batch.

### 28.1. Cron

Cron is a daemon that can be used to schedule the execution of recurring tasks according to a combination of the time, day of the month, month, day of the week, and week.

Cron assumes that the system is on continuously. If the system is not on when a task is scheduled, it is not executed. To configure tasks based on time periods instead of exact times, refer to Section 28.2 *Anacron.* To schedule one-time tasks, refer to Section 28.3 *At and Batch.* 

To use the cron service, you must have the vixie-cron RPM package installed, and the crond service must be running. To determine if the package is installed, use the rpm -q vixie-cron command. To determine if the service is running, use the command /sbin/service crond status.

### 28.1.1. Configuring Cron Tasks

The main configuration file for cron, /etc/crontab, contains the following lines:

```
SHELL=/bin/bash
PATH=/sbin:/bin:/usr/sbin:/usr/bin
MAILTO=root
HOME=/
# run-parts
01 * * * * root run-parts /etc/cron.hourly
02 4 * * * root run-parts /etc/cron.daily
22 4 * * 0 root run-parts /etc/cron.weekly
42 4 1 * * root run-parts /etc/cron.monthly
```

The first four lines are variables used to configure the environment in which the cron tasks are run. The value of the SHELL variable tells the system which shell environment to use (in this example the bash shell), and the PATH variable defines the path used to execute commands. The output of the cron tasks are emailed to the username defined with the MAILTO variable. If the MAILTO variable is defined as an empty string (MAILTO=""), email will not be sent. The HOME variable can be used to set the home directory to use when executing commands or scripts.

Each line in the /etc/crontab file represents a task and has the format:

minute hour day month dayofweek command

- minute any integer from 0 to 59
- hour any integer from 0 to 23
- day any integer from 1 to 31 (must be a valid day if a month is specified)

- month any integer from 1 to 12 (or the short name of the month such as jan, feb, and so on)
- dayofweek any integer from 0 to 7, where 0 or 7 represents Sunday (or the short name of the week such as sun, mon, and so on)
- command the command to execute (The command can either be a command such as ls /proc >> /tmp/proc or the command to execute a custom script that you wrote.)

For any of the above values, an asterisk (\*) can be used to specify all valid values. For example, an asterisk for the month value means execute the command every month within the constraints of the other values.

A hyphen (-) between integers specifies a range of integers. For example, **1–4** means the integers 1, 2, 3, and 4.

A list of values separated by commas (,) specifies a list. For example, **3**, **4**, **6**, **8** indicates those four specific integers.

The forward slash (/) can be used to specify step values. The value of an integer can be skipped within a range by following the range with /<*integer*>. For example, **0–59/2** can be used to define every other minute in the minute field. Step values can also be used with an asterisk. For instance, the value \*/3 can be used in the month field to run the task every third month.

Any lines that begin with a hash mark (#) are comments and are not processed.

As you can see from the /etc/crontab file, it uses the run-parts script to execute the scripts in the /etc/cron.hourly, /etc/cron.daily, /etc/cron.weekly, and /etc/cron.monthly directories on an hourly, daily, weekly, or monthly basis respectively. The files in these directories should be shell scripts.

If a cron task needs to be executed on a schedule other than hourly, daily, weekly, or monthly, it can be added to the /etc/cron.d directory. All files in this directory use the same syntax as /etc/crontab. Refer to Example 28-1 for examples.

# record the memory usage of the system every monday
# at 3:30AM in the file /tmp/meminfo
30 3 \* \* mon cat /proc/meminfo >> /tmp/meminfo
# run custom script the first day of every month at 4:10AM
10 4 1 \* \* /root/scripts/backup.sh

#### Example 28-1. Crontab Examples

Users other than root can configure cron tasks by using the crontab utility. All user-defined crontabs are stored in the /var/spool/cron directory and are executed using the usernames of the users that created them. To create a crontab as a user, login as that user and type the command crontab – e to edit the user's crontab using the editor specified by the VISUAL or EDITOR environment variable. The file uses the same format as /etc/crontab. When the changes to the crontab are saved, the crontab is stored according to username and written to the file /var/spool/cron/username.

The cron daemon checks the /etc/crontab file, the /etc/cron.d/ directory, and the /var/spool/cron directory every minute for any changes. If any changes are found, they are loaded into memory. Thus, the daemon does not need to be restarted if a crontab file is changed.

### 28.1.2. Controlling Access to Cron

The /etc/cron.allow and /etc/cron.deny files are used to restrict access to cron. The format of both access control files is one username on each line. Whitespace is not permitted in either file. The cron daemon (crond) does not have to be restarted if the access control files are modified. The access control files are read each time a user tries to add or delete a cron task.

The root user can always use cron, regardless of the usernames listed in the access control files.

If the file cron.allow exists, only users listed in it are allowed to use cron, and the cron.deny file is ignored.

If cron.allow does not exist, all users listed in cron.deny are not allowed to use cron.

### 28.1.3. Starting and Stopping the Service

To start the cron service, use the command /sbin/service crond start. To stop the service, use the command /sbin/service crond stop. It is recommended that you start the service at boot time. Refer to Chapter 14 *Controlling Access to Services* for details on starting the cron service automatically at boot time.

### 28.2. Anacron

Anacron is a task scheduler similar to cron except that it does not require the system to run continuously. It can be used to run the daily, weekly, and monthly jobs usually run by cron.

To use the Anacron service, you must have the anacron RPM package installed and the anacron service must be running. To determine if the package is installed, use the rpm -q anacron command. To determine if the service is running, use the command /sbin/service anacron status.

### 28.2.1. Configuring Anacron Tasks

Anacron tasks are listed in the configuration file /etc/anacrontab. Each line in the configuration file corresponds to a task and has the format:

period delay job-identifier command

- · period frequency (in days) to execute the command
- delay delay time in minutes
- job-identifier description of the task, used in Anacron messages and as the name of the job's timestamp file, can contain any non-blank characters (except slashes)
- command command to execute

For each task, Anacron determines if the task has been executed within the period specified in the period field of the configuration file. If it has not been executed within the given period, Anacron executes the command specified in the command field after waiting the number of minutes specified in the delay field.

After the task is completed, Anacron records the date in a timestamp file in the /var/spool/anacron directory. Only the date is used (not the time), and the value of the job-identifier is used as the filename for the timestamp file.

Environment variables such as SHELL and PATH can be defined at the top of /etc/anacrontab as with the cron configuration file.

The default configuration file looks similar to the following:

```
# /etc/anacrontab: configuration file for anacron
# See anacron(8) and anacrontab(5) for details.
SHELL=/bin/sh
PATH=/usr/local/sbin:/usr/local/bin:/sbin:/usr/sbin:/usr/bin
# These entries are useful for a Red Hat Linux system.
       5
              cron.daily
                                       run-parts /etc/cron.daily
1
7
       10
                                      run-parts /etc/cron.weekly
               cron.weekly
               cron.monthly
30
       15
                                       run-parts /etc/cron.monthly
```

#### Figure 28-1. Default anacrontab

As you can see in Figure 28-1, anacron for Red Hat Linux is configured to make sure the daily, weekly, and monthly cron tasks are run.

### 28.2.2. Starting and Stopping the Service

To start the anacron service, use the command /sbin/service anacron start. To stop the service, use the command /sbin/service anacron stop. It is recommended that you start the service at boot time. Refer to Chapter 14 *Controlling Access to Services* for details on starting the anacron service automatically at boot time.

### 28.3. At and Batch

While cron and anacron are used to schedule recurring tasks, the at command is used to schedule a one-time task at a specific time. The batch command is used to schedule a one-time task to be executed when the systems load average drops below 0.8.

To use at or batch you must have the at RPM package installed, and the atd service must be running. To determine if the package is installed, use the rpm -q at command. To determine if the service is running, use the command /sbin/service atd status.

### 28.3.1. Configuring At Jobs

To schedule a one-time job at a specific time, type the command at time, where time is the time to execute the command.

The argument time can be one of the following:

- HH:MM format For example, 04:00 specifies 4:00AM. If the time is already past, it is executed at the specified time the next day.
- midnight Specifies 12:00AM.
- noon Specifies 12:00PM.
- teatime Specifies 4:00PM.
- month-name day year format For example, January 15 2002 specifies the 15th day of January in the year 2002. The year is optional.
- MMDDYY, MM/DD/YY, or MM.DD.YY formats For example, 011502 for the 15th day of January in the year 2002.
- now + time time is in minutes, hours, days, or weeks. For example, now + 5 days specifies that the command should be executed at the same time in five days.

### Chapter 28. Automated Tasks

The time must be specified first, followed by the optional date. For more information about the time format, read the /usr/share/doc/at-<version>/timespectext file.

After typing the at command with the time argument, the at> prompt is displayed. Type the command to execute, press [Enter], and type Ctrl-D. More than one command can be specified by typing each command followed by the [Enter] key. After typing all the commands, press [Enter] to go to a blank line and type Ctrl-D. Alternatively, a shell script can be entered at the prompt, pressing [Enter] after each line in the script, and typing Ctrl-D on a blank line to exit. If a script is entered, the shell used is the shell set in the user's SHELL environment, the user's login shell, or /bin/sh (whichever is found first).

If the set of commands or script tries to display information to standard out, the output is emailed to the user.

Use the command atq to view pending jobs. Refer to Section 28.3.3 Viewing Pending Jobs for more information.

Usage of the at command can be restricted. Refer to Section 28.3.5 *Controlling Access to At and Batch* for details.

### 28.3.2. Configuring Batch Jobs

To execute a one-time task when the load average is below 0.8, use the batch command.

After typing the batch command, the at> prompt is displayed. Type the command to execute, press [Enter], and type Ctrl-D. More than one command can be specified by typing each command followed by the [Enter] key. After typing all the commands, press [Enter] to go to a blank line and type Ctrl-D. Alternatively, a shell script can be entered at the prompt, pressing [Enter] after each line in the script, and typing Ctrl-D on a blank line to exit. If a script is entered, the shell used is the shell set in the user's SHELL environment, the user's login shell, or /bin/sh (whichever is found first). As soon as the load average is below 0.8, the set of commands or script is executed.

If the set of commands or script tries to display information to standard out, the output is emailed to the user.

Use the command atq to view pending jobs. Refer to Section 28.3.3 Viewing Pending Jobs for more information.

Usage of the batch command can be restricted. Refer to Section 28.3.5 *Controlling Access to At and Batch* for details.

### 28.3.3. Viewing Pending Jobs

To view pending at and batch jobs, use the atq command. It displays a list of pending jobs, with each job on a line. Each line is in the format job number, date, hour, job class, and username. Users can only view their own jobs. If the root user executes the atq command, all jobs for all users are displayed.

### 28.3.4. Additional Command Line Options

Additional command line options for at and batch include:

| Option | Description                                                                             |
|--------|-----------------------------------------------------------------------------------------|
| -f     | Read the commands or shell script from a file instead of specifying them at the prompt. |

| Option | Description                                             |
|--------|---------------------------------------------------------|
| -m     | Send email to the user when the job has been completed. |
| -A     | Display the time that the job will be executed.         |

Table 28-1. at and batch Command Line Options

### 28.3.5. Controlling Access to At and Batch

The /etc/at.allow and /etc/at.deny files can be used to restrict access to the at and batch commands. The format of both access control files is one username on each line. Whitespace is not permitted in either file. The at daemon (atd) does not have to be restarted if the access control files are modified. The access control files are read each time a user tries to execute the at or batch commands.

The root user can always execute at and batch commands, regardless of the access control files.

If the file at.allow exists, only users listed in it are allowed to use at or batch, and the at.deny file is ignored.

If at.allow does not exist, all users listed in at.deny are not allowed to use at or batch.

### 28.3.6. Starting and Stopping the Service

To start the at service, use the command /sbin/service atd start. To stop the service, use the command /sbin/service atd stop. It is recommended that you start the service at boot time. Refer to Chapter 14 *Controlling Access to Services* for details on starting the cron service automatically at boot time.

### 28.4. Additional Resources

To learn more about configuring automated tasks, refer to the following resources.

### 28.4.1. Installed Documentation

- cron man page overview of cron.
- crontab man pages in sections 1 and 5 The man page in section 1 contains an overview of the crontab file. The man page in section 5 contains the format for the file and some example entries.
- /usr/share/doc/at-<version>/timespec contains more detailed information about the times that can be specified for cron jobs.
- anacron man page description of anacron and its command line options.
- anacrontab man page brief overview of the anacron configuration file.
- /usr/share/doc/anacron-<version>/README describes Anacron and why it is useful.
- at man page description of at and batch and their command line options.

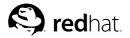

# Chapter 29. Log Files

*Log files* are files that contain messages about the system, including the kernel, services, and applications running on it. There are different log files for different information. For example, there is a default system log file, a log file just for security messages, and a log file for cron tasks.

Log files can be very useful when trying to troubleshoot a problem with the system such as trying to load a kernel driver or when looking for unauthorized log in attempts to the system. This chapter discusses where to find log files, how to view log files, and what to look for in log files.

Some log files are controlled by a daemon called syslogd. A list of log messages maintained by syslogd can be found in the /etc/syslog.conf configuration file.

## 29.1. Locating Log Files

Most log files are located in the /var/log directory. Some applications such as httpd and samba have a directory within /var/log for their log files.

Notice the multiple files in the log file directory with numbers after them. These are created when the log files are rotated. Log files are rotated so their file sizes do not become too large. The logrotate package contains a cron task that automatically rotates log files according to the /etc/logrotate.conf configuration file and the configuration files in the /etc/logrotate.d directory. By default, it is configured to rotate every week and keep four weeks worth of previous log files.

## 29.2. Viewing Log Files

Most log files are in plain text format. You can view them with any text editor such as **Vi** or **Emacs**. Some log files are readable by all users on the system; however, root priviledges are required to read most log files.

To view system log files in an interactive, real-time application, use the **Log Viewer**. To start the application, go to the **Main Menu Button** (on the Panel) => **System Tools** => **System Logs**, or type the command redhat-logviewer at a shell prompt.

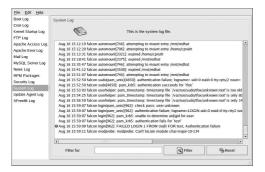

Figure 29-1. Log Viewer

The application only displays log files that exist; thus, the list might differ from the one shown in Figure 29-1. To view the complete list of log files that it can view, refer to the configuration file, /etc/sysconfig/redhat-logviewer.

By default, the currently viewable log file is refreshed every 30 seconds. To change the refresh rate, select **Edit => Preferences** from the pulldown menu. The window shown in Figure 29-2 will appear. In the **Log Files** tab, click the up and down arrows beside the refresh rate to change it. Click **Close** to return to the main window. The refresh rate is changed immediately. To refresh the currently viewable file manually, select **File => Refresh Now** or press [Ctrl]-[R].

To filter the contents of the log file for keywords, type the keyword or keywords in the **Filter for** text field, and click **Filter**. Click **Reset** to reset the contents.

You can also change where the application looks for the log files from the **Log Files** tab. Select the log file from the list, and click the **Change Location** button. Type the new location of the log file or click the **Browse** button to locate the file location using a file selection dialog. Click **OK** to return to the preferences, and click **Close** to return to the main window.

| *                      | Configure the path and filename for<br>log file displayed.                                                      | or each        |
|------------------------|----------------------------------------------------------------------------------------------------|----------------|
| Log File               | Location                                                                                                    | *              |
| Boot Log               | /var/log/boot.log                                                                                               |                |
| Cron Log               | /var/log/cron                                                                                                   | 1              |
| Kernel Startup Log     | /var/log/dmesg                                                                                                  |                |
| Mail Log               | /var/log/maillog                                                                                                |                |
| MySQL Server Log       | /var/log/mysqld.log                                                                                             |                |
| •1                     | . a nata a tan anta a tan anta a tan anta a tan anta a tan anta a tan anta a tan anta a tan anta a tan anta a t | hange Location |
|                        | <u>e</u>                                                                                                    | nange Location |
| Refresh Rate           |                                                                                                    |                |
| tefresh log file every | 30 🔹 seconds.                                                                                                   |                |

Figure 29-2. Log File Locations

### 29.3. Examining Log Files

**Log Viewer** can be configured to display an alert icon beside lines that contain key alert words. To add alerts words, select **Edit => Preferences** from the pulldown menu, and click on the **Alerts** tab. Click the **Add** button to add an alert word. To delete an alert word, select the word from the list, and click **Delete**.

|              | Show alert icor<br>words. | for the following key |
|--------------|---------------------------|-----------------------|
| failed       |                           | Add                   |
| denied       |                           | Delete                |
| rejected     |                           |                       |
| oops         |                           |                       |
| segfault     |                           |                       |
| segmentation |                           |                       |
|              |                           |                       |
|              |                           |                       |
|              |                           |                       |
|              |                           |                       |

Figure 29-3. Alerts

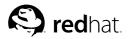

# Chapter 30. Upgrading the Kernel

The Red Hat Linux kernel is custom built by the Red Hat kernel team to ensure its integrity and compatibility with supported hardware. Before Red Hat releases a kernel, it must first pass a rigorous set of quality assurance tests.

Red Hat Linux kernels are packaged in RPM format so that they are easy to upgrade and verify. For example, when the kernel RPM package distributed by Red Hat, Inc. is installed, an initrd image is created; thus, it is not necessary to use the mkinitrd command after installing a different kernel. It also modifies the boot loader configuration file to include the new kernel if either GRUB or LILO is installed.

This chapter discusses the steps necessary to upgrade the kernel on an x86 system only.

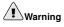

Building a custom kernel is not supported by the Red Hat Linux Installation Support Team. For more information on building a custom kernel from the source code, refer to Appendix A *Building a Custom Kernel*.

### 30.1. The 2.4 Kernel

Red Hat Linux ships with a custom 2.4 kernel, which offers the following features:

- The directory for the kernel source is /usr/src/linux-2.4/ instead of /usr/src/linux/.
- · Support for the ext3 file system.
- · Multi-processor (SMP) support.
- · USB support.
- Preliminary support for IEEE 1394, also referred to as FireWire<sup>™</sup>, devices.

### 30.2. Preparing to Upgrade

Before upgrading the kernel, take a few precautionary steps. The first step is to make sure a working boot diskette exists for the system in case a problem occurs. If the boot loader is not configured properly to boot the new kernel, the system cannot be booted into Red Hat Linux without a working boot diskette.

To create the boot diskette, login as root at a shell prompt, and type the following command:

```
/sbin/mkbootdisk 'uname -r'
```

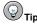

Refer to the man page for mkbootdisk for more options.

Reboot the machine with the boot diskette and verify that it works before continuing.

Hopefully, the diskette will not be needed, but store it in a safe place just in case.

To determine which kernel packages are installed, execute the following command at a shell prompt:

```
rpm -qa | grep kernel
```

The output contains some or all of the following packages, depending on what type of installation was performed (the version numbers and packages may differ):

```
kernel-2.4.20-2.47.1
kernel-debug-2.4.20-2.47.1
kernel-source-2.4.20-2.47.1
kernel-doc-2.4.20-2.47.1
kernel-pcmcia-cs-3.1.31-13
kernel-smp-2.4.20-2.47.1
```

From the output, determine which packages need to be download for the kernel upgrade. For a single processor system, the only required package is the kernel package.

If the computer has more than one processor, the kernel-smp package that contains support for multiple processors must be installed for the system to use more than one processor. It is highly recommended that the kernel package also be installed in case the multi-processor kernel does not work properly for the system.

If the computer has more than four gigabytes of memory, the kernel-bigmem package must be installed for the system to use more than four gigabytes of memory. Again, it is highly recommended that the kernel package is installed for debugging purposes. The kernel-bigmem package is only built for the i686 architecture.

If PCMCIA support is needed (such as on a laptop), the kernel-pcmcia-cs package is necessary.

The kernel-source package is not needed unless a recompile of the kernel is desired or the system is used for kernel development.

The kernel-doc package contains kernel development documentation and is not required. It is recommended if the system is used for kernel development.

The kernel-util package includes utilities that can be used to control the kernel or the system's hardware. It is not required.

Red Hat builds kernels that are optimized for different x86 versions. The options are athlon for AMD Athlon<sup>TM</sup> and AMD Duron<sup>TM</sup> systems, i686 for Intel® Pentium® II, Intel® Pentium® III, and Intel® Pentium® 4 systems, and i586 for Intel® Pentium® and AMD K6<sup>TM</sup> systems. If the version of the x86 system is unknown, use the kernel built for the i386 version; it is built for all x86-based systems.

The x86 version of the RPM package is included in the file name. For example, kernel-2.4.20-2.47.1.athlon.rpm is optimized for AMD Athlon<sup>™</sup> and AMD Duron<sup>™</sup> systems and kernel-2.4.20-2.47.1.i686.rpm is optimized for Intel® Pentium® II, Intel® Pentium® III, and Intel® Pentium® 4 systems. After determining which packages are needed to upgrade the kernel, select the proper architecture for the kernel, kernel-smp, and kernel-bigmem packages. Use the i386 versions of the other packages.

## 30.3. Downloading the Upgraded Kernel

There are several ways to determine if there is an updated kernel available for the system.

- Go to http://www.redhat.com/apps/support/errata/, choose the appropriate version of Red Hat Linux, and view the errata for it. Kernel errata are usually under the Security Advisories section. From the list of errata, click on the kernel errata to view the detailed errata report for it. In the errata report, there is a list of required RPM packages and a link to download from the Red Hat FTP site. They can also be downloaded them from a Red Hat FTP mirror site. A list of mirror sites is available at http://www.redhat.com/download/mirror.html.
- Use Red Hat Network to download the kernel RPM packages and install the packages. Red Hat Network can download the latest kernel, upgrade the kernel on the system, create an initial RAM disk image if needed, and configure the boot loader to boot the new kernel. For more information, refer to the *Red Hat Network User Reference Guide* available at http://www.redhat.com/docs/manuals/RHNetwork/.

If the RPM packages were downloaded from the Red Hat Linux errata page or Red Hat Network was only used to download the packages, proceed to Section 30.4 *Performing the Upgrade*. If Red Hat Network was used to download and install the updated kernel, following the instructions in Section 30.5 *Verifying the Initial RAM Disk Image* and Section 30.6 *Verifying the Boot Loader*, except do not change the kernel to boot by default because Red Hat Network automatically changes the default kernel to the latest version.

## 30.4. Performing the Upgrade

After retrieving all the necessary packages, it is time to upgrade the existing kernel. At a shell prompt as root, change to the directory that contains the kernel RPM packages and follow these steps.

## Important

It is strongly recommended that the old kernel is kept in case there are problems with the new kernel.

Use the -i argument with the rpm command to keep the old kernel. If the -U option is used to upgrade the kernel package, it will overwrite the currently installed kernel. The kernel version and x86 version might vary):

rpm -ivh kernel-2.4.20-2.47.1.i386.rpm

If the system is a multi-processor system, install the kernel-smp packages as well (the kernel version and x86 version might vary):

rpm -ivh kernel-smp-2.4.20-2.47.1.i386.rpm

If the system is i686-based and contains more than 4 gigabytes of RAM, install the kernel-bigmem package built for the i686 architecture as well (the kernel version might vary):

rpm -ivh kernel-bigmem-2.4.20-2.47.1.i686.rpm

If the kernel-source, kernel-docs, or kernel-utils packages are to be upgraded, the older versions are probably not needed. Use the following commands to upgrade these packages (the versions might vary):

```
rpm -Uvh kernel-source-2.4.20-2.47.1.i386.rpm
rpm -Uvh kernel-docs-2.4.20-2.47.1.i386.rpm
rpm -Uvh kernel-utils-2.4.20-2.47.1.i386.rpm
```

If the system requires PCMCIA support (for example, a laptop), install the kernel-pcmcia-cs and keep the old version. If the -i switch is used, it usually returns a conflict because the older kernel needs this package to boot with PCMCIA support. To work around this, use the --force switch as follows (the version might vary):

rpm -ivh --force kernel-pcmcia-cs-3.1.24-2.i386.rpm

The next step is to verify that the initial RAM disk image has been created. Refer to Section 30.5 *Verifying the Initial RAM Disk Image* for details.

### 30.5. Verifying the Initial RAM Disk Image

If the system uses the ext3 file system or a SCSI controller, an initial RAM disk is needed. The purpose of the initial RAM disk is to allow a modular kernel to have access to modules that it might need to boot from before the kernel has access to the device where the modules normally reside.

The initial RAM disk can be created with the mkinitrd command. However, this step is performed automatically if the kernel and its associated packages are installed or upgraded from the RPM packages distributed by Red Hat, Inc.; thus, it does not need to be executed manually. To verify that it was created, use the command ls -1 /boot to make sure the initrd-2.4.20-2.47.1.img file was created (the version should match the version of the kernel just installed).

The next step is to verify that the boot loader has been configured to boot the new kernel. Refer to Section 30.6 *Verifying the Boot Loader* for details.

### 30.6. Verifying the Boot Loader

The kernel RPM package configures the GRUB or LILO boot loader to boot the newly installed kernel if either boot loader is installed. However, it does not configure the boot loader to boot the new kernel by default.

It is always a good idea to confirm that the boot loader has been configured correctly. This is a crucial step. If the boot loader is configured incorrectly, the system will not boot into Red Hat Linux properly. If this happens, boot the system with the boot diskette created earlier and try configuring the boot loader again.

### 30.6.1. GRUB

If GRUB is used as the boot loader, confirm that the file /boot/grub/grub.conf contains a title section with the same version as the kernel package just installed (if the kernel-smp or kernel-bigmem package was installed as well, a section will exist for it as well):

```
# Note that you do not have to rerun grub after making changes to this file
# NOTICE: You have a /boot partition. This means that
#
          all kernel and initrd paths are relative to /boot/, eg.
#
          root (hd0,0)
          kernel /vmlinuz-version ro root=/dev/hda2
#
          initrd /initrd-version.img
#
#boot=/dev/hda
default=3
timeout=10
splashimage=(hd0,0)/grub/splash.xpm.gz
title Red Hat Linux (2.4.20-2.47.1)
        root (hd0,0)
        kernel /vmlinuz-2.4.20-2.47.1 ro root=LABEL=/
       initrd /initrd-2.4.20-2.47.1.img
title Red Hat Linux (2.4.20-2.30)
```

```
root (hd0,0)
kernel /vmlinuz-2.4.20-2.30 ro root=LABEL=/
initrd /initrd-2.4.20-2.30.img
```

If a separate /boot partition was created, the paths to the kernel and initrd image are relative to the /boot partition.

Notice that the default is not set to the new kernel. To configure GRUB to boot the new kernel by default, change the value of the default variable to the title section number for the title section that contains the new kernel. The count starts with 0. For example, if the new kernel is the second title section, set default to 1.

Begin testing the new kernel by rebooting the computer and watching the messages to ensure that the hardware is detected properly.

### 30.6.2. LILO

If LILO is used as the boot loader, confirm that the file /etc/lilo.conf contains an image section with the same version as the kernel package just installed (if the kernel-smp or kernel-bigmem package was installed, a section will exist for it as well):

```
prompt
timeout=50
default=2.4.20-2.30
boot=/dev/hda
map=/boot/map
install=/boot/boot.b
message=/boot/message
linear
image=/boot/vmlinuz-2.4.20-2.47.1
       label=2.4.20-2.47.1
       initrd=/boot/initrd-2.4.20-2.47.1.img
       read-only
       append="root=LABEL=/"
image=/boot/vmlinuz-2.4.20-2.30
       label=2.4.20-2.30
        initrd=/boot/initrd-2.4.20-2.30.img
        read-only
        append="root=LABEL=/"
```

Notice that the default is not set to the new kernel. To configure LILO to boot the new kernel by default, set the default variable to the value of label in the image section for the new kernel. Run the /sbin/lilo command as root to enable the changes. After running it, the output will be similar to the following:

Added 2.4.20-2.47.1 \* Added linux

The \* after 2.4.20-2.47.1 means the kernel in that section is the default kernel that LILO will boot.

Begin testing the new kernel by rebooting the computer and watching the messages to ensure the hardware is detected properly.

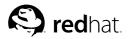

# Chapter 31. Kernel Modules

The Linux kernel has a modular design. At boot time, only a minimal resident kernel is loaded into memory. Thereafter, whenever a user requests a feature that is not present in the resident kernel, a *kernel module*, sometimes referred to as a *driver*, is dynamically loaded into memory.

During installation, the hardware on the system is probed. Based on this probing and the information provided by the user, the installation program decides which modules need to be loaded at boot time. The installation program sets up the dynamic loading mechanism to work transparently.

If new hardware is added after installation and the hardware requires a kernel module, the system must be configured to load the proper kernel module for the new hardware. When the system is booted with the new hardware, the **Kudzu** program runs, detects the new hardware if it is supported, and configures the module for it. The module can also be specified manually by editing the module configuration file, /etc/modules.conf.

```
Note
```

Video card modules used to display the X Window System interface are part of the XFree86 package, not the kernel; thus, this chapter does not apply to them.

For example, if a system included an SMC EtherPower 10 PCI network adapter, the module configuration file contains the following line:

alias eth0 tulip

If a second network card is added to the system and is identical to the first card, add the following line to /etc/modules.conf:

alias eth1 tulip

See the *Red Hat Linux Reference Guide* for an alphabetical list of kernel modules and the hardware supported by the modules.

### 31.1. Kernel Module Utilities

A group of commands for managing kernel modules is available if the modutils package is installed. Use these commands to determine if a module has been loaded successfully or when trying different modules for a piece of new hardware.

The command /sbin/lsmod displays a list of currently loaded modules. For example:

| Module         | Size  | Used by Not tainted       |
|----------------|-------|---------------------------|
| iptable_filter | 2412  | 0 (autoclean) (unused)    |
| ip_tables      | 15864 | 1 [iptable_filter]        |
| nfs            | 84632 | 1 (autoclean)             |
| lockd          | 59536 | 1 (autoclean) [nfs]       |
| sunrpc         | 87452 | 1 (autoclean) [nfs lockd] |
| soundcore      | 7044  | 0 (autoclean)             |
| ide-cd         | 35836 | 0 (autoclean)             |
| cdrom          | 34144 | 0 (autoclean) [ide-cd]    |
| parport_pc     | 19204 | 1 (autoclean)             |

| lp        | 9188  | 0 (autoclean)                 |
|-----------|-------|-------------------------------|
| parport   | 39072 | 1 (autoclean) [parport_pc lp] |
| autofs    | 13692 | 0 (autoclean) (unused)        |
| e100      | 62148 | 1                             |
| microcode | 5184  | 0 (autoclean)                 |
| keybdev   | 2976  | 0 (unused)                    |
| mousedev  | 5656  | 1                             |
| hid       | 22308 | 0 (unused)                    |
| input     | 6208  | 0 [keybdev mousedev hid]      |
| usb-uhci  | 27468 | 0 (unused)                    |
| usbcore   | 82752 | 1 [hid usb-uhci]              |
| ext3      | 91464 | 2                             |
| jbd       | 56336 | 2 [ext3]                      |

For each line, the first column is the name of the module, the second column is the size of the module, and the third column is the use count.

The information after the use count varies slightly per module. If (unused) is listed on the line for the module, the module is currently not being used. If (autoclean) is on the line for the module, the module can be autocleaned by the rmmod -a command. When this command is executed, any modules that are tagged with autoclean, that have not been used since the previous autoclean action, are unloaded. Red Hat Linux does not perform this autoclean action by default.

If a module name is listed at the end of the line in brackets, the module in the brackets is dependent on the module listed in the first column of the line. For example, in the line

usbcore 82752 1 [hid usb-uhci]

the hid and usb-uhci kernel modules depend on the usbcore module.

The /sbin/lsmod output is the same as the output from viewing /proc/modules.

To load a kernel module, use the /sbin/modprobe command followed by the kernel module name. By default, modprobe attempts to load the module from the /lib/modules/<kernel-version>/kernel/drivers/subdirectories. There is a subdirectory for each type of module, such as the net/subdirectory for network interface drivers. Some kernel modules have module dependencies, meaning that other modules must be loaded first for it to load. The /sbin/modprobe command checks for these dependencies and loads the module dependencies before loading the specified module.

For example, the command

/sbin/modprobe hid

loads any module dependencies and then the hid module.

To print to the screen all commands as /sbin/modprobe executes them, use the -v option. For example:

/sbin/modprobe -v hid

Output similar to the following is displayed:

```
/sbin/insmod /lib/modules/2.4.20-2.47.1/kernel/drivers/usb/hid.o
Using /lib/modules/2.4.20-2.47.1/kernel/drivers/usb/hid.o
Symbol version prefix 'smp_'
```

The /sbin/insmod command also exists to load kernel modules; however, it does not resolve dependencies. Thus, it is recommended that the /sbin/modprobe command be used. To unload kernel modules, use the /sbin/rmmod command followed by the module name. The rmmod utility only unloads modules that are not in use and that are not a dependency of other modules in use.

For example, the command

/sbin/rmmod hid

unloads the hid kernel module.

Another useful kernel module utility is modinfo. Use the command /sbin/modinfo to display information about a kernel module. The general syntax is:

/sbin/modinfo [options] <module>

Options include -d which displays a brief description of the module and -p which lists the parameters the module supports. For a complete list of options, refer to the modinfo man page (man modinfo).

# 31.2. Additional Resources

For more information on kernel modules and their utilities, refer to the following resources.

# 31.2.1. Installed Documentation

- 1 smod man page description and explanation of its output.
- insmod man page description and list of command line options.
- modprobe man page description and list of command line options.
- rmmod man page description and list of command line options.
- modinfo man page description and list of command line options.
- /usr/src/linux-2.4/Documentation/modules.txt how to compile and use kernel modules.

# 31.2.2. Useful Websites

 http://www.redhat.com/mirrors/LDP/HOWTO/Module-HOWTO/index.html — Linux Loadable Kernel Module HOWTO from the Linux Documentation Project.

# V. Package Management

All software on a Red Hat Linux system is divided into RPM packages which can be installed, upgraded, or removed. This part describes how to manage the RPM packages on a Red Hat Linux system using graphical and command line tools.

# **Table of Contents**

| 32. Package Management with RPM |  |
|---------------------------------|--|
| 33. Package Management Tool     |  |
| 34. Red Hat Network             |  |

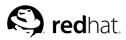

# Chapter 32.

# Package Management with RPM

The RPM Package Manager (RPM) is an open packaging system, available for anyone to use, which runs on Red Hat Linux as well as other Linux and UNIX systems. Red Hat, Inc. encourages other vendors to use RPM for their own products. RPM is distributable under the terms of the GPL.

For the end user, RPM makes system updates easy. Installing, uninstalling, and upgrading RPM packages can be accomplished with short commands. RPM maintains a database of installed packages and their files, so you can invoke powerful queries and verifications on your system. If you prefer a graphical interface, you can use **Package Management Tool** to perform many RPM commands. Refer to Chapter 33 **Package Management Tool** for details.

During upgrades, RPM handles configuration files carefully, so that you never lose your customizations — something that you will not accomplish with regular .tar.gz files.

For the developer, RPM allows you to take software source code and package it into source and binary packages for end users. This process is quite simple and is driven from a single file and optional patches that you create. This clear delineation between "pristine" sources and your patches along with build instructions eases the maintenance of the package as new versions of the software are released.

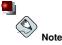

Because RPM makes changes to your system, you must be root in order to install, remove, or upgrade an RPM package.

# 32.1. RPM Design Goals

In order to understand how to use RPM, it can be helpful to understand RPM's design goals:

Upgradability

Using RPM, you can upgrade individual components of your system without completely reinstalling. When you get a new release of an operating system based on RPM (such as Red Hat Linux), you don't need to reinstall on your machine (as you do with operating systems based on other packaging systems). RPM allows intelligent, fully-automated, in-place upgrades of your system. Configuration files in packages are preserved across upgrades, so you won't lose your customizations. There are no special upgrade files needed to upgrade a package because the same RPM file is used to install and upgrade the package on your system.

Powerful Querying

RPM is designed to provide powerful querying options. You can do searches through your entire database for packages or just for certain files. You can also easily find out what package a file belongs to and from where the package came. The files an RPM package contains are in a compressed archive, with a custom binary header containing useful information about the package and its contents, allowing you to query individual packages quickly and easily.

System Verification

Another powerful feature is the ability to verify packages. If you are worried that you deleted an important file for some package, verify the package. You will be notified of any anomalies. At

that point, you can reinstall the package if necessary. Any configuration files that you modified are preserved during reinstallation.

Pristine Sources

A crucial design goal was to allow the use of "pristine" software sources, as distributed by the original authors of the software. With RPM, you have the pristine sources along with any patches that were used, plus complete build instructions. This is an important advantage for several reasons. For instance, if a new version of a program comes out, you do not necessarily have to start from scratch to get it to compile. You can look at the patch to see what you *might* need to do. All the compiled-in defaults, and all of the changes that were made to get the software to build properly are easily visible using this technique.

The goal of keeping sources pristine may only seem important for developers, but it results in higher quality software for end users, too. We would like to thank the folks from the BOGUS distribution for originating the pristine source concept.

# 32.2. Using RPM

RPM has five basic modes of operation (not counting package building): installing, uninstalling, upgrading, querying, and verifying. This section contains an overview of each mode. For complete details and options try rpm --help, or turn to Section 32.5 *Additional Resources* for more information on RPM.

### 32.2.1. Finding RPM Packages

Before using an RPM, you must know where to find them. An Internet search will return many RPM repositories, but if you are looking for RPM packages built by Red Hat, they can be found at the following locations:

- · The official Red Hat Linux CD-ROMs
- The Red Hat Errata Page available at http://www.redhat.com/apps/support/errata/
- · A Red Hat FTP Mirror Site available at http://www.redhat.com/download/mirror.html
- Red Hat Network See Chapter 34 Red Hat Network for more details on Red Hat Network

### 32.2.2. Installing

RPM packages typically have file names like foo-1.0-1.i386.rpm. The file name includes the package name (foo), version (1.0), release (1), and architecture (i386). Installing a package is as simple as logging in as root and typing the following command at a shell prompt:

rpm -Uvh foo-1.0-1.i386.rpm

If installation is successful, you will see the following:

| Preparing | *****                                   | [100%] |
|-----------|-----------------------------------------|--------|
| 1:foo     | *************************************** | [100%] |

As you can see, RPM prints out the name of the package and then prints a succession of hash marks as the package is installed as a progress meter.

Starting with version 4.1 of RPM, the signature of a package is checked when installing or upgrading a package. If verifying the signature fails, you will see an error message such as:

error: V3 DSA signature: BAD, key ID 0352860f

If is it a new, header-only, signature, you will see an error message such as:

error: Header V3 DSA signature: BAD, key ID 0352860f

If you do not have the appropriate key installed to verify the signature, the message will contain NOKEY such as:

warning: V3 DSA signature: NOKEY, key ID 0352860f

Refer to Section 32.3 *Checking a Package's Signature* for more information on checking a package's signature.

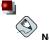

Note

If you are installing a kernel package, you should use rpm -ivh instead. Refer to Chapter 30 Upgrading the Kernel for details.

Installing packages is designed to be simple, but you may sometimes see errors.

#### 32.2.2.1. Package Already Installed

If the package of the same version is already installed, you will see:

If you want to install the package anyway and the same version you are trying to install is already installed, you can use the --replacepkgs option, which tells RPM to ignore the error:

rpm -ivh --replacepkgs foo-1.0-1.i386.rpm

This option is helpful if files installed from the RPM were deleted or if you want the original configuration files from the RPM to be installed.

#### 32.2.2.2. Conflicting Files

If you attempt to install a package that contains a file which has already been installed by another package or an earlier version of the same package, you will see:

To make RPM ignore this error, use the --replacefiles option:

```
rpm -ivh --replacefiles foo-1.0-1.i386.rpm
```

#### 32.2.2.3. Unresolved Dependency

RPM packages can "depend" on other packages, which means that they require other packages to be installed in order to run properly. If you try to install a package which has an unresolved dependency, you will see:

If you are installing an official Red Hat, it will usually suggest the package(s) need to resolve the dependency. Find this package on the Red Hat Linux CD-ROMs or from the Red Hat FTP site (or mirror), and add it to the command:

rpm -ivh foo-1.0-1.i386.rpm bar-2.0.20-3.i386.rpm

If installation of both packages is successful, you will see:

| Preparing | ***** | [100%] |
|-----------|-------|--------|
| 1:foo     | ***** | [ 50%] |
| 2:bar     | ***** | [100%] |

If it does not suggest a package to resolve the dependency, you can try the --redhatprovides option to determine which package contains the required file. You need the rpmdb-redhat package installed to use this options.

rpm -q --redhatprovides bar.so.2

If the package that contains bar.so.2 is in the installed database from the rpmdb-redhat package, the name of the package will be displayed:

bar-2.0.20-3.i386.rpm

If you want to force the installation anyway (a bad idea since the package probably will not run correctly), use the --nodeps option.

#### 32.2.3. Uninstalling

Uninstalling a package is just as simple as installing one. Type the following command at a shell prompt:

```
rpm -e foo
```

Notice that we used the package name foo, not the name of the original package file foo-1.0-1.i386.rpm. To uninstall a package, you will need to replace foo with the actual package name of the original package.

You can encounter a dependency error when uninstalling a package if another installed package depends on the one you are trying to remove. For example:

To cause RPM to ignore this error and uninstall the package anyway (which is also a bad idea since the package that depends on it will probably fail to work properly), use the --nodeps option.

### 32.2.4. Upgrading

Upgrading a package is similar to installing one. Type the following command at a shell prompt:

```
rpm -Uvh foo-2.0-1.i386.rpm
```

What you do not see above is that RPM automatically uninstalled any old versions of the foo package. In fact, you may want to always use -U to install packages, since it will work even when there are no previous versions of the package installed.

Since RPM performs intelligent upgrading of packages with configuration files, you may see a message like the following:

saving /etc/foo.conf as /etc/foo.conf.rpmsave

This message means that your changes to the configuration file may not be "forward compatible" with the new configuration file in the package, so RPM saved your original file, and installed a new one. You should investigate the differences between the two configuration files and resolve them as soon as possible, to ensure that your system continues to function properly.

Upgrading is really a combination of uninstalling and installing, so during an RPM upgrade you can encounter uninstalling and installing errors, plus one more. If RPM thinks you are trying to upgrade to a package with an *older* version number, you will see:

package foo-2.0-1 (which is newer than foo-1.0-1) is already installed

To cause RPM to "upgrade" anyway, use the --oldpackage option:

```
rpm -Uvh --oldpackage foo-1.0-1.i386.rpm
```

### 32.2.5. Freshening

Freshening a package is similar to upgrading one. Type the following command at a shell prompt:

```
rpm -Fvh foo-1.2-1.i386.rpm
```

RPM's freshen option checks the versions of the packages specified on the command line against the versions of packages that have already been installed on your system. When a newer version of an already-installed package is processed by RPM's freshen option, it will be upgraded to the newer version. However, RPM's freshen option will not install a package if no previously-installed package of the same name exists. This differs from RPM's upgrade option, as an upgrade *will* install packages, whether or not an older version of the package was already installed.

RPM's freshen option works for single packages or a group of packages. If you have just downloaded a large number of different packages, and you only want to upgrade those packages that are already installed on your system, freshening will do the job. If you use freshening, you will not have to delete any unwanted packages from the group that you downloaded before using RPM.

In this case, you can issue the following command:

rpm -Fvh \*.rpm

RPM will automatically upgrade only those packages that are already installed.

### 32.2.6. Querying

Use the rpm -q command to query the database of installed packages. The rpm -q foo command will print the package name, version, and release number of the installed package foo:

foo-2.0-1

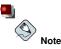

Notice that we used the package name foo. To query a package, you will need to replace foo with the actual package name.

Instead of specifying the package name, you can use the following options with -q to specify the package(s) you want to query. These are called *Package Specification Options*.

- –a queries all currently installed packages.
- -f <file> will query the package which owns <file>. When specifying a file, you must specify
  the full path of the file (for example, /usr/bin/ls).
- -p <packagefile> queries the package <packagefile>.

There are a number of ways to specify what information to display about queried packages. The following options are used to select the type of information for which you are searching. These are called *Information Selection Options*.

- -i displays package information including name, description, release, size, build date, install date, vendor, and other miscellaneous information.
- –1 displays the list of files that the package contains.
- -s displays the state of all the files in the package.
- -d displays a list of files marked as documentation (man pages, info pages, READMEs, etc.).
- -c displays a list of files marked as configuration files. These are the files you change after installation to adapt the package to your system (for example, sendmail.cf, passwd, inittab, etc.).

For the options that display lists of files, you can add  $\neg v$  to the command to display the lists in a familiar ls  $\neg 1$  format.

#### 32.2.7. Verifying

Verifying a package compares information about files installed from a package with the same information from the original package. Among other things, verifying compares the size, MD5 sum, permissions, type, owner, and group of each file.

The command rpm -V verifies a package. You can use any of the *Package Selection Options* listed for querying to specify the packages you wish to verify. A simple use of verifying is rpm -V foo,

which verifies that all the files in the foo package are as they were when they were originally installed. For example:

- To verify a package containing a particular file: rpm -Vf /bin/vi
- To verify ALL installed packages: rpm -Va
- To verify an installed package against an RPM package file: <code>rpm -Vp foo-1.0-1.i386.rpm</code>

This command can be useful if you suspect that your RPM databases are corrupt.

If everything verified properly, there will be no output. If there are any discrepancies they will be displayed. The format of the output is a string of eight characters (a c denotes a configuration file) and then the file name. Each of the eight characters denotes the result of a comparison of one attribute of the file to the value of that attribute recorded in the RPM database. A single . (a period) means the test passed. The following characters denote failure of certain tests:

- 5 MD5 checksum
- s file size
- L symbolic link
- T file modification time
- D device
- U user
- G group
- M mode (includes permissions and file type)
- ? unreadable file

If you see any output, use your best judgment to determine if you should remove or reinstall the package, or fix the problem in another way.

# 32.3. Checking a Package's Signature

If you wish to verify that a package has not been corrupted or tampered with, examine only the md5sum by typing the following command at a shell prompt (<rpm-file> with filename of the RPM package):

```
rpm -K --nogpg < rpm-file>
```

You will see the message <*rpm-file>*: md5 OK. This brief message means that the file was not corrupted by the download. To see a more verbose message, replace -K with -Kvv in the command.

On the other hand, how trustworthy is the developer who created the package? If the package is *signed* with the developer's GnuPG *key*, you will know that the developer really is who they say they are.

An RPM package can be signed using Gnu Privacy Guard (or GnuPG), to help you make certain your downloaded package is trustworthy.

GnuPG is a tool for secure communication; it is a complete and free replacement for the encryption technology of PGP, an electronic privacy program. With GnuPG, you can authenticate the validity of documents and encrypt/decrypt data to and from other recipients. GnuPG is capable of decrypting and verifying PGP 5.x files, as well.

During the installation of Red Hat Linux, GnuPG is installed by default. That way you can immediately start using GnuPG to verify any packages that you receive from Red Hat. First, you will need to import Red Hat's public key.

### 32.3.1. Importing Keys

To verify official Red Hat packages, you must import the Red Hat GPG key. To do so, execute the following command at a shell prompt:

rpm --import /usr/share/rhn/RPM-GPG-KEY

To display a list of all keys installed for RPM verification, execute the command:

rpm -qa gpg-pubkey\*

For the Red Hat key, the output will include:

gpg-pubkey-db42a60e-37ea5438

To display details about a specific key, use rpm -qi followed by the output from the previous command:

```
rpm -qi gpg-pubkey-db42a60e-37ea5438
```

### 32.3.2. Verifying Signature of Packages

To check the GnuPG signature of an RPM file after importing the builder's GnuPG key, use the following command (replace <rpre>rpm-file> with filename of the RPM package):

rpm -K <rpm-file>

If all goes well, you will see the message: md5 gpg OK. That means that the signature of the package has been verified and that it is not corrupt.

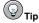

For more information about GnuPG, see Appendix B Getting Started with Gnu Privacy Guard.

### 32.4. Impressing Your Friends with RPM

RPM is a useful tool for both managing your system and diagnosing and fixing problems. The best way to make sense of all of its options is to look at some examples.

 Perhaps you have deleted some files by accident, but you are not sure what you deleted. If you want to verify your entire system and see what might be missing, you could try the following command: rpm -Va

If some files are missing or appear to have been corrupted, you should probably either re-install the package or uninstall, then re-install the package.

 At some point, you might see a file that you do not recognize. To find out which package owns it, you would enter:

rpm -qf /usr/X11R6/bin/ghostview

The output would look like the following: qv-3.5.8-22

 We can combine the above two examples in the following scenario. Say you are having problems with /usr/bin/paste. You would like to verify the package that owns that program, but you do not know which package owns paste. Simply enter the following command: rpm -Vf /usr/bin/paste

and the appropriate package will be verified.

 Do you want to find out more information about a particular program? You can try the following command to locate the documentation which came with the package that owns that program:
 rpm -qdf /usr/bin/free

The output would be like the following:

```
/usr/share/doc/procps-2.0.11/BUGS
/usr/share/doc/procps-2.0.11/NEWS
/usr/share/doc/procps-2.0.11/TODO
/usr/share/man/man1/free.1.gz
/usr/share/man/man1/oldps.1.gz
/usr/share/man/man1/pgrep.1.gz
/usr/share/man/man1/pkill.1.gz
/usr/share/man/man1/ps.1.gz
/usr/share/man/man1/skill.1.gz
/usr/share/man/man1/snice.1.gz
/usr/share/man/man1/tload.1.gz
/usr/share/man/man1/top.1.gz
/usr/share/man/man1/uptime.1.gz
/usr/share/man/man1/w.1.gz
/usr/share/man/man1/watch.1.gz
/usr/share/man/man5/sysctl.conf.5.gz
/usr/share/man/man8/sysctl.8.gz
/usr/share/man/man8/vmstat.8.gz
```

 You may find a new RPM, but you do not know what it does. To find information about it, use the following command:

rpm -qip crontabs-1.10-5.noarch.rpm

The output would look like the following:

```
Name
           : crontabs
                                          Relocations: (not relocateable)
Version
           : 1.10
                                               Vendor: Red Hat, Inc.
           : 5
Release
                                           Build Date: Fri 07 Feb 2003 04:07:32 PM EST
Install date: (not installed)
                                           Build Host: porky.devel.redhat.com
Group
                                          Source RPM: crontabs-1.10-5.src.rpm
           : System Environment/Base
           : 1004
                                              License: Public Domain
Size
Signature : DSA/SHA1, Tue 11 Feb 2003 01:46:46 PM EST, Key ID fd372689897da07a
Packager
           : Red Hat, Inc. <http://bugzilla.redhat.com/bugzilla>
Summary
           : Root crontab files used to schedule the execution of programs.
Description :
The crontabs package contains root crontab files. Crontab is the
program used to install, uninstall, or list the tables used to drive the
cron daemon. The cron daemon checks the crontab files to see when
particular commands are scheduled to be executed. If commands are
scheduled, then it executes them.
```

 Perhaps you now want to see what files the crontabs RPM installs. You would enter the following: rpm -qlp crontabs-1.10-5.noarch.rpm

The output will look like the following:

Name : crontabs

```
Version : 1.10
Release : 5
                                                   Vendor: Red Hat, Inc.
                                             Build Date: Fri 07 Feb 2003 04:07:32 PM EST
Install date: (not installed)
                                              Build Host: porky.devel.redhat.com
Group : System Environment/Base Source RPM: crontabs-1.10-5.src.rpm
Size
            : 1004
                                                 License: Public Domain
Signature : DSA/SHA1, Tue 11 Feb 2003 01:46:46 PM EST, Key ID fd372689897da07a
Packager : Red Hat, Inc. <http://pugziiia.reunac.com,____
Summary : Root crontab files used to schedule the execution of programs.
Description :
The crontabs package contains root crontab files. Crontab is the
program used to install, uninstall, or list the tables used to drive the
cron daemon. The cron daemon checks the crontab files to see when
particular commands are scheduled to be executed. If commands are
scheduled, then it executes them.
```

These are just a few examples. As you use it, you will find many more uses for RPM.

### 32.5. Additional Resources

RPM is an extremely complex utility with many options and methods for querying, installing, upgrading, and removing packages. Refer to the following resources to learn more about RPM.

### 32.5.1. Installed Documentation

- rpm --help -- This command displays a quick reference of RPM parameters.
- man rpm The RPM man page will give you more detail about RPM parameters than the rpm --help command.

### 32.5.2. Useful Websites

- · http://www.rpm.org/ -- The RPM website.
- http://www.redhat.com/mailing-lists/rpm-list/ The RPM mailing list is archived here. To subscribe, send mail to <rpm-list-request@redhat.com> with the word subscribe in the subject line.

### 32.5.3. Related Books

 Maximum RPM by Ed Bailey; Red Hat Press — An online version of the book is available at http://www.rpm.org/ and http://www.redhat.com/docs/books/.

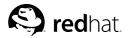

Chapter 33.

# Package Management Tool

During installation, users select an installation type such as **Workstation** or **Server**. Software packages are installed based on this selection. Because people use their computers differently, users might want to install or remove packages after installation. The **Package Management Tool** allows users to perform these actions.

The X Window System is required to run the **Package Management Tool**. To start the application, go to the **Main Menu Button** (on the Panel) **=> System Settings => Add/Remove Applications**, or type the command redhat-config-packages at shell prompt.

The same interface appears if you insert the Red Hat Linux CD-ROM #1 into your computer.

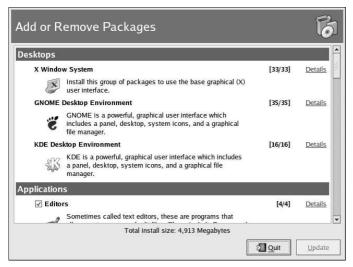

Figure 33-1. Package Management Tool

The interface for this application is similar to the one used during installation. Packages are divided into package groups, which contain a list of *standard packages* and *extra packages* that share common functionality. For example, the **Graphical Internet** group contains a Web browser, email client, and other graphical programs used to connected to the Internet. The standard packages are optional packages for removal unless the entire package group is removed. The extra packages are optional packages that can be selected for installation or removal, as long as the package group is selected.

The main window shows a list of package groups. If the package group has a checkmark in the checkbox beside it, packages from that group are currently installed. To view the individual packages list for a group, click the **Details** button beside it. The individual packages with a checkmark beside them are currently installed.

# 33.1. Installing Packages

To install the standard packages in a package group that is not currently installed, check the checkbox beside it. To customize the packages to be installed within the group, click the **Details** button beside it. The list of standard and extra packages is displayed, as shown in Figure 33-2. Clicking on the package name displays the disk space required to install the package at the bottom of the window. Checking the checkbox beside the package name marks it for installation.

You can also select individual packages from already installed package groups by click the **Details** button and checking any of the extra packages not already installed.

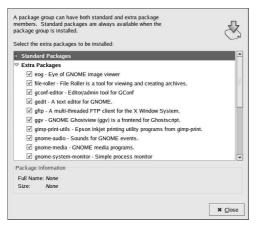

Figure 33-2. Individual Package Selection

After selecting package groups and individual packages to install, click the **Update** button on the main window. The application will then compute the amount of disk space required to install the packages as well as any package dependencies and display a summary window. If there are package dependencies, they will be automatically added to the list of packages to install. Click the **Show Details** button to view the complete list of packages to be installed.

|   | Completed System Preparation                                                           |
|---|----------------------------------------------------------------------------------------|
| Ş | 1 packages are queued for installation<br>This will take 1,120 Kilobytes of diskspace. |
|   | Show <u>D</u> etails                                                                   |
|   | X <u>C</u> ancel Con <u>t</u> inue                                                     |

Figure 33-3. Package Installation Summary

Click **Continue** to start the installation process. When it is finished, an **Update Complete** message will appear.

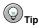

If you use **Nautilus** to browse the files and directories on your computer, you can also use it to install packages. In **Nautilus**, go to the directory that contains an RPM package (they usually end in .rpm), and double-click on the RPM icon.

# 33.2. Removing Packages

To remove all the package installed within a package group, uncheck the checkbox beside it. To remove individual packages, click the **Details** button beside the package group and uncheck the individual packages.

When you are finished selecting packages to remove, click the **Update** button in the main window. The application computes the amount of disk space that will be freed as well as the software package dependencies. If other packages depend on the packages you selected to remove, they will be automatically added to the list of packages to be removed. Click the **Show Details** button to view the list of packages to be removed.

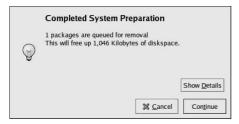

Figure 33-4. Package Removal Summary

Click **Continue** to start the removal process. When it is finished, an **Update Complete** message will appear.

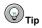

You can combine the installation and removal of packages by selecting package groups/packages to be installed/removed and then clicking **Update**. The **Completed System Preparation** window will display the number of packages to be installed and removed.

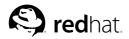

# Chapter 34. Red Hat Network

Red Hat Network is an Internet solution for managing one or more Red Hat Linux systems. All Security Alerts, Bug Fix Alerts, and Enhancement Alerts (collectively known as Errata Alerts) can be downloaded directly from Red Hat using the **Red Hat Update Agent** standalone application or through the RHN website available at http://rhn.redhat.com/.

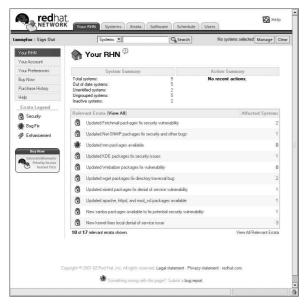

Figure 34-1. Your RHN

Red Hat Network saves users time because they receive email when updated packages are released. Users do not have to search the Web for updated packages or security alerts. By default, Red Hat Network installs the packages as well. Users do not have to learn how to use RPM or worry about resolving software package dependencies; RHN does it all.

Each Red Hat Network account comes with:

• Errata Alerts — learn when Security Alerts, Bug Fix Alerts, and Enhancement Alerts are issued for all the systems in your network through the Basic interface

| mmyfox : Sign Out                     | Systems 🗾                                                                         | No systems selected | Manage Clear |
|---------------------------------------|-----------------------------------------------------------------------------------|---------------------|--------------|
| Errata<br>Relevant                    | 🕰 Errata Relevant to Your Systems 🖗                                               | 1                   | -17₀(17      |
| Advanced Search                       | Type Advisory Synopsis                                                            | System              | s Updated    |
| Errata Legend                         | RHSA-2002:293 Updated Fetchmail packages fix security vulnerability               | y 2                 | 2002-12-17   |
| Security                              | RHSA-2002:228 Updated Net-SNMP packages fix security and other                    | bugs 1              | 2002-12-17   |
| 💓 Bug Fix                             | RHBA-2002:273 Updated mm packages available                                       | 0                   | 2002-12-11   |
| 🖗 Enhancement                         | RHSA-2002:254 Updated Webalizer packages fix vulnerability                        | 0                   | 2002-12-04   |
| Buy Now                               | BHSA-2002:220 Updated KDE packages fix security issues                            | 1                   | 2002-12-04   |
| Extra Entitlements<br>Priority Access | RHSA-2002:229 Updated wget packages fix directory traversal bug                   | 2                   | 2002-12-04   |
| C Instant ISOs                        | RHSA-2002:196 Updated xinetd packages fix denial of service vulne                 | rabilty 1           | 2002-12-02   |
|                                       | RHSA-2002:222 Updated apache, httpd, and mod_ssl packages ava                     | ilable 1            | 2002-11-25   |
|                                       | RHSA-2002:266 New samba packages available to fix potential security unrerability | niy 1               | 2002-11-21   |
|                                       | RHSA-2002:262 New kernel fixes local denial of service issue                      | 3                   | 2002-11-16   |
|                                       | RHBA-2002:200 Updated version of GCC 2.96-RH now available                        | 0                   | 2002-11-11   |
|                                       | BHSA-2002.197 Updated glibc packages fix vulnerabilities in resolve               | r 0                 | 2002-11-06   |
|                                       | RHSA-2002:242 Updated kerberos packages available                                 | 0                   | 2002-11-06   |
|                                       | BHSA-2002.213 New PHP packages fix vulnerability in mail function                 | 0                   | 2002-11-04   |
|                                       | RHSA-2002-223 Updated vpserv packages fixes memory leak                           | 0                   | 2002-10-24   |
|                                       | FIHSA-2002-205 New kernel fixes local security issues                             | 0                   | 2002-10-15   |
|                                       | RHSA-2002-192 Updated Mozila packages fix security vulnerabilities                |                     | 2002-10-09   |

Figure 34-2. Relevant Errata

- Automatic email notifications receive an email notification when an Errata Alert is issued for your system
- · Scheduled Errata Updates schedule delivery of Errata Updates
- Package installation Schedule package installation on one or more systems with the click of a button
- Red Hat Update Agent use the Red Hat Update Agent to download the latest software packages for your system (with optional package installation)
- Red Hat Network website manage multiple systems, downloaded individual packages, and schedule actions such as Errata Updates through a secure Web browser connection from any computer

To start using Red Hat Network, follow these three basic steps:

- 1. Create a System Profile using one of the following methods:
  - Registering the system with RHN during the **Setup Agent** the first time your system boots after installation.
  - Select Main Menu Button => System Tools => Red Hat Network on your desktop.
  - Execute the command up2date from a shell prompt.
- Log in to RHN at http://rhn.redhat.com/ and entitle the system to a service offering. Everyone receives a free Red Hat Network account for one system. Additional accounts can be purchased.
- 3. Start scheduling updates through the RHN website or download and install Errata Updates with the **Red Hat Update Agent**.

For more detailed instructions, read the *Red Hat Network User Reference Guide* available at http://www.redhat.com/docs/manuals/RHNetwork/.

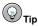

Red Hat Linux includes the **Red Hat Network Notification Tool**, a convenient panel icon that displays visible alerts when there is an update for your Red Hat Linux system. Refer to the following URL for more information about the applet: http://rhn.redhat.com/help/basic/applet.html

# **VI. Appendixes**

This part contains instructions for building a custom kernel from the source files provided by Red Hat, Inc.. It also contains a chapter on Gnu Privacy Guard, a tool that can be used for secure communication.

# **Table of Contents**

| A. Building a Custom Kernel               | 263 |
|-------------------------------------------|-----|
| B. Getting Started with Gnu Privacy Guard | 267 |

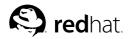

Appendix A.

# **Building a Custom Kernel**

Many people new to Linux often ask, "Why should I build my own kernel?" Given the advances that have been made in the use of kernel modules, the most accurate response to that question is, "Unless you already know why you need to build your own kernel, you probably do not need to."

The kernel provided with Red Hat Linux and via the Red Hat Linux Errata system provides support for most modern hardware and kernel features. For most users, it does not need to be recompiled. This appendix is provided as a guide for users who want to recompile their kernel to learn more about it, for users who want to compile an experimental feature into the kernel, and so on.

To upgrade the kernel using the kernel packages distributed by Red Hat, Inc., refer to Chapter 30 Upgrading the Kernel.

# Warning

Building a custom kernel is not supported by the Red Hat Linux Installation Support Team. For more information on upgrading the kernel using the RPM packages distributed by Red Hat, Inc., refer to Chapter 30 *Upgrading the Kernel*.

# A.1. Preparing to Build

Before building a custom kernel, it is extremely important to make sure that a working emergency boot diskette exists in case a mistake is made. To make a boot diskette that will boot using the currently running kernel, execute the following command:

/sbin/mkbootdisk 'uname -r'

After making the diskette, test it to make sure that it will boot the system.

To recompile the kernel, the kernel-source package must be installed. Issue the command

rpm -q kernel-source

to determine if it is installed. If it is not installed, install it from the Red Hat Linux CD-ROMs, the Red Hat FTP site available at ftp://ftp.redhat.com (a list of mirrors is available at http://www.redhat.com/mirrors.html), or Red Hat Network. For more information on installing RPM packages, refer to Part V *Package Management*.

# A.2. Building the Kernel

The instructions in this section apply to building a custom modularized kernel. To build a monolithic kernel instead, see Section A.3 *Building a Monolithic Kernel* for an explanation of the different aspects of building and installing a monolithic kernel.

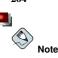

This example uses 2.4.20-2.47.1 as the kernel version (the kernel version might differ). To determine the kernel version, type the command  $u_{name} -r$  and replace 2.4.20-2.47.1 with the kernel version that is returned.

To build a custom kernel for the x86 architecture (perform all these steps as root):

- 1. Open a shell prompt and change to the directory /usr/src/linux-2.4/. All commands from this point forward must be executed from this directory.
- 2. It is important that kernel build starts with the source tree in a known condition. Therefore, it is recommended that the command make mrproper is issued first to remove any configuration files along with the remains of any previous builds that may be scattered around the source tree. If an existing configuration file already exists as the file /usr/src/linux-2.4/.config, back it up to a different directory before running this command and copy it back afterward.
- 3. It is recommended that the configuration of the default Red Hat Linux kernel be used as a starting point. To do this, copy the configuration file for the system's architecture from the /usr/src/linux-2.4/configs/directory to /usr/src/linux-2.4/.config. If the system has more than four gigabytes of memory, copy the file that contains the keyword bigmem.
- 4. Next, customize the settings. If the X Window System is available, the recommended method is to use the command make xconfig to run the Linux Kernel Configuration.

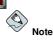

To use the graphical tool started with the make xconfig command, the tk package, which provides the wish command, must be installed. For more information on installing RPM packages, refer to Part V Package Management.

| Code maturity level options         | Fusion MPT device support                   | Sound                            |
|-------------------------------------|---------------------------------------------|----------------------------------|
| Loadable module support             | IEEE 1394 (FireWire) support (EXPERIMENTAL) | USB support                      |
| Processor type and features         | I2O device support                          | Additional device driver support |
| General setup                       | Network device support                      | Bluetooth support                |
| Memory Technology Devices (MTD)     | Amateur Radio support                       | Profiling support                |
| Parallel port support               | IrDA (infrared) support                     | Kernel hacking                   |
| Plug and Play configuration         | ISDN subsystem                              | Library routines                 |
| Block devices                       | Old CD-ROM drivers (not SCSI, not IDE)      |                                  |
| Multi-device support (RAID and LVM) | Input core support                          |                                  |
| Cryptography support (CryptoAPI)    | Character devices                           |                                  |
| Networking options                  | Multimedia devices                          | <u>S</u> ave and Exit            |
| Telephony Support                   | Crypto Hardware support                     | Quit Without Saving              |
| ATA/IDE/MFM/RLL support             | File systems                                | Load Configuration from File     |
| SCSI support                        | Console drivers                             | Store Configuration to File      |

#### Figure A-1. Configuring Kernel Component Categories

As shown in Figure A-1, select a category to configure by clicking on it. Within each category are components. Select  $\mathbf{y}$  (yes),  $\mathbf{m}$  (module), or  $\mathbf{n}$  (no) beside the component to compile it into the kernel, compile it as a kernel module, or not compile it. To learn more about the component, click the **Help** button beside it.

Click Main Menu to return to the categories list.

After finishing the configuration, click the **Save and Exit button** in the main menu window to create the configuration file /usr/src/linux-2.4/.config and exit the **Linux Kernel Configuration** program.

264

Even if no changes were made to any of the settings, running the make xconfig command (or one of the other methods for kernel configuration) is required before continuing.

Other available methods for kernel configuration include:

- make config An interactive text program. Components are presented in a linear format and answered one at a time. This method does not require the X Window System and does not allow answers to be changed for previous questions.
- make menuconfig A text mode, menu driven program. Components are presented in a menu of categories; select the desired components in the same manner used in the text mode Red Hat Linux installation program. Toggle the tag corresponding to the item to be included:
   [\*] (built-in), [] (exclude), <M> (module), or <> (module capable). This method does not require the X Window System.
- make oldconfig This is a non-interactive script that sets up the configuration file to contain the default settings. If the system is using the default Red Hat Linux kernel, it creates a configuration file for the kernel that shipped with Red Hat Linux for the architecture. This is useful for setting up the kernel to known working defaults and then turning off features not wanted.

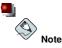

To use kmod and kernel modules answer Yes to kmod support and module version (CON-FIG\_MODVERSIONS) support during the configuration.

- 5. After creating a /usr/src/linux-2.4/.config file, use the command make dep to set up the dependencies correctly.
- 6. Use the command make clean to prepare the source tree for the build.
- 7. It is recommended that the custom kernel have a modified version number so that the existing kernel is not overwritten. The method described here is the easiest to recover from in the event of a mishap. For other possibilities, details can be found at http://www.redhat.com/mirrors/LDP/HOWTO/Kernel-HOWTO.html or in the Makefile in /usr/src/linux-2.4.

By default, /usr/src/linux-2.4/Makefile includes the word custom at the end of the line beginning with EXTRAVERSION. Appending the string allows the system to have the old working kernel and the new kernel (version 2.4.20-2.47.1custom) on the system at the same time.

If the system contains more than one custom kernel, a good method is to append the date at the end (or another identifier).

- 8. Build the kernel with make bzImage.
- 9. Build any modules configured with make modules.
- 10. Use the command make modules\_install to install the kernel modules (even if nothing was actually built). Notice the underscore (\_) in the command. This installs the kernel modules into the directory path /lib/modules/<*KERNELVERSION*>/kernel/drivers (where *KERNELVERSION* is the version specified in the Makefile). In this example it would be /lib/modules/2.4.20-2.47.lcustom/kernel/drivers/.
- 11. Use make install to copy the new kernel and its associated files to the proper directories.

In addition to installing the kernel files in the /boot directory, this command also executes the /sbin/new-kernel-pkg script that builds a new initrd image and adds new entries to the boot loader configuration file.

If the system has a SCSI adapter and the SCSI driver was compiled as a module or if the kernel was built with ext3 support as a module (the default in Red Hat Linux), the initrd image is required.

12. Even though the initrd image and boot loader modifications are made, verify that they were done correctly and be sure to use the custom kernel version instead of 2.4.20-2.47.1. Refer to Section 30.5 Verifying the Initial RAM Disk Image and Section 30.6 Verifying the Boot Loader for instructions on verifying these modifications.

### A.3. Building a Monolithic Kernel

To build a monolithic kernel, follow the same steps as building a modularized kernel, with a few exceptions.

- When configuring the kernel, do not compile anything as a module. In other words, only answer **Yes** or **No** to the questions. Also, answer **No** to kmod support and module version (CON-FIG\_MODVERSIONS) support.
- Omit the following steps: make modules make modules install
- Append the kernel line in grub.conf with nomodules or edit lilo.conf to include the append=nomodules line.

# A.4. Additional Resources

For more information on the Linux kernel, refer to the following resources.

### A.4.1. Installed Documentation

 /usr/src/linux-2.4/Documentation — Advanced documentation on the Linux kernel and its modules. These documents are written for people interested in contributing to the kernel source code and understanding how the kernel works.

### A.4.2. Useful Websites

- http://www.redhat.com/mirrors/LDP/HOWTO/Kernel-HOWTO.html The Linux Kernel HOWTO from the Linux Documentation Project.
- · http://www.kernel.org/pub/linux/docs/lkml/ -- The linux-kernel mailing list.

# Appendix B. Getting Started with Gnu Privacy Guard

Have you ever wondered if your email can be read during its transmission from you to other people, or from other people to you? Unfortunately, complete strangers could conceivably intercept or even tamper with your email.

In traditional (also known as "snail") mail, letters are usually sealed within envelopes, stamped and delivered from post office branch to branch until they reach their destination. But sending mail through the Internet is much less secure; email is usually transmitted as unencrypted text from server to server. No special steps are taken to protect your correspondence from being seen or tampered with by other people.

To help you protect your privacy, Red Hat Linux 9 includes GnuPG, the *GNU Privacy Guard*, which is installed by default during a typical Red Hat Linux installation. It is also referred to as *GPG*.

GnuPG is a tool for secure communication; it is a complete and free replacement for the encryption technology of PGP (Pretty Good Privacy, a widely popular encryption application). Using GnuPG, you can encrypt your data and correspondence as well as authenticate your correspondence by *digitally signing* your work. GnuPG is also capable of decrypting and verifying PGP 5.x.

Because GnuPG is compatible with other encryption standards, your secure correspondence will probably be compatible with email applications on other operating systems, such as Windows and Macintosh.

GnuPG uses *public key cryptography* to provide users with a secure exchange of data. In a public key cryptography scheme, you generate two keys: a public key and a private key. You exchange your public key with correspondents or with a keyserver; you should never reveal your private key.

Encryption depends upon the use of keys. In conventional or symmetric cryptography, both ends of the transaction have the same key, which they use to decode each other's transmissions. In public key cryptography, two keys co-exist: a public key and a private key. A person or an organization keeps their private key a secret, and publishes their public key. Data encoded with the public key can only be decoded with the private key; data encoded with the private key can only be decoded with the public key.

# Important

Remember that your public key can be given to anyone with whom you want to communicate securely, but you must never give away your private key.

For the most part, cryptography is beyond the scope of this publication; volumes have been written about the subject. In this chapter, however, we hope you will gain enough understanding about GnuPG to begin using cryptography in your own correspondence. If you want to learn more about GnuPG, PGP and encryption technology, see Section B.8 *Additional Resources*.

# **B.1. Configuration File**

The first time you run a GnuPG command, a .gnupg directory is created in your home directory. Starting with version 1.2, the configuration filename has change from .gnupg/options to .gnupg/gpg.conf. If .gnupg/gpg.conf is not found in your home directory, .gnupg/options will be used. If you only use version 1.2 or higher, it is recommended that you rename your configuration file with the following command:

```
mv ~/.gnupg/options ~/.gnupg/gpg.conf
```

If you are upgrading from a version prior to 1.0.7, you can create signature caches in your keyring to decrease the keyring access time. To perform this operation, execute the following command once:

gpg --rebuild-keydb-caches

### **B.2. Warning Messages**

When executing GnuPG commands, you will probably see the message:

gpg: Warning: using insecure memory!

This warning is because non-root users can not lock memory pages. If users could lock memory pages, they could perform out-of-memory Denial of Service (DoS) attacks; thus, it is a possible security problem. For details, refer to http://www.gnupg.org/(en)/documentation/faqs.html#q6.1.

You might also see the following message:

gpg: WARNING: unsafe permissions on configuration file "/home/username/.gnupg/gpg.conf"

This message is shown if the file permissions of your configuration file allows others to read it. If you see this warning, it is recommended that you execute the following command to change the file permissions:

chmod 600 ~/.gnupg/gpg.conf

Another common warning messages is as follows:

```
gpg: WARNING: unsafe enclosing directory permissions on configuration file
"/home/username/.gnupg/gpg.conf"
```

This message is shown if the file permissions of the directory that contains the configuration file allows others to read its contents. If you see this warning, it is recommended that you execute the following command to change the file permissions:

chmod 700 ~/.gnupg

If you upgraded from a previous version of GnuPG, you might see the message:

```
gpg: /home/username/.gnupg/gpg.conf:82: deprecated option "honor-http-proxy"
gpg: please use "keyserver-options honor-http-proxy" instead
```

This warning is because your ~/.gnupg/gpg.conf file contains the line:

honor-http-proxy

Version 1.0.7 and higher prefers a different syntax. Change the line to the following:

keyserver-options honor-http-proxy

### B.3. Generating a Keypair

To begin using GnuPG, you must first generate a new keypair: a public key and a private key. To generate a keypair, at a shell prompt, type the following command: gpg --gen-key

Since you work with your user account most frequently, you should perform this action while logged in to your user account (not as root).

You will see an introductory screen, with key options, including one recommended option (the default), similar to the following:

```
gpg (GnuPG) 1.2.1; Copyright (C) 2002 Free Software Foundation, Inc.
This program comes with ABSOLUTELY NO WARRANTY.
This is free software, and you are welcome to redistribute it
under certain conditions. See the file COPYING for details.
Please select what kind of key you want:
   (1) DSA and ElGamal (default)
   (2) DSA (sign only)
   (5) RSA (sign only)
   Your selection?
```

Most of the screens which require you to choose an option will list the default option, within parentheses. You can accept the default options by pressing [Enter].

In the first screen, you should accept the default option: (1) DSA and ElGamal. This option will allow you to create a digital signature and encrypt (and decrypt) with two types of technologies. Type 1 and then press [Enter].

Next, choose the key size, or how long the key should be. Generally, the longer the key, the more resistant against attacks your messages will be. The default size, 1024 bits, should be sufficiently strong for most users, so press [Enter].

The next option asks you to specify how long you want your key to be valid. Usually, the default (0 = key does not expire) is fine. If you do choose an expiration date, remember that anyone with whom you exchanged your public key will also have to be informed of its expiration and supplied with a new public key. If you do not choose an expiration date, you will be asked to confirm your decision. Press [y] to confirm your decision.

Your next task is to provide a user ID that consists of your name, your email address, and an optional comment. When you are finished, you will be presented with a summary of the information you entered.

Once you accept your choices, you will have to enter a passphrase.

# тір

Like your account passwords, a good passphrase is essential for optimal security in GnuPG. For example, mix your passphrase with uppercase and lowercase letters, use numbers, or punctuation marks.

Once you enter and verify your passphrase, your keys will be generated. You will see a message similar to the following:

 When the activity on the screen ceases, your new keys will be made and placed in the directory .gnupg in your home directory. To list your keys, use the command:

gpg --list-keys

You will see something similar to the following:

```
/home/username/.gnupg/pubring.gpg
______
pub 1024D/B7085C8A 2000-06-18 Your Name <you@example.com>
sub 1024g/E12AF9C4 2000-06-18
```

If you created a GnuPG key with version 1.0.6 or lower, exported your private key, and imported it into a new one, you have to explicitly trust your own key to sign items with version 1.0.7 or higher. To trust your key, type the following command (replace < user-id>):

gpg --edit-key <user-id>

At the Command> prompt type trust and select 5 = I trust ultimately to trust your own key.

### **B.4. Generating a Revocation Certificate**

Once you have created your keypair, you should create a revocation certificate for your public key. If you forget your passphrase, or if it has been compromised, you can publish this certificate to inform users that your public key should no longer be used.

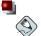

#### Note

When you generate a revocation certificate, you are not revoking the key you just created. Instead, you are giving yourself a safe way to revoke your key from public use in case you forget your passphrase, switch ISPs (addresses), or suffer a hard drive crash. The revocation certificate can then be used to disqualify your public key.

Your signature will be valid to others who read your correspondence before your key is revoked, and you will be able to decrypt messages received prior to its revocation. To generate a revocation certificate, use the --gen-revoke option:

gpg --output revoke.asc --gen-revoke <you@example.com>

Note that if you omit the --output revoke.asc option from the above, your revocation certificate will be returned to the standard output, which is your monitor screen. While you can copy and paste the contents of the output into a file of your choice using a text editor, it is probably easier to send the output to a file in your login directory. That way, you can keep the certificate for use later, or move it to a diskette and store it someplace safe.

The output will look similar to the following:

sec 1024D/823D25A9 2000-04-26 Your Name < you@example.com>
Create a revocation certificate for this key?

Press [Y] to create a revocation certificate for the listed key. Next, you will be asked to select the reason for revocation and provide an optional description. After confirming the reason, enter the passphrase you used to generate the key.

Once your revocation certificate has been created (revoke.asc), it will be located in your login directory. You should copy the certificate to a diskette and store it in a secure place. (If you do not know how to copy a file to a diskette in Red Hat Linux, see the *Red Hat Linux Getting Started Guide*.)

### **B.5. Exporting your Public Key**

Before you can use public key cryptography, other people must have a copy of your public key. To send your key to correspondents or to a keyserver, you must *export* the key.

To export your key, so you can display it on a webpage or paste it in email, type the following command:

```
gpg --armor --export <you@example.com> > mykey.asc
```

You will not see any output, because not only did you export your public key, you redirected the output to a file called, for example, mykey.asc. (Without the addition of > mykey.asc, the key would have been displayed as the standard output on the monitor screen.)

Now, the file mykey.asc can be inserted into email or exported to a keyserver. To see the key, type less mykey.asc to open the file in a pager (type [q] to quit the pager). It should look like the following:

```
-----BEGIN PGP PUBLIC KEY BLOCK-----
Version: GnuPG v1.0.1 (GNU/Linux)
Comment: For info see http://www.gnupg.org
```

```
mQGiBDkHP3URBACkWGsYh43pkXU9wj/X1G67K8/DSr185r7dNtHNfLL/ewi110k2
q8saWJn26QZPsDVqdUJMOdHfJ6kQTAt9NzQbgcVrxLYNfgeBsvkHF/POtnYcZRgL
tZ6syBBWs8JB4xt5V09iJSGAMPUQE8Jpdn2aRXPApdoDw179LM8Rq6r+qwCq5ZZa
pGN1kgFu24WM5wC1zg4QTbMD/3MJCSxfL99Ek5HXcB3yhj+o0LmIrGAVBgoWdrRd
BIGjQQFhV1NSwC8YhN/4nGHWpaTxgEtnb4CI1wI/G3DK9olYMyRJinkGJ6XYfP3b
cCQmqATDF5ugIAmdditnw7deXqn/eavaMxRXJM/RQSgJJyVpbA020qKe6L6Inb5H
kjcZA/9obTm499dDMRQ/CNR92fA5pr0zriy/ziLUow+cqI59nt+bEb9nY1mfmUN6
SW0jCH+pIQH5lerV+EookyOyq3ocUdjeRYF/d2jl9xmeSyL2H3tDvnuE6vqqFU/N
sdvby4B2Iku7S/h06W6GPQAe+pzdyX9vS+Pnf8osu7W3j60WprQkUGF1bCBHYWxs
YWdoZXIgPHBhdWxnYWxsQHJ1ZGhhdC5jb20+iFYEExECABYFAjkHP3UECwoEAwMV
AwIDFgIBAheAAAoJEJECmvGCPSWpMjQAoNF2zvRqdR/8or9pBhu95zeSnkb7AKCm
/uXVS0a5KoN7J61/1vEwx11poLkBDQQ5Bz+MEAQA8ztcWRJjW8cHCqLaE402jyqQ
37qDT/n4VS66nU+YItzDFScVmgMuFRzhibLblf09TpZzxEbSF3T6p9hLLnHCQ1bD
HRsKfh0eJYMMqB3+HyUpNeqCMEEd9AnWD9P4rQtO7Pes38sV01X0OSvsTyMG9wEB
vSNZk+Rl+phA55rls8cAAwUEAJjqazvk0bgFrw10PG9m7fEeDlvPSV6HSA0fvz4w
c7ckfpuxg/URQNf3TJA00Acprk8Gq8J2CtebAyR/sP5IsrK5111uGdk+10M85FpT
/cen2OdJtToAF/6fGnIkeCeP105aWTbDgdAUHBRykpdWU3GJ7NS6923fVg5khQWg
uwrAiEYEGBECAAYFAjkHP4wACgkQkQKa8YI9JamliwCfXox/HjlorMKnQRJkeBcZ
iLyPH1QAoI33Ft/0HBqLtqdtP4vWYQRbibjW
=BMEc
----END PGP PUBLIC KEY BLOCK-----
```

### B.5.1. Exporting to a Keyserver

If you are only writing to a few correspondents, you can export your public key and send it to them personally. If you correspond with many people, however, distribution of your key can be time consuming. Instead, you can use a keyserver.

A keyserver is a repository on the Internet which can store and distribute your public key to anyone who requests it. Many keyservers are available, and most try to remain synchronized with each other; sending your key to one keyserver is like distributing it to them all. A correspondent can request your public key from a from a keyserver, import that key to their keyring, and they are ready for secure correspondence with you.

() Тір

Because most keyservers are synchronized, sending your public key to one keyserver is usually as good as sending it to them all. You can, however, locate different keyservers. One place to begin your search for keyservers and more information is *Keyserver.Net* available at http://www.keyserver.net.

You can send your public key from either the shell prompt or from a browser; of course, you must be online to send or receive keys from a keyserver.

- From the shell prompt, type the following: gpg --keyserver search.keyserver.net --send-key you@example.com
- From your browser, go to Keyserver.Net (http://www.keyserver.net) and select the option to add your own PGP public key.

Your next task is to copy and paste your public key into the appropriate area on the webpage. If you need instructions on how to do that, use the following:

- Open your exported public key file (such as *mykey.asc*, which was created in Section B.5 *Exporting your Public Key*) with a pager for example, use the less *mykey.asc* command.
- Using your mouse, copy the file by highlighting all the lines from the BEGIN PGP to END PGP notations (see Figure B-1).
- Paste the contents of the file *mykey.asc* into the appropriate area of the page on Keyserver.Net by middle-clicking with your mouse (or left- and right-clicking if you are using a two-button mouse). Then select the **Submit** button on the keyserver page. (If you make a mistake, press the **Reset** button on the page to clear your pasted key.)

•

| BGCIN PCP PUBLIC KEY BLOCK<br>ersion: GnuPG v1.0.7 (GNU/Linux)<br>omnent: For info see http://www.gnupg.org<br>QGiBDkHP3URBACkWGSYh43pkXU9wj/XLG67K8/DSrl8Sr7dNtHNfLL/ewil10k2<br>BsaWln26Q2PsDVqdUJM0dHi7GkQTA19k2QbgcVrxLNNfgeBsvkHr/POtnYcZRgL<br>Z6syBMs8JB4t5V00jJSGAMPUQEBJpdn2aKXPApdObN179LM8Rq6r+gwCg5Zza<br>GNlkgFu24WMSwC1Zg4QTbMD/3MICSxfL99Ek5HxEB3yhj+o0LmIrGAVBg0WdrRd<br>IGjQQPhV1MSwC3Yh/4nGfMpgaTxgEtnb4C1Lw1/G3DK00JYWkJJnkCJ6XYFP3b<br>CQmqATDFSugIandditnw7deXqn/eavaMxKXJM/RQ5gJJVyDbA02QqKe6L6Inb5H<br>jc2A/obDTm9d9DMBR(CMSPG2K5prDzrij/Liluwi-cql5Bnt+bEb9nYLmfmUN6<br>W0jCH+pIQH5lerV+Eooky0yq3ocUdjeNYF/d2j19xmeSyL2H3tDruE6vgqFU/N<br>dvb2xtgPHBhdWnTWsc9H12Chdhc5jb20-FYFEbsCABTYAJKHP3UcCoAMWV<br>wIDFgIBAheAAAJEJECmvCCPSWpUjQAONF2zvRgdR/8or9pBhu95zeSnkb7AKCm<br>uXVS0aSKoN7161/tvExxl1p0LkBDQQ5z+MEAQA8ztvRJjW8CH6QLaE4002jyqQ<br>72Df/AV56Ghu+t1tD25FCUB |
|----------------------------------------------------------------------------------------------------|
| omment: For info see http://www.gnupg.org<br>QGIBDkHP3URBACkWGSYh43pkXU9wj/X1G67K8/DSr18Sr7dhtHNfLL/ewill0k2<br>gsawIn2602FsDVgdUUMOdHfJGKQTA19W20bgcVrxLVNfgeBsvKHF/POthYcRgL<br>Z6syBBWs8JB4xt5V09iJSGAMFUQESJpdn2aRXPApdoDw179LM8Rg6rsgwCg5Za<br>GNLgFu24MM5wCl2g4QTbbM/3M1CSxf199EK5HkCB3yhj-doLm1CGAVBgoWdrRd<br>IGj0QFhV1MSwC3YhA/AnGHWpaTxgEtnb4C11x1/G3DK9olYWyRJinkG16XYfP3b<br>C0mpATDF5ugTandditnx7d4xMp(avaNxKXN/MRQ5JJYVPAD20qKeElcElnb5H<br>jcZA/9obTm499dDMRQ/CNR92fA5pr0zriy/ziLUow+cqI59nt+bEb9nY1mfmUN6<br>W0jCH+p1QH5IerV+E0oky0yq3ocUdjeKYF/d2jl2NmeSyL2H3tDVnuE6vgqFU/N<br>d0yP4B21kr75/N06W6CQAc+p2dyX3v5+FnF6sou7W3j60vrgKUGF1bCBHYWss<br>Wd0ZXLgPHBhdwsnYwsQHJIZGhhdC5jb20+iYFEEXCABYTAjkHP3UECwoEAwW<br>wIDFgIBAheAAA0JEJECmvGCPSWpHjQA0NF2zvRgdR/80r9pBhu95zeSnkb7AKCm<br>uXVS0a5KoN7161/1VExx11poLEBQQ5Ez+MEQABztcWRJjW8CHGLiaE402jyqQ                           |
| QGiBDkHP3URBACkWGsYh43pkXU9wj/XLG67Ks/DSrlBSr7dNtHNfLL/ewill0k2<br>gsawln26Q2FeDVqdUJModHf3GkQTAt9NzQbgcVrxLINTgeBsvkHf/POtnYcZRgL<br>Z6syBMs8JB4st5V091JSGAMPUQE3Dpdn2aRXPApdObN179LM8Rq6rt-gwCg5Zz<br>GKLgEpu24MswC12sq0TbMD/3MCSSt199eK5HXE3Njh-OLAITGAVBgowdrRd<br>ICiQQFHV1MSvC3FNhy/AnGHWpaTxgEtnb4C1Lwf/G3DK901YWgRJinkG16XYFP3b<br>CQmqATDF5ugTAndditnw7deXqn/eavaMxRXJM/RQSgJJyVpbA020qKe6L6Inb5H<br>jcZ/0obTh4904DRW2(NE9Z4SA5PC2riy/ziLUow+cq159nt+bEb9nYlmfnUN6<br>W0jCH+p1QH51erV+Eooky0yq3oCtdj6KYF/d2jlSumeSyL2H3DtDnuE6vgqFU/N<br>dvby4B2Lkr25,N606WGC0Ac+p2dX93V5+PT680aV%3j600ryCkUCF1bCBHWXs<br>WdoZXIgPHBhdxmYWsQHJ1ZGhhdC5jb20+iYYEEXECABYFAjkHP3UECwoEAwWV<br>WIFDgIBAheAA0JEJECnwCCPSWpJJqANF2zvRgdR/80r9pBhu95zeSnk57AKCm<br>uXVS0a5KoN71G1/1VExxL1p0LBQQ52FzHZAQA42ctWR2JW8CHGLaF402jyqQ                                                                           |
| §sawIn2eQ2PeDVqdUIMOdHIZGKQTAH9xQbgcVrzIVYfgeBsvkHF/POtnYcZRgL<br>Z6syBBwSdIF4xt5V09iJJGAMPUQBSJpdn2aRXPApdoDx179LM8RqGr+gwCg5Z2a<br>GKlkgTu24MM5wC12g4QTbMD/3MLCSxf199EK5HXcB3yhj-oOLnI-GAVBgoWdrRd<br>IGjQQFhV1MSwC3YhA/AnGHMpaTxgEtnb4C1xH/C3DK9o1YMyRJinKcJ6XYfP3b<br>CQmqATDF5ug1andditnrvf4cMm/eavaMktXJM/RQ5gJJVyDaO20qKe6L61nb5H<br>jcZA/9obTm499dDMRQ/CNR92fA5prOzriy/ziLUow+cqI59nt+bEb9nY1mfmUN6<br>W0jCH+pTQH5IerV+Eooky0yq3oCtdjeHYF/d2j12xme5yL2H3tDrnuE6vggFU/N<br>ddvyH2E1kr75,D600%ECQ4x-pzdyX3v5+FnF8osu7W3j6OmyR(kUCF1bEHYWsx<br>WdoZXIgPHBhdwmTwsGHI1ZGhhdc5jb20+iYFEXCABYFAjkHF3UECwoEAwW<br>wIDFgIBAheAAA0JEJECmvGCFSWpJjQA0NF2zVRgdR/80r9pBhu95zeShkb7AKCm<br>uXVS0a5KoN7161/1VEwx11poLkBDQQ5Ez-MEQAQaztcWRJjW8CHCgLaE402jyqQ                                                                                                    |
| Z6syBBWs8JB4xt5V09iJSGAMPUQE8Jpdn2aRXPApdoDv179LM8Rq6r+gwCg5ZZa<br>GNlkgFu24MMSwC12g4QfDMD/3MJCSsK199EK5HXCB3yhji+OOLmIFGAVBgoWdrRd<br>IGjQpFV1V3wcSThAV,AnGHWgaTggEthb4C1LH/GS08G)V4WRgIhkG18QYFP3b<br>CQmqATDF5ugIAndditmw7deXqn/eavaMxRXJM/RQSgJJyVpbA020qKe6L6Inb5H<br>jcZA/0bbTm499dDMRQ/CNB92fA5prOzriy/ziLUowccqIS9nt+bEb9NY1mfmUN6<br>W0jCH+pfQB1E1ev+EookyOqY3ocUdjeEYT/ZdjJBwse5L2H2HDvnuE6ygGU/N<br>dvby4B21ku75/hO6W6GPQAe+pzdyX9v5+Pnf8osu7W3j60WprQkUGF1bCBHYWxs<br>Wd0ZXIgPHBhdNwnYWxsQH112GhhdC5jb2O+iYVEEXCABYFAjkHF3UECwoEAwMV<br>wIDFgIBAheAAA0JEJECmvGCPSWpMjQAoNFzzVRgdR/80r9pBhu5zeSnkb7AKCm<br>uXVS0a5KON7161/1VEWX1D0LEBQQ5Ez+MEQAGztcWRJjW8cH6gLaF402jyqQ                                                                                                    |
| GNlkgFu24WM5wC1zg4QTbMD/3MJCSxfL99EK5HXcB3yhj+oDLmIrGAVBgoWdrRd<br>TGjQQFhV1M5wC3YhN/4hGFWpaTxgEtnb4C1u4//G3DK9o1YWykJihKcJ6XYfP3b<br>CQmqATDF5ug1mdditnw7deKqh/eavaMKXLN/RQSgJ1yVpAD2OQ6t6El61b5H<br>jcZA/9abTm499dDWRQ/CNB92fA5prOzziy/ziLUowcqI59nt+bEb9NY1mfmUN6<br>W0jCH+p1QH51erV+EookyOvq3ocUdjeNYF/d2j19xmeSyL2H3tDvnuE6vgGFU/N<br>d0y4W821kx75/hO8W6GFQAe+pzdyX9v5+DrfSosu7W3j6OWprQkUCF1bCBHYWxs<br>Wd0ZXLgPHBhdWxnTWxSqH112GhhdC5jb2O+1rYEExECABYFAjkHF3UECwoEAwW<br>w1DFgIBAheAAA0JEJECmvGCPSWpHjQAONFzzVRgdR/80r9pBhu52eSnkb7AKCm<br>uX950a5K07J61/1vEwx11poLBBQQ5Bz+MEQAGaztcWRJjW8CHCgLaE402jyqQ                                                                                                    |
| IG jQQFhV1MSWcSYhXyAnGHWpaTxgEtnb4CT1wf/G3DK9o1YWyRJinkGJ6XYfP3b<br>CQnqATDFSwgTAndditnw7deXqn/eavaNxRXJM/RQSgJJyVpbAO2OqKe6L6Inb5H<br>jcZA/9obTh499dDWRQ/CNB92fASpr0zriy/ziLUow+cqI59nt+bEb9nYinfmUN6<br>W0jCH+pTQH51erV+EookyOyq3oCtdj6KYF/d2j12xmeSyL2H3tDvnuE6vgqFU/N<br>d0vp4B2L1x75/hO6W6CQ0Ac+pzdyX9x5+Ph7Bosu7X9360vrgKUCF1bCBHYWks<br>WdoZXIgPHBhdxmYWscQHJ12Ghhdc5jb2O+IYYEXECABYFAjkH7BUECwoEAwMV<br>WIDFgIBAheAAOJEJECuvGCPSWpJjAONY2zvKgdR/8or3pBhu95zeSnk57AKCm<br>uXYS0a5KoN7361/1vExx1DeBQQ5Bz+MEQAGztcWRJjW8CHCgLaE4O2jyqQ                                                                                                    |
| CQmqATDF5ugIAndditnw7deXqn/eavaMxRXJM/RQSgJJyVpbA020qKe6L6Inb5H<br>jc2A/0bbTm499dDMRQ/CNB92fA5prOzriy/ziLUow-cqI59nt+bEb9NY1mfmUN6<br>W0jCH+pfQH5LerV+Eooky0yQ3octdigetXF2dj13bxme5L24BtDvnuE6vgqEV/N<br>dvby4B2Iku75/hO6W6GPQAe+pzdyX9v5+Pnf8osu7W3j60WprQkUGF1bCBHYWxs<br>WdoZXIgPHBhdwn7WxsQHJ12GhhdC5jb2O+iYVEEXCABYFAjkHr9uECwoEAwMV<br>wIDFgIBAheAAA0JEJECmvGCPSWpMjQAoNFzzvRgdR/80r9pBhu95zeSnkb7AKCm<br>uXVS0a5KoN71G1/1vEwx1poL8BQQ5Ez-MEAQA8ztcWRJjW8CHGLaF402jyqQ                                                                                                    |
| jcZA/9obTm499dDMRQ/CNR92fASprOzriy/ziLUow+cqI59nt+bEb9nY1mfmUN6<br>W0jCH+pIQH5lerV+LookyOyq3ocUdjeNYF/d2j1smesyLzH3tDvnuE6vgqFU/N<br>ddvyH82Lkr75/hO0W6GCQ4c+p2dyX9x5+hf8osu7W3j6OvpTkUCFibEHYWas<br>WdoZXIgPHBhdWxnTwxsQH1lZGhhdc5jb2O+iYFESECABYFAjkHF9UECwoEAwMV<br>wIDFgIBAheAAA0JEJECmvGCPSWpMjQAONF2zvRgdR/80r9pBhu95zeSnkb7AKCm<br>uXVS0a5KoN716i/VEwx1poLEBUQ5Bz+MEAQA8ztcWRJjw8cHcgLaE4O2jyqQ                                                                                                    |
| WOjCH+pIQH5lerV+EookyOyq3ocUdjeRYF/d2j19xmeSyL2H3tDvnuE6vgqFU/N<br>dvby4B2lku7S/hO6W66PQA+p2dyX0s>Pnf8osu7W3j6OWprQkUCF1bCBHYWxs<br>WdoZXIgPHBhdwxnYWxsQH11ZGhhdC5jb2O+iFYEExECABYFAjkH93UECwoEAwMV<br>wTDFg1BAheAAAJEJEcmcCFSWbJjAONF2zvRgdR/8or9BH0592shKb7AKCm<br>uXVS0a5KoN7J61/1vEwx11poLkBDQQ5Bz+MEAQA8ztcWRJjW8cHCgLaE402jyqQ                                                                                                    |
| dvby4B21ku7S/hO6W6GPQAe+pzdyX9vS+Pnf8osu7W3j60WprQkUGF1bCBHYWxs<br>WdoZXIgPHBhdWxnYWxsGH112GhhdC5jb2O+iYEExCABYFAjkHP3UECwoEAwWV<br>wIDFgIBAheAAAJJEJECmvGCPSWpNjQAONF2zvRgdK/8or9pBhu95zeSnkb7AKCm<br>wIXVSO3KSAVJGi/1vEwx11polkBDQQ5Z=MEQA&ztcWRJjW8CHCgLaE422jyqQ                                                                                                    |
| WdoZXI gPHBhdWm/WwsqHJ IZGhhdc5jb20+iYEEXCABYF4jkH7BuUCwoEAwW<br>wIDFgIBAheAAADJEJECmwGCPSWpMjQAONF2zVRgdR/80r9pBhu95zeSnkb7AKCm<br>uXYS0a5KoN761/1/vEwx1poLEB0Q5Bz+MEQA8ztcWRJjW8CHGLaE402jyqQ                                                                                                    |
| wIDFgIBAheAAAoJEJECmvGCPSWpMjQAoNF2zvRgdR/8or9pBhu95zeSnkb7AKCm<br>'uXVSOa5KoN7J61/1vEwx11polkBDQQ5Bz+MEAQA8ztcWRJjW8cHCgLaE4O2jyqQ                                                                                                    |
| uXVSOa5KoN7J61/1vEwx11poLkBDQQ5Bz+MEAQA8ztcWRJjW8cHCgLaE402jyqQ                                                                                                    |
|                                                                                                    |
| 7gDT/n4VS66nU+YItzDFScVmgMuFRzhibLb1f09TnZzyFbSF3T6n9bLLnHC01bD                                                                                                    |
|                                                                                                    |
| RsKfhOeJYMMqB3+HyUpNeqCMEEd9AnWD9P4rQtO7Pes38sV01X0OSvsTyMG9wEB                                                                                                    |
| SNZk+Rl+phA55r1s8cAAwUEAJjqazvkObgFrw10PG9m7fEeDlvPSV6HSA0fvz4w                                                                                                    |
| 7ckfpuxg/URQNf3TJA00Acprk8Gg8J2CtebAyR/sP5IsrK5111uGdk+10M85FpT                                                                                                    |
| cen20dJtToAF/6fGnIkeCeP105aWTbDgdAUHBRykpdWU3GJ7NS6923fVg5kh0Wg                                                                                                    |
| wrAiEYEGBECAAYFAjkHP4wACgkQkQKa8YI9JamliwCfXox/HjlorMKnQRJkeBcZ                                                                                                    |
| LyPH1QAoI33Ft/OHBqLtqdtP4vWYQRbibjW                                                                                                    |
| ykey.asc                                                                                                    |

Figure B-1. Copying Your Public Key

Note that if you are submitting your key to another Web-based keyserver, the above transaction will be essentially the same.

That is all you need to do. Regardless of whether you use the shell prompt or the Web, you will see a message that your key was successfully submitted — either at the shell prompt or at the keyserver's website. From now on, users who want to communicate securely with you can import your public key and add it to their keyring.

#### B.6. Importing a Public Key

The other end of key exchange is importing other people's public keys to your keyring — is just as simple as exporting keys. When you import someone's public key, you can decrypt their email and check their digital signature against their public key on your keyring.

One of the easiest ways to import a key is to download the key or save it from a website.

After downloading a key and saving it to the file *key.asc*, use the following command to add it to your keyring.

```
gpg --import key.asc
```

Another way to save a key is to use a browser's **Save As** feature. If you are using a browser such as **Mozilla**, and you locate a key at a keyserver, you can save the page as a text file (go to **File => Save Page As**). In the drop-down box next to **Files of Type**, choose **Text Files** (\*.txt). Then, you can import the key — but remember the name of the file you saved. For example, if you saved a key as a text file called newkey.txt, to import the file, at a shell prompt, type the following command:

```
gpg --import newkey.txt
```

The output will look similar to the following:

```
gpg: key F78FFE84: public key imported
gpg: Total number processed: 1
gpg: imported: 1
```

To check that the process was successful, use the gpg --list-keys command; you should see your newly imported key listed on your keyring.

When you import a public key, you add that key to your *keyring* (a file in which public and secret keys are kept). Then, when you download a document or file from that entity, you can check the validity of that document against the key you added to your keyring.

#### **B.7. What Are Digital Signatures?**

Digital signatures can be compared to your written signature. Unlike traditional correspondence, in which it might be possible to tamper with your written signature, digital signatures can not be forged. That is because the signature is created with your unique secret key and can be verified by your recipient using your public key.

A digital signature timestamps a document; essentially, that means that the time you signed the document is part of that signature. So if anyone tries to modify the document, the verification of the signature will fail. Some email applications, such as **Exmh** or KDE's **KMail**, include the ability to sign documents with GnuPG within the application's interface.

Two useful types of digital signatures are *clearsigned* documents and *detached signatures*. Both types of signatures incorporate the same security of authenticity, without requiring your recipient to decrypt your entire message.

In a clearsigned message, your signature appears as a text block within the context of your letter; a detached signature is sent as a separate file with your correspondence.

#### **B.8. Additional Resources**

There is more to encryption technology than can be covered in one slim introduction to GnuPG. Here are some resources where you can learn more.

#### **B.8.1. Installed Documentation**

• man gpg and info gpg — Quick Reference of GnuPG commands and options.

#### **B.8.2. Useful Websites**

- http://www.gnupg.org The GnuPG website with links to the latest GnuPG releases, a comprehensive user's guide, and other cryptography resources.
- http://hotwired.lycos.com/webmonkey/backend/security/tutorials/tutorial1.html Visit the *Encryption Tutorial* from Webmonkey to learn more about encryption and how to apply encryption techniques.
- http://www.eff.org/pub/Privacy The Electronic Frontier Foundation, "Privacy, Security, Crypto, & Surveillance" Archive.

#### **B.8.3. Related Books**

- The Official PGP User's Guide by Philip R. Zimmerman; MIT Press
- PGP: Pretty Good Privacy by Simson Garfinkel; O'Reilly & Associates, Inc.
- E-Mail Security: How to Keep Your Electronic Messages Private by Bruce Schneier; John Wiley & Sons

# Index

#### Symbols

/dev/shm, 196 /etc/auto.master, 122 /etc/cups/, 201 /etc/exports, 124 /etc/fstab, 2, 121 /etc/fstab file enabling disk quotas with, 21 /etc/hosts, 95 /etc/httpd/conf/httpd.conf, 141 /etc/named.custom, 165 /etc/printcap, 201 /etc/printcap.local, 201 /etc/sysconfig/dhcpd, 139 /etc/sysconfig/iptables, 104, 106 /proc directory, 199 /var/spool/cron, 224

# A

anacron additional resources, 228 Apache HTTP Server (See HTTP Configuration Tool) additional resources, 153 related books, 154 securing, 157 APXS, 156 at. 226 additional resources, 228 authconfig (See Authentication Configuration Tool) authconfig-gtk (See Authentication Configuration Tool) authentication, 171 Authentication Configuration Tool, 171 authentication, 172 Kerberos support, 173 LDAP support, 173 MD5 passwords, 173 shadow passwords, 173 SMB support, 174 command line version, 174 user information, 171 cache, 172 Hesiod, 172 LDAP. 172 NIS. 172 autofs, 122 /etc/auto.master, 122 Automated Tasks, 223

#### В

batch, 226 additional resources, 228 BIND configuration, 165 adding a forward master zone, 166 adding a reverse master zone, 167 adding a slave zone, 169 applying changes, 165 default directory, 165 boot diskette, 231 booting emergency mode, 72 rescue mode, 70 single-user mode, 71

# С

CA (See secure server) chage command forcing password expiration with, 189 chkconfig, 113 CIPE connection (See network connection) command line options printing from, 217 configuration console access, 181 NFS, 121 console making files accessible from, 182 console access configuring, 181 defining, 182 disabling, 182 disabling all, 182 enabling, 183 conventions document, ii Cron 223 additional resources, 228 configuration file, 223 example crontabs, 224 user-defined tasks, 224 crontab, 223 CtrlAltDel shutdown, disabling, 181 CUPS, 201

#### D

decryption with GnuPG, 267 devel package, 156 df, 196 DHCP. 135 additional resources, 140 client configuration, 140 command line options, 139 connecting to, 140 dhcpd.conf, 135 dhcpd.leases, 138 dhcrelay, 139 global parameters, 136 group, 137 options, 136 reasons for using, 135 Relay Agent, 139 server configuration, 135 shared-network, 136 starting the server, 138 stopping the server, 138 subnet, 136 dhcpd.conf, 135 dhcpd.leases, 138 dhcrelay, 139 disk quotas, 21 additional resources, 25 assigning per file system, 23 assigning per group, 23 assigning per user, 22 disabling, 25 enabling, 21, 25 /etc/fstab, modifying, 21 creating quota files, 22 quotacheck, running, 22 grace period, 23 hard limit, 23 management of, 24 quotacheck command, using to check, 24 reporting, 24 soft limit, 23 disk storage (See disk quotas) parted (See parted) diskcheck, 197 documentation finding installed, 251 DSA keys generating, 118 **DSOs** loading, 156 du, 196 Dynamic Host Configuration Protocol

(See DHCP)

#### Е

e2fsck. 2 e2label, 18 emergency mode, 72 encryption with GnuPG, 267 Ethernet connection (See network configuration) expiration of password, forcing, 189 exporting NFS file Systems, 123 exports, 124 ext2 reverting from ext3, 2 ext3 converting from ext2, 2 creating, 2 features, 1

# F

feedback, v file systems, 196 ext2 (See ext2) ext3 (See ext3) LVM (See LVM) monitoring, 197 NFS (See NFS) firewall configuration (See GNOME Lokkit) floppy group, use of, 184 free, 195 ftp, 115

#### G

**GNOME** Lokkit activating the firewall, 106 basic firewall configuration, 104 configuring common services, 106 DHCP, 105 iptables service, 107 local hosts, 105 mail relay, 107 GNOME Print Manager, 216 change printer settings, 216 GNOME System Monitor, 194 gnome-lokkit (See GNOME Lokkit) gnome-system-monitor, 194 Gnu Privacy Guard (See GnuPG) GnuPG additional resources, 274 checking RPM package signatures, 249 digital signatures, 273 exporting public key, 271 to keyserver, 271 generating a keypair, 268 generating a revocation certificate, 270 importing a public key, 273 insecure memory warning, 268 introduction, 267, 267 warning messages, 268 GPG (See GnuPG) group configuration adding groups, 187 filtering list of groups, 185 groupadd, 189 modify groups for a user, 186 modify users in groups, 188 modifying group properties, 188 viewing list of groups, 185 groups (See group configuration) floppy, use of, 184

#### Η

hardware viewing, 198 Hardware Browser, 198 Hardware RAID (See RAID) hesiod, 172 HTTP Configuration Tool directives (See HTTP directives) error log, 144

modules, 141 transfer log, 144 HTTP directives DirectoryIndex, 143 ErrorDocument, 144 ErrorLog, 145 Group, 152 HostnameLookups, 145 KeepAlive, 153 KeepAliveTimeout, 153 Listen, 142 LogFormat, 145 LogLevel, 145 MaxClients, 152 MaxKeepAliveRequests, 153 Options, 144 ServerAdmin, 142 ServerName, 142 TimeOut, 152 TransferLog, 145 User. 151 httpd, 141 hwbrowser, 198

# I

information about your system, 193 insmod, 238 installation kickstart (See kickstart installations) LVM, 77 software RAID, 73 Internet connection (See network configuration) introduction, i ISDN connection (See network configuration)

#### Κ

Kerberos, 173 kernel building, 263 custom, 263 downloading, 232 large memory support, 232 modular, 263 modules, 237 monolithic, 266 building, 266 custom, 266 multiple processor support, 232 upgrading, 231 kernel modules listing, 237 loading, 238 unload, 238 kickstart how the file is found, 49 Kickstart Configurator, 53 %post script, 67 %pre script, 66 authentication options, 61 basic options, 53 boot loader, 56 boot loader options, 56 firewall configuration, 62 installation method selection, 54 interactive, 54 keyboard, 53 language, 53 language support, 54 mouse, 53 network configuration, 60 package selection, 65 partitioning, 57 software RAID, 58 preview, 53 reboot, 54 root password, 54 encrypt, 54 saving, 68 text mode installation, 54 time zone, 53 X configuration, 62 kickstart file %include, 44 %post, 47 %pre, 45 auth. 30 authconfig, 30 autostep, 30 bootloader, 33 CD-ROM-based, 48

clearpart, 33 creating, 30 device, 34 deviceprobe, 34 diskette-based, 48 driverdisk, 34 firewall, 35 format of, 29 include contents of another file, 44 install, 35 installation methods, 35 interactive, 36 keyboard, 36 lang, 37 langsupport, 37 lilo, 37 lilocheck, 38 logvol, 38 mouse, 38 network, 38 network-based, 48, 49 options, 30 package selection specification, 44 part, 40 partition, 40 post-installation configuration, 47 pre-installation configuration, 45 raid, 41 reboot, 42 rootpw, 42 skipx, 43 text. 43 timezone, 43 upgrade, 43 volgroup, 44 what it looks like, 29 xconfig, 43 zerombr, 44 kickstart installations, 29 CD-ROM-based, 48 diskette-based, 48 file format, 29 file locations, 48 installation tree, 49 LVM. 38 network-based, 48, 49 starting, 49 from a boot CD-ROM, 50 from a boot diskette, 50 from CD-ROM #1 with a diskette, 50

## L

LDAP, 172, 173 loading kernel modules, 237 log files, 229 (See Also Log Viewer) description, 229 examining, 230 locating, 229 rotating, 229 syslogd, 229 viewing, 229 Log Viewer alerts, 230 filtering, 230 log file locations, 230 refresh rate, 230 searching, 230 logical volume, 13, 79 logical volume group, 13, 77 Logical Volume Manager (See LVM) logrotate, 229 lpd, 202 LPRng, 201 lsmod, 237 lspci, 198 LVM, 13 configuring LVM during installation, 77 explanation of, 13 logical volume, 13, 79 logical volume group, 13, 77 physical extent, 79 physical volume, 13, 77 with kickstart, 38

#### Μ

Mail Transport Agent (See MTA) Mail Transport Agent Switcher, 177 starting in text mode, 177 Mail User Agent, 177 Master Boot Record, 69 Maximum RPM, 252 MD5 passwords, 173 memory usage, 195 mkfs, 17 mkpart, 17 modem connection (See network configuration) modprobe, 238 modules.conf, 237 mounting NFS file systems, 121 MTA

setting default, 177 switching with Mail Transport Agent Switcher, 177 MUA, 177

#### Ν

named.conf. 165 neat (See network configuration) netcfg (See network configuration) Network Administration Tool (See network configuration) network configuration activating devices, 96 CIPE connection, 92 activating, 94 device aliases, 98 DHCP. 84 Ethernet connection, 84 activating, 85 ISDN connection, 86 activating, 86 logical network devices, 96 managing /etc/hosts, 95 managing DNS Settings, 94 managing hosts, 95 modem connection, 87 activating, 88 overview, 84 PPPoE connection, 88 profiles, 96 activating, 98 static IP, 84 token ring connection, 90 activating, 91 wireless connection, 92 xDSL connection, 88 activating, 90 Network Device Control, 96, 98 Network File System (See NFS) NFS /etc/fstab, 121 additional resources, 126 autofs (See autofs) command line configuration, 124 configuration, 121 exporting, 123 hostname formats, 125 mounting, 121 starting the server, 126 status of the server, 126 stopping the server, 126

NFS Server Configuration Tool, 123 NIS, 172 ntsysv, 112

# 0

O'Reilly & Associates, Inc., 126, 154, 274 OpenLDAP, 172, 173 openIdap-clients, 172 OpenSSH, 115 additional resources, 120 client, 116 scp, 116 sftp. 117 ssh. 116 DSA keys generating, 118 generating key pairs, 117 RSA keys generating, 117 RSA Version 1 keys generating, 118 server, 115 /etc/ssh/sshd\_config, 115 starting and stopping, 115 ssh-add, 119 ssh-agent, 119 with GNOME, 119 ssh-keygen DSA, 118 RSA, 117 RSA Version 1, 118 OpenSSL additional resources, 120

#### Ρ

Package Management Tool, 253 installing packages, 254 removing packages, 255 packages dependencies, 246 determining file ownership with, 251 finding deleted files from, 250 freshening with RPM, 247 installing, 244 with Package Management Tool, 254 locating documentation for, 251 obtaining list of files, 251 preserving configuration files, 247 querying, 248 querying uninstalled, 251 removing, 246 with Package Management Tool, 255 tips, 250

upgrading, 247 verifying, 248 pam\_smbpass, 132 pam timestamp, 183 parted, 15 creating partitions, 16 overview, 15 removing partitions, 18 resizing partitions, 19 selecting device, 16 table of commands, 15 viewing partition table, 16 partition table viewing, 16 partitions creating, 16 formating mkfs, 17 labeling e2label, 18 making mkpart, 17 removing, 18 resizing, 19 viewing list, 16 password aging, 189 forcing expiration of, 189 PCI devices listing, 198 physical extent, 79 physical volume, 13, 77 postfix, 177 PPPoE, 88 printconf (See printer configuration) printer configuration, 201 adding CUPS (IPP) printer, 204 IPP printer, 204 JetDirect printer, 208 local printer, 202 LPD printer, 205 Novell NetWare (NCP) printer, 208 Samba (SMB) printer, 206 cancel print job, 217 command line options, 214 add a printer, 214 remove a printer, 215 restore configuration, 213 save configuration, 213 CUPS, 201 default printer, 211 delete existing printer, 211 driver options, 212 Assume Unknown Data is Text, 212

Convert Text to Postscript, 213 Effective Filter Locale, 213 GhostScript pre-filtering, 213 Media Source, 213 Page Size, 213 Prerender Postscript, 213 Send End-of-Transmission (EOT), 212 Send Form-Feed (FF), 212 edit driver, 212 edit existing printer, 211 exporting settings, 213 **GNOME** Print Manager, 216 change printer settings, 216 importing settings, 213 IPP printer, 204 JetDirect printer, 208 local printer, 202 managing print jobs, 216 modifying existing printers, 211 networked CUPS (IPP) printer, 204 notification icon, 216 Novell NetWare (NCP) printer, 208 printing from the command line, 217 remote LPD printer, 205 rename existing printer, 212 Samba (SMB) printer, 206 save configuration to file, 213 sharing, 217 allowed hosts, 218 system-wide options, 219 using LPRng, 220 test page, 211 text-based application, 201 viewing print spool, 216 viewing print spool, command line, 217 Printer Configuration Tool (See printer configuration) Printer System Switcher, 220 printtool (See printer configuration) processes, 193 ps, 193

# Q

quotacheck, 22 quotacheck command checking quota accuracy with, 24 quotaoff, 25 quotaon, 25

### R

RAID. 9 configuring software RAID, 73 explanation of, 9 Hardware RAID, 9 level 0, 10 level 1, 10 level 4. 10 level 5, 10 levels 10 reasons to use, 9 Software RAID, 9 RAM, 195 rcp, 116 Red Hat Network, 257 Red Hat Update Agent, 257 redhat-config-httpd (See HTTP Configuration Tool) redhat-config-kickstart (See Kickstart Configurator) redhat-config-network (See network configuration) redhat-config-network-cmd, 98 redhat-config-network-tui (See network configuration) redhat-config-packages (See Package Management Tool) redhat-config-printer (See printer configuration) redhat-config-securitylevel (See Security Level Configuration Tool) redhat-config-users (See user configuration and group configuration) redhat-control-network (See Network Device Control) redhat-logviewer (See Log Viewer) redhat-switch-mail (See Mail Transport Agent Switcher) redhat-switch-mail-nox (See Mail Transport Agent Switcher) redhat-switch-printer (See Printer System Switcher) rescue mode definition of, 70 utilities available, 71 resize2fs, 2 RHN (See Red Hat Network) rmmod, 238 **RPM 243** additional resources, 252 book about, 252 checking package signatures, 249 dependencies, 246

design goals, 243 determining file ownership with, 251 documentation with, 251 file conflicts resolving, 245 finding deleted files with, 250 freshen, 247 freshening packages, 247 GnuPG, 249 graphical interface, 253 installing, 244 with Package Management Tool, 254 md5sum, 249 preserving configuration files, 247 querying, 248 querying for file list, 251 querying uninstalled packages, 251 tips, 250 uninstalling, 246 with Package Management Tool, 255 upgrading, 247 using, 244 verifying, 248 website, 252 **RPM** Package Manager (See RPM) RSA keys generating, 117 RSA Version 1 keys

# s

generating, 118

runlevel 1, 71

runlevels, 109

Samba, 127 additional resources, 134 configuration, 127, 130 default, 127 smb.conf, 127 encrypted passwords, 131 graphical configuration, 127 adding a share, 130 configuring server settings, 128 managing Samba users, 129 pam\_smbpass, 132 reasons for using, 127 share connecting to, 132 connecting to with Nautilus, 133 starting the server, 132 status of the server, 132 stopping the server, 132 syncing passwords with passwd, 132 with Windows NT 4.0, 2000, ME, and XP, 131 scp (See OpenSSH) secure server accessing, 164 books, 164 certificate authorities, 159 choosing a CA, 159 creation of request, 161 moving it after an upgrade, 158 pre-existing, 158 self-signed, 162 test vs. signed vs. self-signed, 158 testing, 163 connecting to, 164 explanation of security, 157 installed docs, 164 installing, 155 kev generating, 159 packages, 155 port numbers, 164 providing a certificate for, 157 security explanation of, 157 upgrading from, 158 URLs, 164 URLs for, 164 websites, 164 security, 109 security level (See Security Level Configuration Tool) Security Level Configuration Tool customize incoming services, 102 customize trusted devices, 102 iptables service, 107 security levels high, 101 medium 102 no firewall, 102 sendmail, 177 services controlling access to, 109 Services Configuration Tool, 111 sftp (See OpenSSH) shadow passwords, 173 shutdown disablingCtrlAltDel, 181 single-user mode, 71 SMB, 127, 174 smb.conf. 127 Software RAID (See RAID) ssh (See OpenSSH)

ssh-add, 119 ssh-agent, 119 with GNOME, 119 striping RAID fundamentals, 9 swap space, 5 adding, 5 explanation of, 5 moving, 7 recommended size, 5 removing, 6 syslogd, 229 system information file systems, 196 /dev/shm, 196 monitoring, 197 gathering, 193 hardware, 198 memory usage, 195 processes, 193 currently running, 193 system recovery, 69 common problems, 69 forgetting the root password, 69 hardware/software problems, 69 unable to boot into Red Hat Linux, 69

# Т

TCP wrappers, 110 telinit, 110 telnet, 115 token ring connection (See network configuration) top, 193 tune2fs converting to ext3 with, 2 reverting to ext2 with, 2

# U

user configuration adding users, 185 adding users, 185 changing full name, 187 changing home directory, 187 changing login shell, 187 changing password, 187 command line configuration, 188 passwd, 188 useradd, 188 filtering list of users, 185 locking user accounts, 187 modify groups for a user, 186 modifying users, 186 password forcing expiration of, 189 password expiration, 187 setting user account expiration, 187 viewing list of users, 185 User Manager (See user configuration) useradd command user account creation using, 188 users (See user configuration)

## ۷

VeriSign using existing certificate, 158 volume group, 13, 77

# W

Windows file and print sharing, 127 Windows 2000 connecting to shares using Samba, 131 Windows 98 connecting to shares using Samba, 131 Windows ME connecting to shares using Samba, 131 Windows NT 4.0 connecting to shares using Samba, 131 Windows XP connecting to shares using Samba, 131

# X

xDSL connection (See network configuration) xinetd, 110

# Y

ypbind, 172

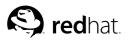

The Red Hat Linux manuals are written in DocBook SGML v4.1 format. The HTML and PDF formats are produced using custom DSSSL stylesheets and custom jade wrapper scripts. The DocBook SGML files are written in **Emacs** with the help of PSGML mode.

Garrett LeSage created the admonition graphics (note, tip, important, caution, and warning). They may be freely redistributed with the Red Hat documentation.

The Red Hat Linux Product Documentation Team consists of the following people:

Sandra A. Moore — Primary Writer/Maintainer of the *Red Hat Linux x86 Installation Guide*; Contributing Writer to the *Red Hat Linux Getting Started Guide* 

Tammy Fox — Primary Writer/Maintainer of the *Red Hat Linux Customization Guide*; Contributing Writer to the *Red Hat Linux Getting Started Guide*; Writer/Maintainer of custom DocBook stylesheets and scripts

Edward C. Bailey — Primary Writer/Maintainer of the *Red Hat Linux System Administration Primer*; Contributing Writer to the *Red Hat Linux x86 Installation Guide* 

Johnray Fuller — Primary Writer/Maintainer of the *Red Hat Linux Reference Guide*; Co-writer/Comaintainer of the *Red Hat Linux Security Guide*; Contributing Writer to the *Red Hat Linux System Administration Primer* 

John Ha — Primary Writer/Maintainer to the *Red Hat Linux Getting Started Guide*; Co-writer/Comaintainer of the *Red Hat Linux Security Guide*; Contributing Writer to the *Red Hat Linux System Administration Primer*